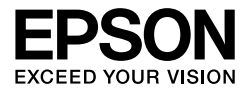

# EPSON STYLUS<sub>*N</sub>* PRO 7450</sub> EPSON STYLUS<sub>IN</sub> PRO 7880 EPSON STYLUS<sub>™</sub> PRO 7880C **EPSON STYLUS<sub>IN</sub> PRO 9450** EPSON STYLUS<sub>M</sub>PRO 9880 EPSON STYLUS<sub>™</sub> PRO 9880C

Ghidul utilizatorului

# <span id="page-1-0"></span>Drepturile de autor şi mărcile comerciale

Nici o parte din această publicație nu poate fi reprodusă, stocată într-un sistem de preluare sau transmisă în orice formă sau prin orice mijloace, electronice, mecanice, prin fotocopiere, înregistrare sau prin alte tehnici, fără permisiunea scrisă, obținută în prealabil de la Seiko Epson Corporation. Informatiile continute în prezentul document sunt destinate exclusiv utilizării cu această imprimantă Epson. Epson nu răspunde pentru orice utilizare a acestor informaţii relativ la alte imprimante.

Nici Seiko Epson Corporation și nici afiliații acesteia nu sunt răspunzător față de cumpărătorul acestui produs sau faţă de terţi pentru daunele, pierderile, costurile sau cheltuielile cauzate cumpărătorului sau terților ca rezultat al unui accident, al utilizării incorecte sau abuzive a acestui produse sau al modificărilor, reparaţiilor sau intervenţiilor neautorizate asupra produsului sau (cu excepţia Statelor Unite), nerespectarea cu strictețe a instrucțiunilor de utilizare și întreținere furnizate de Seiko Epson Corporation.

Seiko Epson Corporation nu va fi răspunzătoare pentru daune sau probleme care apar ca urmare a utilizării unor opţiuni sau produse consumabile care nu sunt desemnate de Seiko Epson Corporation ca fiind Produse Originale Epson sau Produse Aprobate Epson.

Seiko Epson Corporation nu va fi răspunzătoare pentru nici o daună rezultată din interferenţele electromagnetice care apar din cauza utilizării oricăror alte cabluri de interfaţă decât cele desemnate drept Produse aprobate Epson de Seiko Epson Corporation.

EPSON® este o marcă comercială înregistrată, şi EPSON STYLUS™ şi Exceed Your Vision sunt mărci comerciale ale Seiko Epson Corporation.

Microsoft® şi Windows® sunt mărci comerciale înregistrate ale Microsoft Corporation.

Apple® şi Macintosh® sunt mărci comerciale înregistrate ale Apple Inc.

Adobe®, Photoshop® şi Adobe® RGB sunt mărci comerciale înregistrate ale Adobe Systems Incorporated.

*Notificare generală: Celelalte nume de produse utilizate aici sunt numai cu scop de identificare şi pot fi mărci comerciale ale deţinătorilor lor. Epson nu pretinde nici un drept asupra acelor mărci.*

Copyright © 2007 Seiko Epson Corporation. Toate drepturile sunt rezervate.

#### Componentele imprimantei

#### Vedere din faţă

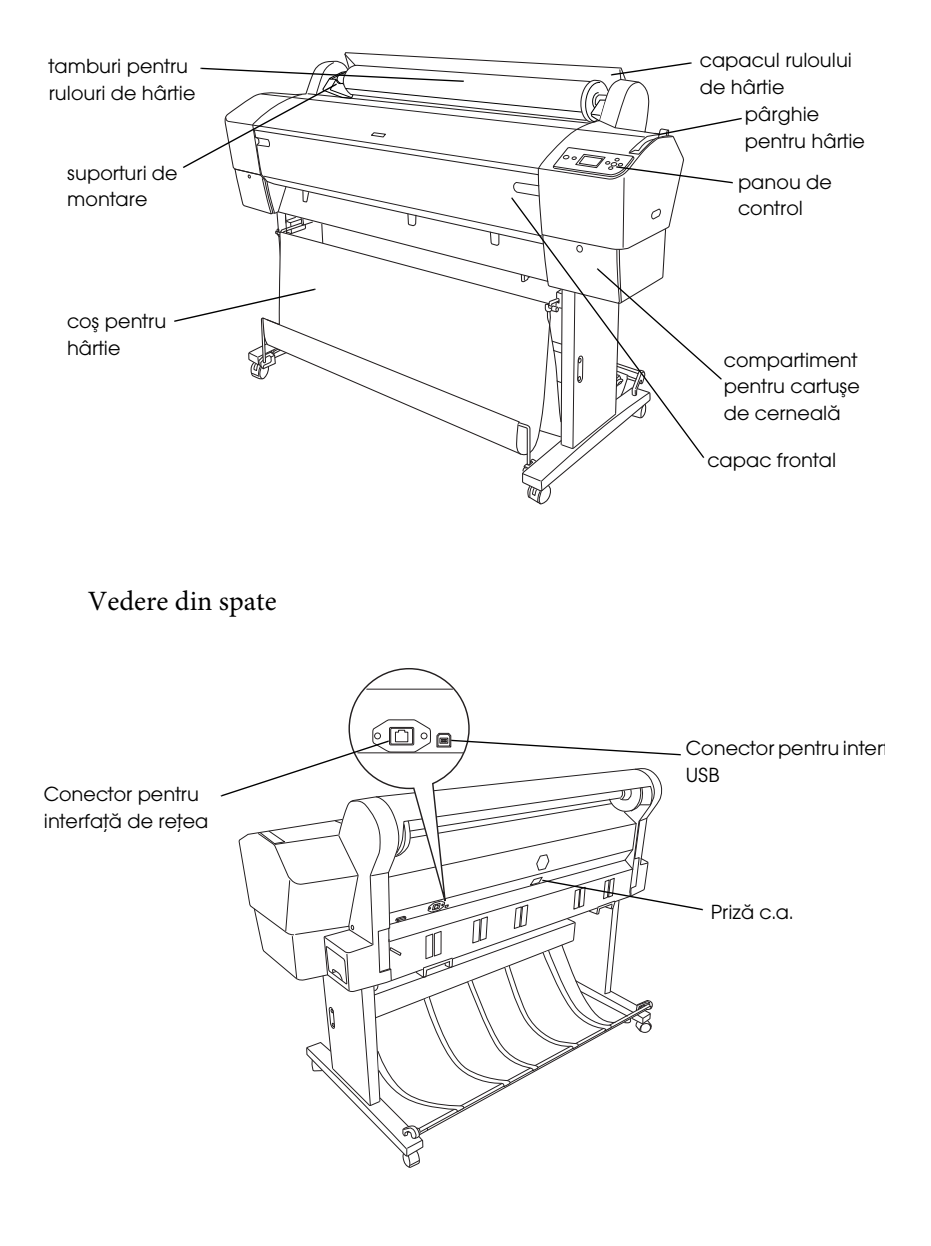

# <span id="page-3-0"></span>**Cuprins**

#### [Drepturile de autor şi mărcile comerciale](#page-1-0)

#### **[Cuprins](#page-3-0)**

#### Instrucțiuni privind siguranța

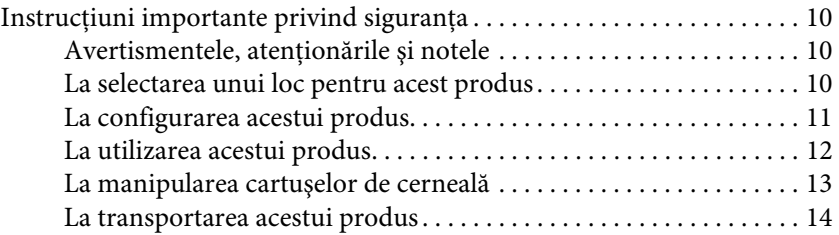

#### [Chapter 1](#page-14-0) Utilizarea software-ului imprimantei (Windows)

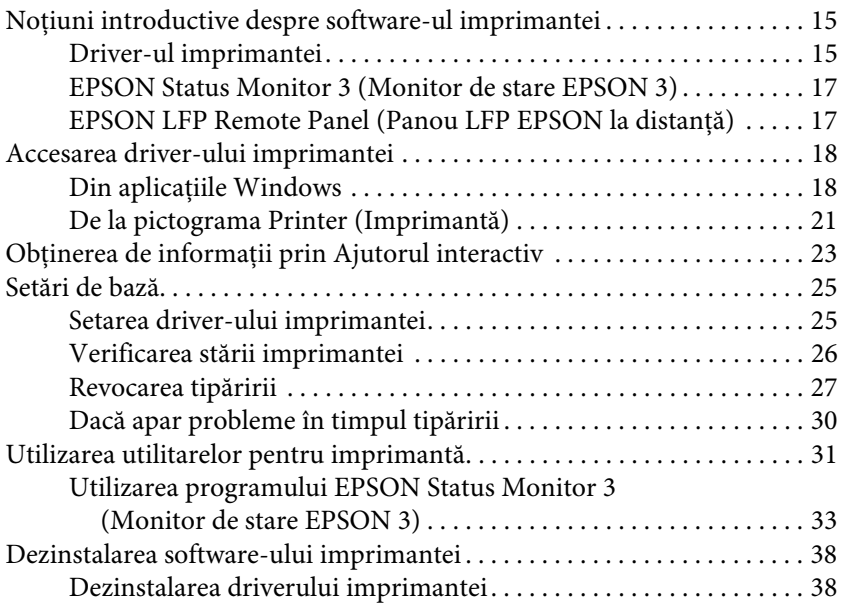

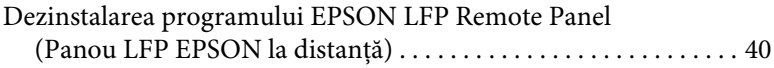

#### [Chapter 2](#page-40-0) Utilizarea software-ului imprimantei (Mac OS X)

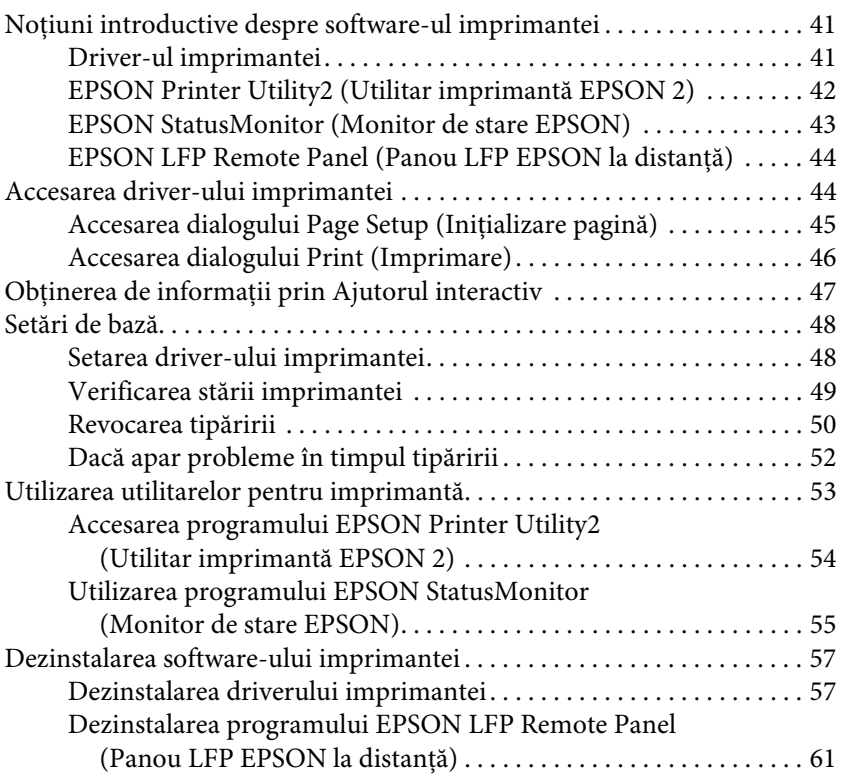

### [Chapter 3](#page-61-0) Varietatea tipăririlor

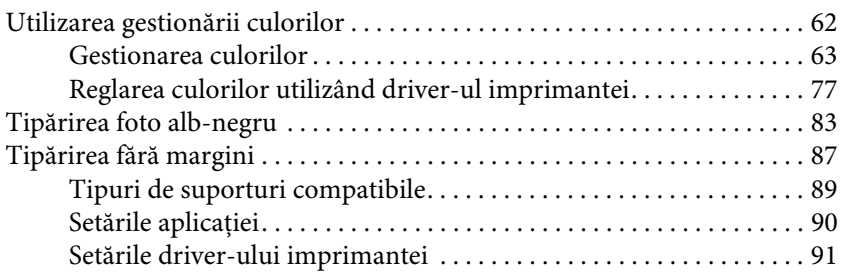

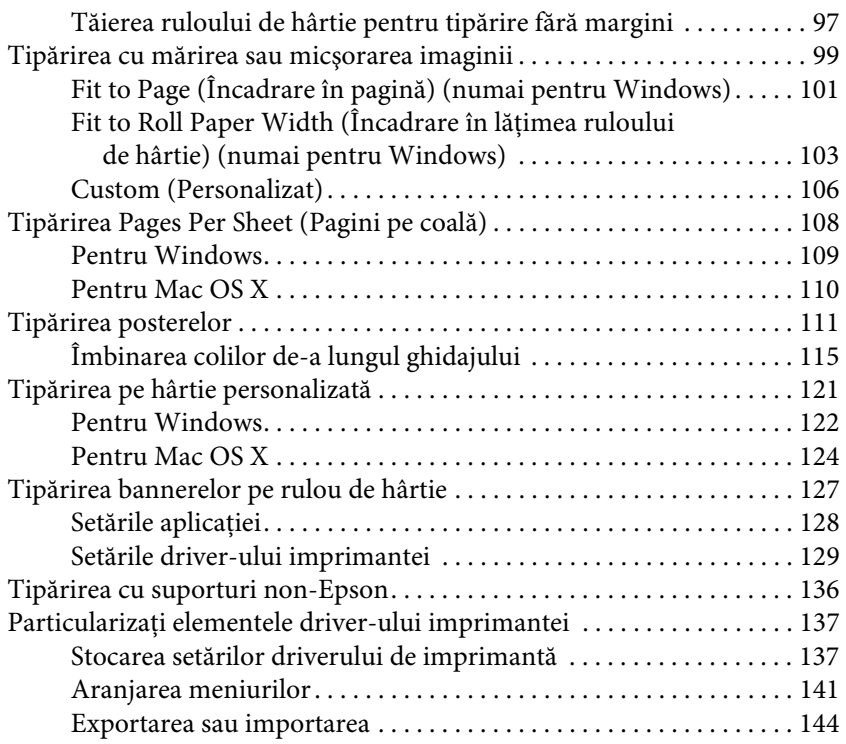

#### [Chapter 4](#page-146-0) Panoul de control

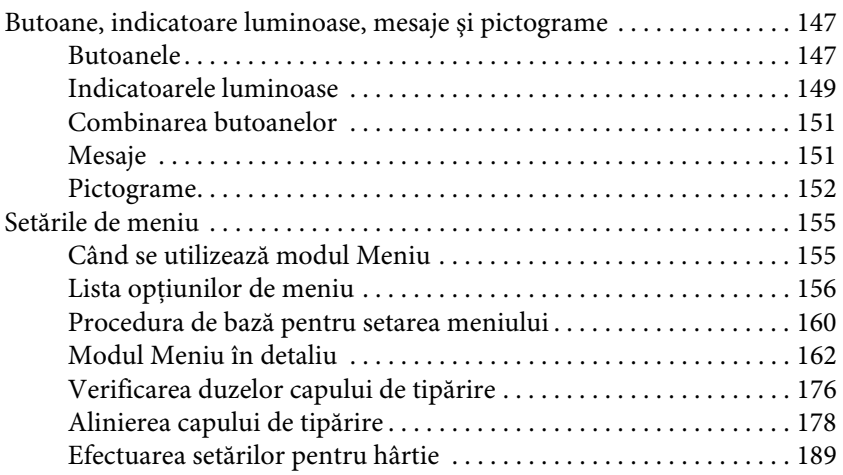

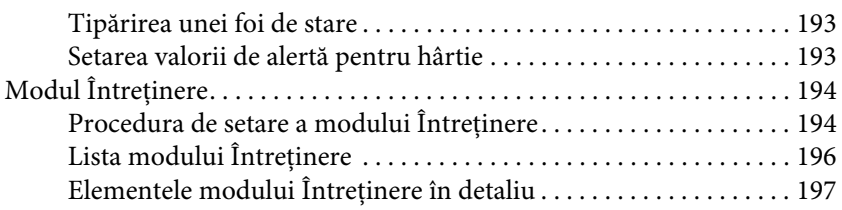

### [Chapter 5](#page-199-0) Manipularea hârtiei

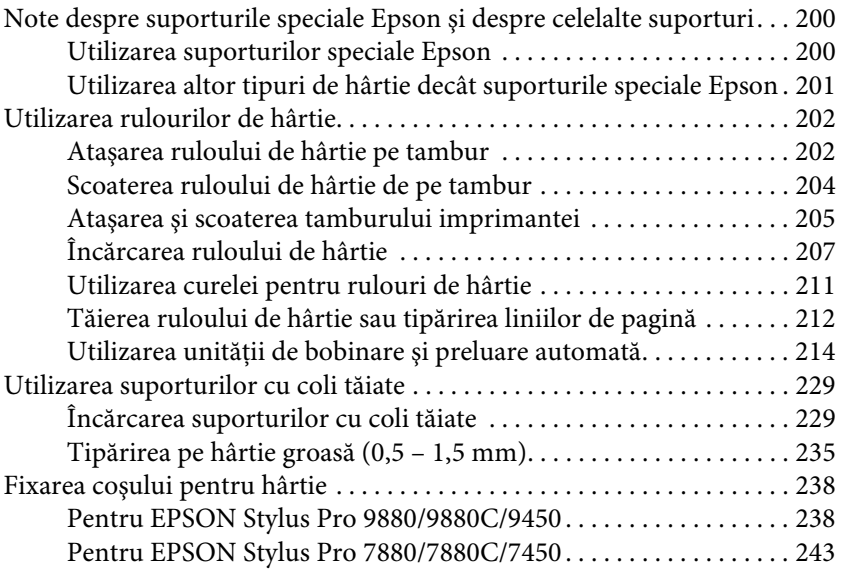

### [Chapter 6](#page-245-0) **întreținerea și transportul**

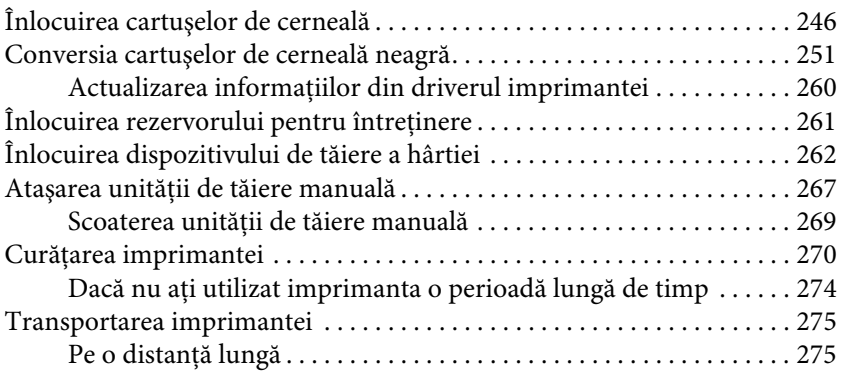

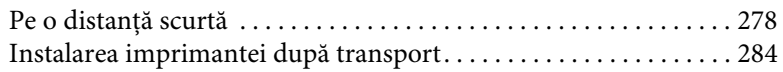

#### [Chapter 7](#page-284-0) Rezolvarea problemelor

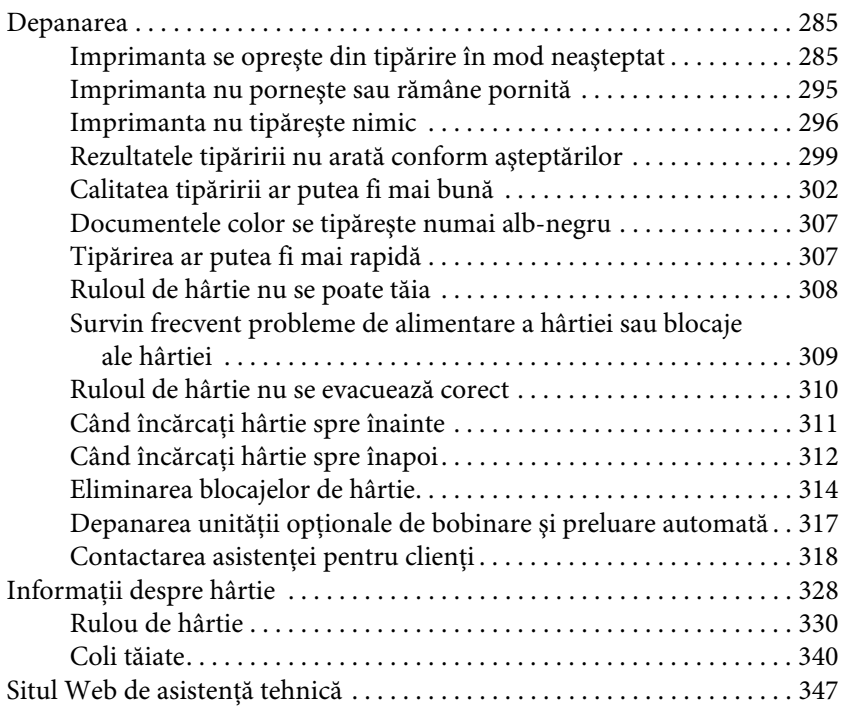

#### [Chapter 8](#page-347-0) Informații despre produs

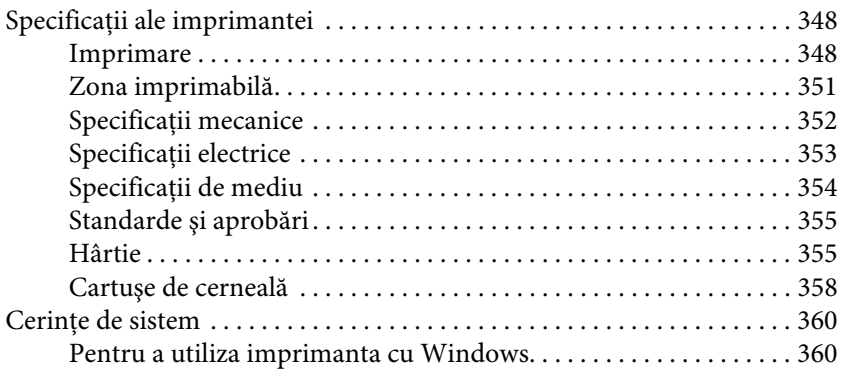

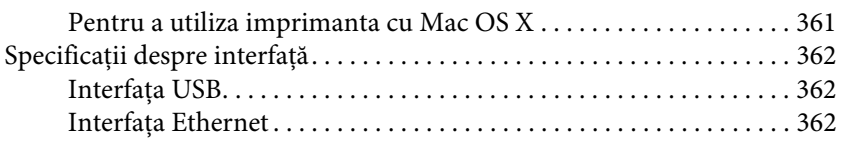

### [Chapter 9](#page-362-0) Componente opționale și produse consumabile

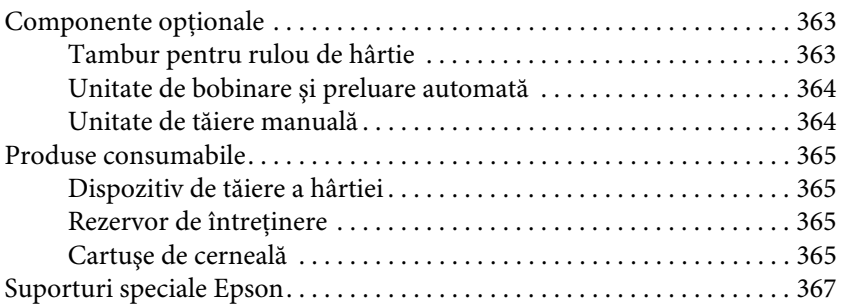

#### [Glosar](#page-367-0)

[Index](#page-373-0)

# <span id="page-9-0"></span>Instrucțiuni privind siguranța

# <span id="page-9-1"></span>Instrucțiuni importante privind siguranța

Cititi toate aceste instructiuni înainte de utilizarea produsului. Asigurați-vă de respectarea tuturor avertismentelor și instrucțiunilor marcate pe imprimantă.

# <span id="page-9-2"></span>Avertismentele, atenționările și notele

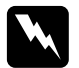

w*Avertismentele trebuie respectate cu atenţie pentru evitarea accidentărilor.*

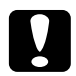

c*Atenţionările trebuie respectate pentru evitarea deteriorării echipamentului.*

#### **Notele**

*Notele conţin informaţii importante şi sugestii utile privind utilizarea acestei imprimante.*

# <span id="page-9-3"></span>La selectarea unui loc pentru acest produs

- ❏ Amplasaţi produsul pe o suprafaţă orizontală, stabilă, care depăşeşte ca perimetru produsul. Acest produs nu va funcţiona corect dacă este înclinat sau aşezat în poziţie oblică.
- ❏ Evitaţi locurile expuse modificărilor bruşte de temperatură şi umiditate. De asemenea, feriţi produsul de lumina solară directă, de sursele de iluminat puternice şi de sursele de căldură.
- ❏ Evitaţi locurile expuse şocurilor şi vibraţiilor.
- $\Box$  Feriti produsul de locurile contaminate cu praf.

❏ Amplasaţi acest produs în apropierea unei prize de reţea din care ştecherul să poată fi scos uşor.

# <span id="page-10-0"></span>La configurarea acestui produs

- ❏ Nu blocaţi şi nu acoperiţi deschiderile carcasei acestui produs.
- ❏ Nu introduceţi obiecte în fante. Evitaţi vărsarea lichidelor pe produs.
- ❏ Cablul de alimentare al acestui produs este destinat exclusiv utilizării cu produsul. Utilizarea cu alte echipamente poate cauza incendiu sau electrocutare.
- ❏ Contectaţi toate echipamentele la prize cu împământare adecvată. Evitaţi utilizarea prizelor pe acelaşi circuit cu fotocopiatoarele sau instalaţiile de climatizare care sunt pornite şi oprite periodic.
- ❏ Evitaţi prizele electrice controlate de comutatoare sau de temporizatoare automate.
- ❏ Feriţi întregul sistem de calcul de sursele potenţiale de interferenţe electromagnetice precum boxele audio sau unităţile de bază ale telefoanelor fără fir.
- ❏ Utilizaţi numai surse de alimentare de tipul indicat pe eticheta produsului.
- ❏ Utilizaţi numai cablul de alimentare furnizat împreună cu produsul. Utilizarea unui alt cablu poate cauza incendiu sau electrocutare.
- ❏ Nu utilizaţi cabluri de alimentare deteriorate sau uzate.
- ❏ Dacă utilizaţi un cablu prelungitor pentru acest produs, asiguraţi-vă că valoarea nominală a curentului pentru dispozitivele conectate la cablul prelungitor nu depăşeşte valoarea nominală a curentului pentru cablu. De asemenea, asiguraţi-vă că valoarea nominală a curentului pentru toate dispozitivele conectate la priza de reţea nu depăşeşte valoarea nominală a curentului pentru priză.
- ❏ Nu încercaţi personal efectuarea de intervenţii de service asupra produsului.
- ❏ Deconectaţi produsul de la priză şi apelaţi la personal calificat pentru intervenţiile de service în următoarele condiţii:

Cablul de alimentare sau ştecherul este deteriorat; au pătruns lichide în produs; produsul a fost supus şocurilor mecanice sau carcasa a fost deteriorată; produsul nu funcţionează normal sau prezintă o modificare clară a performanţelor.

❏ Dacă aveţi intenţia să utilizaţi imprimanta în Germania, respectaţi următoarele instrucţiuni:

Pentru asigurarea unei protecţii adecvate a imprimantei împotriva scurtcircuitelor şi a supracurentului, instalaţia din clădire trebuie protejată prin intermediul unui disjunctor de 10 A sau de 16 A.

❏ Dacă are loc deteriorarea ştecherului, înlocuiţi cablul de alimentare sau apelaţi la un electrician calificat. Dacă există siguranţe în ştecher, asiguraţi-vă de înlocuirea acestora cu siguranţe cu valori nominale corecte.

# <span id="page-11-0"></span>La utilizarea acestui produs

- ❏ Nu introduceţi mâinile în interiorul produsului şi nu atingeţi cartuşele de cerneală în timpul tipăririi.
- ❏ Nu deplasaţi manual capetele de tipărire; în caz contrar, este posibilă deteriorarea produsului.
- ❏ Opriţi întotdeauna produsul utilizând butonul Alimentare de pe panoul de control. La apăsarea acestui buton, indicatorul luminos Alimentare luminează intermitent pentru scurt timp şi se stinge. Nu scoateţi ştecherul din priză şi nu opriţi produsul înainte ca indicatorul luminos Alimentare să se stingă complet.

# <span id="page-12-0"></span>La manipularea cartuşelor de cerneală

- ❏ Păstraţi cartuşele de cerneală în afara accesului copiilor şi nu consumaţi conţinutul acestora.
- ❏ Dacă cerneala intră în contact cu pielea, îndepărtaţi-o prin spălare cu apă şi săpun. În caz de contact cu ochii, clătiţi imediat cu multă apă.
- ❏ Pentru rezultate optime, agitaţi bine cartuşul de cerneală înainte să îl instalati.

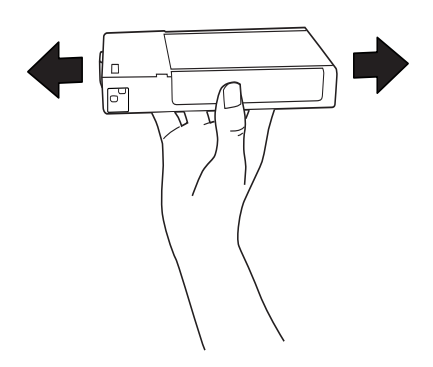

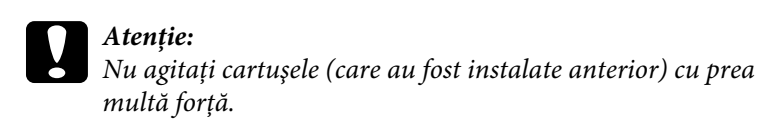

- ❏ Nu utilizaţi un cartuş de cerneală după data imprimată pe ambalajul cartuşului.
- ❏ Consumaţi complet cartuşul de cerneală în interval de şase luni de la instalare pentru rezultate optime.
- ❏ Nu dezasamblaţi cartuşele de cerneală şi nu încercaţi reumplerea acestora. Aceste acţiuni pot cauza deteriorarea capului de tipărire.
- ❏ Depozitaţi cartuşele de cerneală într-un loc întunecos şi rece.
- ❏ După aducerea unui cartuş de cerneală dintr-un loc de depozitare rece, lăsaţi-l să se încălzească la temperatura camerei timp de minim trei ore înainte de utilizarea acestuia.
- ❏ Nu atingeţi circuitul integrat verde de pe partea laterală a cartuşului. Această acţiune poate afecta funcţionarea normală şi tipărirea.
- $\Box$  În acest cartus de cerneală, circuitul integrat conține diverse informaţii referitoare la cartuş, precum cantitatea de cerneală rămasă, astfel încât cartuşul să poată fi scos şi instalat ori de câte ori este necesar.
- ❏ În cazul scoaterii unui cartuş de cerneală pentru utilizare ulterioară, protejaţi zona de evacuare a cernelii împotriva murdăriei şi a prafului şi depozitaţi-l în acelaşi mediu cu produsul. Reţineţi că există o supapă în portul de alimentare cu cerneală care elimină necesitatea capacelor sau a dopurilor, dar este necesar să procedaţi cu atenţie pentru a preveni pătarea cu cerneală a obiectelor cu care cartuşul intră în contact. Nu atingeţi portul de alimentare cu cerneală sau zona adiacentă acestuia.

# <span id="page-13-0"></span>La transportarea acestui produs

❏ Înainte de transportarea imprimantei, asiguraţi-vă de deplasarea capetelor de tipărire în poziţia de repaus (la extremitatea din dreapta).

# Capitolul 1

# <span id="page-14-0"></span>Utilizarea software-ului imprimantei (Windows)

# <span id="page-14-1"></span>Notiuni introductive despre software-ul **imprimantei**

Discul CD-ROM cu software-ul imprimantei include componentele următoare. Consultaţi *Ghidul de dezambalare şi configurare* pentru instalarea software-ului şi consultaţi ajutorul online al acestuia pentru informaţii detaliate pentru fiecare software.

❏ Driver-ul imprimantei

❏ EPSON Status Monitor 3

❏ EPSON LFP Remote Panel

#### Notă:

*Notă: Ecranele driverului de imprimantă care apar în acest manual sunt pentru EPSON Stylus Pro 9450, care funcţionează sub Windows XP. Ecranele pentru EPSON Stylus Pro Power şi EPSON Stylus Pro 9450 sunt aproape aceleaşi, cu excepţia cazurilor semnalate prin note.* 

## <span id="page-14-2"></span>Driver-ul imprimantei

Driver-ul imprimantei permite tipărirea documentelor din aplicaţii prin intermediul imprimantei.

Driver-ul imprimantei are următoarele funcţii principale:

❏ Trimiterea datelor de tipărire către imprimantă.

❏ Efectuarea setărilor imprimantei, precum tipul de suport şi formatul de hârtie. Puteţi înregistra aceste setări şi puteţi de asemenea importa sau exporta cu uşurinţă aceste setări înregistrate.

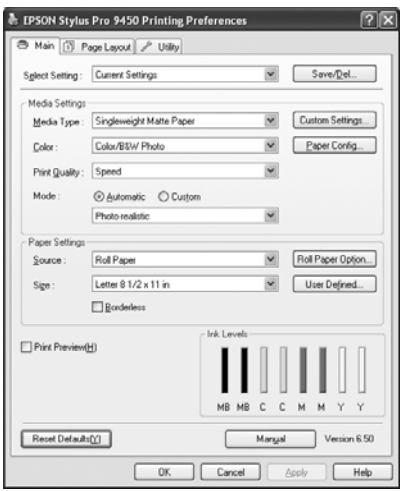

❏ Executarea funcţiilor de întreţinere a imprimantei şi setarea funcţionării driver-ului imprimantei din tab-ul Utility (Utilitar). Puteţi de asemenea importa sau exporta setările imprimantei.

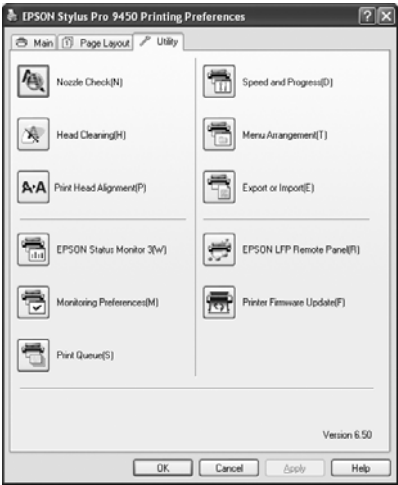

# <span id="page-16-0"></span>EPSON Status Monitor 3

Acest utilitar furnizează informaţii despre starea imprimantei, precum starea cartuşului de cerneală, spaţiul liber din rezervorul de întreţinere şi, de asemenea, caută erori ale imprimantei. EPSON Status Monitor 3 este instalat automat cu driver-ul imprimantei.

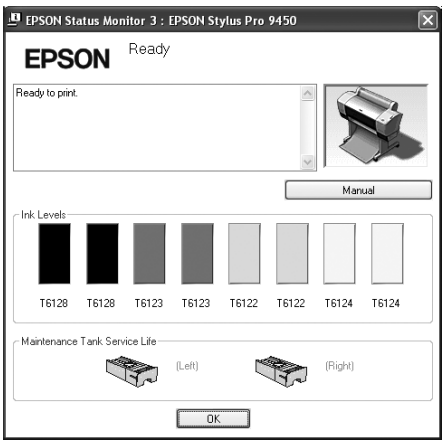

## <span id="page-16-1"></span>EPSON LFP Remote Panel

EPSON LFP Remote Panel oferă utilizatorului posibilităţi vaste de controlare a imprimantei pentru obţinerea unei calităţi superioare la tipărirea pe diverse suporturi.

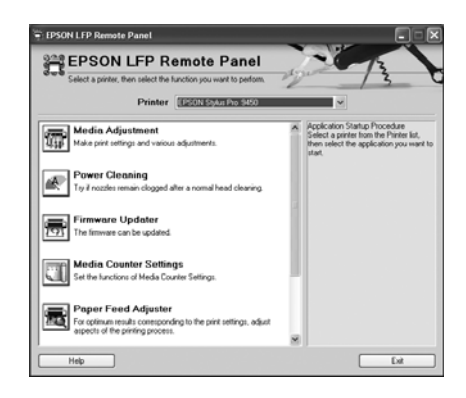

# <span id="page-17-0"></span>Accesarea driver-ului imprimantei

Aveţi posibilitatea să accesaţi driver-ul imprimantei în modurile următoare:

- ❏ Din aplicaţii Windows
- ❏ De la pictograma Printer (Imprimantă)

# <span id="page-17-1"></span>Din aplicațiile Windows

Accesaţi driver-ul imprimantei din aplicaţia utiliizată la efectuarea setărilor de tipărire.

Procedurile următoare pot diferi în funcție de aplicația utilizată.

1. Din meniul File (Fişier), selectaţi Print (Imprimare) sau Page Setup (Iniţializare pagină).

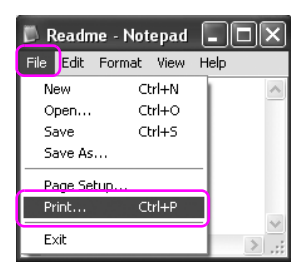

2. Asiguraţi-vă că imprimanta este selectată şi faceţi clic pe Printer (Imprimantă), Setup (Iniţializare), Options (Opţiuni), Properties (Proprietăţi) sau Preferences (Preferinţe).

### Exemplu:

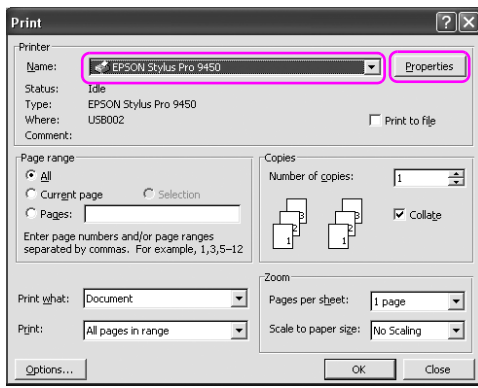

### Exemplu:

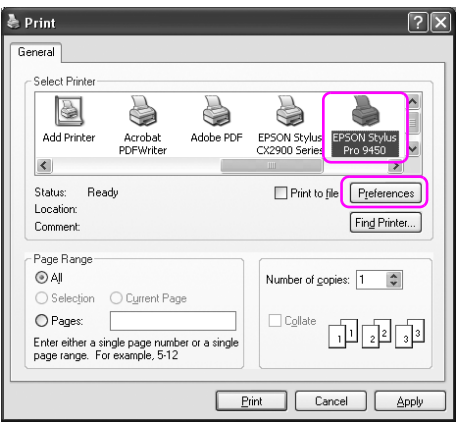

### Apare fereastra driver-ului imprimantei.

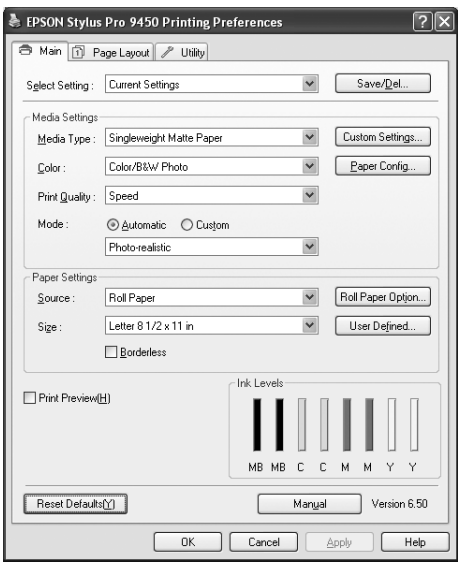

Efectuaţi setările necesare, apoi începeţi tipărirea.

# <span id="page-20-0"></span>De la pictograma Printer (Imprimantă)

La efectuarea setărilor comune sau a întreţinerii imprimantei, cum ar fi verificarea duzelor sau curăţarea capului, accesaţi driver-ul imprimantei de la pictograma Printer (Imprimantă).

1. Deschideţi directorul Printers and Faxes (Imprimante şi faxuri) sau Printers (Imprimante).

Pentru Windows XP:

Efectuaţi clic pe Start, efectuaţi clic pe Control Panel (Panou de control), efectuați clic pe Printers and Other Hardware (Imprimante şi alte echipamente), apoi efectuaţi clic pe Printers and Faxes (Imprimante şi faxuri).

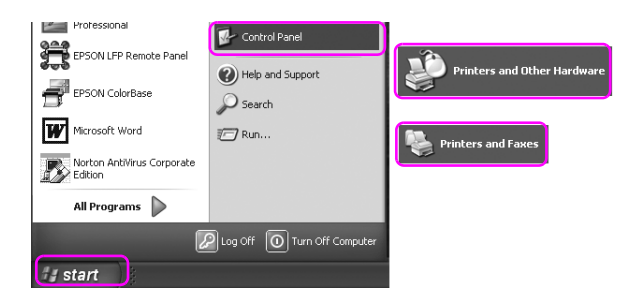

#### Notă:

*Notă: Dacă panoul de control este în modul Classic View (Vizualizare în mod clasic), efectuaţi clic pe* Start*, efectuaţi clic pe* Control Panel *(Panou de control), apoi efectuaţi clic pe* Printers and Faxes *(Imprimante şi faxuri).*

#### Pentru Windows Vista:

Efectuați clic pe  $(4)$ , efectuați clic pe Control Panel (Panou de control), efectuaţi clic pe Hardware and Sound (Echipamente şi sunet), apoi efectuați clic pe Printers (Imprimante).

Pentru Windows 2000:

Efectuaţi clic pe Start, aduceţi cursorul pe Settings (Setări), apoi selectați Printers (Imprimante).

2. Efectuaţi clic cu butonul din dreapta al mausului pe pictograma imprimantă, apoi efectuaţi clic pe Printing Preferences (Preferinţe tipărire).

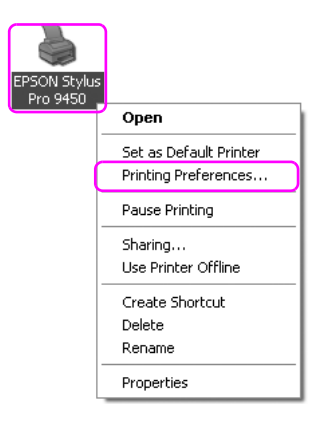

Apare fereastra driver-ului imprimantei.

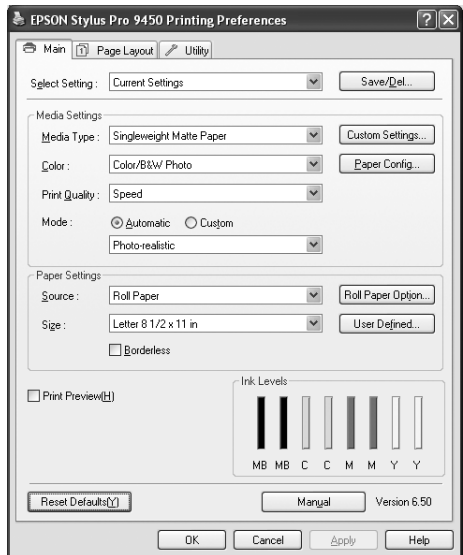

Setările efectuate aici devin setările implicite ale driver-ului imprimantei.

# <span id="page-22-0"></span>Obținerea de informații prin Ajutorul interactiv

Aveţi posibilitatea să vizualizaţi o explicaţie detaliată în modalităţile următoare.

❏ Efectuaţi clic cu butonul drept al mausului pe un element, apoi efectuaţi clic pe Help (Ajutor).

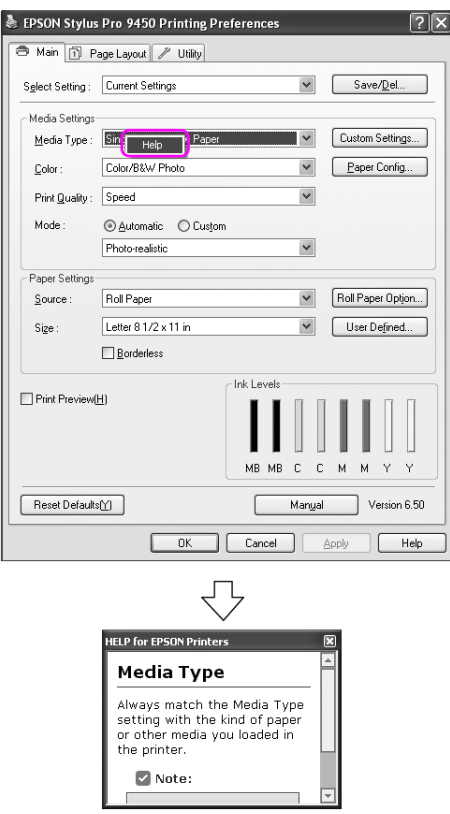

❏ Pentru Windows XP/2000, efectuaţi clic pe butonul din partea dreaptă superioară a ferestrei driver-ului de imprimantă, apoi efectuaţi clic pe element.

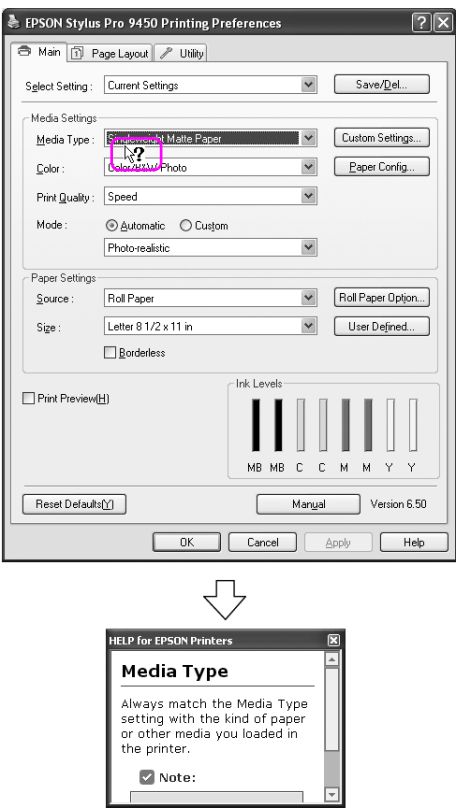

# <span id="page-24-0"></span>Setări de bază

Această secţiune descrie modul de tipărire a datelor dintr-o aplicaţie utilizând driver-ul imprimantei Epson.

## <span id="page-24-1"></span>Setarea driver-ului imprimantei

Mai întâi, realizaţi datele de tipărit utilizând aplicaţia software. Înainte de tipărire, deschideţi fereastra driver-ului imprimantei şi confirmaţi setările de tipărire precum tipul de suport şi formatul de hârtie.

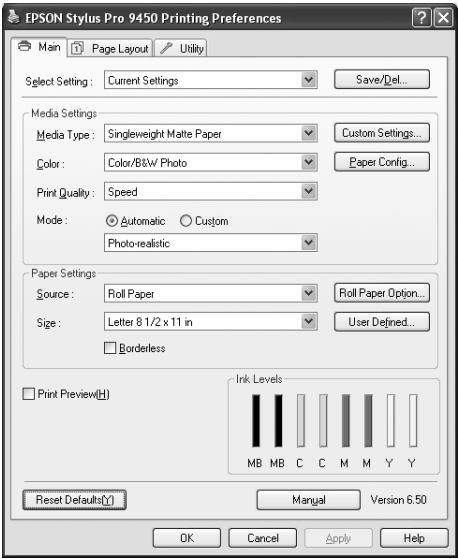

# <span id="page-25-0"></span>Verificarea stării imprimantei

La trimiterea unei lucrări de tipărire către imprimantă, puteţi monitoriza starea imprimantei în ferestrele următoare.

#### Progress Meter

Indicatorul de progres apare pe afişaj la începerea tipăririi. Acesta indică progresul lucrării de tipărire curente şi furnizează informaţii asupra stării imprimantei precum cerneala rămasă şi codul de produs al cartuşelor de cerneală. De asemenea, puteţi anula o lucrare de tipărire utilizând indicatorul de progres.

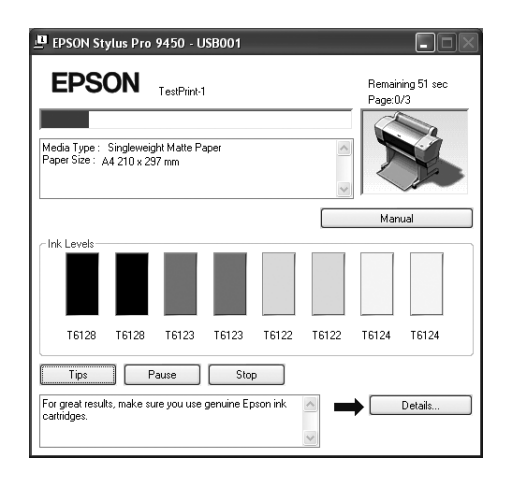

### Fereastra cu linia de aşteptare pentru tipărire

Puteţi verifica o listă a tuturor lucrărilor de tipărire în aşteptare şi informaţii referitoare la aceasta şi puteţi de asemenea anula lucrările de tipărire. Fereastra cu linia de aşteptare pentru tipărire apare când efectuaţi dublu clic pe pictograma imprimantei din bara de sarcini. Acesta este o funcţie a sistemului de operare Windows.

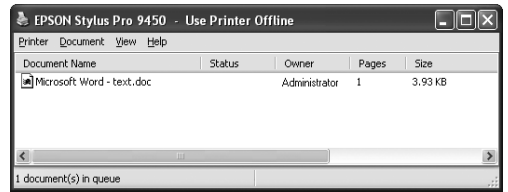

# <span id="page-26-0"></span>Revocarea tipăririi

Puteţi revoca o lucrare de tipărire în aşteptare prin intermediul computerului. Dacă tipărirea a început deja, este necesară revocarea tipăririi de la imprimantă.

### Revocarea tipăririi prin intermediul imprimantei

Apăsați continuu butonul Pauză  $\parallel$ timp de 3 secunde pentru resetarea imprimantei.

Chiar dacă aceasta este în cursul tipăririi unei lucrări, imprimanta este resetată. După resetare, durează puţin până când imprimanta intră în stare de funcționare. Utilizarea hârtiei de imprimantă diferă în funcție de pictograma afişată pe panoul de control.

#### Notă:

*Notă: Nu puteţi revoca o lucrare de tipărire în aşteptare în computer. Pentru revocarea unei lucrări în aşteptare în computer, consultaţi secţiunea următoare ["Revocarea tipăririi prin intermediul computerului" la](#page-27-0)   [pagina 28](#page-27-0).*

### <span id="page-27-0"></span>Revocarea tipăririi prin intermediul computerului

#### Revocarea tipăririi

Efectuaţi clic pe butonul Stop din caseta de dialog EPSON Progress Meter (Indicator de progres).

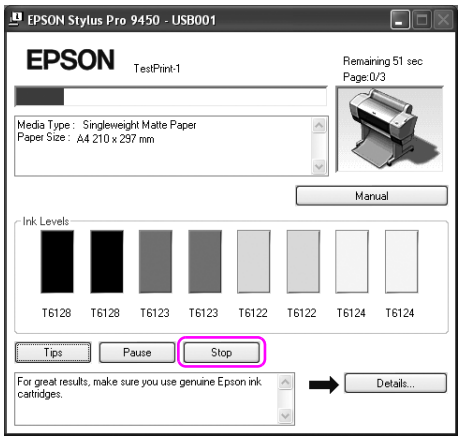

#### Notă:

- *Notă:* ❏ *Indicatorul de progres indică progresul lucrării de tipărire curente. Acesta dispare când lucrarea a fost trimisă către imprimantă.*
- ❏ *Nu puteţi revoca o lucrare de tipărire deja trimisă către imprimantă. În acest caz, anulaţi lucrarea de tipărire prin intermediul imprimantei.*

#### Ştergerea unei lucrări de tipărire în aşteptare

Puteţi şterge lucrările de tipărire în aşteptare stocate în computer.

1. Efectuaţi dublu clic pe pictograma imprimantei de pe bara de sarcini.

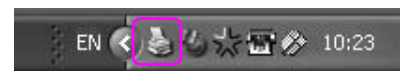

2. Din meniul Printer (Imprimantă), selectaţi Cancel all documents (Revocare toate documentele).

Dacă doriţi ştergerea unei anumite lucrări, selectaţi lucrarea şi selectaţi Cancel (Revocare) din meniul Document.

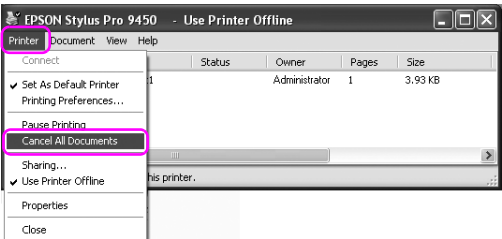

#### Notă:

- *Notă:* ❏ *Fereastra cu linia de aşteptare pentru tipărire indică progresul fiecărei lucrări de tipărire. Acesta dispare când lucrarea a fost trimisă către imprimantă.*
- ❏ *Nu puteţi revoca o lucrare de tipărire deja trimisă către imprimantă. În acest caz, anulaţi lucrarea de tipărire prin intermediul imprimantei.*

# <span id="page-29-0"></span>Dacă apar probleme în timpul tipăririi

Dacă apare o problemă în timpul tipăririi, este afişat un mesaj de eroare în fereastra EPSON Status Monitor (Monitor de stare).

Efectuaţi clic pe How to (Cum să), şi aplicaţia EPSON Status Monitor (Monitor de stare) vă va conduce pas cu pas printr-o procedură pentru rezolvarea problemei.

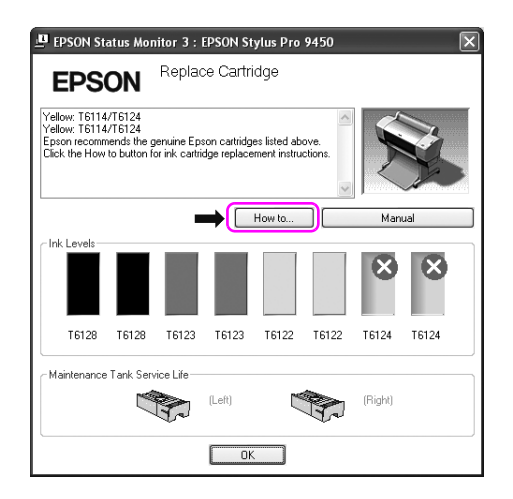

# <span id="page-30-0"></span>Utilizarea utilitarelor pentru imprimantă

Utilitarele pentru imprimanta EPSON vă permit să verificaţi starea curentă a imprimantei şi să efectuaţi întreţinerea imprimantei de pe ecran.

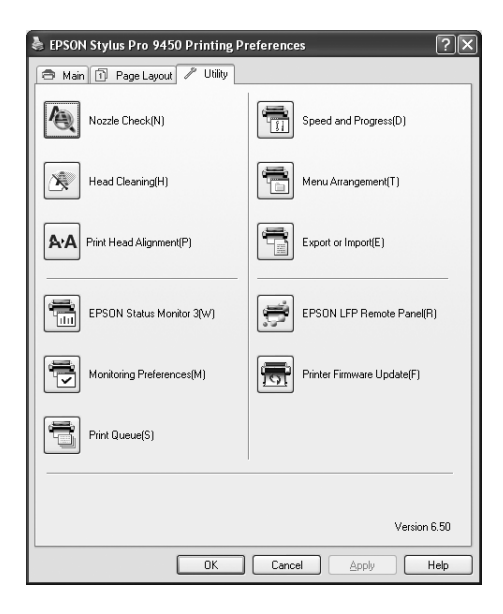

#### Nozzle Check (Verificare duze)

Acest utilitar verifică duzele capetelor de tipărire pentru a detecta dacă acestea sunt ancrasate şi necesită curăţare. Verificaţi duzele când observaţi scăderea calităţii tipăririi şi după ce le curăţaţi, pentru a confirma faptul că duzele capului de tipărire au fost curăţate. Dacă duzele capului de tipărire sunt ancrasate, efectuaţi curăţarea capului.

#### Head Cleaning (Curățare cap)

Acest utilitar curăţă capurile de tipărire color şi negru. Trebuie să curăţaţi capul de tipărire dacă observaţi scăderea calităţii tipăririi.

### Print Head Alignment (Aliniere cap de tipărire)

Acest utilitar se poate utiliza pentru a îmbunătăţi calitatea tipăririi datelor. Poate să fie necesară ajustarea alinierii capului de tipărire dacă apar linii verticale în afara alinierii sau dacă în datele tipărite apar benzi parazite albe sau negre. Folosiţi acest utilitar pentru a realinia capul de tipărire.

### EPSON Status Monitor 3 (Monitor de stare EPSON 3)

Acest utilitar furnizează informaţii despre starea imprimantei, precum starea cartuşului de cerneală, spaţiul liber din rezervorul de întreţinere şi, de asemenea, caută erori ale imprimantei. Pentru informaţii suplimentare, consultati "Utilizarea programului EPSON Status [Monitor 3 \(Monitor de stare EPSON 3\)" la pagina 33.](#page-32-0)

### Monitoring Preferences (Preferinţe monitorizare)

Această funcţie vă permite să specificaţi caracteristica de monitorizare din EPSON Status Monitor 3 (Monitor de stare EPSON 3). Pentru informaţii suplimentare, consultaţi ["Utilizarea funcţiei Monitoring](#page-35-0)  [Preferences \(Preferinţe monitorizare\)" la pagina 36.](#page-35-0)

## Print Queue (Linie de aşteptare pentru tipărire)

Această funcţie afişează lista de aşteptare a lucrărilor de tipărire. Puteţi verifica lista tuturor lucrărilor de tipărire în aşteptare şi informaţii referitoare la aceasta şi puteţi de asemenea revoca sau reporni lucrările de tipărire.

### Speed & Progress (Viteză şi progres)

Aveți posibilitatea să efectuați setări referitoare la viteza și evoluția tipăririi.

### Menu Arrangement (Aranjarea meniurilor)

Puteţi aranja elementele Select Setting (Selectare setare), Media Type (Tip de suport), și Paper Size (Format hârtie). Aranjati elementele în ordinea preferată sau clasificaţi-le în grupuri. Puteţi de asemenea ascunde elementele neutilizate.

### Export or Import (Exportare sau Importare)

Puteţi exporta sau importa setările driver-ului de imprimantă Această functie este convenabilă când doriti să efectuati aceleași setări ale driver-ului imprimantei pe mai multe computere.

### EPSON LFP Remote Panel (Panou LFP EPSON la distanţă)

Acest utilitar vă permite să optimizaţi imprimanta. Puteţi porni acest utilitar numai dacă este instalat. Pentru informaţii detaliate, consultaţi ajutorul interactiv al utilitarului EPSON LFP Remote Panel (Panou LFP EPSON la distanţă).

### Printer Firmware Update (Actualizare firmware imprimantă)

Este pornit utilitarul EPSON LFP Remote Panel (Panou LFP EPSON la distanţă) şi acesta actualizează firmware-ul imprimantei. Pentru utilizarea acestei funcții, este necesară descărcarea în prealabil a celei mai recente versiuni de firmware de pe situl web Epson.

# <span id="page-32-0"></span>Utilizarea programului EPSON Status Monitor 3 (Monitor de stare EPSON 3)

EPSON Status Monitor 3 oferă informaţii detaliate despre starea imprimantei, o afişare grafică a stării cartuşului de cerneală şi a spaţiului liber din rezervorul de întreţinere, precum şi mesaje de stare. Pentru cunoaşterea detaliată a stării imprimantei, deschideţi fereastra cu informaţii detaliate despre imprimantă. EPSON Status Monitor 3 începe monitorizarea stării imprimantei la începerea tipăririi şi, dacă există probleme, afişează un mesaj de eroare şi remedii corespunzătoare. Puteţi accesa utilitarul EPSON Status Monitor 3 din driver-ul imprimantei sau de la pictograma pentru acces rapid prin dublu clic pe pictograma în formă de imprimantă de pe bara de sarcini Windows pentru verificarea stării imprimantei.

### Accesarea functiei EPSON Status Monitor 3

Deschideţi fereastra driver-ului imprimantei, efectuaţi clic pe tab-ul Utility (Utilitar), apoi efectuaţi clic pe EPSON Status Monitor 3.

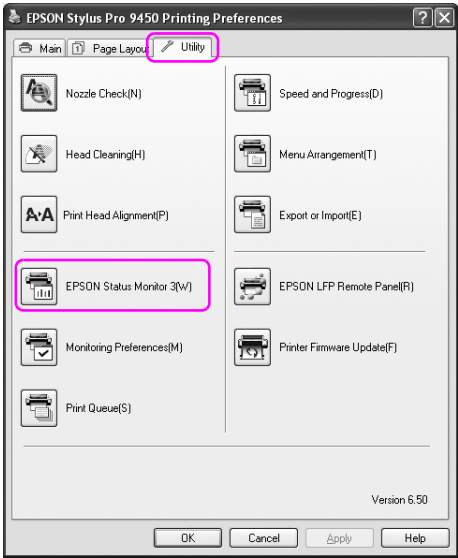

#### Notă:

*Notă: În caseta de dialog Monitoring Preferences (Preferinţe monitorizare), selectaţi caseta de validare* Shortcut Icon *(Pictogramă acces rapid) pentru afişarea unei pictograme pentru acces rapid pe bara de sarcini Windows. Efectuaţi clic cu butonul drept al mausului pe pictogramă şi selectaţi numele imprimantei pentru afişarea casetei de dialog EPSON Status Monitor 3 (Monitor de stare EPSON 3). Pentru informaţii suplimentare, consultaţi ["Vizualizarea informaţiilor în caseta de dialog Monitoring](#page-36-0)  [Preferences \(Preferinţe monitorizare\)" la pagina 37](#page-36-0).*

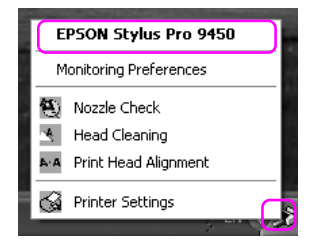

### Vizualizarea informațiilor din EPSON Status Monitor 3

EPSON Status Monitor 3 oferă informaţii detaliate despre starea imprimantei, o afişare grafică a stării cartuşului de cerneală şi a spaţiului liber din rezervorul de întreţinere, precum şi mesaje de stare. Dacă apare o problemă în timpul tipăririi, este afişat un mesaj de eroare. Verificaţi mesajul şi rezolvaţi problema în conformitate cu acesta.

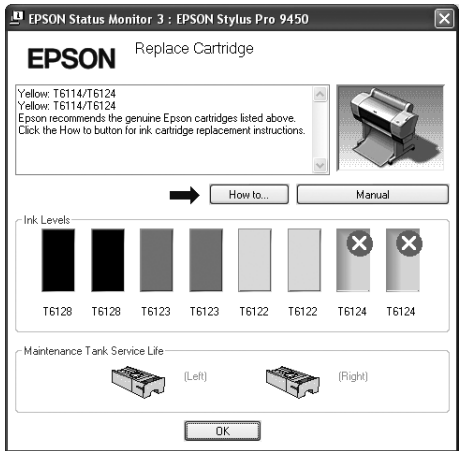

### <span id="page-35-0"></span>Utilizarea functiei Monitoring Preferences (Preferinte monitorizare)

Această funcţie vă permite să specificaţi caracteristica de monitorizare din EPSON Status Monitor 3 (Monitor de stare EPSON 3).

Accesarea funcției Monitoring Preferences (Preferințe monitorizare)

Deschideţi fereastra driver-ului imprimantei, efectuaţi clic pe tab-ul Utility (Utilitar), apoi efectuaţi clic pe Monitoring preferences (Preferinţe monitorizare)**.**

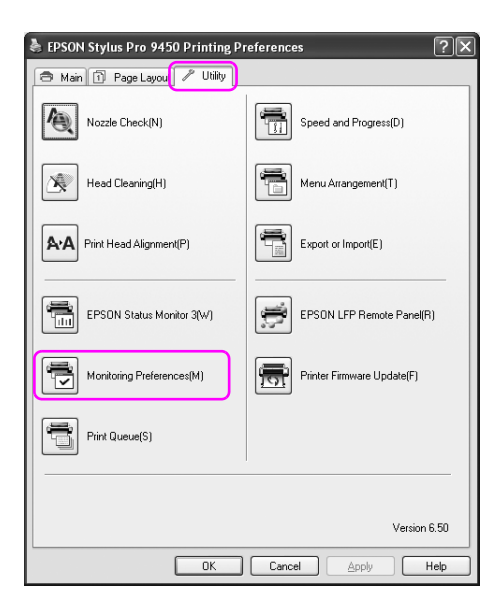
#### Notă:

*Notă: În caseta de dialog Monitoring Preferences (Preferinţe monitorizare), selectaţi caseta de validare* Shortcut Icon *(Pictogramă acces rapid) pentru afişarea unei pictograme pentru acces rapid pe bara de sarcini Windows. Efectuaţi clic cu butonul drept al mausului pe pictogramă şi selectaţi*  Monitoring Preferences *(Preferinţe monitorizare) pentru afişarea casetei de dialog Monitoring Preferences (Preferinţe monitorizare).*

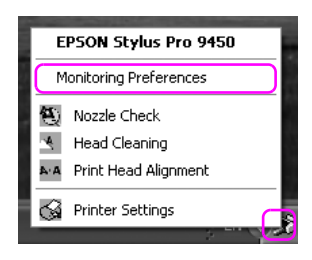

Vizualizarea informațiilor în caseta de dialog Monitoring Preferences (Preferinţe monitorizare)

În caseta de dialog Monitoring Preferences (Preferințe monitorizare), puteţi selecta tipurile de erori pentru care doriţi să primiţi notificări şi puteţi efectua setarea pictogramei pentru acces rapid şi a setării pentru monitorizarea imprimantelor partajate.

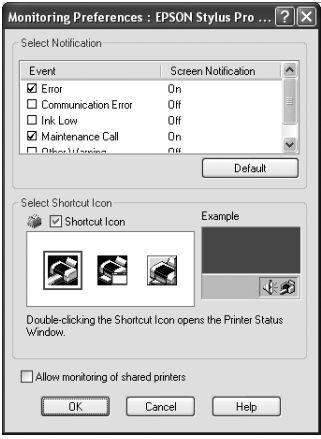

# Dezinstalarea software-ului imprimantei

Această secţiune descrie modul de dezinstalare a software-ului imprimantei din computer.

#### Notă:

- *Notă:* ❏ *Pentru Windows XP/Vista, este necesară autentificarea ca utilizator cu cont de Administrator. La dezinstalarea software-ului imprimantei în Windows Vista, poate fi necesară introducerea unei parole. Dacă vi se solicită parola, introduceţi-o şi continuaţi operaţiunea.*
- ❏ *Pentru Windows 2000, este necesară autentificarea ca utilizator cu drepturi de administrator (un utilizator aparţinând grupului Administrators).*

### Dezinstalarea driverului imprimantei

Pentru a dezinstala driver-ul imprimantei, urmați pașii de mai jos.

- 1. Opriţi imprimanta şi scoateţi cablul de interfaţă ce conectează computerul cu imprimanta.
- 2. Efectuați clic pe Add or Remove Programs (Adăugare sau eliminare programe) (sau Add/Remove Programs (Adăugare/Eliminare programe)) din fereastra Control Panel (Panou de control).

Pentru Windows Vista, efectuaţi clic pe Programs (Programe), apoi pe Programs and Features (Programe și funcții) în fereastra Control Panel (Panou de control).

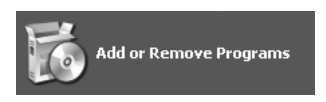

3. Selectaţi EPSON Printer Software (Software imprimantă EPSON), apoi efectuaţi clic pe Change/Remove (Modificare/Eliminare) (sau Uninstall/Change (Dezinstalare/Modificare)).

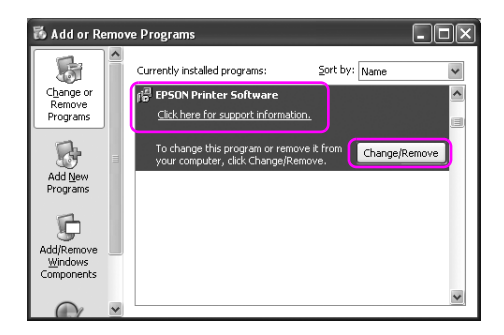

4. Selectaţi pictograma aferentă imprimantei dorite şi efectuaţi clic pe OK.

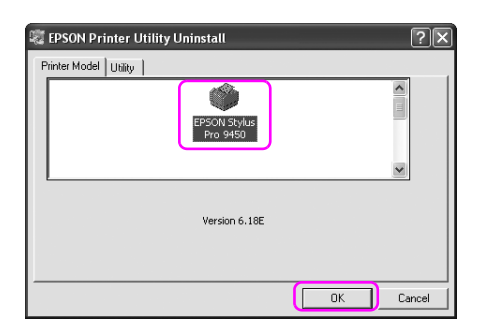

5. Urmaţi instrucţiunile de pe ecran pentru a finaliza dezinstalarea.

La afişarea mesajului de confirmare, efectuaţi clic pe Yes (Da).

#### Notă:

*Notă: La ştergerea driver-ului imprimantei, este afişat mesajul următor. În fişierul cu setări personale, sunt stocate setările efectuate. Dacă nu ştergeţi acest fişier, puteţi utiliza setările înregistrate la reinstalarea driver-ului imprimantei. Efectuaţi clic pe* No *(Nu) dacă intenţionaţi să reinstalaţi driver-ul imprimantei ulterior sau efectuaţi clic pe* Yes *(Da) pentru ştergerea completă a fişierului.*

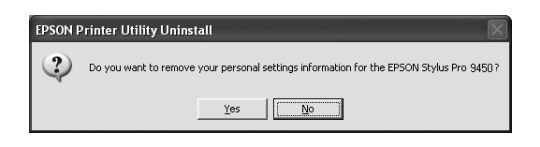

Reporniţi computerul la reinstalarea driver-ului imprimantei.

# Dezinstalarea programului EPSON LFP Remote Panel (Panou LFP EPSON la distantă)

Programul EPSON LFP Remote Panel poate fi dezinstalat din fereastra Add or Remove Programs (Adăugare sau eliminare programe) (sau Add/Remove Programs (Adăugare/Eliminare programe)) din fereastra Control Panel (Panou de control). Pentru informaţii detaliate, consultați ajutorul interactiv al utilitarului EPSON LFP Remote Panel (Panou LFP EPSON la distanţă).

# Utilizarea software-ului imprimantei (Mac OS X)

# Noțiuni introductive despre software-ul imprimantei

Discul CD-ROM cu software-ul imprimantei include componentele următoare. Consultaţi *Ghidul de dezambalare şi configurare* pentru instalarea software-ului şi ajutorul online al acestuia pentru informaţii detaliate pentru fiecare software.

- ❏ Driver-ul imprimantei
- ❏ EPSON Printer Utility2
- ❏ EPSON StatusMonitor
- ❏ EPSON LFP Remote Panel

### Driver-ul imprimantei

Driver-ul imprimantei permite tipărirea documentelor din aplicaţii prin intermediul imprimantei.

Driver-ul imprimantei are următoarele funcţii principale:

❏ Trimiterea datelor de tipărire către imprimantă.

❏ Efectuarea setărilor imprimantei, precum tipul de suport şi formatul de hârtie. Puteţi înregistra aceste setări şi puteţi de asemenea importa sau exporta cu uşurinţă aceste setări înregistrate.

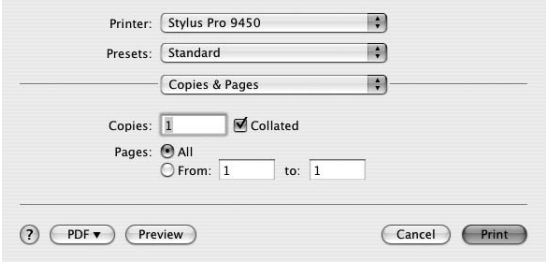

## EPSON Printer Utility2

Puteți executa funcțiile de întreținere a imprimantei, precum Nozzle Check (Verificare duze) şi Head Cleaning (Curăţare cap). EPSON Printer Utility2 este instalat automat cu driver-ul imprimantei.

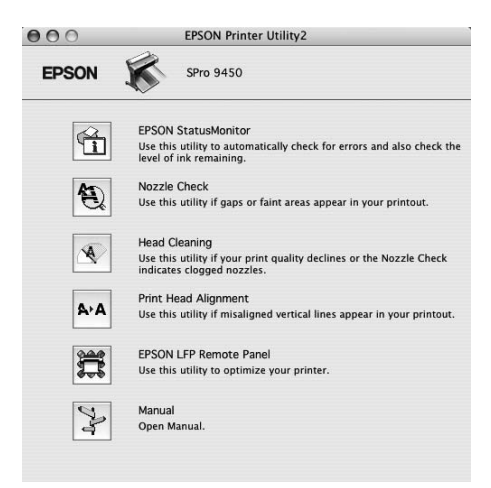

## EPSON StatusMonitor

Acest utilitar furnizează informaţii despre starea imprimantei, precum starea cartuşului de cerneală, spaţiul liber din rezervorul de întreţinere şi detectează erori ale imprimantei.

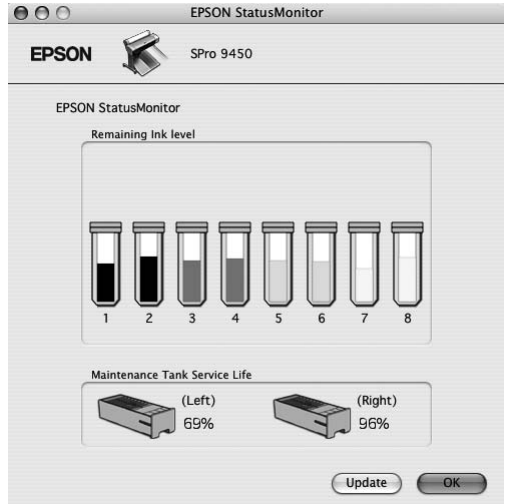

## EPSON LFP Remote Panel

EPSON LFP Remote Panel oferă utilizatorului posibilităţi vaste de controlare a imprimantei pentru obţinerea unei calităţi superioare la tipărirea pe diverse suporturi.

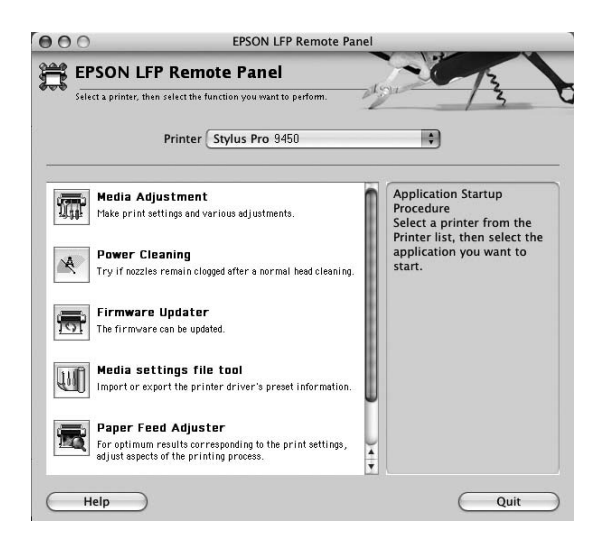

## <span id="page-43-0"></span>Accesarea driver-ului imprimantei

Pentru a accesa driver-ul imprimantei, urmați pașii de mai jos. Procedurile următoare pot diferi în funcţie de aplicaţia utilizată.

❏ Caseta de dialog Page Setup (Iniţializare pagină)

Puteti efectua setările pentru hârtie precum tipul de suport și formatul de hârtie.

❏ Caseta de dialog Print (Imprimare)

Puteți efectua setările referitoare la calitatea tipăririi.

## Accesarea dialogului Page Setup (Iniţializare pagină)

Pentru a accesa dialogul Page Setup (Iniţializare pagină), faceţi clic pe Page Setup (Iniţializare pagină) din meniul File (Fişier) al aplicaţiei.

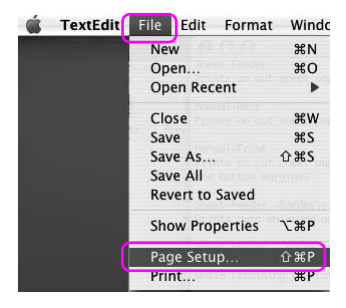

Apare dialogul Page Setup (Iniţializare pagină).

Puteţi selecta un format de hârtie, tipărire fără margini, o sursă de hârtie şi o suprafaţă de tipărire în setarea Paper Size (Format hârtie).

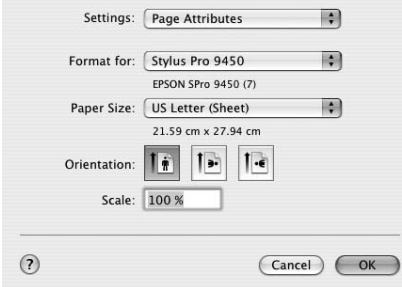

## Accesarea dialogului Print (Imprimare)

Pentru a accesa dialogul Print (Imprimare), faceţi clic pe Print (Imprimare) din meniul File (Fişier) al aplicaţiei.

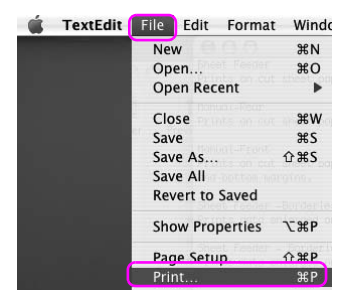

Este afişată caseta de dialog Print (Imprimare).

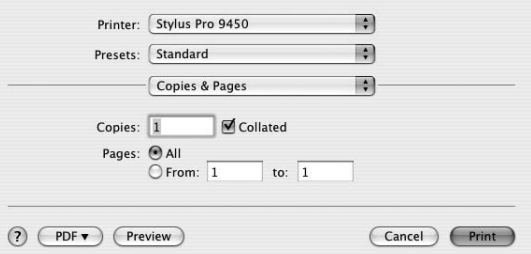

Efectuaţi setările necesare, apoi începeţi tipărirea.

# Obținerea de informații prin Ajutorul interactiv

Pentru accesarea ajutorului interactiv, efectuați clic pe butonul  $\boxed{\mathbf{?}}$ din caseta de dialog a driver-ului imprimantei.

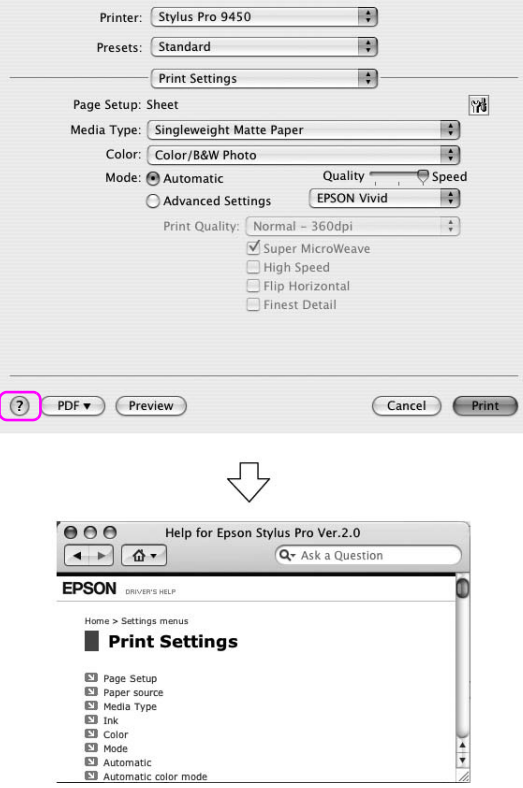

# Setări de bază

Această secţiune descrie modul de tipărire a datelor dintr-o aplicaţie utilizând driver-ul imprimantei Epson.

### Setarea driver-ului imprimantei

Mai întâi, realizaţi datele de tipărit utilizând aplicaţia software. Înainte de tipărire, deschideţi fereastra driver-ului imprimantei şi confirmaţi setările de tipărire precum tipul de suport şi formatul de hârtie.

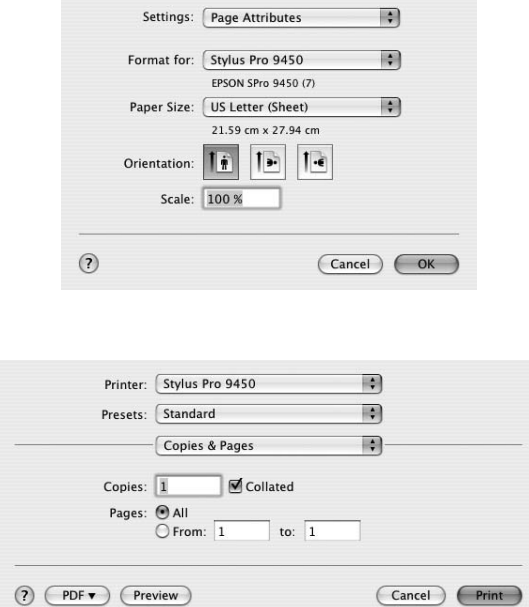

## Verificarea stării imprimantei

1. Efectuaţi clic pe pictograma Printer (Imprimantă) de pe Dock (Spaţiu de andocare).

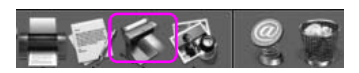

2. Puteţi verifica lucrările în aşteptare şi informaţii despre acestea şi puteţi de asemenea revoca tipărirea.

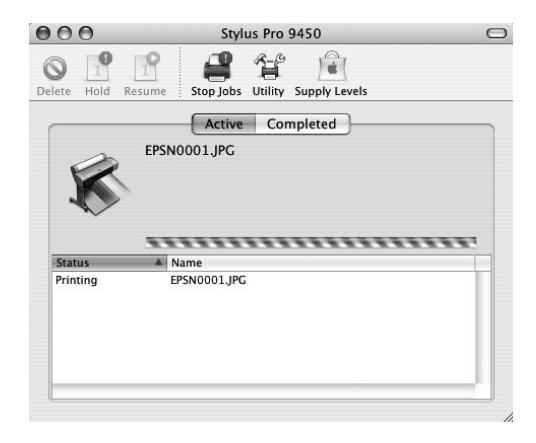

### Revocarea tipăririi

Puteţi revoca o lucrare de tipărire în aşteptare prin intermediul computerului. Dacă tipărirea a început deja, este puteţi revoca tipărirea de la imprimantă.

#### Revocarea tipăririi prin intermediul imprimantei

Apăsați continuu butonul Pauză  $\blacksquare$  timp de 3 secunde pentru resetarea imprimantei.

Chiar dacă aceasta este în cursul tipăririi unei lucrări, imprimanta este resetată. După resetare, durează puţin până când imprimanta intră în stare de funcţionare.

#### Notă:

*Notă: Nu puteţi revoca o lucrare de tipărire în aşteptare în computer. Pentru revocarea unei lucrări în aşteptare în computer, consultaţi secţiunea următoare ["Revocarea tipăririi prin intermediul computerului" la](#page-50-0)   [pagina 51](#page-50-0).*

### <span id="page-50-0"></span>Revocarea tipăririi prin intermediul computerului

1. Efectuaţi clic pe pictograma Printer (Imprimantă) de pe Dock (Spaţiu de andocare).

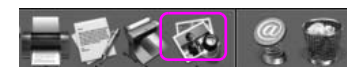

2. Selectați lucrarea pe care doriți să o ștergeți și efectuați clic pe Delete (Ştergere).

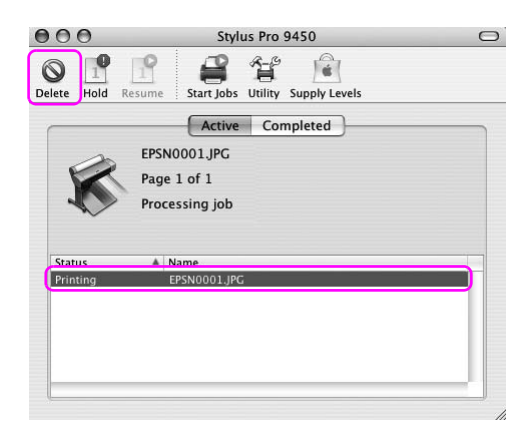

#### Notă:

- *Notă:* ❏ *Puteţi şterge o lucrare în aşteptare utilizând aceleaşi proceduri de mai sus.*
- ❏ *Nu puteţi revoca o lucrare de tipărire deja trimisă către imprimantă. În acest caz, anulaţi lucrarea de tipărire prin intermediul imprimantei.*

## Dacă apar probleme în timpul tipăririi

Dacă apare o problemă în timpul tipăririi, este afişat un mesaj de eroare. Dacă nu sunteţi sigur asupra modului de rezolvare a problemei, revocaţi tipărirea şi porniţi programul EPSON StatusMonitor (Monitor de stare EPSON) care vă conduce pas cu pas printr-o procedură de rezolvare a problemei.

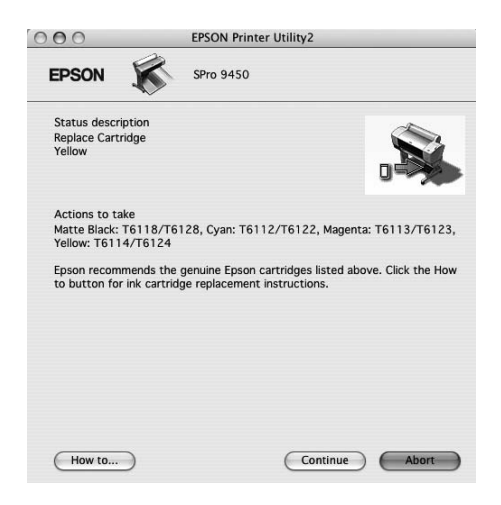

# Utilizarea utilitarelor pentru imprimantă

Utilitarele pentru imprimanta EPSON vă permit să verificaţi starea curentă a imprimantei şi să efectuaţi întreţinerea imprimantei de pe ecran.

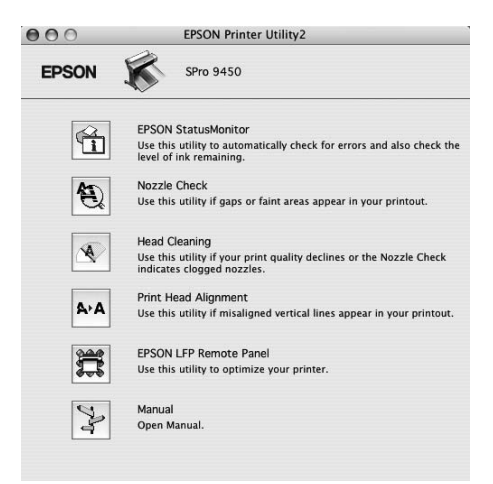

### EPSON StatusMonitor

Acest utilitar furnizează informaţii despre starea imprimantei, precum starea cartuşului de cerneală, spaţiul liber din rezervorul de întreţinere şi detectează erori ale imprimantei.

### Nozzle Check (Verificare duze)

Acest utilitar verifică duzele capetelor de tipărire pentru a detecta dacă acestea sunt ancrasate şi necesită curăţare. Verificaţi duzele când observaţi scăderea calităţii tipăririi şi după ce le curăţaţi, pentru a confirma faptul că duzele capului de tipărire au fost curăţate. Dacă duzele capului de tipărire sunt ancrasate, efectuaţi curăţarea capului.

### Head Cleaning (Curătare cap)

Acest utilitar curăţă capurile de tipărire color şi negru. Trebuie să curăţaţi capul de tipărire dacă observaţi scăderea calităţii tipăririi.

### Print Head Alignment (Aliniere cap de tipărire)

Acest utilitar se poate utiliza pentru a îmbunătăţi calitatea tipăririi datelor. Poate să fie necesară ajustarea alinierii capului de tipărire dacă apar linii verticale în afara alinierii sau dacă în datele tipărite apar benzi parazite albe sau negre. Folosiţi acest utilitar pentru a realinia capul de tipărire.

### EPSON LFP Remote Panel (Panou LFP EPSON la distanţă)

Acest utilitar vă permite să optimizaţi imprimanta. Puteţi porni acest utilitar numai dacă este instalat. Pentru informaţii detaliate, consultaţi ajutorul interactiv al utilitarului EPSON LFP Remote Panel (Panou LFP EPSON la distantă).

### Manual (Manualul)

Puteţi accesa *Ghidul utilizatorului*. Dacă *Ghidul utilizatorului* nu este instalat, va fi accesat un sit web de asistenţă tehnică.

# Accesarea programului EPSON Printer Utility2

Aveţi posibilitatea să accesaţi programul EPSON Printer Utility2 în modurile următoare.

- ❏ În caseta de dialog Print (Imprimare), selectaţi Print Settings (Setări tipărire), apoi efectuaţi clic pe pictograma Utility (Utilitar).
- ❏ Efectuaţi dublu clic pe directorul Applications (Aplicaţii), apoi efectuaţi dublu clic pe pictograma EPSON Printer Utility2.

### Utilizarea programului EPSON StatusMonitor

EPSON StatusMonitor oferă informații detaliate despre starea imprimantei, o afişare grafică a stării cartuşului de cerneală şi a spaţiului liber din rezervorul de întreţinere, precum şi mesaje de stare.

#### Notă:

*Notă: Mesajul de eroare privind imprimanta este afişat automat pe ecran chiar dacă programul EPSON StatusMonitor.* 

#### Accesarea EPSON StatusMonitor

Deschideţi fereastra EPSON Printer Utility2 şi efectuaţi clic pe EPSON StatusMonitor.

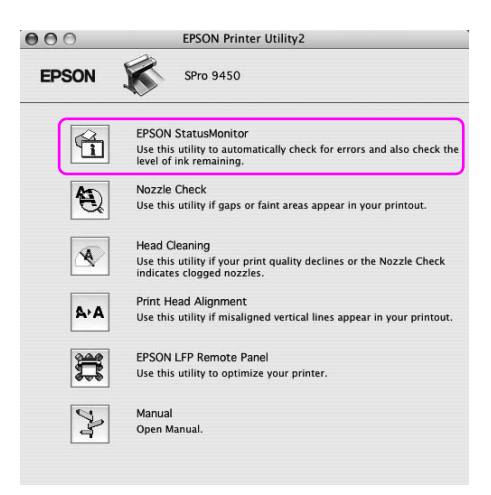

### Vizualizarea informațiilor în EPSON StatusMonitor

EPSON StatusMonitor oferă informaţii detaliate despre starea imprimantei, o afişare grafică a stării cartuşului de cerneală şi a spaţiului liber din rezervorul de întreţinere, precum şi mesaje de stare. Dacă apare o problemă în timpul tipăririi, este afişat un mesaj de eroare. Verificaţi mesajul şi rezolvaţi problema în conformitate cu acesta.

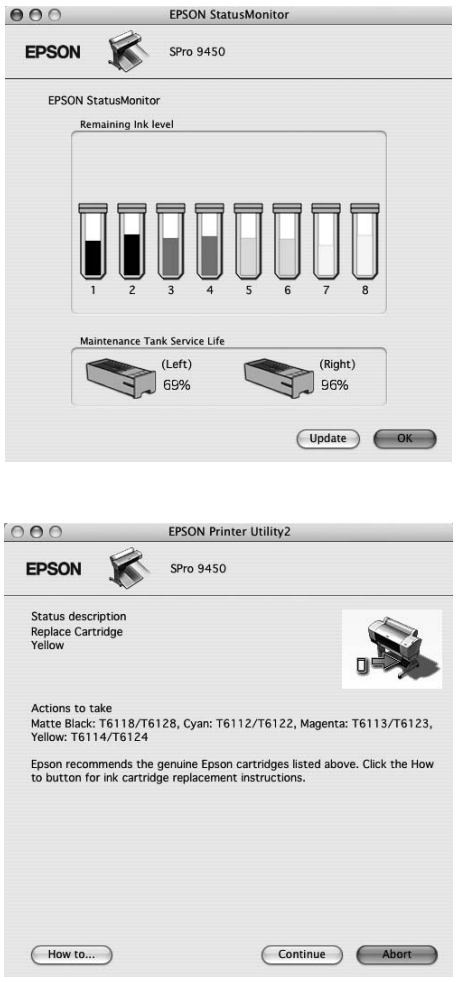

# Dezinstalarea software-ului imprimantei

Pentru a dezinstala software-ul imprimantei, urmaţi paşii de mai jos.

### Dezinstalarea driverului imprimantei

Pentru a dezinstala driver-ul imprimantei şi programul EPSON Printer Utility2, urmaţi paşii de mai jos.

- 1. Opriţi imprimanta şi scoateţi cablul de interfaţă ce conectează computerul cu imprimanta.
- 2. Închideţi toate aplicaţiile software.
- 3. Efectuaţi dublu clic pe pictograma pentru hard disk.

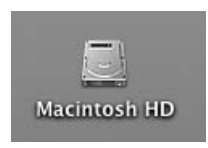

4. Efectuaţi dublu clic pe directorul Applications (Aplicaţii), apoi efectuaţi dublu clic pe directorul Utilities (Utilitare).

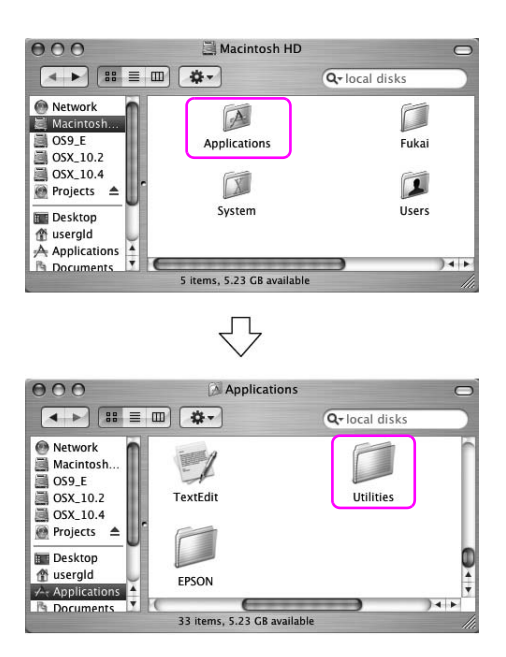

5. Efectuaţi dublu clic pe pictograma Print Center (Centru tipărire pentru Mac OS X 10.2.x) sau Printer Setup Utility (Utilitar configurare imprimantă - pentru Mac OS X 10.3 sau versiuni mai recente).

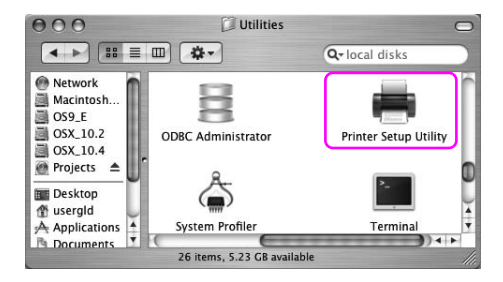

6. Selectaţi imprimanta, apoi efectuaţi clic pe Delete (Ştergere).

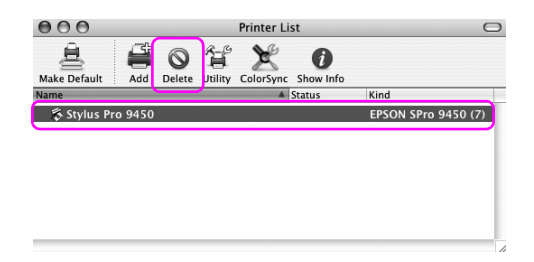

După clic pe Delete (Ştergere), închideţi caseta de dialog.

- 7. Introduceţi discul CD-ROM cu software-ul imprimantei în unitatea de CD-ROM.
- 8. Efectuaţi dublu clic pe directorul Printer Driver (Driver imprimantă).

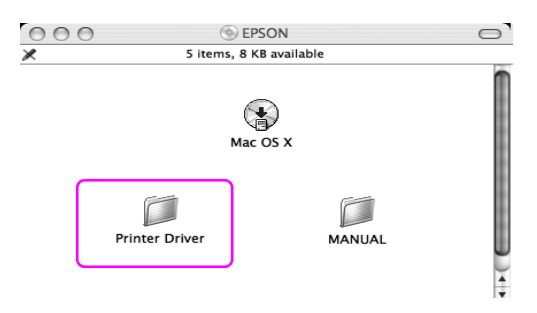

#### Notă:

*Notă: Dacă directorul nu este afişat, efectuaţi dublu clic pe pictograma EPSON de pe desktop.*

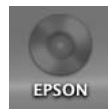

9. Efectuați dublu clic pe pictograma EPSON\_IJ\_Printer.

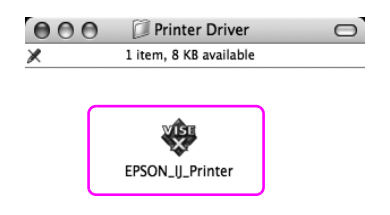

10. Dacă apare dialogul Authenticate (Autentificare), introduceţi parola sau fraza, apoi faceţi clic pe OK.

Pentru dezinstalarea driver-ului imprimantei, este necesară autentificarea ca utilizator cu drepturi de administrator.

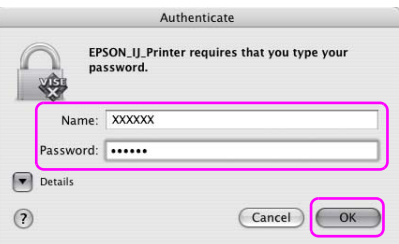

11. Efectuaţi clic pe Continue (Continuare), apoi efectuaţi clic pe Accept (Acceptare).

12. Selectaţi Uninstall (Dezinstalare) din meniul pull-down şi efectuaţi clic pe butonul Uninstall (Dezinstalare).

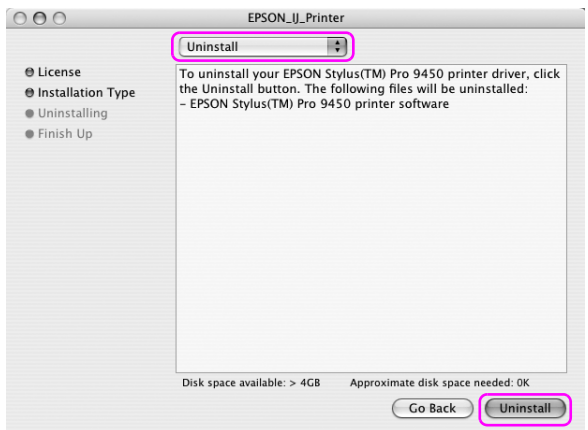

13. Urmaţi instrucţiunile de pe ecran pentru dezinstalarea driver-ului imprimantei.

### Dezinstalarea programului EPSON LFP Remote Panel

Trageţi directorul EPSON LFP Remote Panel pe pictograma Trash (Elemente şterse). Pentru mai multe informaţii, consultaţi ajutorul interactiv al utilitarului EPSON LFP Remote Panel.

# Varietatea tipăririlor

### Utilizarea gestionării culorilor

Driver-ul imprimantei pune la dispoziţie o setare pentru gestionarea culorilor datelor de tipărit şi o reglare a culorilor ce produce tipăriri cu aspect vizual superior prin utilizarea exclusivă a driver-ului imprimantei. Reglarea culorilor este efectuată fără reglarea culorilor datelor originale. Pentru informaţii suplimentare, consultaţi ["Metode de](#page-63-0)  [gestionare a culorilor" la pagina 64](#page-63-0).

### Gestionarea culorilor

#### Despre sistemul de gestionare a culorilor (CMS)

Deoarece dispozitivele precum camerele digitale, scanerele, monitoarele sau imprimantele produc culorile în mod diferit, rezultatul tipăririi arată diferit faţă de imagine afişată pe ecran. Pentru reglarea culorilor între dispozitive, utilizaţi sistemul de gestionare a culorilor. Atât sistemul de operare Windows, cât şi Mac OS X au un sistem de gestionare a culorilor în dotarea standard. De asemenea, anumite programe software de editare a imaginilor sunt compatibile cu sistemul de gestionare a culorilor.

Fiecare sistem de operare suportă sistemul de gestionare a culorilor, cum ar fi ICM pentru Windows şi ColorSync pentru Mac OS. La efectuarea gestionării culorilor utilizând driver-ul imprimantei, este utilizat de asemenea sistemul de gestionare a culorilor aparţinând sistemului de operare. În acest sistem de gestionare a culorilor, un fişiere cu definiţii ale culorilor denumit profil ICC este utilizat pentru efectuarea potrivirii culorilor între dispozitive. Profilul ICC este pregătit pentru fiecare model de imprimantă şi fiecare tip de suport. Pentru o cameră digitală, poate fi specificat drept profil domeniul cromatic al sRGB, AdobeRGB etc. În gestionarea culorilor, profilul unui dispozitiv de intrare este denumit profil de intrare (sau profil sursă) şi profilul unui dispozitiv de ieşire, cum ar fi o imprimantă este denumit profil de imprimantă (sau profil de ieşire).

#### Notă:

*Notă: La tipărirea unei imagini înregistrate de o cameră digitală sau de un scaner, în mod normal, rezultatul tipăririi diferă de ceea ce este afişat pe ecran. Această variaţie are loc deoarece fiecare dispozitiv, precum camerele digitale, scanerele, monitoarele sau imprimantele, produce culorile în mod diferit. În scopul reducerii diferenţelor cromatice între dispozitive, efectuaţi gestionarea culorilor între fiecare dintre dispozitive.* 

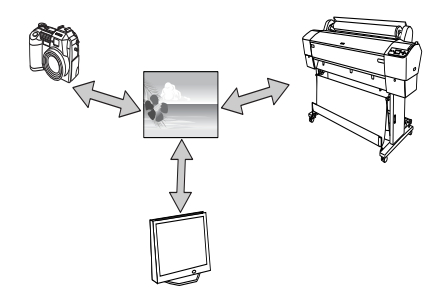

### <span id="page-63-0"></span>Metode de gestionare a culorilor

Gestionarea culorilor utilizând driver-ul imprimantei

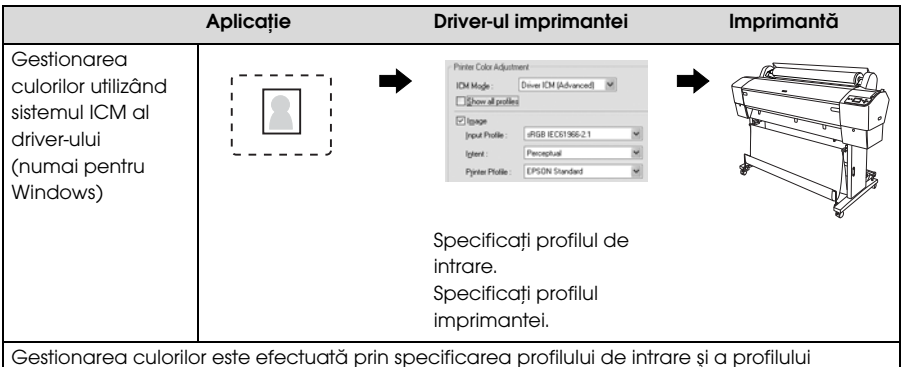

Gestionarea culorilor este efectuată prin specificarea profilului de intrare şi a profilului imprimantei de către driver-ul imprimantei. Gestionarea culorilor poate fi efectuată chiar dacă tipăriți datele dintr-o aplicație ce nu este compatibilă cu sistemul ICM de gestionare a culorilor. Dacă o aplicație este compatibilă cu o funcție de gestionare a culorilor, dezactivați funcția pentru tipărire.

Consultați "Gestionarea culorilor de funcția ICM a driverului (numai pentru Windows)" la pagina [66](#page-65-0).

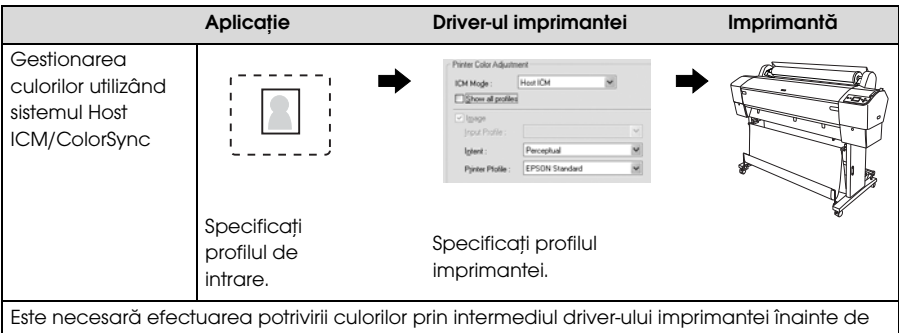

tipărire. Este necesar ca aplicaţia să fie compatibilă cu sistemul de gestionare a culorilor ICM sau ColorSync. Deoarece tipărirea are loc utilizând funcția de gestionare a culorilor aparținând sistemelor de operare, este posibilă apariția unei diferențe în culoarea materialelor tipărite între Windows şi Mac OS X.

Consultati ["Gestionarea culorilor utilizând sistemul Host ICM sau ColorSync" la pagina 70.](#page-69-0)

#### Gestionarea culorilor utilizând o aplicație

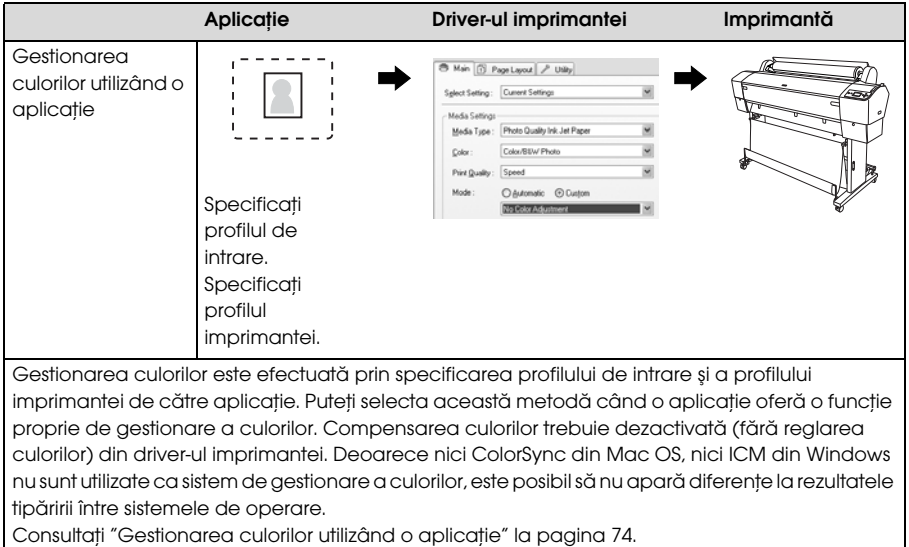

### <span id="page-65-0"></span>Gestionarea culorilor de funcția ICM a driverului (numai pentru Windows)

Procedurile următoare sunt pentru Adobe Photoshop CS2 rulând sub Windows XP. La utilizarea acestei funcții cu o aplicație ce nu oferă o funcție de gestionare a culorilor, este necesară efectuarea procesului de potrivire a culorilor de la pasul 4.

1. Din meniul File (Fişier), selectaţi Print with Preview (Imprimare cu previzualizare).

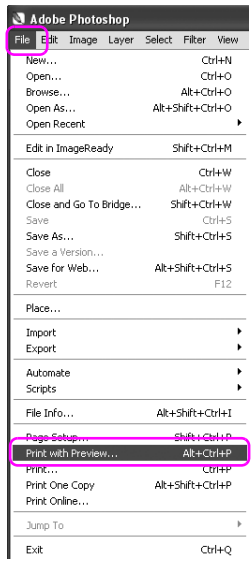

2. Selectaţi Color Management (Gestionare culori), şi selectaţi Document pentru setarea Print (Imprimare). Selectaţi No Color Management (Fără gestionare a culorilor) pentru setarea Color Handling (Tratarea culorilor). Apoi, efectuaţi clic pe butonul Done (Terminat).

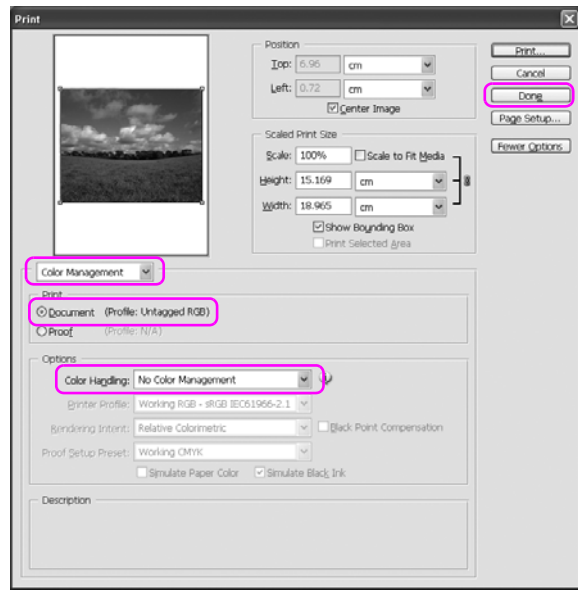

3. Deschideţi fereastra driver-ului imprimantei

Consultaţi ["Din aplicaţiile Windows" la pagina 18.](#page-17-0)

4. Selectaţi Custom (Personalizat) pentru setarea Mode (Mod) din meniul principal şi selectaţi ICM, apoi efectuaţi clic pe Advanced (Setări avansate).

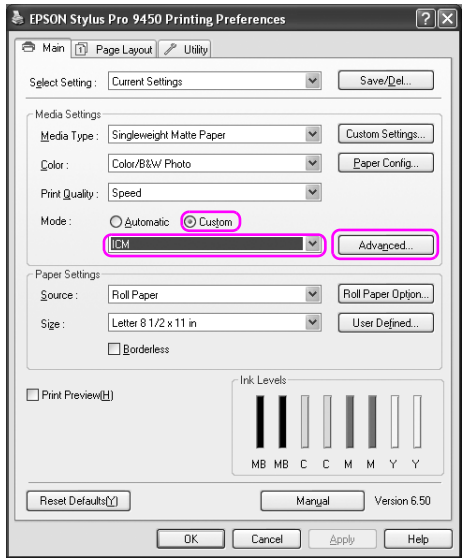

5. În caseta de dialog ICM, selectaţi Driver ICM (Basic) (ICM driver (Setări de bază)) sau Driver ICM (Advanced) (ICM driver (Setări avansate)) pentru setarea ICM Mode (Mod ICM).

Dacă selectaţi Driver ICM (Advanced) (ICM driver (Setări avansate)), puteţi specifica separat profilurile şi destinaţia pentru imagini, grafică şi text.

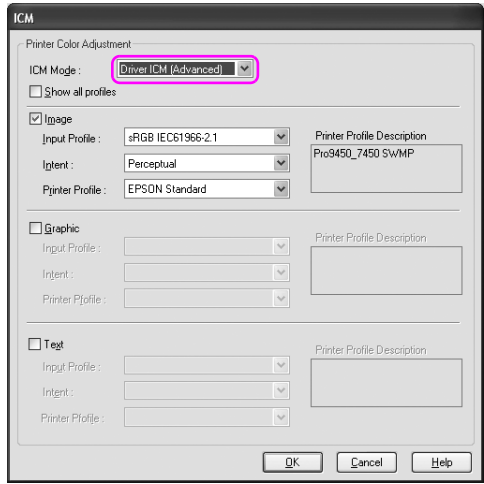

6. Verificaţi alte setări, apoi începeţi tipărirea.

### <span id="page-69-0"></span>Gestionarea culorilor utilizând sistemul Host ICM sau ColorSync

Procedurile următoare sunt pentru Adobe Photoshop CS2 rulând sub Windows XP.

#### Notă:

- *Notă:* ❏ *Utilizaţi date grafice în care a fost încorporat un profil de intrare.*
- ❏ *Aplicaţia trebuie să fie compatibilă cu sistemul ICM sau ColorSync.*
- 1. Din meniul File (Fişier), selectaţi Print with Preview (Imprimare cu previzualizare).

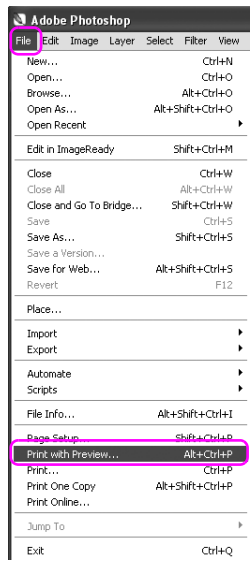

2. Selectaţi Color Management (Gestionare culori), şi selectaţi Document pentru setarea Print (Imprimare). Selectaţi Let Printer Determine Colors (Las imprimanta să determine culorile) pentru setarea Color Handling (Tratare culori). Apoi, efectuaţi clic pe butonul Done (Terminat).

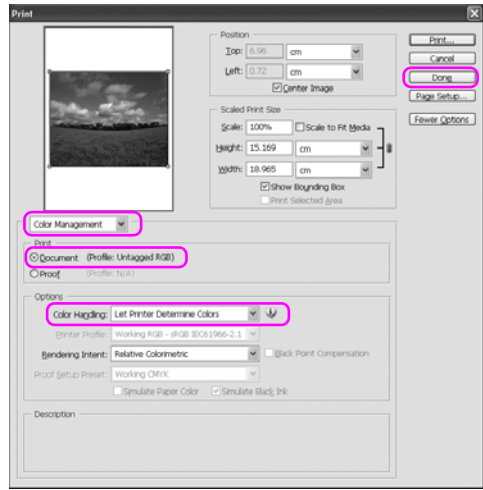

3. Deschideţi fereastra driver-ului imprimantei (Windows) sau caseta de dialot Print (Imprimare) (Mac OS X).

Pentru Windows, consultaţi ["Din aplicaţiile Windows" la pagina 18](#page-17-0).

Pentru Mac OS X, consultați "Accesarea driver-ului imprimantei" [la pagina 44](#page-43-0).

4. Selectaţi Custom (Personalizat) pentru setarea Mode (Mod) din meniul principal şi selectaţi ICM, apoi efectuaţi clic pe Advanced (Setări avansate).

Pentru Mac OS X, selectaţi Printer Color Management (Gestionare culori imprimantă).

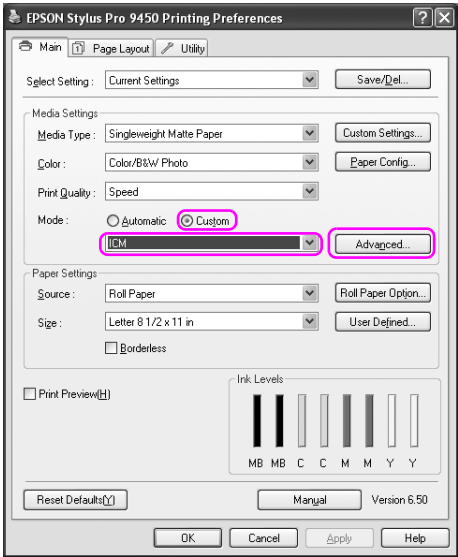
5. Selectaţi Host ICM (Windows) sau ColorSync (Mac OS X) în caseta de dialog Printer Color Management (Gestionare culori imprimantă).

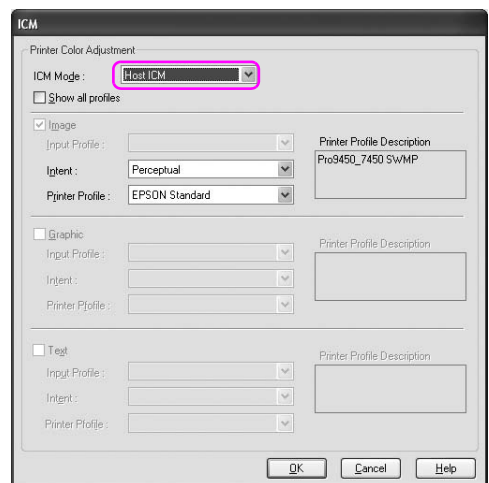

## Gestionarea culorilor utilizând o aplicație

Procedurile următoare sunt pentru Adobe Photoshop CS2 rulând sub Windows XP.

Consultaţi manualul utilizatorului aferent aplicaţiei pentru detalii privind setările.

1. Din meniul File (Fişier), selectaţi Print with Preview (Imprimare cu previzualizare).

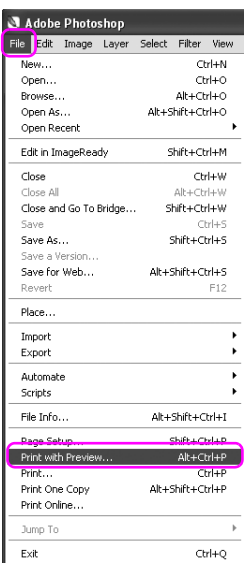

2. Selectaţi Color Management (Gestionare culori), şi selectaţi Document pentru setarea Print (Imprimare). Selectaţi Let Photoshop Determine Colors (Las programul Photoshop să determine culorile) pentru setarea Color Handling (Tratare culori). Select setările Printer Profile (Profil imprimantă) şi Rendering Intent (Destinaţie redare). Apoi, efectuaţi clic pe butonul Done (Terminat).

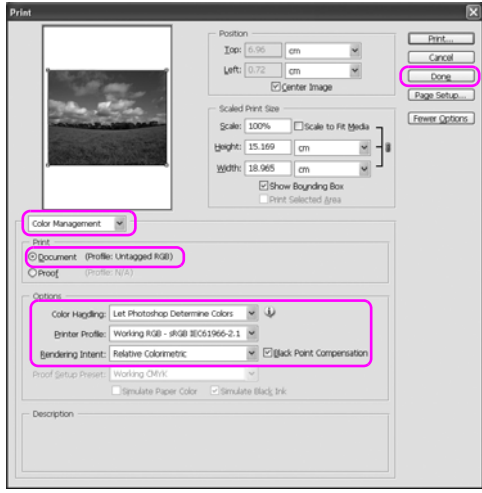

3. Deschideţi fereastra driver-ului imprimantei (Windows) sau caseta de dialot Print (Imprimare) (Mac OS X).

Pentru Windows, consultaţi ["Din aplicaţiile Windows" la pagina 18](#page-17-0).

Pentru Mac OS X, consultați "Accesarea driver-ului imprimantei" [la pagina 44](#page-43-0).

4. Pentru Windows, selectaţi Custom (Personalizat) pentru setarea Mode (Mod) din meniul principal şi selectaţi No Color Adjustment (Fără reglarea culorilor).

Pentru Mac OS X, selectaţi Off (No Color Adjustment) (Dezactivat (Fără reglarea culorilor)) în caseta de dialog Printer Color Management (Gestionare culori imprimantă).

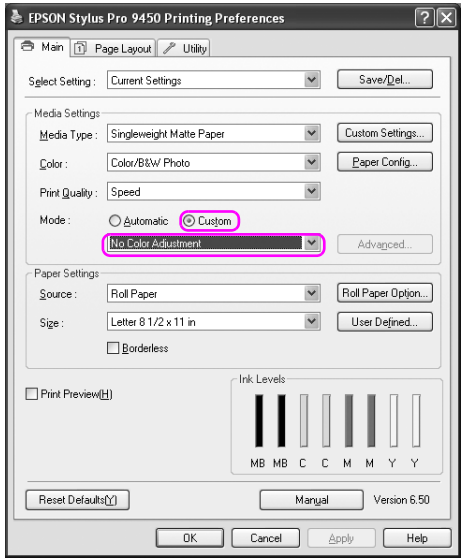

## Reglarea culorilor utilizând driver-ul imprimantei

Puteți efectua gestionarea culorilor utilizând doar driver-ul imprimantei. De asemenea, puteţi utiliza funcţia Photo Enhance pentru reglarea automată a culorilor imaginii.

## Reglarea culorilor utilizând comenzile pentru culori

Puteţi efectua gestionarea culorilor utilizând driver-ul imprimantei. Utilizaţi această funcţie dacă aplicaţia nu este compatibilă cu gestionarea culorilor sau dacă doriţi gestionarea manuală a culorilor.

#### Notă:

*Notă: Dacă utilizaţi gestionarea culorilor pe baza driver-ului imprimantei dintr-o aplicaţie precum Adobe Photoshop CS2, dezactivaţi funcţia de gestionare a culorilor a aplicaţiei.*

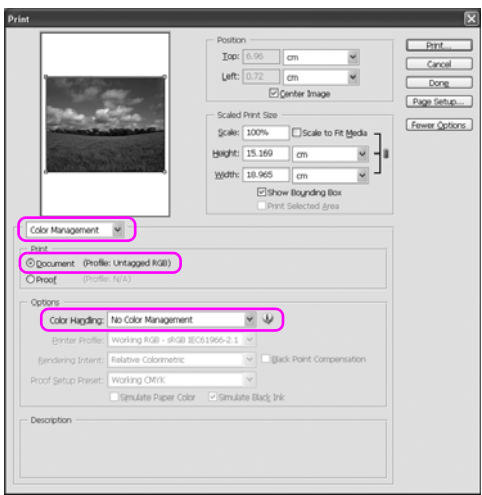

1. Deschideţi fereastra driver-ului imprimantei (Windows) sau caseta de dialot Print (Imprimare) (Mac OS X).

Pentru Windows, consultaţi ["Accesarea driver-ului imprimantei" la](#page-17-1)  [pagina 18.](#page-17-1)

Pentru Mac OS X, consultaţi ["Accesarea driver-ului imprimantei"](#page-43-0)  [la pagina 44](#page-43-0).

2. Selectaţi Custom (Personalizat) pentru setarea Mode (Mod) din meniul principal şi selectaţi Color Controls (Comenzi culori), apoi efectuați clic pe Advanced (Setări avansate). Pentru Mac OS X, selectaţi Printer Color Management (Gestionare culori imprimantă), şi efectuaţi clic peColor Controls (Comenzi culori), şi apoi efectuaţi clic pe Advanced Settings (Setări avansate).

Windows

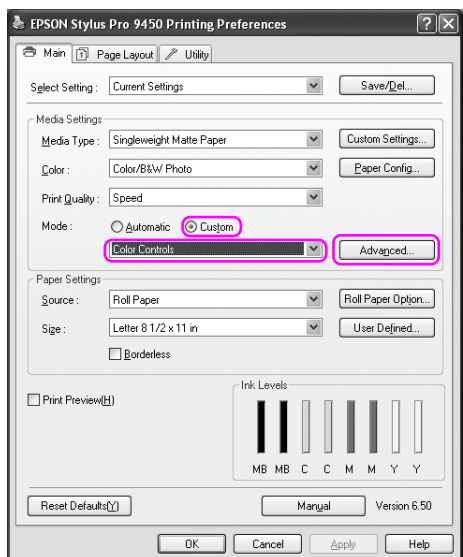

## Mac OS X

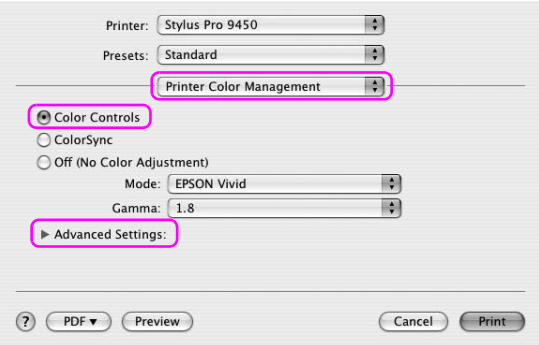

3. Efectuaţi setările necesare.

Consultaţi ajutorul online al driver-ului imprimantei pentru informaţii detaliate.

Windows

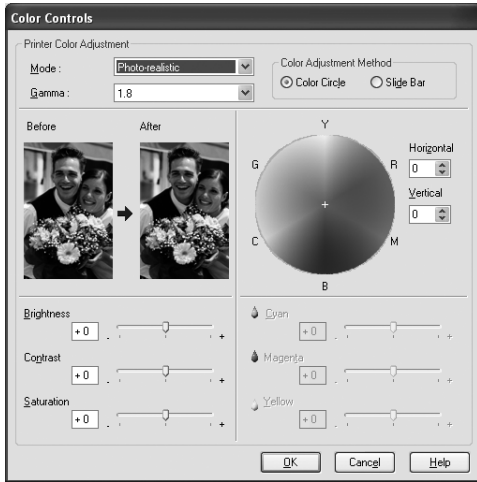

## Mac OS X

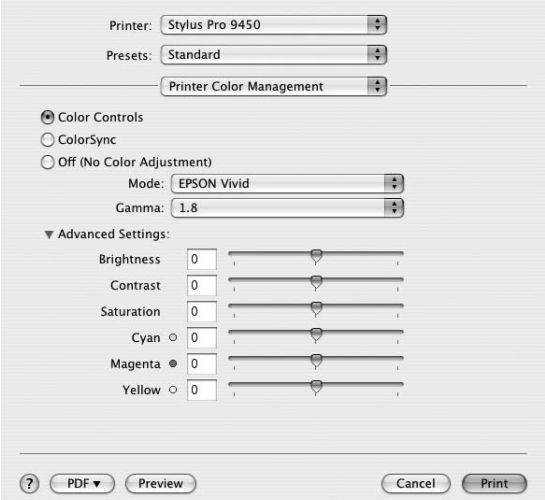

#### Notă:

*Notă: Pentru utilizatorii Windows, puteţi efectua reglarea culorilor prin verificarea imaginii mostră din partea stângă a ecranului. Puteţi utiliza de asemenea cercul cromatic pentru reglarea fină a culorilor.*

## Reglarea automată a culorilor utilizând Photo Enhance (numai pentru Windows)

Această setare furnizează o varietate de setări pentru corecţia imaginii pe care aveţi posibilitatea să le aplicaţi imaginilor fotografice înainte de a le tipări. Setarea Photo Enhance (Îmbunătăţire foto) nu afectează datele originale.

1. Deschideţi fereastra driver-ului imprimantei

Consultaţi ["Accesarea driver-ului imprimantei" la pagina 18](#page-17-1).

2. Efectuati clic pe Custom (Personalizat) pentru setarea Mode (Mod) din meniul principal şi selectaţi Photo Enhance, apoi efectuaţi clic pe Advanced (Setări avansate).

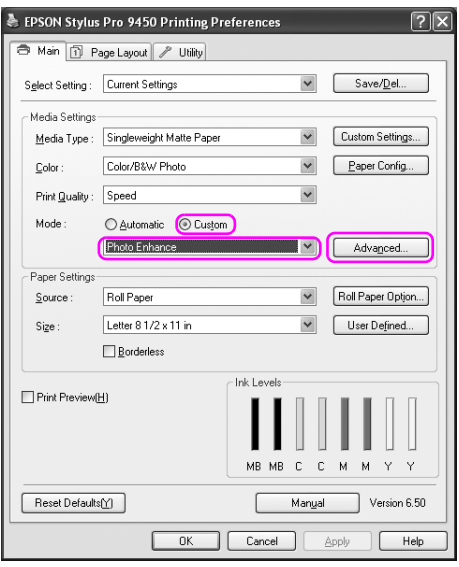

3. În caseta de dialog Photo Enhance, selectaţi setările necesare.

Consultaţi ajutorul online al driver-ului imprimantei pentru informaţii detaliate.

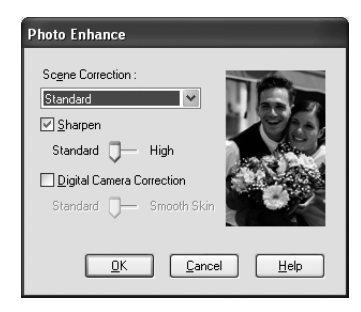

## Tipărirea foto alb-negru

Tipărirea foto alb-negru avansată este disponibilă prin efectuarea setărilor în caseta de dialog Color Controls (Comenzi culori) fără a utiliza aplicaţia. Imagina imprimantă este reglată fără afectarea datelor originale.

Este necesară utilizarea suportului adecvată pentru tipărirea foto alb-negru.

#### Notă:

*Notă: Tipărirea foto alb-negru este disponibilă numai pentru EPSON Stylus Pro 9880/9880C/7880/7880C.*

1. Deschideţi fereastra driver-ului imprimantei (Windows) sau caseta de dialot Print (Imprimare) (Mac OS X).

Pentru Windows, consultaţi ["Accesarea driver-ului imprimantei" la](#page-17-1)  [pagina 18.](#page-17-1)

Pentru Mac OS X, consultaţi ["Accesarea driver-ului imprimantei"](#page-43-0)  [la pagina 44](#page-43-0).

2. Selectaţi Advanced B&W Photo (Fotografie alb-negru avansată) pentru setarea Color (Culoare).

Windows

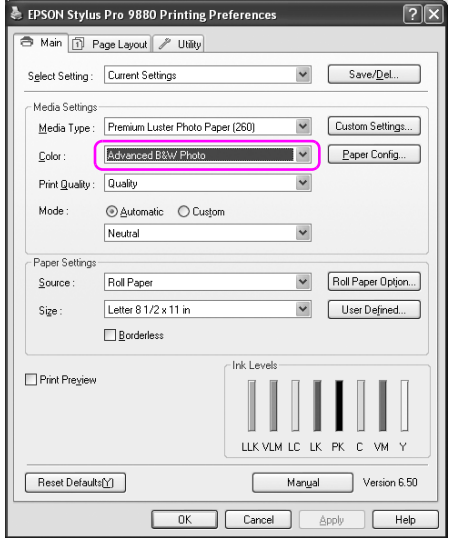

Mac OS X

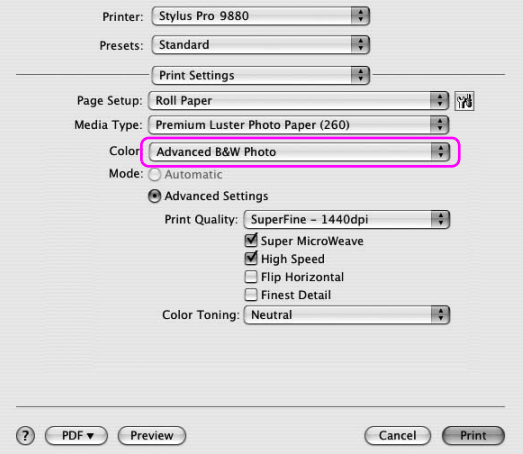

3. Pentru Windows, selectaţi Custom (Personalizat) pentru setarea Mode (Mod) din meniul principal şi selectaţi Color Controls (Comenzi culori), apoi efectuaţi clic pe Advanced (Setări avansate).

Pentru Mac OS X, selectaţi Printer Color Management (Gestionare culori imprimantă).

Windows

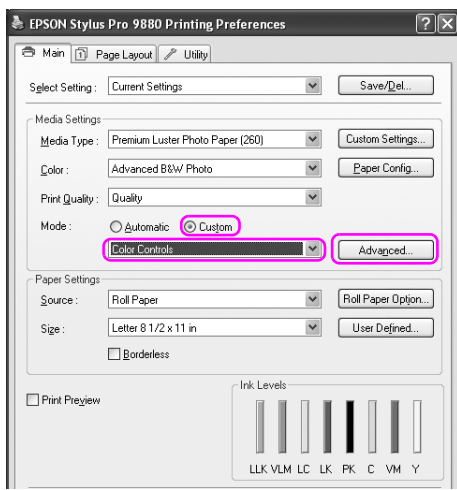

Mac OS X

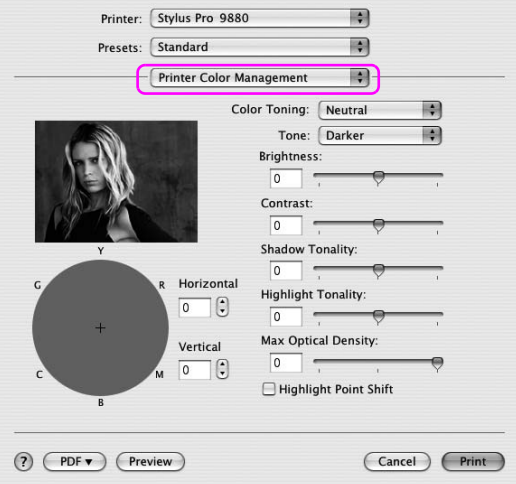

4. Efectuaţi setările necesare, apoi începeţi tipărirea. Consultaţi ajutorul online al driver-ului imprimantei pentru informaţii mai detaliate.

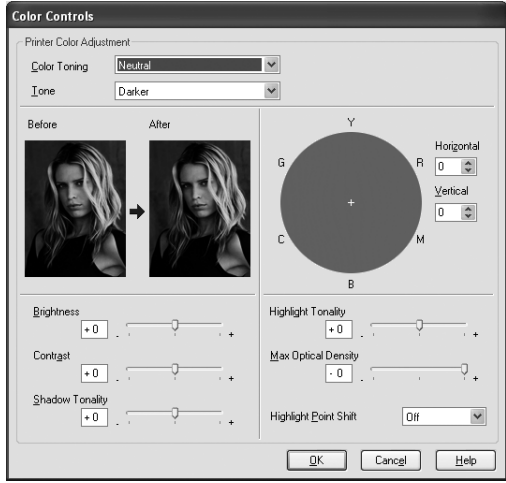

## Windows

Mac OS X

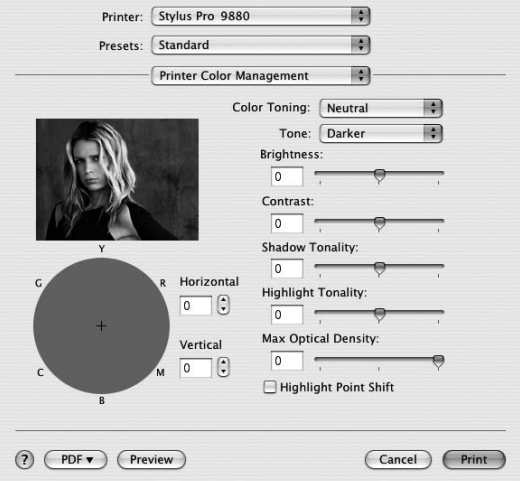

# Tipărirea fără margini

Aveţi posibilitatea să tipăriţi datele fără margini pe hârtie. Există două tipuri de tipărire fără margini.

## Notă:

*Notă: Dacă utilizaţi un rulou de hârtie, toate cele patru laturi pot fi fără margini iar dacă utilizaţi o coală de hârtie, numai laturile dreaptă şi stângă pot fi fără margini.*

❏ Funcţia Auto Expand (Extindere automată)

Măriţi automat imaginii de tipărit şi tipăriţi fără margini. Suprafeţele mărite care depăşesc dimensiunea hârtiei nu se vor tipări pe hârtie.

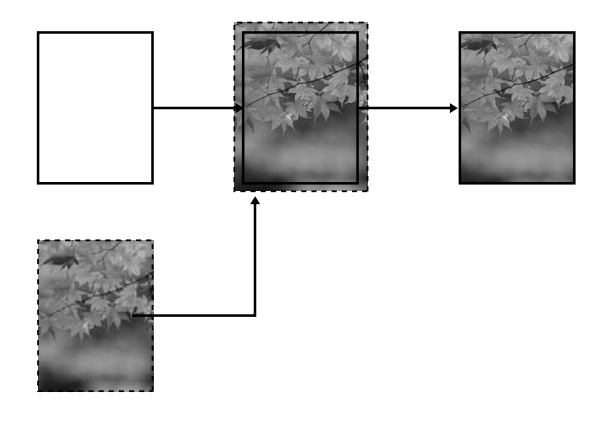

❏ Funcţia Retain Size (Păstrare dimensiune)

Utilizând o aplicaţie, măriţi imaginea de tipărit pentru a depăşi lăţimea şi înălţimea hârtiei pentru a evita apariţia zonelor neimprimate de-a lungul celor patru laturi. Driver-ul imprimantei nu măreşte imaginea de tipărit. Se recomandă mărirea cu 3mm spre stânga şi spre dreapta (în total 6 mm), utilizând aplicaţia care a generat imaginea.

Selectați această setare dacă nu doriți să schimbați raportul datelor tipărite de către driver-ul imprimantei.

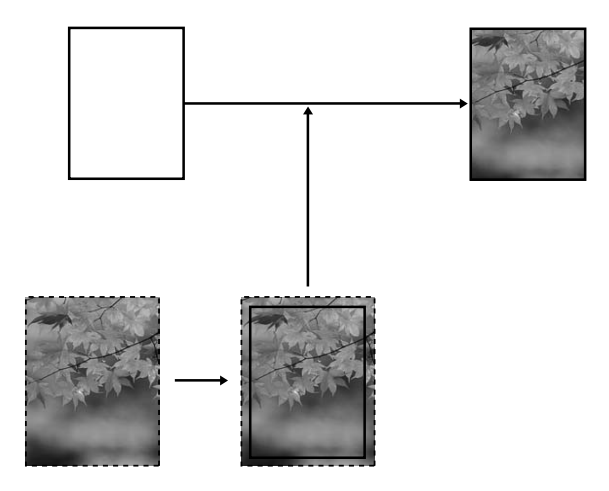

## Tipuri de suporturi compatibile

Următoarele formate de suport sunt compatibile cu tipărirea fără margini.

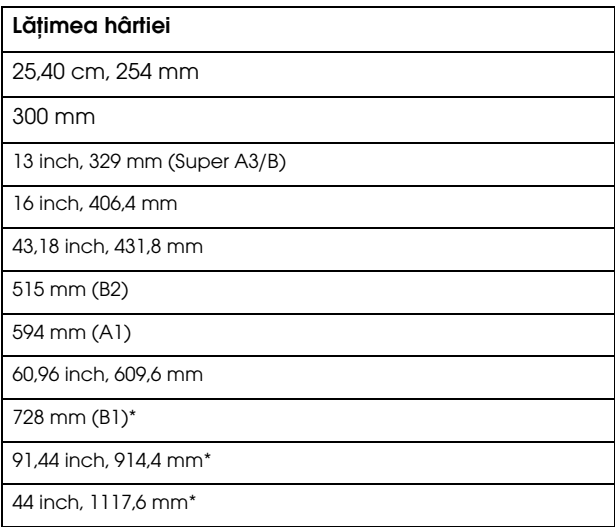

\* pentru utilizare numai cu EPSON Stylus Pro 9880/9880C/9450.

#### Notă:

- *Notă:* ❏ *Când se tipăreşte pe suporturi din coli tăiate, numai marginile din stânga şi din dreapta sunt setate pe zero. Marginea superioară este întotdeauna 3 mm şi marginea inferioară este întotdeauna 14 mm.*
- ❏ *Cerneala poate să murdărească platanul imprimantei. În acest caz, ştergeţi cerneala cu o cârpă.*
- ❏ *Tipărirea cu această caracteristică durează mai mult decât tipărirea normală.*
- ❏ *Când la tipărire se utilizează un rulou de hârtie Premium Glossy Photo Paper (250) (Hârtie foto premium lucioasă (250)) sau Premium Semigloss Photo Paper (250) (Hârtie foto premium semilucioasă (250)), marginea superioară are întotdeauna 20 mm.*

❏ *Murdărirea poate să survină în zonele superioară şi inferioară, în funcţie de suport.*

În funcţie de tipul de suport, calitatea tipăririi poate scădea sau tipărirea fără margini nu este suportată. Pentru informaţii suplimentare, consultaţi ["Informaţii despre hârtie" la pagina 328.](#page-327-0)

## Setările aplicației

Setaţi dimensiunile imaginii utilizând caseta de dialog Page Setting (Setări pagină) a aplicaţiei.

## Pentru funcția Auto Expand (Extindere automată)

- ❏ Setaţi acelaşi format de hârtie ca pentru tipărire.
- ❏ Dacă aplicaţia conţine setări pentru margini, setaţi valoarea marginilor la 0 mm.
- ❏ Redimensionaţi imaginea pentru a coincide cu dimensiunile hârtiei.

## Pentru funcția Retain Size (Reținere dimensiuni)

- ❏ Se recomandă mărirea cu 3mm spre stânga şi spre dreapta (în total 6 mm), utilizând aplicaţia care a generat imaginea.
- ❏ Dacă aplicaţia conţine setări pentru margini, setaţi valoarea marginilor la 0 mm.
- ❏ Redimensionaţi imaginea pentru a coincide cu dimensiunile hârtiei.

## Setările driver-ului imprimantei

Pentru a tipări datele cu această caracteristică, urmați pașii de mai jos.

## Pentru Windows

1. Deschideţi fereastra driver-ului imprimantei

Consultaţi ["Accesarea driver-ului imprimantei" la pagina 18](#page-17-1).

2. În meniul principal, selectaţi tipul de suport, sursa de hârtie, dimensiunile paginii sau formatul hârtiei.

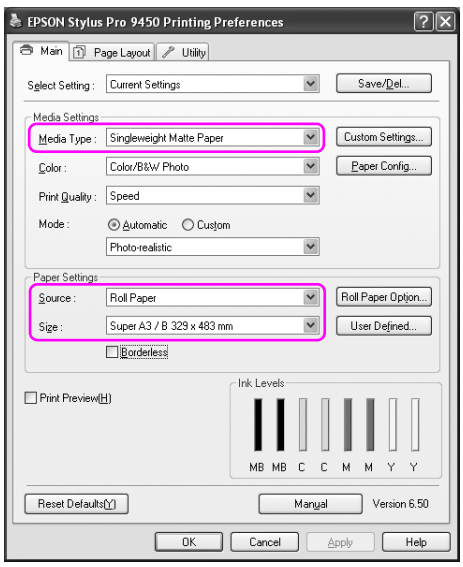

3. La tipărirea pe rulou de hârtie, efectuaţi clic pe Roll Paper Option (Opţiune rulou de hârtie), şi selectaţi setarea Auto Cut (Tăiere automată).

Consultaţi ["Tăierea ruloului de hârtie pentru tipărire fără margini"](#page-96-0)  [la pagina 97](#page-96-0).

4. Selectaţi Borderless (Fără margini), apoi efectuaţi clic pe Expansion (Extindere).

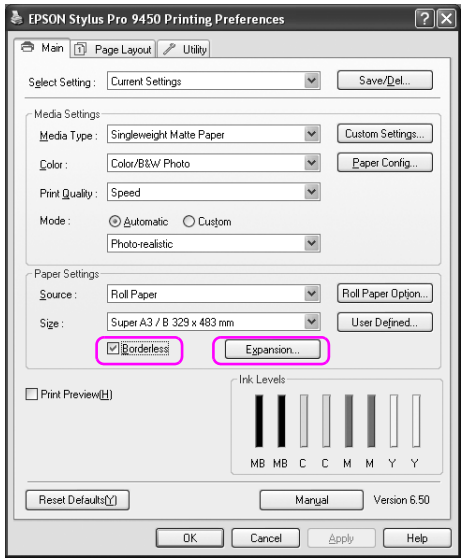

5. Selectaţi Auto Expand (Extindere automată) sau Retain Size (Reţinere dimensiuni). Dacă selectaţi Auto Expand (Extindere automată), setaţi gradul de mărire.

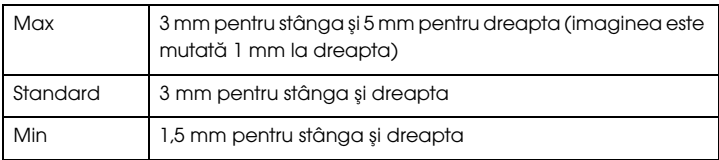

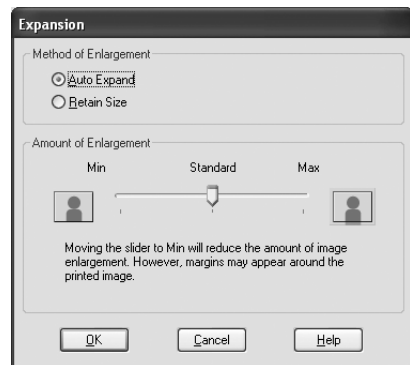

#### Notă:

*Notă: Prin deplasarea cursorului spre Min se scade valoarea măririi imaginii; totuşi, pe măsură ce această valoare scade, pot să apară margini pe una sau pe mai multe laturi ale imaginii.*

## Pentru Mac OS X

1. Deschideţi caseta de dialog Page Setup (Iniţializare pagină).

Consultaţi ["Accesarea driver-ului imprimantei" la pagina 44](#page-43-0).

2. Selectaţi formatul de hârtie şi tipărirea fără margini tip Auto Expand (Extindere automată) sau Retain Size (Reţinere dimensiuni), apoi efectuaţi clic pe OK.

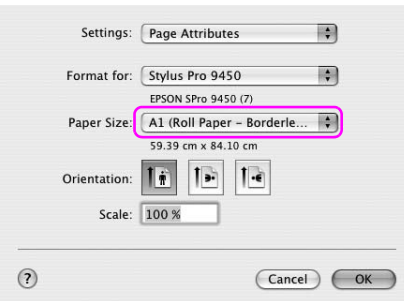

3. Deschideţi caseta de dialog Print (Imprimare).

Consultaţi ["Accesarea driver-ului imprimantei" la pagina 44](#page-43-0).

4. Dacă este selectată opţiunea Auto Expand (Extindere automată), setaţi gradul de mărire.

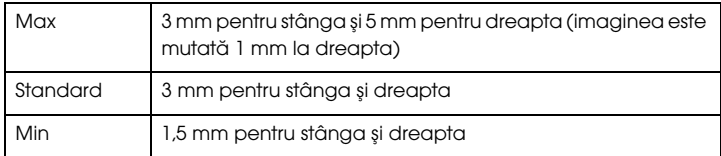

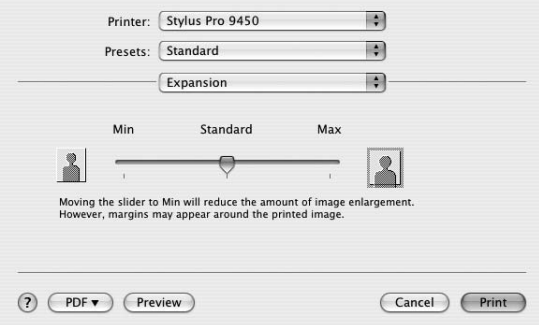

#### Notă:

*Notă: Prin deplasarea cursorului spre Min se scade valoarea măririi imaginii; totuşi, pe măsură ce această valoare scade, pot să apară margini pe una sau pe mai multe laturi ale imaginii.*

5. În caseta de dialog Print Settings (Setări imprimantă), selectaţi tipul de suport.

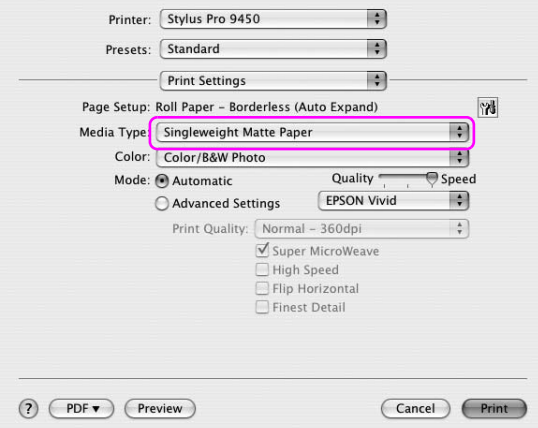

6. Dacă tipăriţi pe rulou de hârtie, selectaţi setarea Auto Cut (Tăiere automată) din caseta de dialog Roll Paper Option (Opţiune rulou de hârtie).

Consultaţi ["Tăierea ruloului de hârtie pentru tipărire fără margini"](#page-96-0)  [la pagina 97](#page-96-0).

## <span id="page-96-0"></span>Tăierea ruloului de hârtie pentru tipărire fără margini

Când utilizaţi rulou de hârtie pentru tipărire fără margini, operaţia de tăiere a hârtiei diferă în funcție de setările Borderless (Fără margini) și Auto Cut (Tăiere automată) ale driver-ului imprimantei.

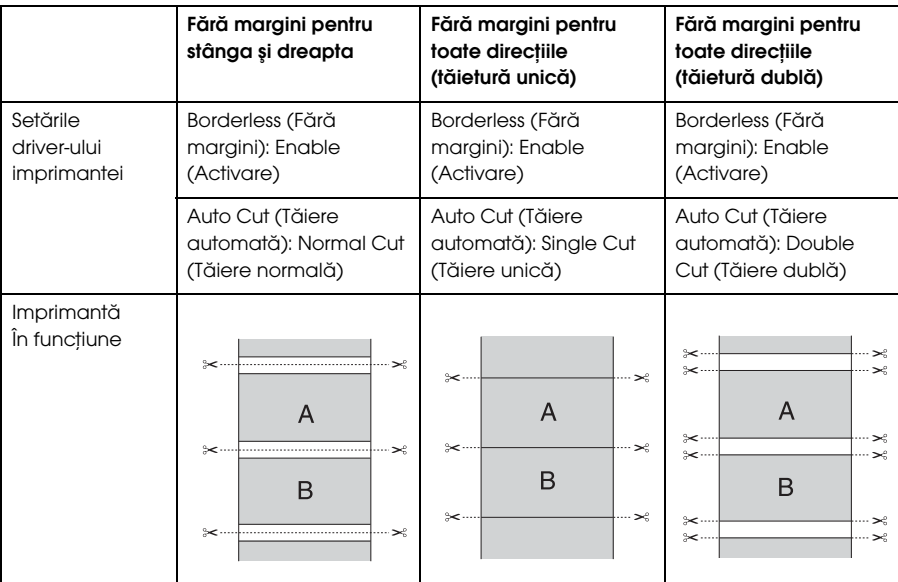

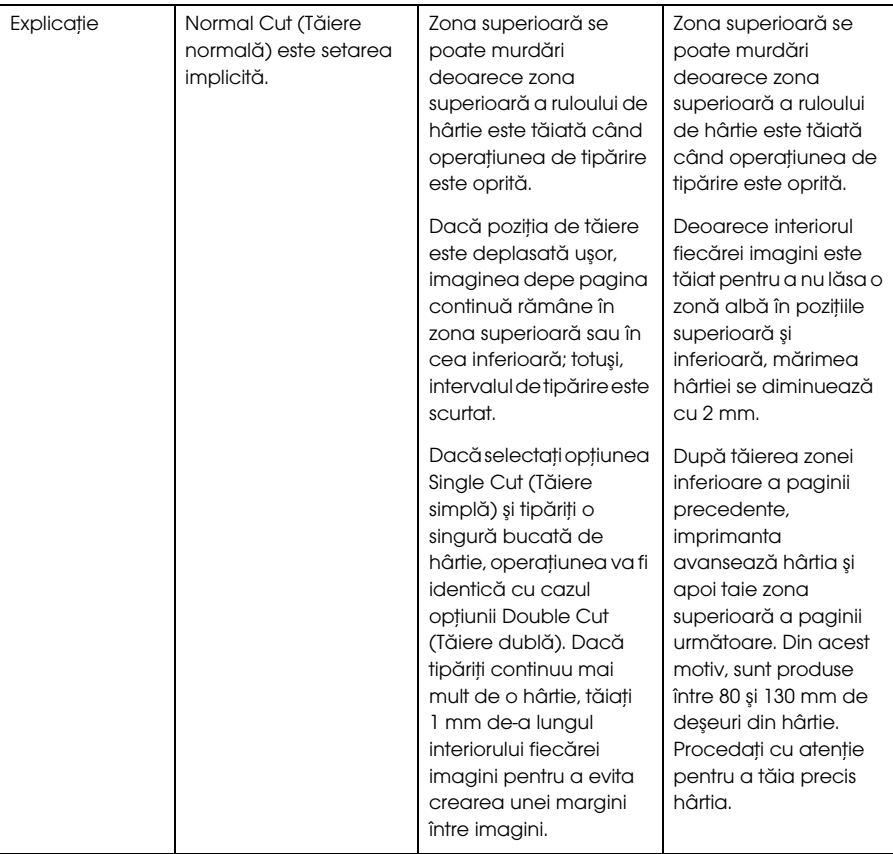

*Notă: Dacă doriţi să tăiaţi manual materialele tipărite, selectaţi opţiunea* OFF *(Dezactivat).*

# <span id="page-98-0"></span>Tipărirea cu mărirea sau micşorarea imaginii

Aveţi posibilitatea să potriviţi dimensiunea datelor la dimensiunea hârtiei pe care tipăriţi. Există trei moduri de mărire sau de micşorare a imaginilor.

❏ Fit to Page (Încadrare în pagină) (numai pentru Windows)

Măreşte sau reduce dimensiunea datelor pentru a le face să se încadreze în dimensiunea hârtiei selectată în Output Paper Size (Dimensiune hârtie ieşire).

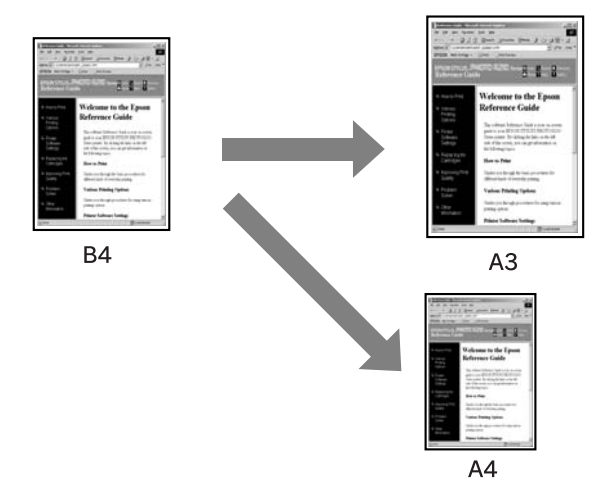

❏ Fit to Roll Paper Width (Încadrare în lăţimea ruloului de hârtie) (numai pentru Windows)

Măreşte sau reduce proporţional dimensiunea datelor pentru a le face să se încadreze în lăţimea ruloului de hârtie selectată în Output Paper Size (Dimensiune hârtie ieşire).

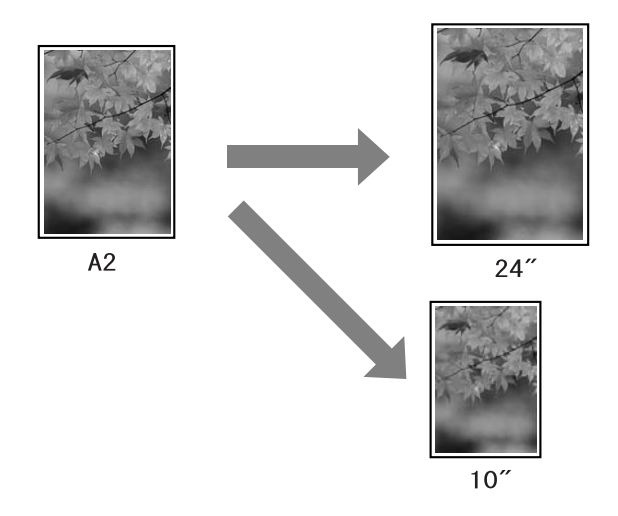

#### ❏ Custom (Personalizat)

Vă permite să definiţi procentul cu care doriţi să măriţi sau să reduceţi datele.

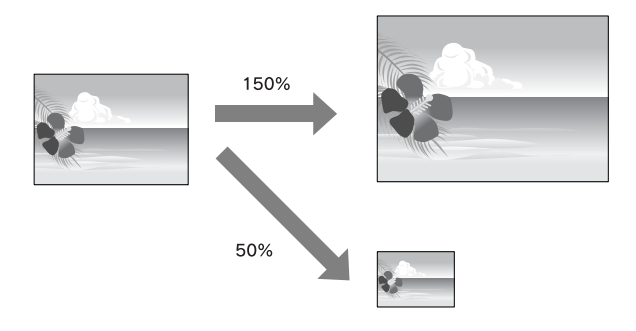

## Fit to Page (Încadrare în pagină) (numai pentru Windows)

Aveţi posibilitatea să potriviţi dimensiunea datelor la dimensiunea hârtiei pe care tipăriţi.

1. Deschideţi fereastra driver-ului imprimantei

Consultaţi ["Accesarea driver-ului imprimantei" la pagina 18](#page-17-1).

2. Efectuaţi clic pe tab-ul Page Layout (Dispunere în pagină) şi selectaţi acelaşi format de hârtie cu cel al datelor de tipărit.

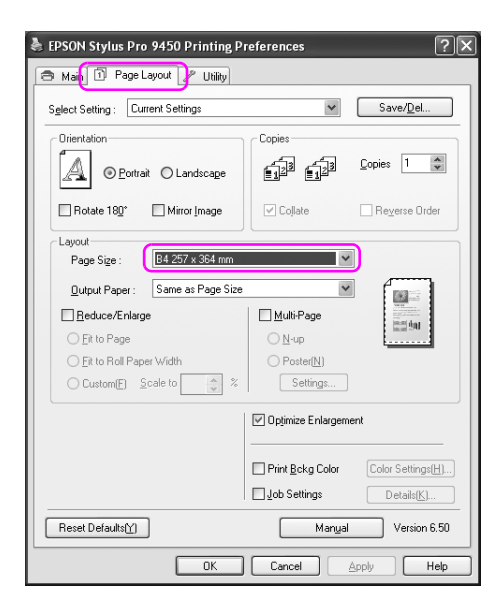

3. Selectaţi formatul de hârtie încărcat în imprimantă din lista Output Paper (Hârtie de ieşire).

Măreşte sau reduce dimensiunea datelor pentru a le face să se încadreze în dimensiunea hârtiei selectată pentru setarea Output Paper (Hârtie ieşire).

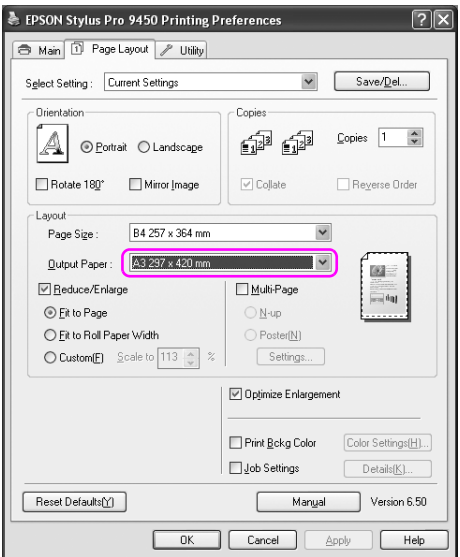

## Fit to Roll Paper Width (Încadrare în lățimea ruloului de hârtie) (numai pentru Windows)

1. Deschideţi fereastra driver-ului imprimantei

Consultaţi ["Accesarea driver-ului imprimantei" la pagina 18](#page-17-1).

2. Efectuaţi clic pe tab-ul Page Layout (Dispunere în pagină) şi selectaţi acelaşi format de hârtie cu cel al datelor de tipărit.

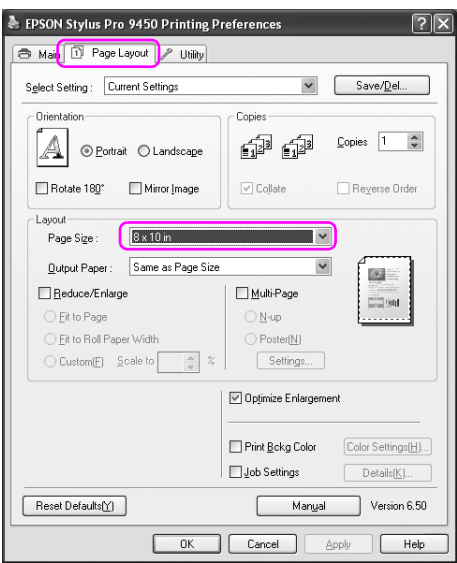

3. Selectaţi Reduce/Enlarge (Micşorare/Mărire) şi efectuaţi clic pe Fit to Roll Paper Width (Încadrare în lăţimea ruloului de hârtie).

Măreşte sau reduce dimensiunea datelor pentru a le face să se încadreze în dimensiunea hârtiei selectată pentru setarea Roll Width (Lăţime rulou).

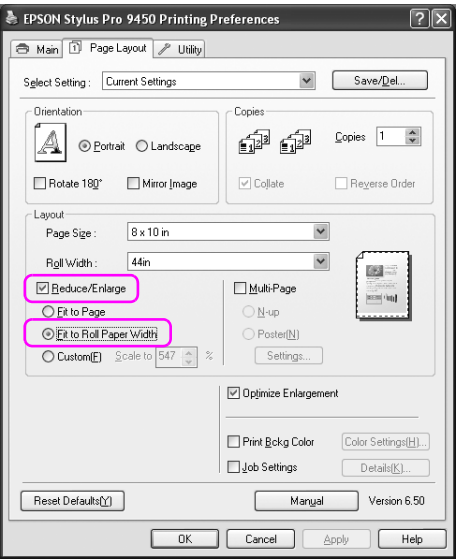

4. Selectaţi lăţimea ruloului de hârtie încărcat în imprimantă din lista Roll Width (Lăţime rulou).

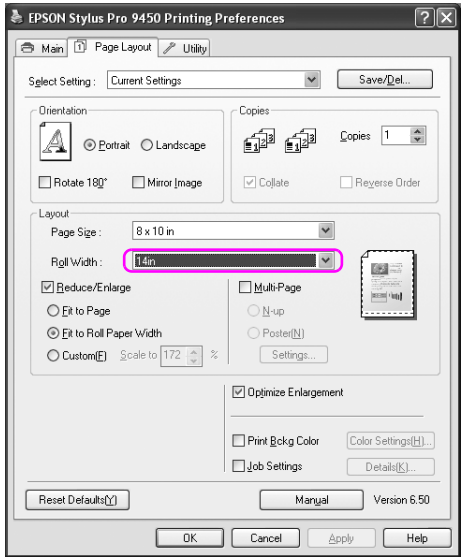

## Custom (Personalizat)

Vă permite să definiți procentul cu care doriți să măriți sau să reduceți imaginea.

## Pentru Windows

1. Deschideţi fereastra driver-ului imprimantei

Consultaţi ["Accesarea driver-ului imprimantei" la pagina 18](#page-17-1).

- 2. Efectuaţi clic pe tab-ul Page Layout (Dispunere în pagină) şi selectaţi acelaşi format de hârtie cu cel al datelor de tipărit.
- 3. Selectaţi formatul de hârtie încărcat în imprimantă din lista Output Paper (Hârtie de ieşire) sau Roll Width (Lăţime rulou).
- 4. Selectaţi Reduce/Enlarge (Micşorare/Mărire) şi efectuaţi clic pe Custom (Personalizat).

Faceţi clic pe săgeţile de lângă caseta Scale (Scară) pentru a selecta o proporţie între 10 şi 650%.

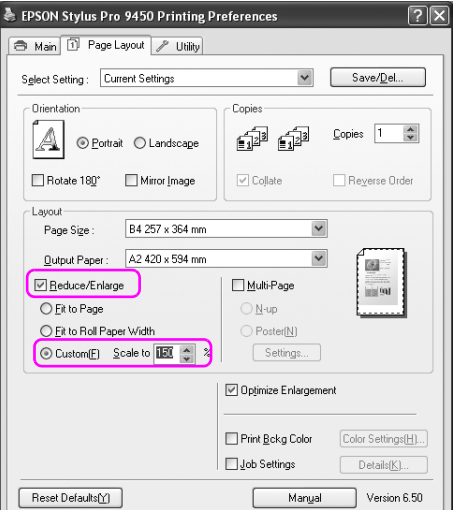

## Pentru Mac OS X

1. Deschideţi caseta de dialog Page Setup (Iniţializare pagină).

Consultaţi ["Accesarea driver-ului imprimantei" la pagina 44](#page-43-0).

2. Selectaţi imprimanta şi formatul de hârtie.

Selectaţi formatul hârtiei care este încărcată în imprimantă.

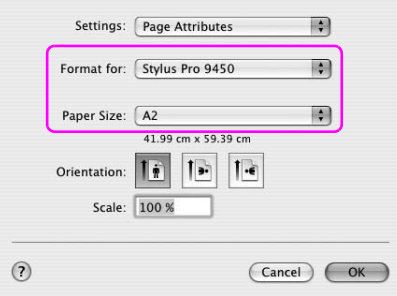

3. Setaţi valoarea pentru Scale (Scară) între 25 şi 400%.

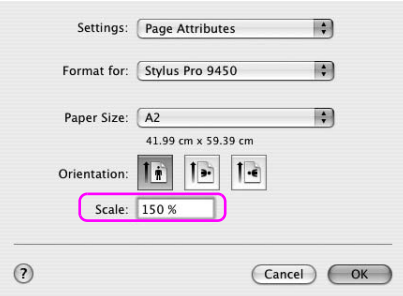

# Tipărirea Pages Per Sheet (Pagini pe coală)

Puteţi tipări două sau patru pagini ale documentului pe o singură coală de hârtie.

Dacă tipăriţi date cu dispunere continuă pregătite în format A4, acestea vor fi tipărite conform indicaţiei de mai jos.

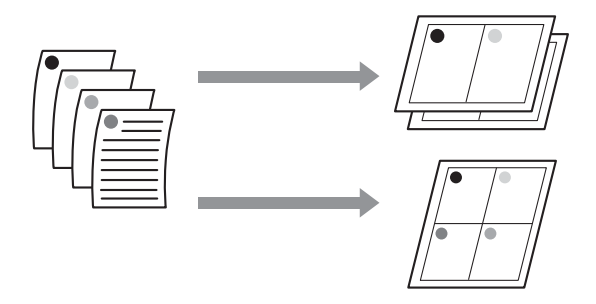

#### Notă:

- *Notă:* ❏ *Pentru utilizatorii Windows, utilizaţi funcţia driver-ului imprimantei pentru tipărirea mai multor pagini pe o coală. Pentru Mac OS X, utilizaţi funcţia standard a sistemului de operare pentru tipărirea mai multor pagini pe o coală.*
- ❏ *Nu puteţi utiliza funcţia Multi-Page (Pagini multiple) a driver-ului imprimantei pentru Windows dacă utilizaţi tipărirea fără margini.*
- ❏ *Pentru utilizatorii Windows, prin utilizarea funcţiei Fit to Page (Încadrare în pagină), puteţi tipări datele pe diverse formate de hârtie.*

*Consultaţi ["Tipărirea cu mărirea sau micşorarea imaginii" la](#page-98-0)   [pagina 99](#page-98-0).*

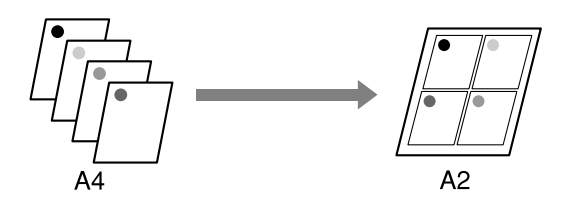
## Pentru Windows

1. Deschideţi fereastra driver-ului imprimantei

Consultaţi ["Accesarea driver-ului imprimantei" la pagina 18](#page-17-0).

2. Efectuaţi clic pe tab-ul Page Layout (Aspect pagină), selectaţi caseta de validare Multi-Page (Pagini multiple), selectaţi N-up şi efectuaţi clic pe Settings (Setări).

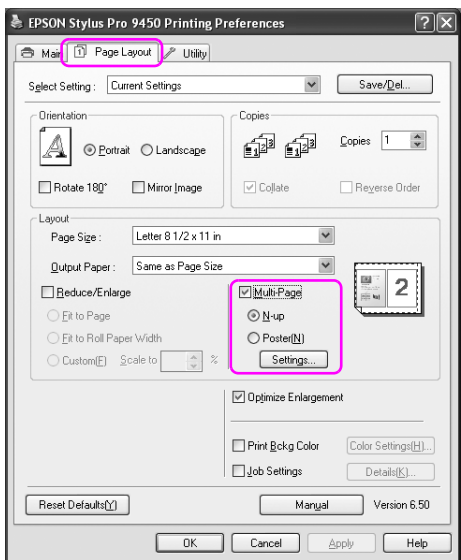

3. În caseta de dialog Print Layout (Aspect tipărire), să specificaţi ordinea în care se vor tipări paginile.

Pentru a tipări chenare în jurul paginilor tipărite pe fiecare coală, bifaţi caseta de validare Print page frames (Imprimare chenare pagini).

4. Verificaţi celelalte setări, apoi începeţi tipărirea.

## Pentru Mac OS X

1. Deschideţi caseta de dialog Print (Imprimare).

Consultaţi ["Accesarea driver-ului imprimantei" la pagina 44](#page-43-0).

2. Selectaţi imprimanta şi apoi selectaţi Layout (Aspect) din listă pentru a specifica ordinea în care vor fi tipărite paginile.

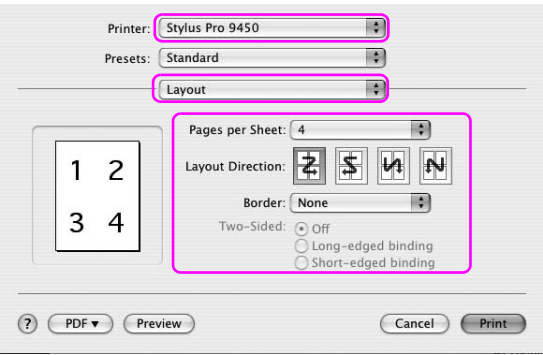

## Notă:

*Notă: Dacă selectaţi altă valoarea decât None (Nici unul), chenarele din jurul paginilor sunt tipărite pe fiecare coală.*

3. Verificaţi celelalte setări, apoi începeţi tipărirea.

# Tipărirea posterelor

Funcția de tipărire poster permite tipărirea imaginilor de dimensiuni mari prin mărirea unei pagini pentru a acoperi mai multe coli de hârtie. Această funcţie este disponibilă numai pentru Windows. Puteţi realiza un poster sau un calendar prin îmbinarea mai multor coli de hârtie tipărite. Tipărirea posterelor pune la dispoziţie următoarele două tipuri.

❏ Imprimare poster fără margini

Puteţi tipări o imagine cu dimensiuni poster prin mărirea automată a unei pagini pentru a acoperi mai multe coli de hârtie. Puteţi realiza un poster prin îmbinarea mai multor coli de hârtie tipărite. Deoarece imaginea este mărită peste formatul hârtiei, zona ce depăşeşte colile nu poate fi imprimată. Această setare este disponibilă numai pentru rulouri de hârtie.

#### Notă:

*Notă: Tipărirea poster fără margini poate să nu producă o imagine poster cu îmbinare perfectă care să constea din mai multe coli de hârtie tipărite. Dacă doriţi o imagine cu îmbinare perfectă, încercaţi funcţia de tipărire poster cu margini.*

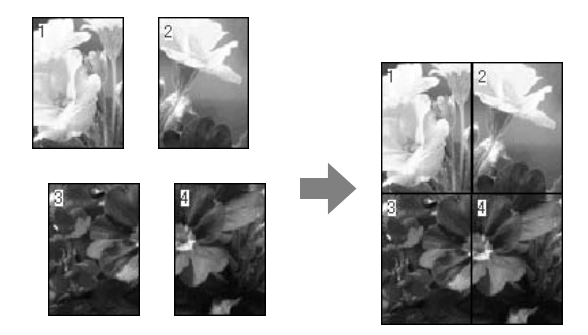

❏ Tipărirea posterelor cu margini

Puteţi tipări o imagine cu dimensiuni poster prin mărirea automată a unei pagini pentru a acoperi mai multe coli de hârtie. Este necesară tăierea marginilor şi îmbinarea mai multor coli de hârtie pentru realizare unui poster.

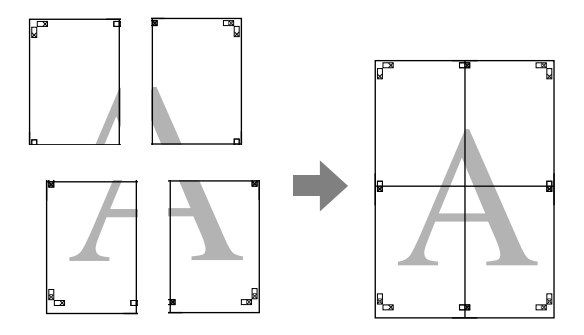

1. Deschideţi fereastra driver-ului imprimantei

Consultaţi ["Accesarea driver-ului imprimantei" la pagina 18](#page-17-0).

2. Efectuaţi clic pe tab-ul Page Layout (Aspect pagină), selectaţi caseta de validare Multi-Page (Pagini multiple), selectaţi Poster şi efectuaţi clic pe Settings (Setări).

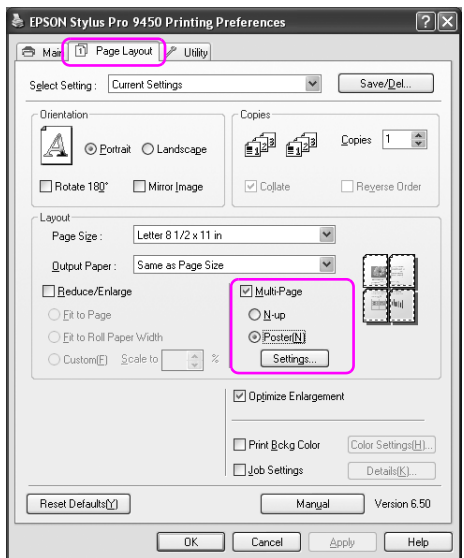

3. În caseta de dialog Poster Settings (Setări poster), selectaţi numărul de pagini tipărite pe care doriţi să le conţină posterul.

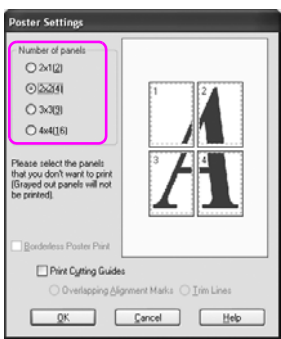

#### Notă:

*Notă: Puteţi realiza un poster mai mare dacă selectaţi un numări mai mare pentru diviziune.*

4. Când doriţi să tipăriţi un poster fără margini, selectaţi caseta de validare Borderless Poster Print (Imprimare poster fără margini) şi selectați panourile pe care nu doriți să le tipăriți, apoi efectuați clic pe OK. Treceţi apoi la pasul 6.

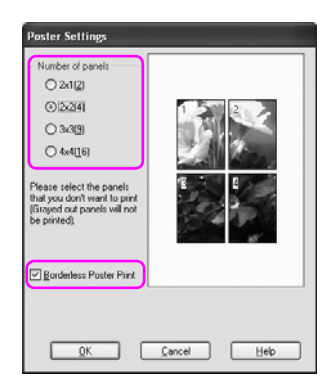

5. Dacă doriţi margini în jurul posterului, asiguraţi-vă de debifarea casetei de validare Borderless Poster Print (Imprimare poster fără margini) şi efectuaţi celelalte setări necesare.

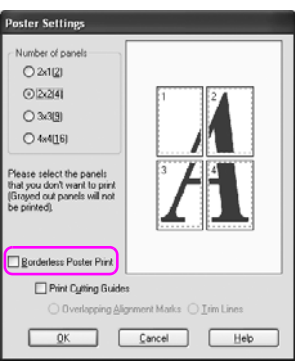

#### Notă:

*Notă: Referitor la dimensiuni când părţile sunt îmbinate: Dimensiunile finale sunt identice indiferent dacă este sau nu selectată opţiunea Trim Lines (Decupare linii). Totuşi, dacă este selectată opţiunea* Print Cutting Guides *(Ghidaje tăiere tipărire), dimensiunile finale sunt reduse cu suprafaţa de suprapunere.*

6. Verificaţi celelalte setări, apoi începeţi tipărirea.

# Îmbinarea colilor de-a lungul ghidajului

Paşii pentru îmbinarea colilor sunt diferiţi dacă colile tipărite sunt fără margini.

## Pentru tipărirea poster fără margini

Această secţiune explică modul de îmbinare a patru pagini tipărite. Îmbinaţi corespunzător paginile tipărite şi lipiţi-le pe spatele colilor utilizând bandă din celofan.

Îmbinaţi-le respectând ordinea indicată în ilustraţia de mai jos.

#### Notă:

*Notă: Tipărirea poster poate să nu producă o imagine poster cu îmbinare perfectă care să constea din mai multe coli de hârtie tipărite. Dacă doriţi o imagine cu îmbinare perfectă, încercaţi funcţia de tipărire poster cu margini.*

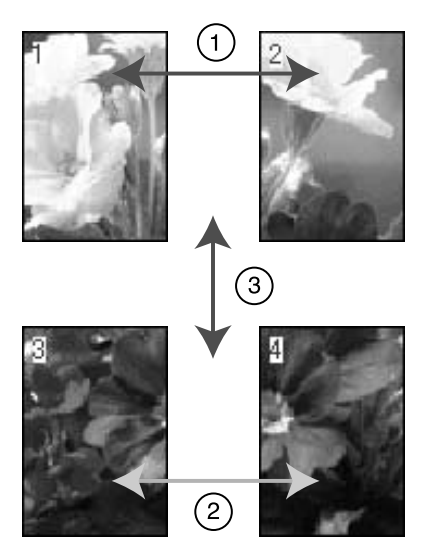

## Pentru tipărirea posterelor cu margini

Când selectaţi Overlapping Alignment Marks (Marcaje de aliniere suprapunere), marcajele următoare sunt tipărite pe hârtie. Consultaţi procedurile de mai jos pentru îmbinarea celor patru pagini utilizând marcajele de aliniere.

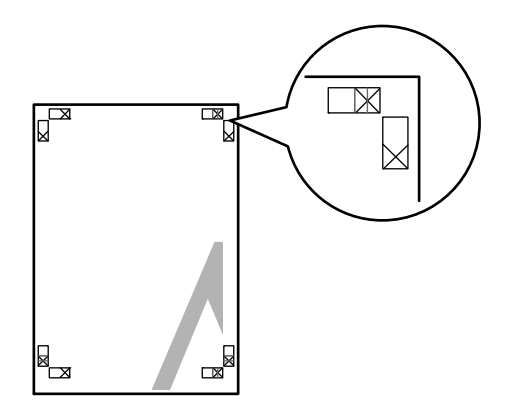

Cele patru coli sunt îmbinate în ordinea următoare.

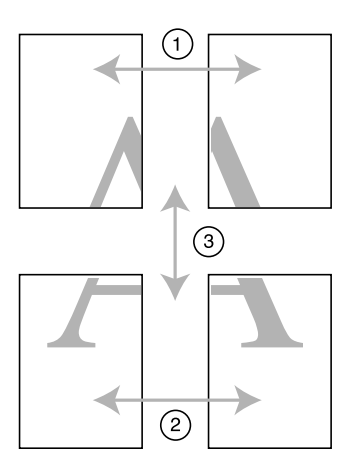

1. Tăiaţi coala din stânga sus de-a lungul marcajului de aliniere (linia albastră verticală).

Ghidajul este negru pentru tipărirea alb-negru.

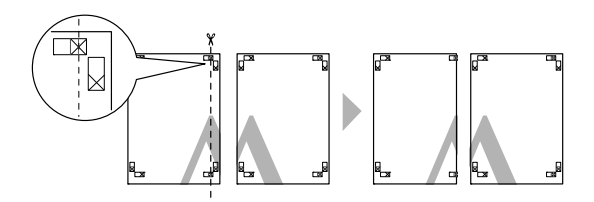

2. Aşezaţi coala din stânga sus deasupra colii din dreapta sus. Marcajele X trebuie să coincidă conform indicaţiei din figura de mai jos şi îmbinaţi temporar coala din stânga sus cu coala din dreapta sus cu bandă din celofan.

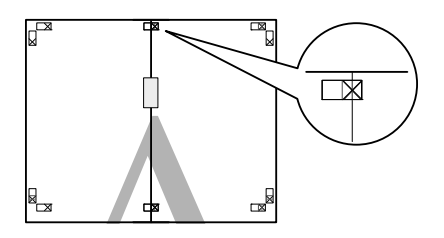

3. Tăiaţi colile superioare de-a lungul marcajului de aliniere (linia roşie verticală).

Ghidajul este negru pentru tipărirea alb-negru.

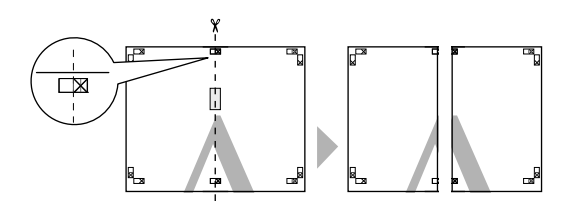

4. Îmbinaţi colile din stânga sus şi dreapta sus cu bandă din celofan pe spatele colilor.

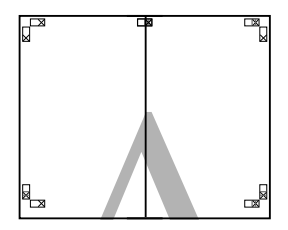

- 5. Repetaţi paşii de la 1 la 4 pentru colile inferioare.
- 6. Tăiaţi partea inferioară a colilor superioare de-a lungul marcajului de aliniere (linia albastră orizontală).

Ghidajul este negru pentru tipărirea alb-negru.

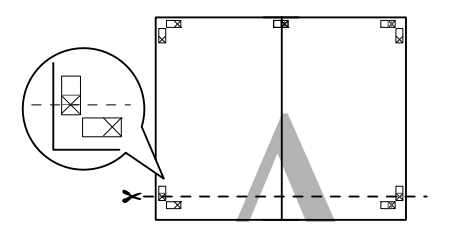

7. Aşezaţi colile superioare peste colile inferioare. Marcajele X trebuie să coincidă conform indicaţiei din figura de mai jos şi îmbinaţi temporar colile superioare cu colile inferioare cu bandă din celofan.

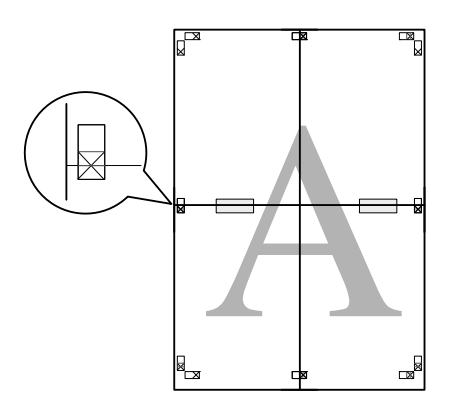

8. Tăiaţi colile de-a lungul marcajului de aliniere (linia roşie orizontală).

Ghidajul este negru pentru tipărirea alb-negru.

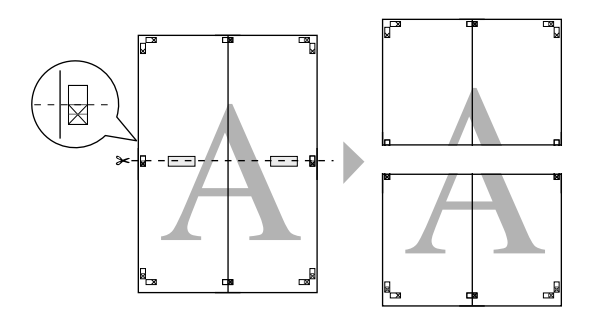

9. Îmbinaţi colile superioare şi inferioare cu bandă din celofan pe spatele colilor.

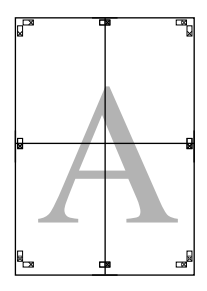

10. După îmbinarea colilor, tăiaţi marginile de-a lungul ghidajului exterior.

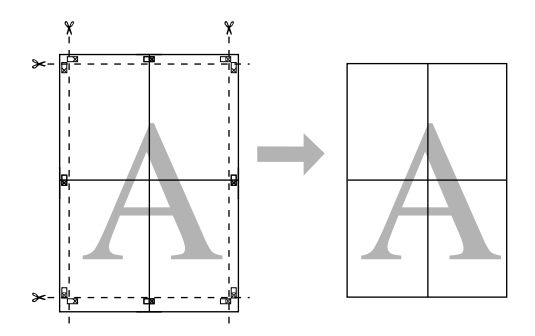

# Tipărirea pe hârtie personalizată

De asemenea, aveţi posibilitatea să tipăriţi pe hârtie personalizată, urmând paşii de mai jos.

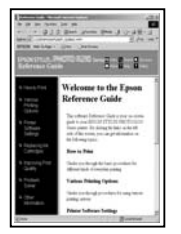

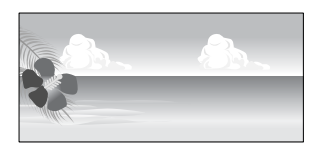

Formatul pe care îl puteţi înregistra este următorul.

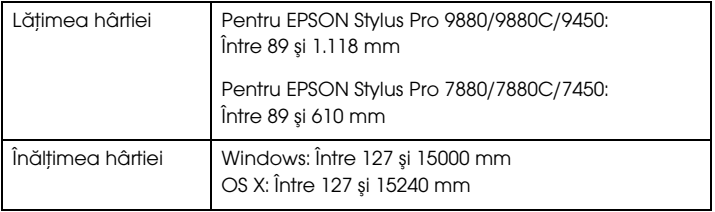

✽ Lungimea maximă a ruloului de hârtie poate depăşi înălţimea hârtiei dacă se utilizează o aplicație compatibilă cu tipărirea banerelor. Totuși, dimensiunea reală a materialului tipărit depinde de aplicație, de formatul hârtiei setat în imprimantă sau de computer.

#### Notă:

- *Notă:* ❏ *Pentru Mac OS X, puteţi seta un format mai mare în setarea Custom Paper Size (Format hârtie personalizat); totuşi, tipărirea nu va fi corectă.*
- ❏ *Formatul de tipărire disponibil poate fi limitat în funcţie de aplicaţia utilizată.*

## Pentru Windows

1. Deschideţi fereastra driver-ului imprimantei

Consultaţi ["Accesarea driver-ului imprimantei" la pagina 18](#page-17-0).

2. Efectuaţi clic pe User Defined (Definit de utilizator) în meniul principal.

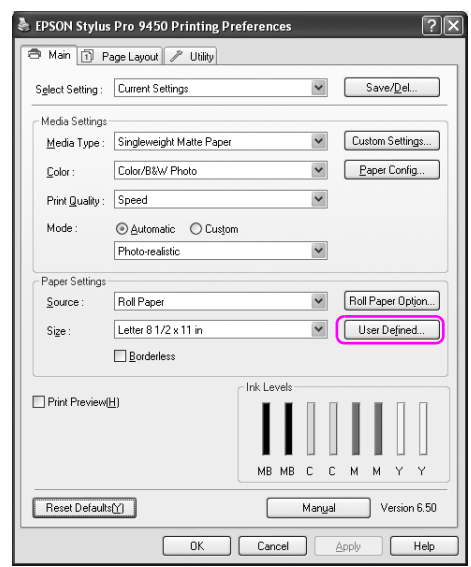

#### Notă:

*Notă: Nu puteţi selecta* User Defined *(Definit de utilizator) dacă este selectată opţiunea* Borderless *(Fără margini) pentru setarea Paper Settings (Setări hârtie).*

- 3. Setaţi formatul de hârtie personalizat pe care doriţi să îl utilizaţi, apoi efectuaţi clic pe Save (Stocare).
	- ❏ Puteţi introduce maxim 24 de caractere pentru setarea Paper Size Name (Nume format de hârtie).
	- ❏ Puteţi modifica uşor formatul prin selectarea unui format apropiat de cel pe care doriţi să în setaţi din meniul Base Paper Size (Format hârtie de bază).
	- ❏ Dacă raportul este acelaşi cu cel definit în formatul hârtiei, selectaţi raportul din setarea Fix Aspect Ratio (Raport de aspect fix) şi selectaţi fie Landscape (Peisaj) sau Portrait (Portret) pentru setarea Base (Bază). În acest caz, este posibilă doar modificarea setării Paper Width (Lăţime hârtie) sau Paper Height (Înălţime hârtie).

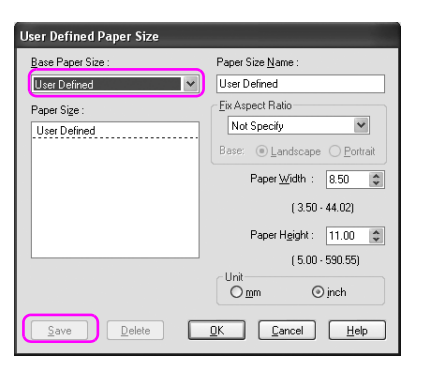

#### Notă:

- *Notă:* ❏ *Pentru modificarea formatului de hârtie înregistrat, selectaţi numele formatului de hârtie din listă şi modificaţi formatul.*
- ❏ *Pentru ştergerea formatului de hârtie definit de utilizator, selectaţi numele formatului de hârtie din listă şi efectuaţi clic pe*  Delete *(Ştergere).*
- ❏ *Puteţi înregistra maxim 100 de formate de hârtie.*
- 4. Efectuaţi clic pe OK pentru a stoca formatul de hârtie personalizat.

Formatul de hârtie personalizat este înregistrat în lista Paper Size (Format hârtie).

Acum, puteţi tipări urmând paşii obişnuiţi.

## Pentru Mac OS X

1. Deschideţi caseta de dialog Page Setup (Iniţializare pagină).

Consultaţi ["Accesarea driver-ului imprimantei" la pagina 44](#page-43-0).

2. Selectaţi Manage Custom Sizes (Gestionare formate particularizate) în Paper Size (Format hârtie).

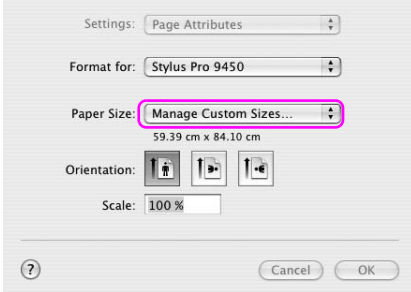

3. Efectuaţi clic pe +, şi introduceţi numele formatului de hârtie.

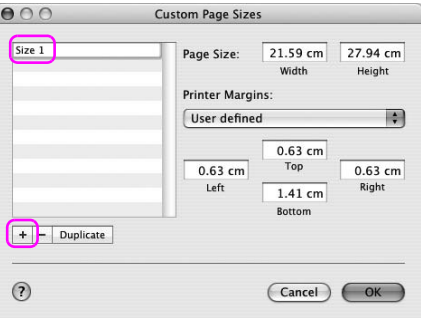

4. Introduceţi lăţimea hârtiei, înălţimea hârtiei şi marginile şi efectuaţi clic pe OK.

Formatul de hârtie şi marginile de tipărire pot fi setate după cum urmează.

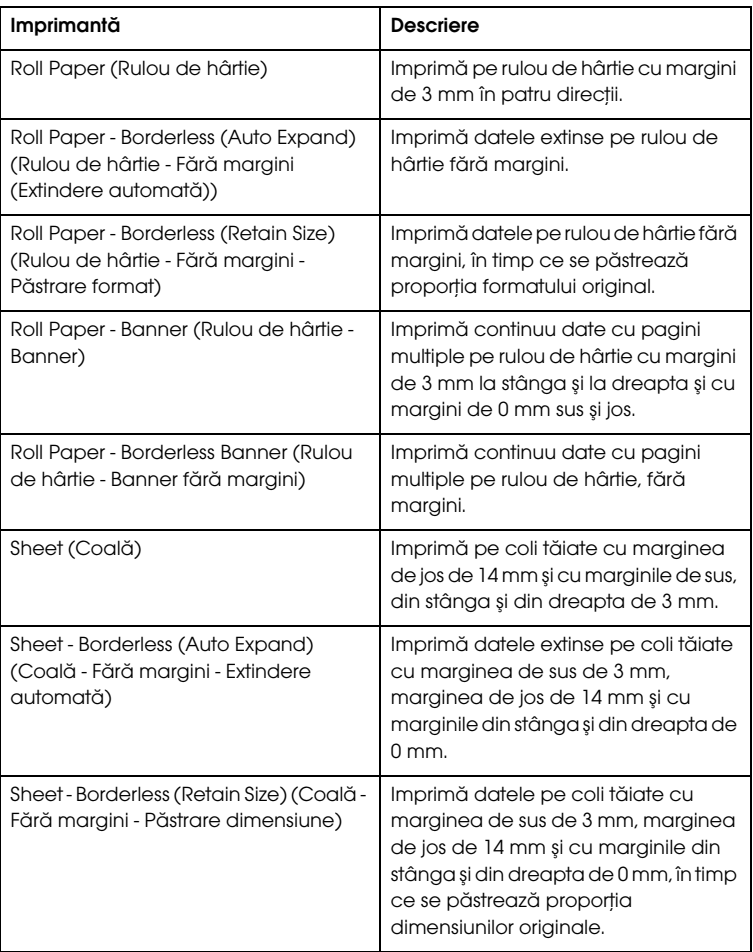

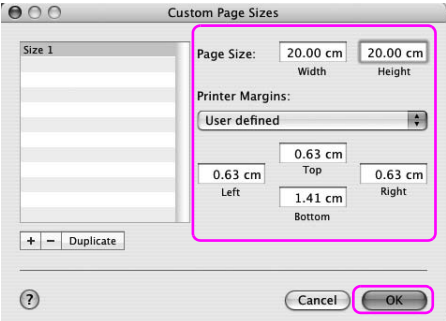

#### Notă:

- *Notă:* ❏ *Pentru modificarea setării înregistrate, efectuaţi clic pe numele formatului de hârtie din listă.*
- ❏ *Pentru replicarea formatului de hârtie înregistrat, efectuaţi clic pe numele formatului de hârtie din listă şi efectuaţi clic pe*  Duplicate *(Replicare).*
- ❏ *Pentru ştergerea formatului de hârtie înregistrat, efectuaţi clic pe numele formatului de hârtie din listă şi efectuaţi clic pe -.*
- ❏ *Setarea pentru format de hârtie personalizat diferă în funcţie de versiunea de sistem de operare. Consultaţi documentaţia aferentă sistemului de operare pentru detalii.*
- 5. Efectuaţi clic pe OK.

Formatul de hârtie personalizat este înregistrat în meniul pop-up Paper Size (Format hârtie). Acum, puteţi tipări urmând paşii obişnuiti.

# Tipărirea bannerelor pe rulou de hârtie

Această secţiune explică modul de tipărire a unui banner şi a imaginilor panoramice.

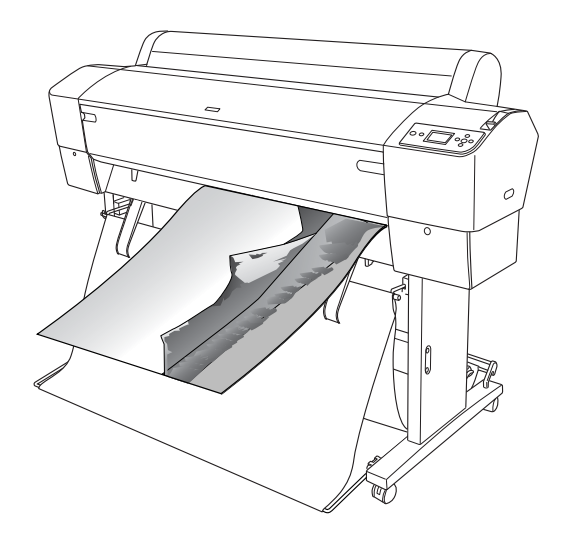

Există două moduri de a tipări un banner.

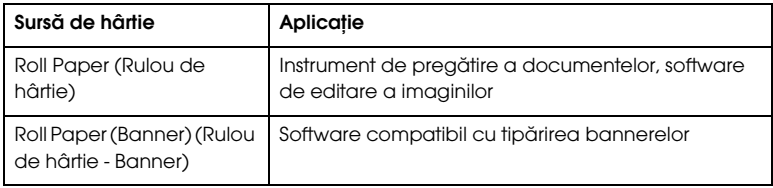

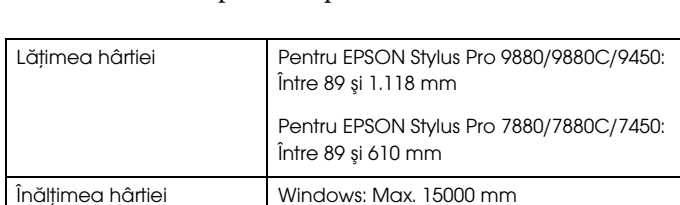

Iată formatele de tipărire disponibile.

✽ Lungimea maximă a ruloului de hârtie poate depăşi înălţimea hârtiei dacă se utilizează software compatibil cu tipărirea de bannere; totuşi, înălţimea de tipărire reală poate diferi în funcție de aplicație și de computerul utilizat pentru tipărire.

Mac OS X: Max. 15240 mm

# Setările aplicației

Este necesară realizarea imaginii pentru tipărirea unui banner utilizând o aplicaţie.

Dacă formatul de hârtie pe care doriți să tipăriți este egal sau mai mic decât formatul maxim ce poate fi setat de aplicaţie, selectaţi formatul de hârtie preferat.

## Setările driver-ului imprimantei

### Pentru Windows

1. Deschideţi fereastra driver-ului imprimantei

Consultaţi ["Accesarea driver-ului imprimantei" la pagina 18](#page-17-0).

2. În meniul principal, selectaţi tipul de suport.

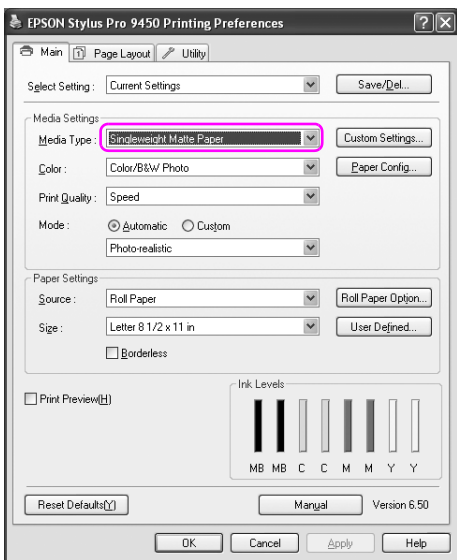

3. Selectaţi Roll Paper (Rulou de hârtie) sau Roll paper (Banner) (Rulou de hârtie (Banner)) din lista Source (Sursă).

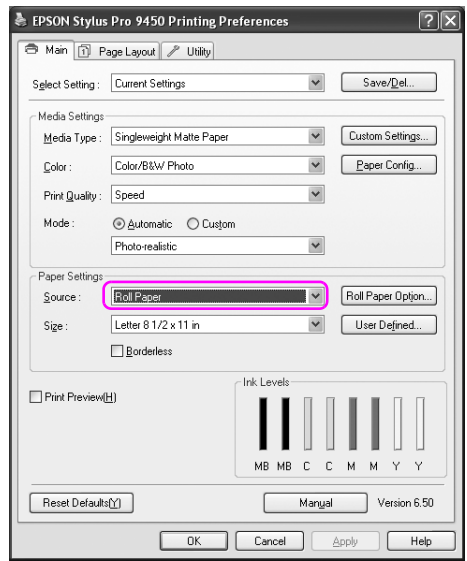

#### Notă:

*Notă: Setarea* Roll Paper (Banner) *(Rulou de hârtie (Banner)) poate fi utilizată pentru o aplicaţie compatibilă cu tipărirea de bannere.* 

4. Efectuaţi clic pe Roll Paper Option (Opţiune rulou de hârtie), apoi selectați Normal Cut (Tăiere normală) sau Off (Dezactivat) din lista Auto Cut (Tăiere automată).

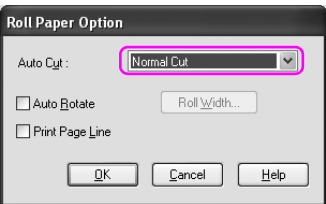

5. Efectuaţi clic pe tab-ul Page Layout (Aspect pagină) şi selectaţi Reduce/Enlarge (Micşorare/Mărire), apoi selectaţi Fit to Page (Încadrare în pagină) sau Fit to Roll Paper Width (Încadrare în lățime rulou de hârtie).

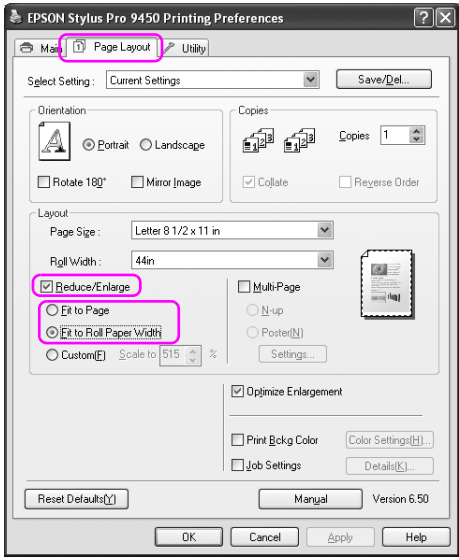

#### Notă:

*Notă: Dacă utilizaţi o aplicaţie compatibilă cu tipărirea de bannere, nu este necesară efectuarea setării Enlarge/Reduce (Micşorare/Mărire) dacă este selectată valoarea* Roll Paper (Banner) *(Rulou de hârtie (Banner)) pentru setarea Source (Sursă).*

6. Selectaţi formatul documentului creat utilizând aplicaţia din lista Page Size (Format pagină) şi selectaţi lăţimea ruloului de hârtie introdus în imprimantă pentru setarea Roll Width (Lăţime rulou).

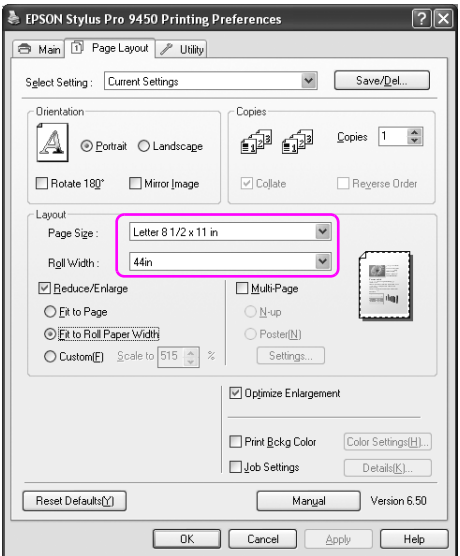

Puteţi particulariza formatul de hârtie selectând User Defined (Definit de utilizator).

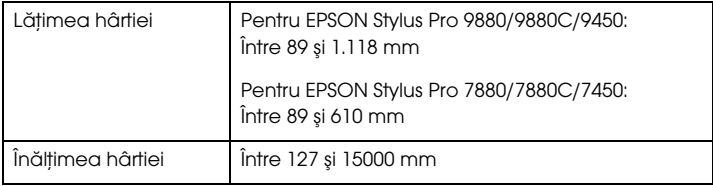

*Notă: Dacă utilizaţi o aplicaţie compatibilă cu tipărirea de bannere, nu este necesară setarea formatului definit de utilizator dacă este selectată valoarea* Roll Paper (Banner) *(Rulou de hârtie (Banner)) pentru setarea Source (Sursă).*

7. Selectaţi formatul de hârtie din lista Output Paper (Hârtie ieşire), şi asiguraţi-vă ce este selectată caseta de validare Optimize Enlargement (Optimizare mărire).

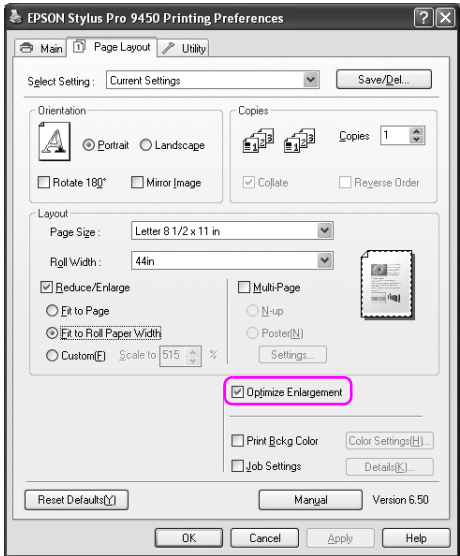

8. Verificaţi celelalte setări, apoi începeţi tipărirea.

## Pentru Mac OS X

1. Deschideţi caseta de dialog Page Setup (Iniţializare pagină).

Consultaţi ["Accesarea driver-ului imprimantei" la pagina 44](#page-43-0).

2. Asiguraţi-vă de selectarea imprimantei şi selectaţi formatul documentului creat utilizând aplicaţia.

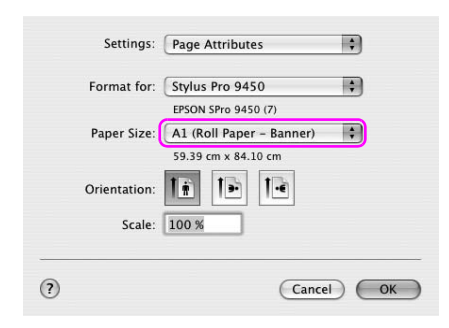

Puteţi particulariza de asemenea formatul de hârtie selectând Manage Custom Sizes (Gestionare formate particularizate).

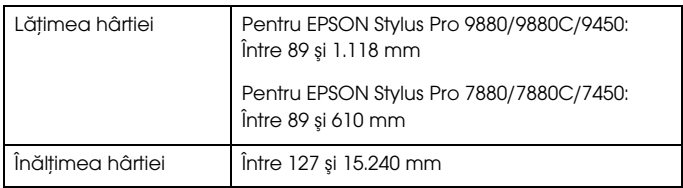

3. Introduceţi o scară pentru a reduce sau a mări dimensiunea datelor.

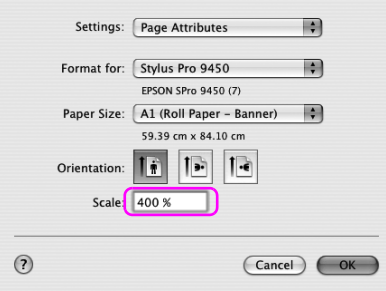

4. Verificaţi celelalte setări, apoi începeţi tipărirea.

# Tipărirea cu suporturi non-Epson

La utilizarea suporturilor non-Epson, efectuați setările privind hârtia în funcție de caracteristicile hârtiei înainte de tipărire. Există două moduri de efectuare a setărilor şi de tipărire.

- ❏ Înregistraţi hârtia particularizată în modul Meniu utilizând panoul de control al imprimantei şi tipăriţi utilizând setarea înregistrată. Consultaţi ["Efectuarea setărilor pentru hârtie" la pagina 189.](#page-188-0)
- ❏ Efectuaţi setarea utilizând caseta de dialog Paper Configuration (Configurare hârtie) din driver-ul imprimantei.

#### Notă:

- *Notă:* ❏ *Nu omiteţi să verificaţi caracteristicile hârtiei precum tensiunea hârtiei, fixarea cernelii sau grosimea hârtiei înainte de setarea hârtiei particularizate. Consultaţi descrierea ce însoţeşte hârtia pentru informaţii privind caracteristicile hârtiei.*
- ❏ *Setările efectuate în caseta de dialog Paper Configuration (Configurare hârtie) au prioritate asupra setărilor efectuate utilizând panoul de control al imprimantei.*
- ❏ *Puteţi înregistra hârtia particularizată sau setările imprimantei pe computer utilizând programul EPSON LFP Remote Panel. Pentru informaţii detaliate, consultaţi ajutorul interactiv al utilitarului EPSON LFP Remote Panel (Panou LFP EPSON la distanţă).*

Dacă tipărirea nu este uniformă pe hârtia particularizată înregistrată, utilizaţi tipărirea unidirecţională. Debifaţi caseta de validare High Speed (Viteză ridicată) din driver-ul imprimantei.

# Particularizați elementele driver-ului imprimantei

Puteţi stoca setările sau puteţi modifica elementele afişate după preferinţe. Puteţi de asemenea exporta setările sub forma unui fişier şi puteţi efectua aceleaşi setări ale driver-ului imprimantei pe mai multe computere.

## Stocarea setărilor driverului de imprimantă

Aveţi posibilitatea să salvaţi până la 100 de setări.

#### Stocarea ca grup favorit

Puteţi stoca toate elementele de setare ale driver-ului imprimantei.

- 1. Modificaţi setările din meniul principal şi meniul Page Layout (Aspect pagină).
- 2. Efectuaţi clic pe Save/Del... (Stocare/Ştergere) în meniul principal sau în meniul Page Layout (Aspect pagină).

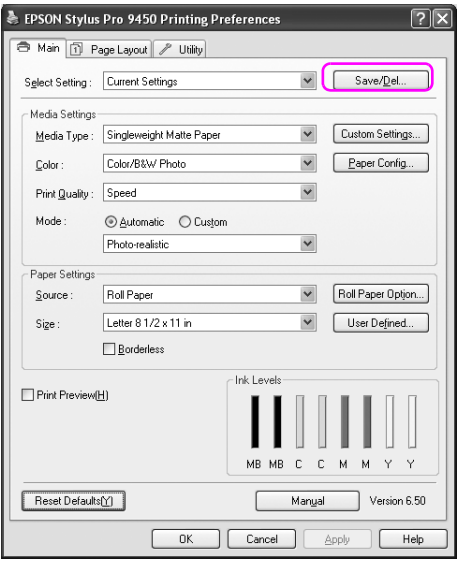

3. Introduceţi numele în caseta Name (Nume), apoi efectuaţi clic pe Save (Stocare).

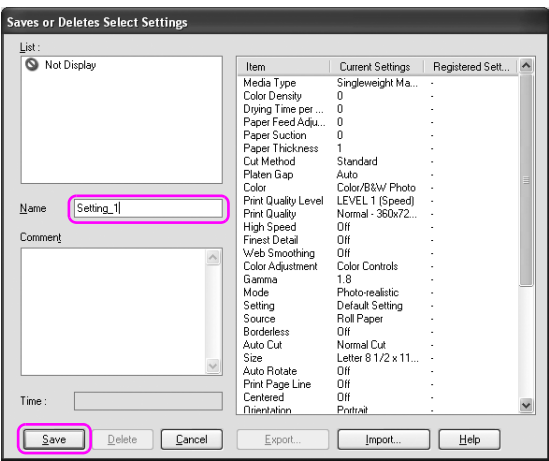

Puteţi selecta o setare înregistrată din lista Select Setting (Selectare setare).

## Stocarea ca suport personalizat

Puteţi stoca elementele Media Settings (Setări suport) în meniul principal.

1. Modificaţi elementele Media Settings (Setări suport) în meniul principal.

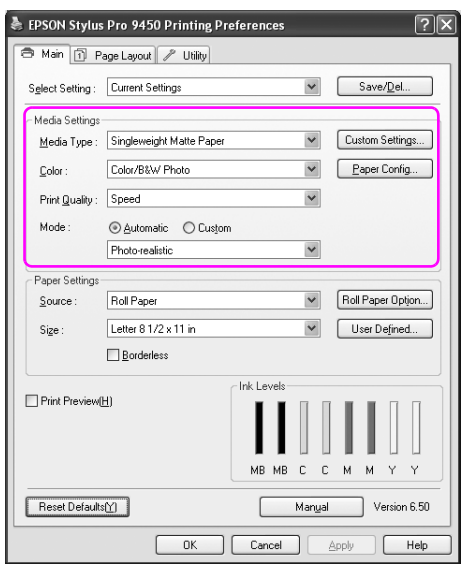

2. Efectuaţi clic pe Custom Settings (Setări particularizate).

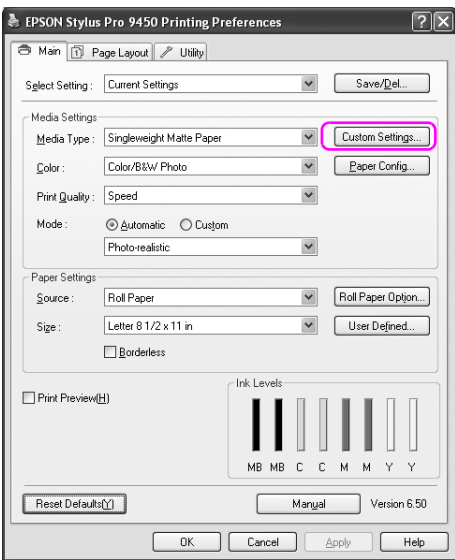

3. Introduceţi numele în caseta Name (Nume), apoi efectuaţi clic pe Save (Stocare).

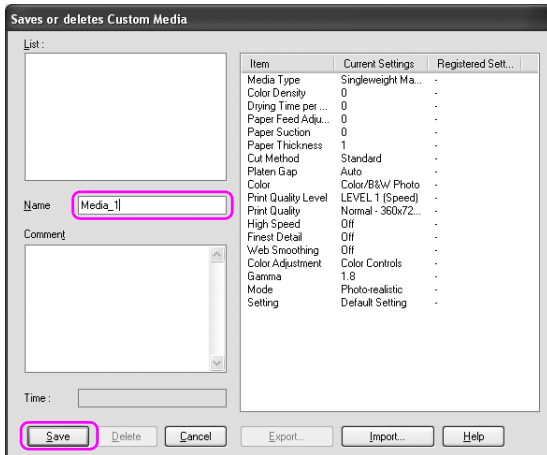

Puteţi selecta o setare înregistrată din lista Media Type (Tip de suport).

## Aranjarea meniurilor

Puteţi aranja elementele Select Setting (Selectare setare), Media Type (Tip de suport), şi Paper Size (Format hârtie).

1. Efectuaț clic pe tab-ul Utility (Utilitar), apoi efectuați clic pe Menu Arrangement (Aranjare meniuri).

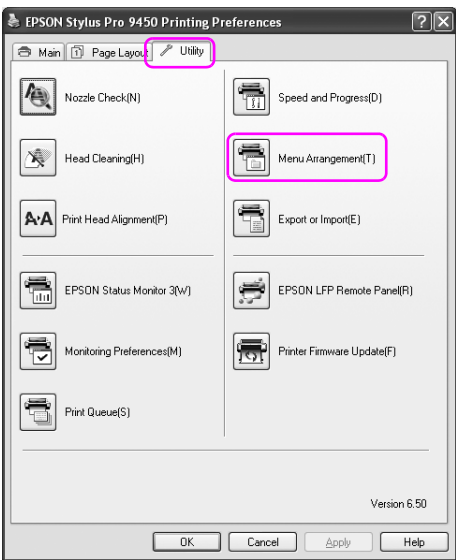

2. Selectaţi elementul de editare.

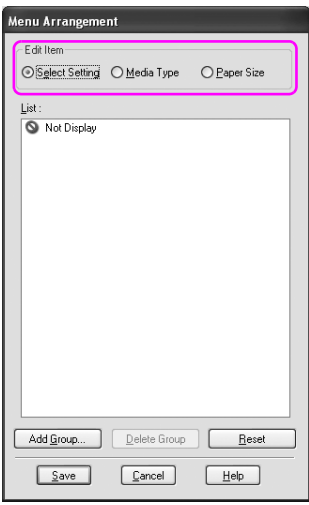

- 3. În listă, aranjați elementele după preferințe sau clasificați-le în grupuri.
	- ❏ Puteţi aranja elementele din listă prin operaţiunea drag-and-drop.
	- ❏ Pentru adăugarea unui nou grup, efectuaţi clic pe Add Group (Adăugare grup).
	- ❏ Pentru ştergerea grupului, efectuaţi clic pe Delete Group (Ştergere grup).

❏ Mutaţi elementele neutilizate în grupul Not Display (Neafişate).

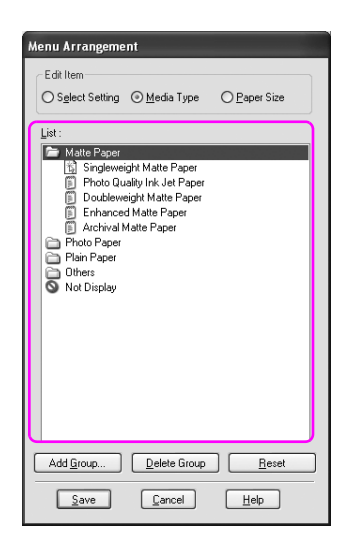

#### Notă:

*Notă: Nu puteţi şterge elementele implicite.*

4. Efectuaţi clic pe Save (Stocare).

## Exportarea sau importarea

Puteţi exporta sau importa setările înregistrate ca fişier.

### Exportarea setărilor

- 1. Deschideţi caseta de dialog Save or Deletes Select Settings (Stocare sau ştergere setări selectate) sau caseta de dialog Saves or deletes Custom Media (Stocare sau ştergere suporturi particularizate).
- 2. Selectaţi setarea din listă şi efectuaţi clic pe Export (Exportare).

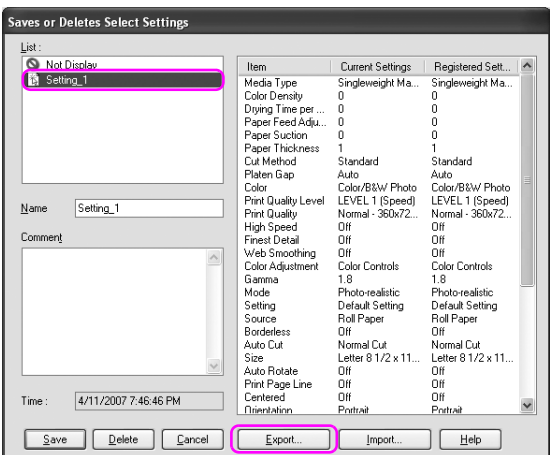

3. Selectaţi locaţia şi introduceţi numele fişierului, apoi efectuaţi clic pe Save (Stocare).
### Importarea setărilor

- 1. Deschideţi caseta de dialog Save or Deletes Select Settings (Stocare sau ştergere setări selectate) sau caseta de dialog Saves or deletes Custom Media (Stocare sau ştergere suporturi particularizate).
- 2. Efectuați clic pe Import (Importare).

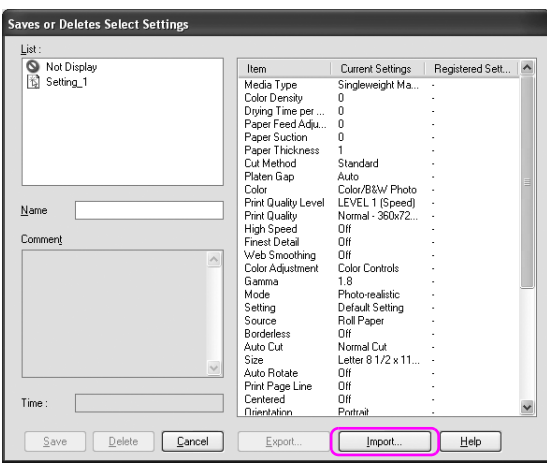

3. Selectaţi fişierul pe care doriţi să-l importaţi şi efectuaţi clic pe Open (Deschidere).

### Exportarea sau importarea tuturor setărilor

Puteţi exporta sau importa toate setările driver-ului imprimantei sub forma unui fişier.

1. Efectuaț clic pe tab-ul Utility (Utilitar), apoi efectuați clic pe Export or Import (Exportare sau importare).

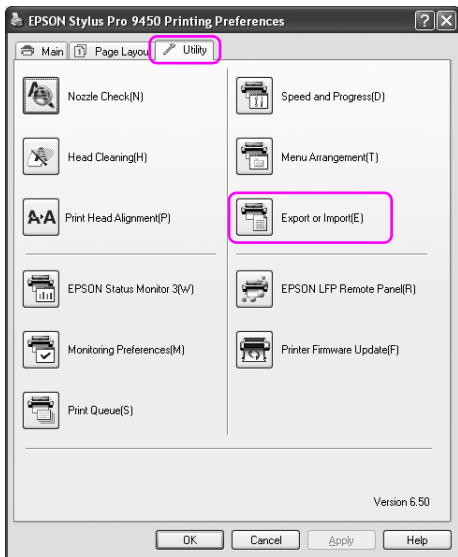

2. Efectuaţi clic pe Export (Exportare) sau Import (Importare).

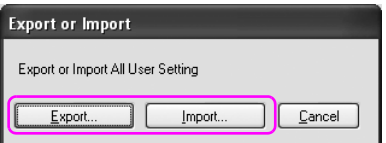

3. Pentru exportarea setării, introduceţi numele fişierului, apoi efectuaţi clic pe Save (Stocare). Pentru importarea setării, selectaţi fişierul pe care doriţi să-l importaţi şi efectuaţi clic pe Open (Deschidere).

# Panoul de control

# Butoane, indicatoare luminoase, mesaje şi pictograme

Panoul de control al imprimantei are 7 butoane, 4 indicatoare luminoase şi un afişaj cu cristale lichide (LCD).

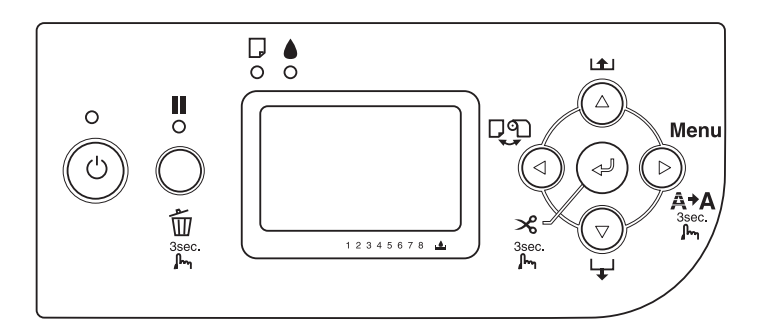

# Butoanele

Această secţiune descrie funcţiile butoanelor de pe panoul de control.

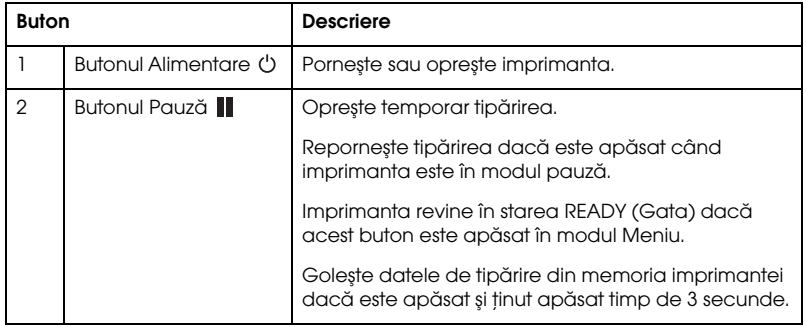

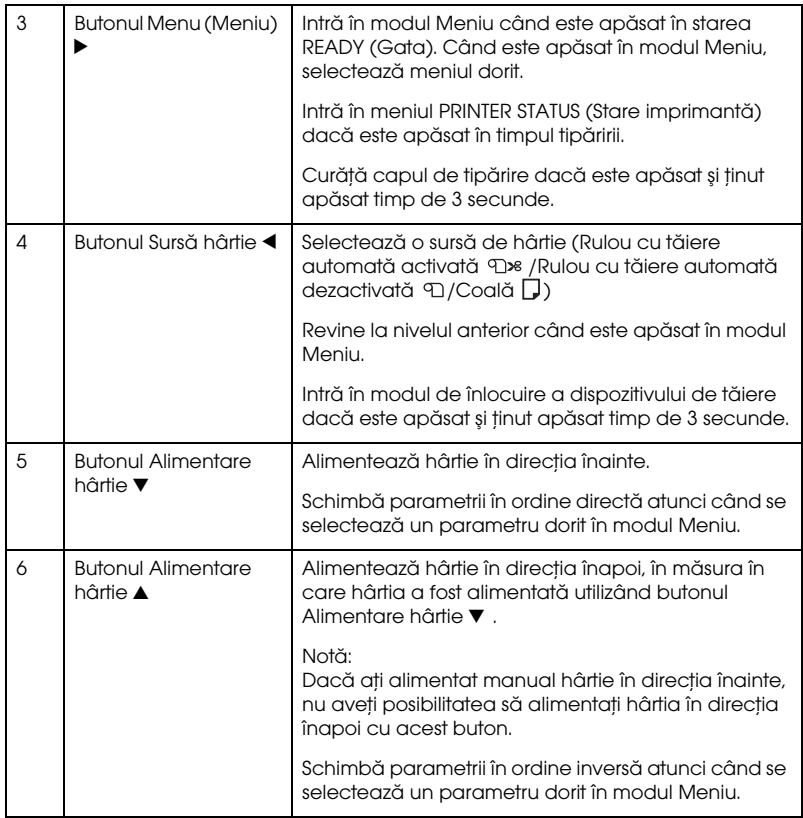

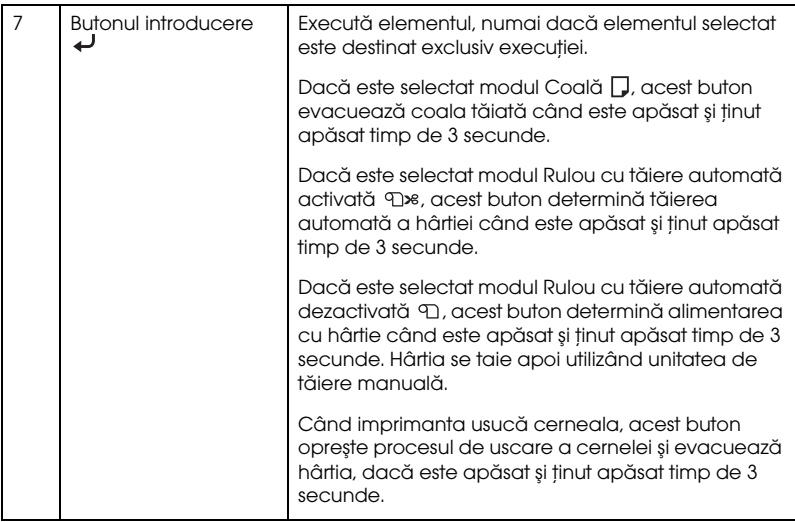

# Indicatoarele luminoase

Această secţiune descrie funcţiile indicatoarelor luminoase de pe panoul de control.

Indicatoarele luminoase vă permit să aflaţi starea imprimantei şi tipul erorii când survine o eroare.

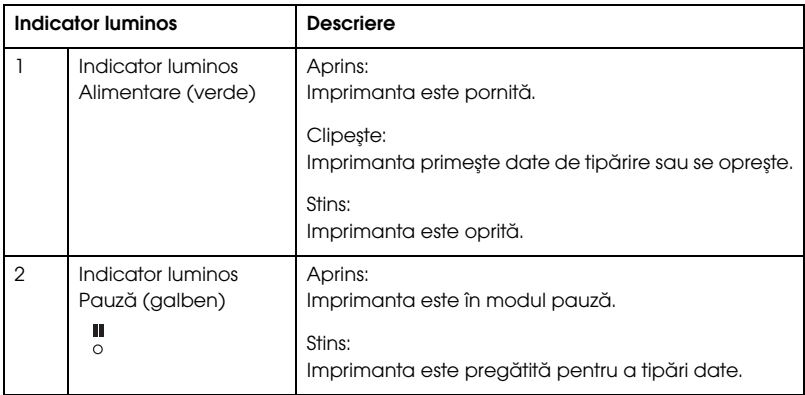

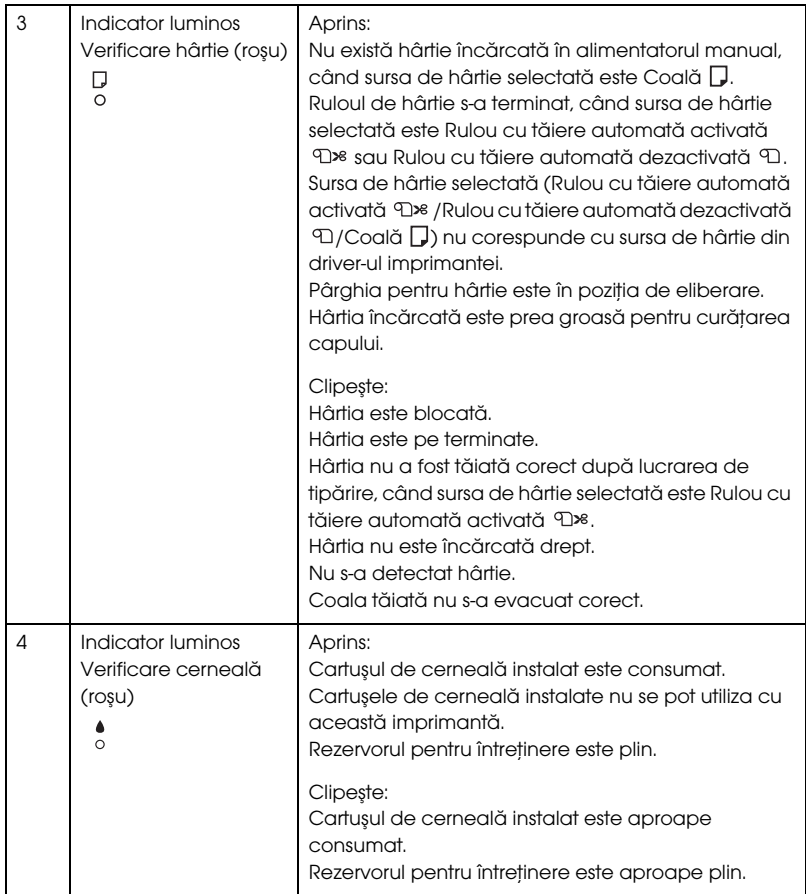

# Combinarea butoanelor

Această secţiune descrie funcţiile disponibile atunci când se apasă simultan mai multe butoane.

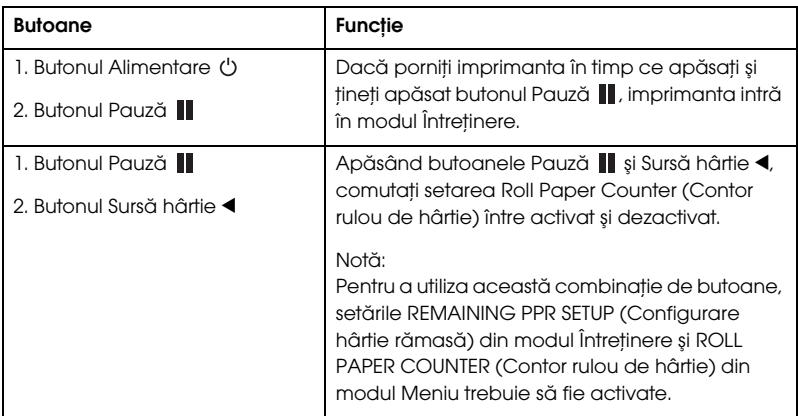

# Mesaje

Această secţiune descrie semnificaţia mesajelor afişate pe ecranul LCD.

Mesajele sunt fie mesaje de stare, fie mesaje de eroare. Pentru mesaje de eroare, consultaţi ["A survenit o eroare" la pagina 285](#page-284-0).

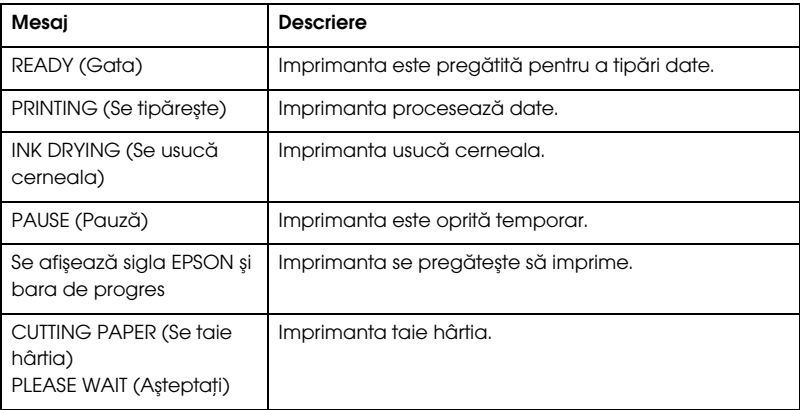

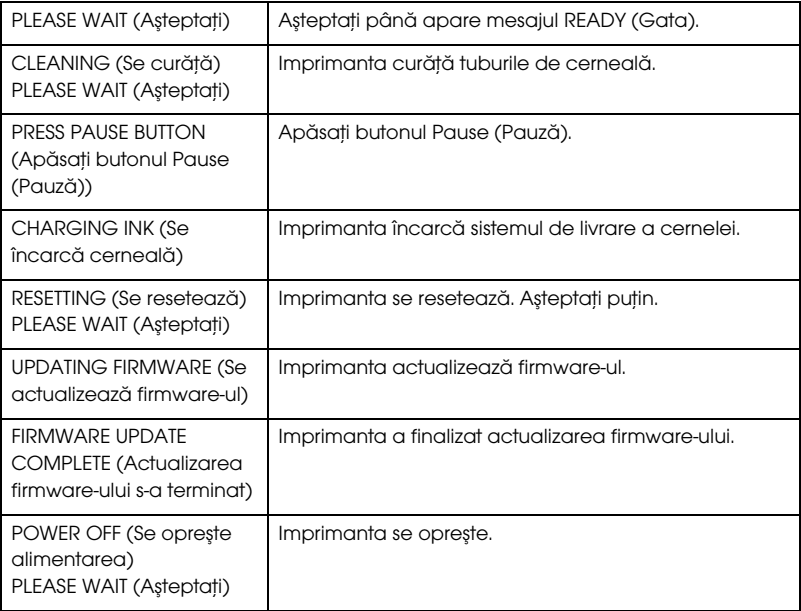

# Pictograme

Această secţiune descrie semnificaţia pictogramelor afişate pe LCD.

Pictograma Sursă de hârtie

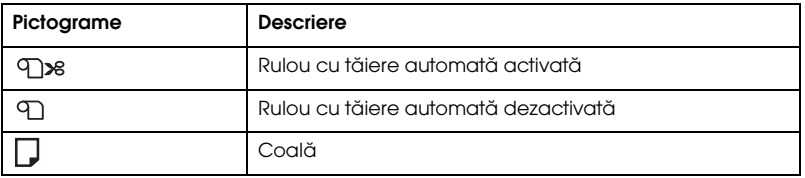

#### Pictograma Spațiu platan

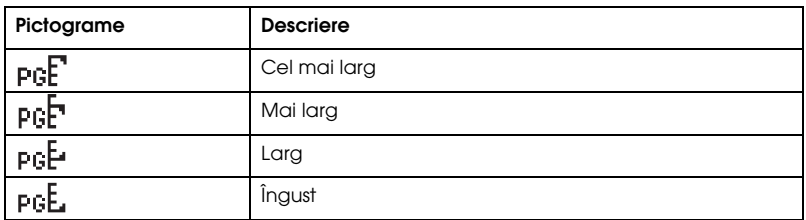

#### Pictograma Margine rulou hârtie

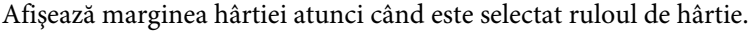

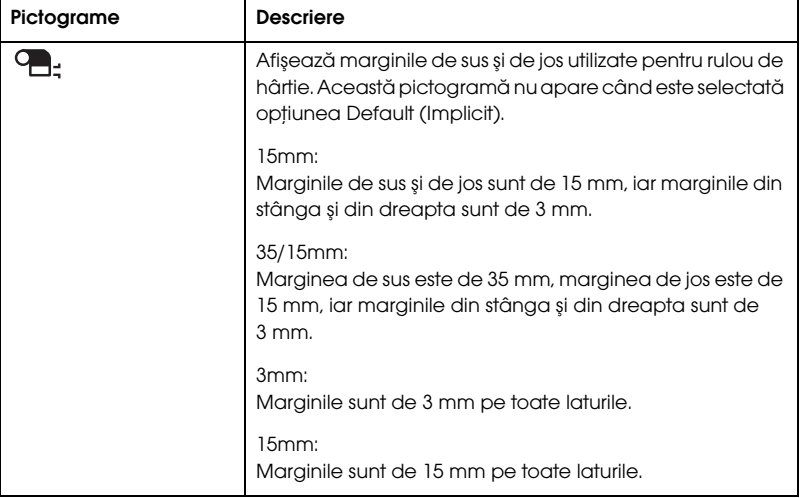

#### Pictograma Contor rulou hârtie

Se afişează când opţiunile REMAINING PPR SETUP (Configurare hârtie rămasă) din modul Întreţinere şi ROLL PAPER COUNTER (Contor rulou hârtie) din modul Meniu sunt activate.

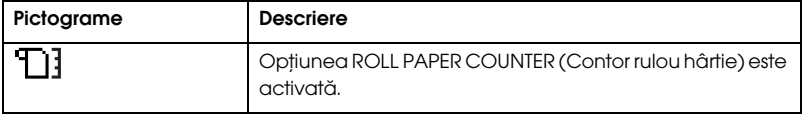

#### Pictograma Cerneală rămasă

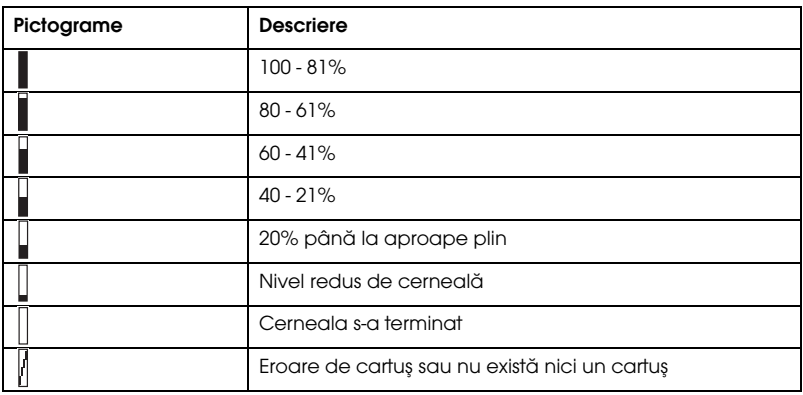

Afişează cantitatea de cerneală rămasă.

Pictograma Rezervor de întreținere liber

Afişează volumul disponibil din rezervorul de întreţinere. Afişează o pictogramă de întreţinere pentru EPSON Stylus Pro 7880/7880C/7450 şi două pictograme de întreţinere pentru EPSON Stylus Pro 9880/9880C/9450.

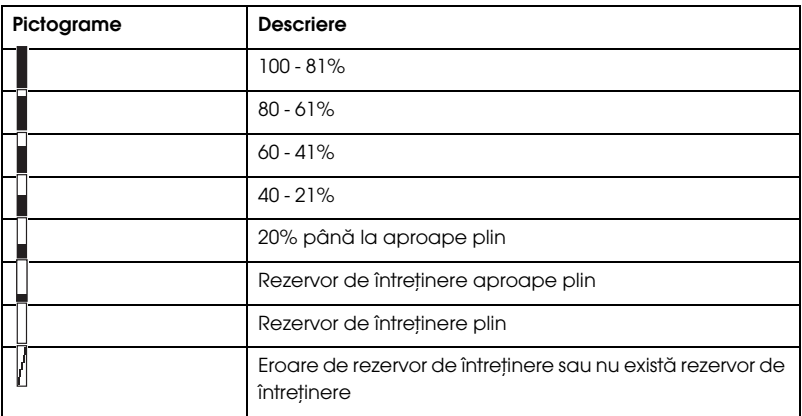

#### Pictograma Absorbție hârtie

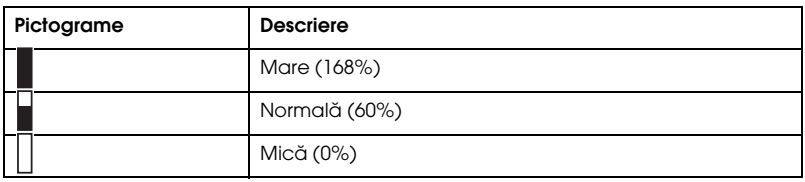

# Setările de meniu

# Când se utilizează modul Meniu

Modul Meniu vă permite să stabiliţi setările imprimantei într-un mod similar cu cel din driver sau din software, precum şi câteva setări suplimentare — direct de la panoul de control.

#### Notă:

- *Notă:* ❏ *Unele aplicaţii pot să trimită comenzi către imprimantă care ignoră setările din meniu. Dacă nu obţineţi rezultatele aşteptate, verificaţi setările aplicaţiei.*
- ❏ *Pentru a vedea setările de meniu curente, tipăriţi o foaie de stare.*

# Lista opţiunilor de meniu

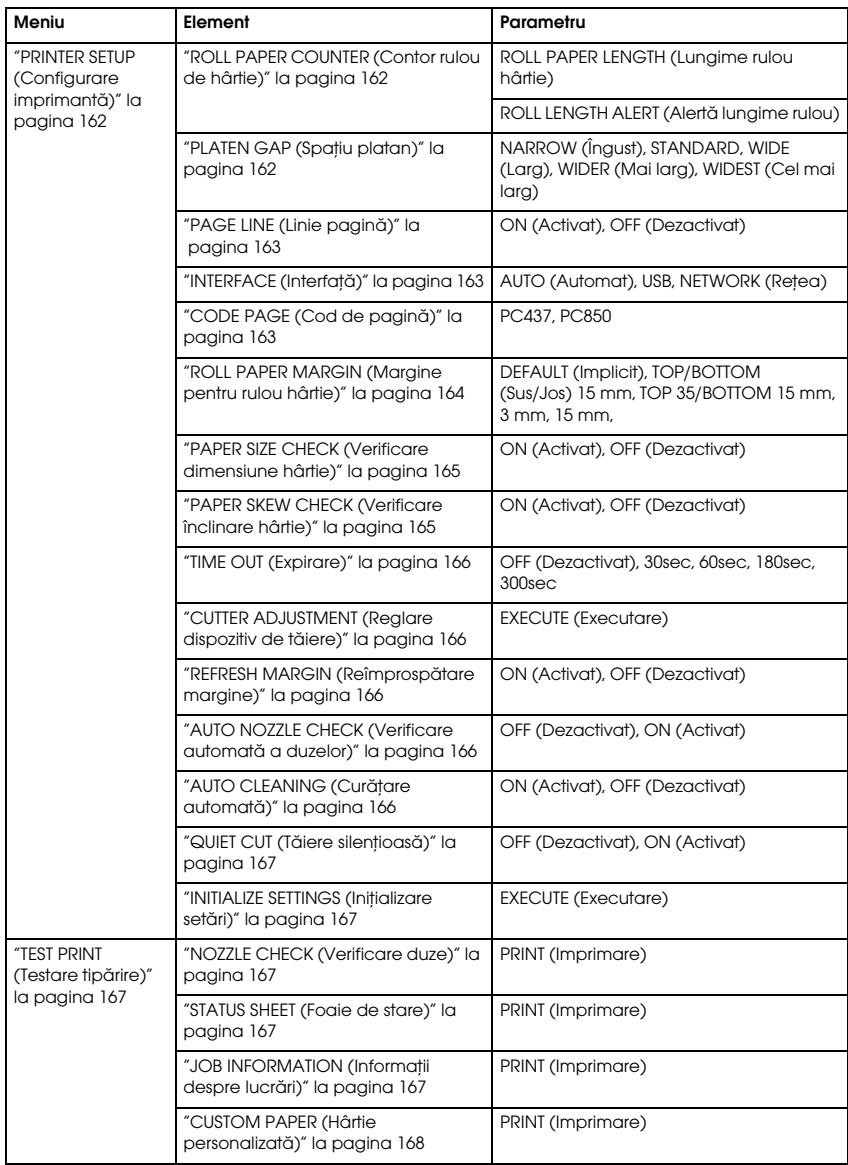

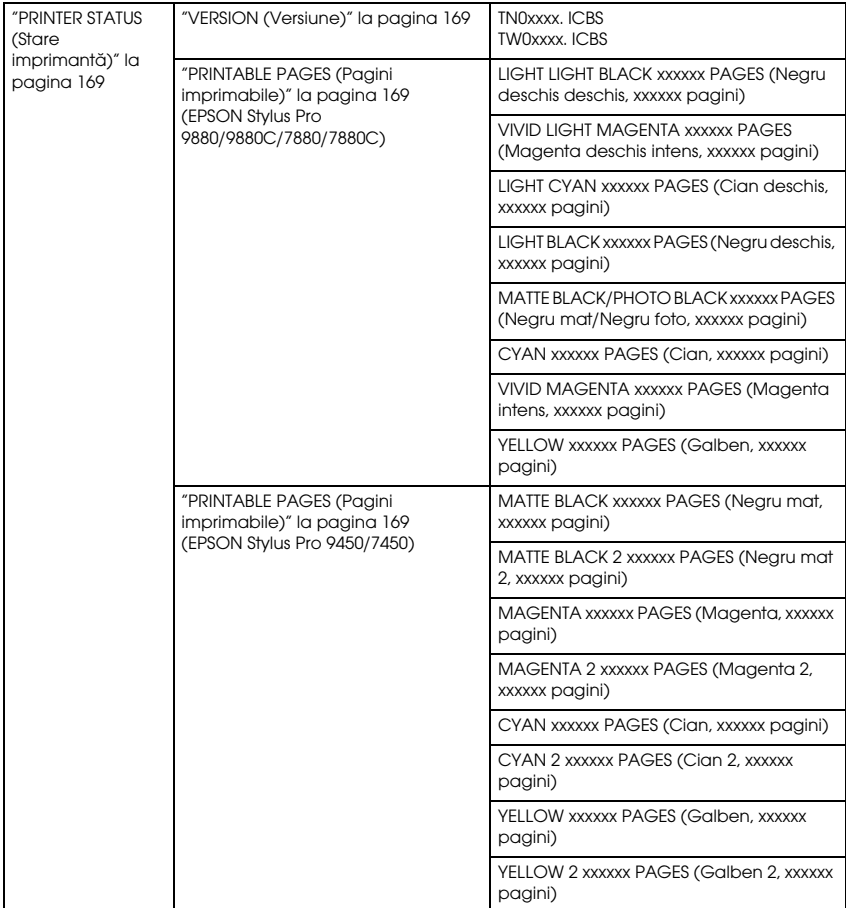

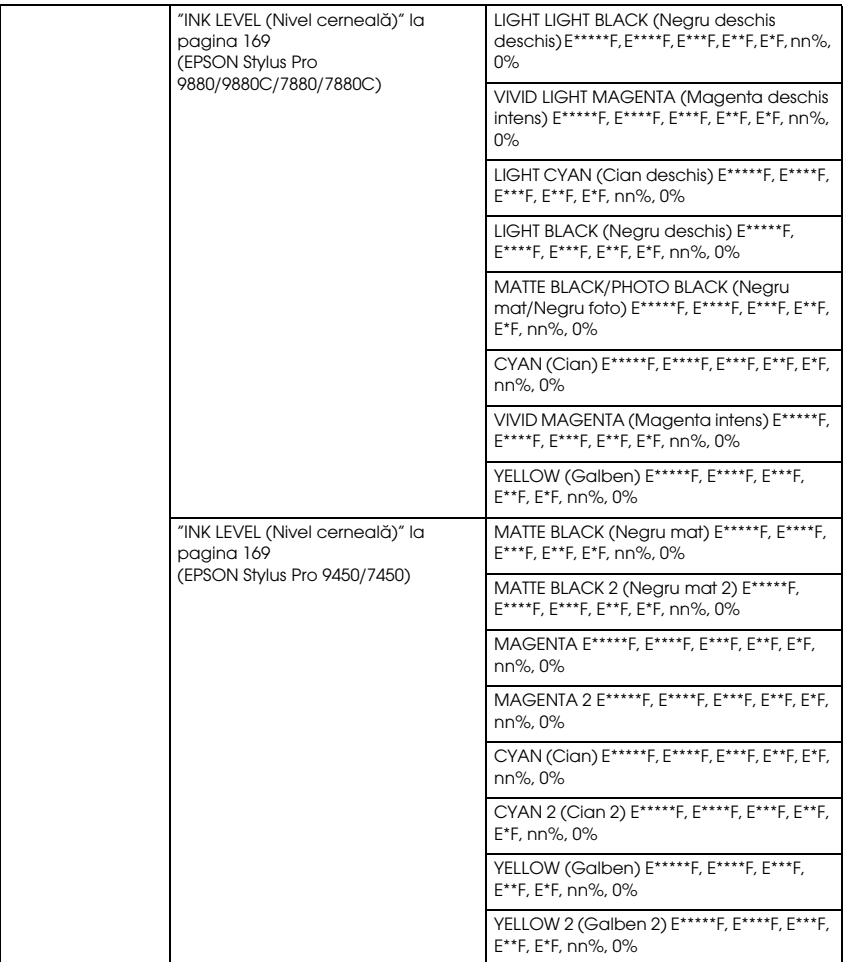

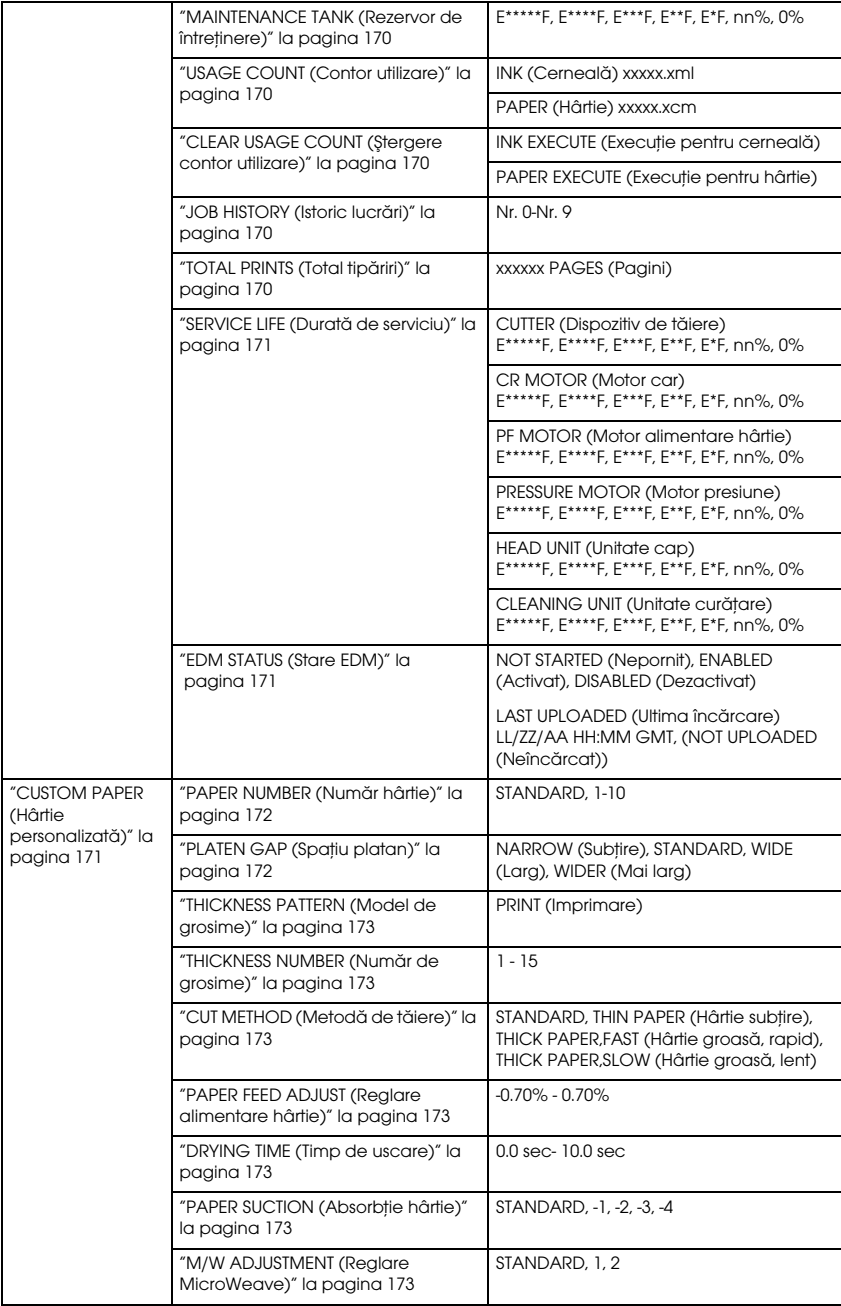

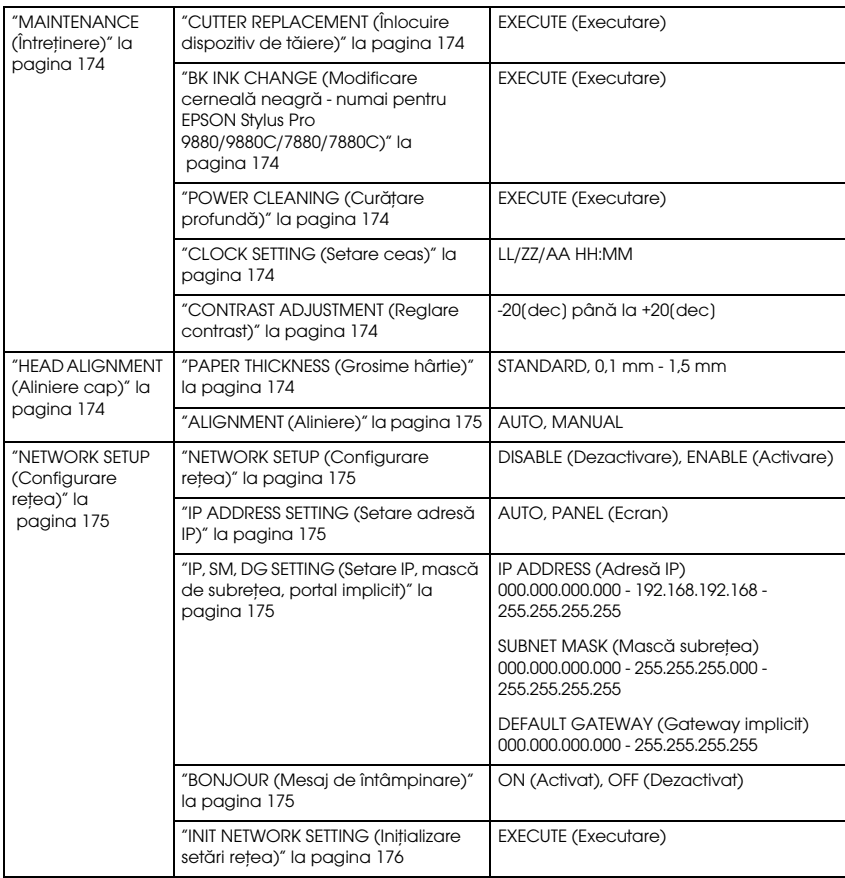

# Procedura de bază pentru setarea meniului

Această secţiune descrie modalităţile de intrare în modul Meniu şi de efectuare a setărilor cu ajutorul butoanelor panoului de control.

#### Notă:

- *Notă:* ❏ *Apăsaţi butonul* Pauză *de fiecare dată când doriţi să ieşiţi din modul Meniu şi să reveniţi la starea* READY *(Gata).*
- ❏ *Pentru a reveni la pasul anterior apăsaţi butonul* Sursă hârtie l*.*

#### 1. **Accesaţi modul Meniu.**

Asiguraţi-vă că pe afişajul LCD apare mesajul READY (Gata), apoi apăsați butonul Menu (Meniu) ▶. Pe afișajul LCD apare primul meniu.

### 2. **Selectaţi un meniu.**

Pentru a selecta meniul dorit, apăsați butonul Alimentare hârtie ▼ sau butonul Alimentare hârtie  $\blacktriangle$ .

### 3. **Setaţi meniul.**

Pentru a seta meniul selectat, apăsați butonul Menu (Meniu) ▶. Pe afişajul LCD apare primul element.

# 4. **Selectaţi un element.**

Pentru a selecta elementul dorit, apăsaţi butonul Alimentare hârtie  $\blacktriangledown$  sau butonul Alimentare hârtie  $\blacktriangle$ .

# 5. **Setaţi elementul.**

Pentru a intra în elementul selectat, apăsaţi butonul Menu (Meniu)  $\blacktriangleright$ . Pe afisajul LCD apare primul parametru.

### 6. **Selectaţi un parametru.**

Pentru a selecta un parametru pentru element, apăsați butonul Alimentare hârtie  $\blacktriangledown$  sau butonul Alimentare hârtie  $\blacktriangle$ .

# 7. **Setaţi parametrul.**

Pentru a memora parametrul selectat, apăsaţi butonul Menu (Meniu) ►. Dacă parametrul este numai pentru execuție, apăsați butonul Introducere e pentru a executa funcția asociată elementului.

# 8. **Părăsiţi modul Meniu.**

Apăsați butonul Pauză  $\blacksquare$ . Imprimanta revine la starea READY (Gata).

# Modul Meniu în detaliu

# <span id="page-161-0"></span>PRINTER SETUP (Configurare imprimantă)

Acest meniu conţine elementele care urmează.

#### <span id="page-161-1"></span>ROLL PAPER COUNTER (Contor rulou de hârtie)

Setând alerta despre rulou, aveți posibilitatea să obțineți un mesaj când nu mai rămâne suficientă hârtie.

Când utilizaţi un rulou de hârtie, introduceţi lungimea ruloului de hârtie montat în imprimantă şi valoarea de alertă. Lungimea ruloului de hârtie se poate seta între 5,0 şi 99,5 m, iar alerta privind lungimea ruloului între 1 şi 15 m.

#### Notă:

*Notă: Această setare este disponibilă numai când selectaţi* ROLL *(Rulou) pentru opţiunea REMAINING PPR SETUP (Configurare hârtie rămasă) din modul Întreţinere. Pentru detalii, consultaţi ["REMAINING PPR SETUP](#page-197-0)  [\(Configurare hârtie rămasă\)" la pagina 198.](#page-197-0)*

# <span id="page-161-2"></span>PLATEN GAP (Spațiu platan)

Aveţi posibilitatea să reglaţi distanţa dintre capul de tipărire şi hârtie. În mod normal, lăsaţi această opţiune setată pe STANDARD. În cazul în care constatati că imaginile tipărite sunt pătate, selectați WIDE (Larg) sau WIDER (Mai larg). Selectaţi NARROW (Îngust) pentru tipărirea pe hârtie subțire sau WIDEST (Cel mai larg) pentru tipărirea pe hârtie groasă.

# <span id="page-162-0"></span>PAGE LINE (Linie pagină)

Aveţi posibilitatea să selectaţi dacă se tipăreşte linia de pagină (linia de-a lungul căreia se taie) pe ruloul de hârtie. Selectaţi ON (Activat) dacă doriţi să se imprime linia de pagină sau OFF (Dezactivat) în caz contrar.

Această funcţionare se modifică în funcţie de setările de tăiere automată.

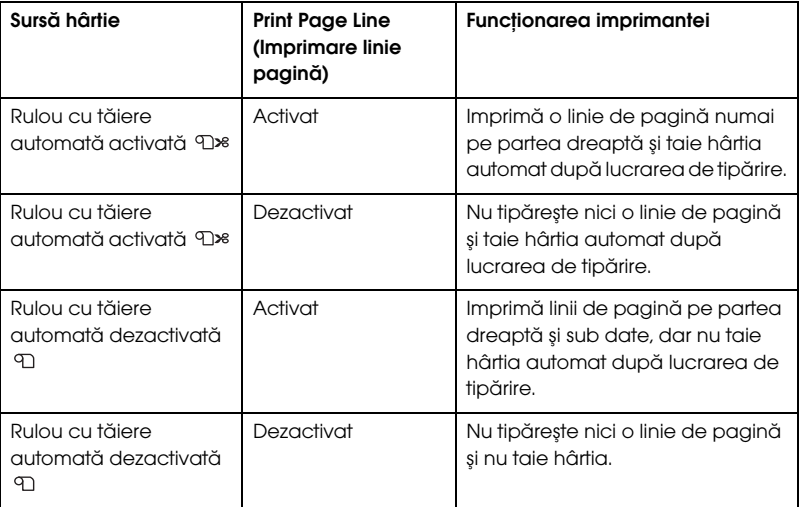

#### Notă:

*Notă: Această setare este disponibilă numai pentru rulouri de hârtie.*

# <span id="page-162-1"></span>INTERFACE (Interfaţă)

Aveţi posibilitatea să selectaţi o interfaţă pentru primirea datelor de tipărit. Când selectaţi AUTO, imprimanta comută automat de la o interfaţă la alta, în funcţie de cea care primeşte date prima dată. Când selectați USB sau NETWORK (Rețea), numai interfața selectată primește datele de tipărit. Dacă nu mai primeşte nici o lucrare de tipărit, imprimanta revine într-o stare de aşteptare după 10 secunde sau mai mult.

# <span id="page-162-2"></span>CODE PAGE (Cod de pagină)

Aveţi posibilitatea să selectaţi un cod de pagină: PC437 (grafic extins) sau PC850 (multilingv).

#### <span id="page-163-0"></span>ROLL PAPER MARGIN (Margine pentru rulou hârtie)

Aveţi posibilitatea să selectaţi marginile utilizate pentru rulou de hârtie: DEFAULT, TOP/BOTTOM 15 mm, TOP 35/BOTTOM 15 mm, 3 mm (IMPLICIT, SUS/JOS 15 MM, SUS 35/JOS 15 MM, 3 MM) sau 15 mm.

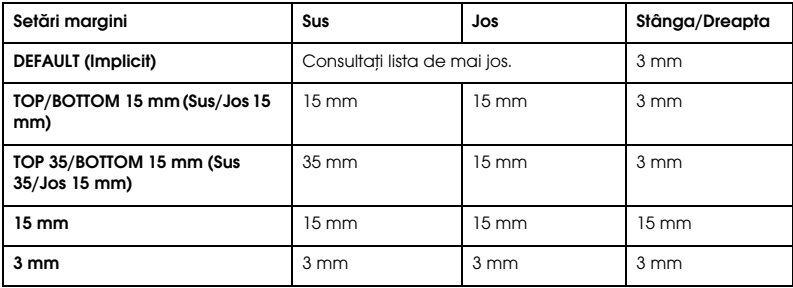

În tabelul următor sunt prezentate marginile implicite pentru hârtie.

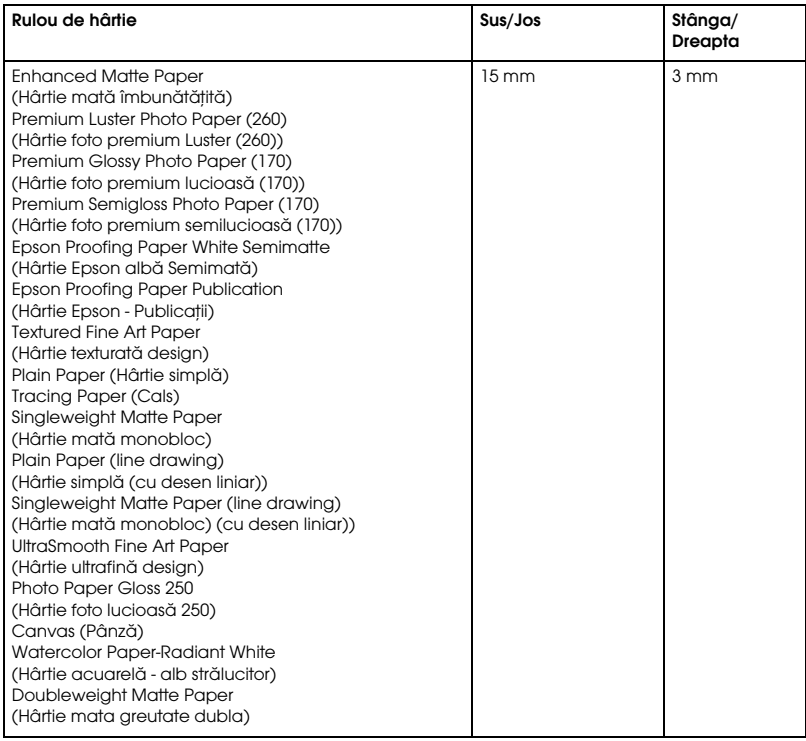

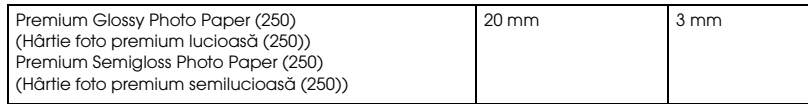

Când aceleaşi date se tipăreşte cu o margine de 3 mm şi cu o margine de 15 mm şi se compară, veţi observa că partea din dreapta a imaginii cu margine de 15 mm nu se tipăreşte.

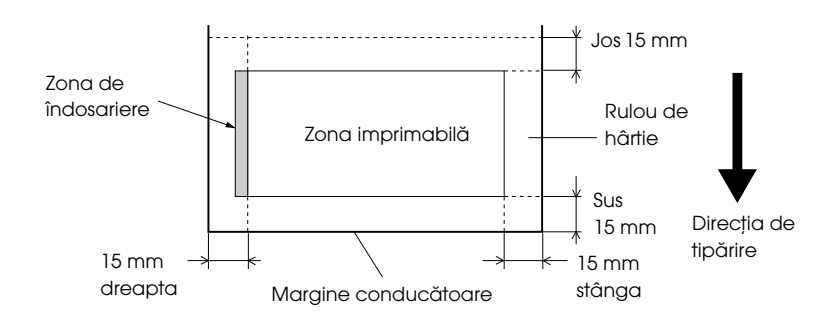

### <span id="page-164-0"></span>PAPER SIZE CHECK (Verificare dimensiune hârtie)

Selectaţi ON (Activat) pentru a se verifica dacă lăţimea hârtiei încărcate în imprimantă se potriveşte cu lăţimea datelor. Dacă selectaţi OFF (Dezactivat), este posibil ca imprimanta să imprime în afara lăţimii hârtiei, chiar dacă lăţimea hârtiei nu se potriveşte cu lăţimea datelor. Vă recomandăm să selectaţi ON (Activat).

#### <span id="page-164-1"></span>PAPER SKEW CHECK (Verificare înclinare hârtie)

Când selectaţi ON (Activat), dacă hârtia nu este dreaptă, pe ecranul LCD apare mesajul PAPER SKEW (Hârtie înclinată) şi imprimanta se opreşte din tipărire. Când selectaţi OFF (Dezactivat), nu survine o eroare de aliniere a hârtiei, chiar dacă datele tipărite ies din zona hârtiei, iar imprimanta continuă să imprime.

### <span id="page-165-0"></span>TIME OUT (Expirare)

Intervalul de setare este între 30 şi 300 de secunde. Dacă se deconectează cablul imprimantei sau dacă tipărirea se întrerupe mai mult decât intervalul de timp setat, lucrarea de tipărire se anulează şi imprimanta începe să alimenteze hârtie.

#### <span id="page-165-1"></span>CUTTER ADJUSTMENT (Reglare dispozitiv de tăiere)

Aveţi posibilitatea să reglaţi poziţia de tăiere a hârtiei atunci când tipăriţi cu margini sus și jos de dimensiune zero. Această funcție tipărește modele de reglare a dispozitivului de tăiere, având posibilitatea să selectaţi poziţia potrivită cu ajutorul acestora.

#### <span id="page-165-2"></span>REFRESH MARGIN (Reîmprospătare margine)

Când selectaţi ON (Activat), imprimanta taie o zonă de tipărire suplimentară după ce se utilizează automat tipărirea fără margini.

#### <span id="page-165-3"></span>AUTO NOZZLE CHECK (Verificare automată a duzelor)

Când selectati ON (Activat), imprimanta efectuează o verificare a duzelor înainte să imprime, pentru fiecare lucrare de tipărire.

#### Notă:

- *Notă:* ❏ *Nu selectaţi* ON *(Activat) când utilizaţi suporturi speciale non-Epson sau când lăţimea hârtiei utilizate este mai mică de 210 mm.*
- ❏ *Această setare este disponibilă numai când selectaţi* ON *(Activat) pentru AUTO CLEANING (Curăţare automată).*

### <span id="page-165-4"></span>AUTO CLEANING (Curăţare automată)

Când selectati <sup>ON</sup> (Activat) și efectuati o verificare a duzelor din driver-ul imprimantei sau de la panoul de control, imprimanta verifică nu numai duzele înfundate, ci efectuează şi curăţarea automată a capului.

#### Notă:

*Notă: Nu selectaţi* ON *(Activat) când utilizaţi suporturi speciale non-Epson sau când lăţimea hârtiei utilizate este mai mică de 210 mm.*

#### <span id="page-166-0"></span>QUIET CUT (Tăiere silenţioasă)

Când selectaţi ON (Activat), imprimanta taie rezultatul tipăririi încet, pentru a reduce zgomotul de tăiere şi particulele de hârtie.

### <span id="page-166-1"></span>INITIALIZE SETTINGS (Initializare setări)

Aveţi posibilitatea să readuceţi valorile tuturor setărilor pe care le-aţi făcut în PRINTER SETUP (Configurare imprimantă) la valorile setate din fabrică.

# <span id="page-166-2"></span>TEST PRINT (Testare tipărire)

Acest meniu contine elementele care urmează.

# <span id="page-166-3"></span>NOZZLE CHECK (Verificare duze)

Aveţi posibilitatea să tipăriţi câte un model de verificare a duzelor capului de tipărire pentru fiecare cartuş de cerneală. Analizând rezultatele tipăririi, aveti posibilitatea să verificati dacă duzele furnizează cerneală corect. Pentru detalii, consultaţi ["Verificarea duzelor capului de tipărire"](#page-175-1)  [la pagina 176](#page-175-1).

#### Notă:

*Notă: Aveţi posibilitatea să tipăriţi un model de verificare a duzelor şi din meniul Utility (Utilitar) din software-ul imprimantei. Pentru Windows, consultaţi ["Utilizarea utilitarelor pentru imprimantă" la pagina 31](#page-30-0). Pentru Mac OS X, consultaţi ["Utilizarea utilitarelor pentru imprimantă"](#page-52-0)  [la pagina 53.](#page-52-0)*

### <span id="page-166-4"></span>STATUS SHEET (Foaie de stare)

Aveţi posibilitatea să tipăriţi starea curentă. Pentru detalii, consultaţi ["Tipărirea unei foi de stare" la pagina 193.](#page-192-0)

### <span id="page-166-5"></span>JOB INFORMATION (Informaţii despre lucrări)

Aveţi posibilitatea să tipăriţi informaţii despre lucrările salvate în imprimantă (până la 10 lucrări).

<span id="page-167-0"></span>CUSTOM PAPER (Hârtie personalizată)

Aveţi posibilitatea să tipăriţi informaţiile pe care le-aţi înregistrat.

### <span id="page-168-0"></span>PRINTER STATUS (Stare imprimantă)

Acest meniu conţine elementele care urmează.

<span id="page-168-1"></span>VERSION (Versiune)

Aveţi posibilitatea să vizualizaţi versiunea de firmware.

### <span id="page-168-2"></span>PRINTABLE PAGES (Pagini imprimabile)

Aveţi posibilitatea să vizualizaţi numărul de pagini imprimabile pentru fiecare cartuş de cerneală.

### <span id="page-168-3"></span>INK LEVEL (Nivel cerneală)

Aveţi posibilitatea să vizualizaţi cantitatea de cerneală rămasă în fiecare cartuş de cerneală.

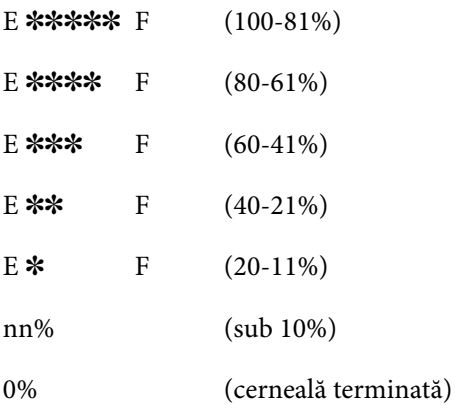

<span id="page-169-0"></span>MAINTENANCE TANK (Rezervor de întreținere)

Aveţi posibilitatea să vizualizaţi volumul disponibil din rezervorul de întreţinere.

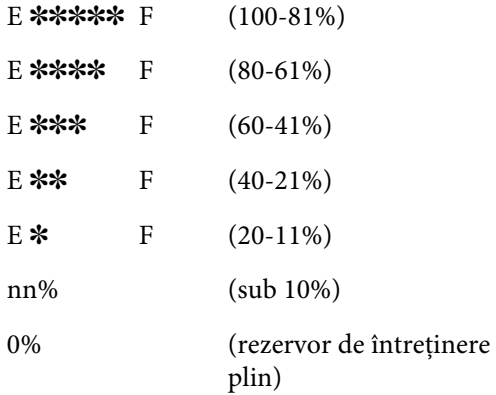

#### <span id="page-169-1"></span>USAGE COUNT (Contor utilizare)

Aveţi posibilitatea să vizualizaţi consumul de cerneală în mililitri şi consumul de hârtie în centimetri.

#### Notă:

*Notă: Valorile afişate în* USAGE COUNT *(Contor utilizare) sunt indicaţii brute.*

### <span id="page-169-2"></span>CLEAR USAGE COUNT (Ştergere contor utilizare)

Aveți posibilitatea să ștergeți valorile setate în USAGE COUNT (Contor utilizare).

### <span id="page-169-3"></span>JOB HISTORY (Istoric lucrări)

Aveţi posibilitatea să vizualizaţi consumul de cerneală (INK) în mililitri și consumul de hârtie (PAPER) în cm<sup>2</sup> pentru fiecare lucrare de tipărire salvată în imprimantă. Cea mai recentă lucrare este salvată ca Nr. 0.

### <span id="page-169-4"></span>TOTAL PRINTS (Total tipăriri)

Aveţi posibilitatea să vizualizaţi volumul total de pagini tipărite.

#### <span id="page-170-0"></span>SERVICE LIFE (Durată de serviciu)

Aveţi posibilitatea să vizualizaţi durata de serviciu pentru fiecare componentă consumabilă.

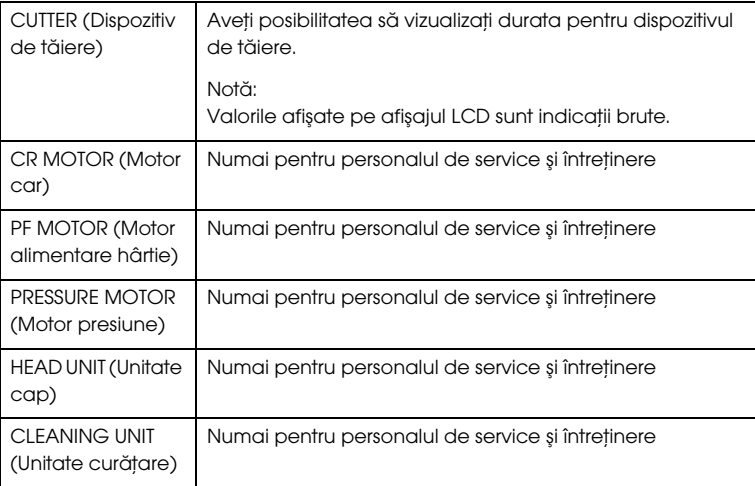

#### <span id="page-170-1"></span>EDM STATUS (Stare EDM)

Puteți vedea dacă funcția EDM este activată sau dezactivată. Dacă funcția EDM este activată, este afişată ora la care a fost încărcată ultima dată starea funcției EDM.

### <span id="page-170-2"></span>CUSTOM PAPER (Hârtie personalizată)

Acest meniu conţine elementele care urmează. Pentru a seta hârtia, consultaţi ["Efectuarea setărilor pentru hârtie" la pagina 189](#page-188-0).

# <span id="page-171-0"></span>PAPER NUMBER (Număr hârtie)

Când selectaţi STANDARD, imprimanta determină automat grosimea hârtiei. Aveți, de asemenea, posibilitatea să selectați No. X (X poate fi orice număr între 1 şi 10) pentru a înregistra sau pentru a apela următoarele setări efectuate:

- $\Box$  Platen gap (Spatiu platan)
- ❏ Thickness pattern (Model de grosime)
- ❏ Thickness number (Număr de grosime)
- ❏ Cut method (Metodă de tăiere)
- ❏ Paper feed adjustment (Reglare alimentare hârtie)
- ❏ Drying time (Timp de uscare)
- ❏ Paper suction (Absorbţie hârtie)
- ❏ MicroWeave adjustment (Reglare MicroWeave)

#### Notă:

*Notă: Dacă selectaţi* STANDARD*, imprimanta tipăreşte datele conform setărilor driver-ului. Dacă selectaţi* No. X*, setările panoului de control vor avea întâietate faţă de setările driver-ului.*

# <span id="page-171-1"></span>PLATEN GAP (Spatiu platan)

Aveţi posibilitatea să reglaţi distanţa dintre capul de tipărire şi hârtie. În mod normal, lăsaţi această opţiune setată pe STANDARD. În cazul în care constataţi că imaginile tipărite sunt pătate, selectaţi WIDE (Larg). Selectaţi NARROW (Îngust) pentru tipărirea pe hârtie subţire sau WIDER (Mai larg) pentru tipărirea pe hârtie groasă.

### <span id="page-172-0"></span>THICKNESS PATTERN (Model de grosime)

Aveţi posibilitatea să tipăriţi modelul de detectare a grosimii hârtiei. Dacă selectaţi STANDARD în PAPER NUMBER (Număr hârtie), modelul nu se tipăreşte.

### <span id="page-172-1"></span>THICKNESS NUMBER (Număr de grosime)

Verificaţi modelul de detectare a grosimii hârtiei, apoi introduceţi numărul modelului de tipărire cu cel mai mic spaţiu.

# <span id="page-172-2"></span>CUT METHOD (Metodă de tăiere)

Aveţi posibilitatea să specificaţi o metodă de tăiere: STANDARD, THIN PAPER (Hârtie subțire), THICK PAPER, FAST (Hârtie groasă, rapid) sau THICK PAPER, SLOW (Hârtie groasă, lent).

# <span id="page-172-3"></span>PAPER FEED ADJUST (Reglare alimentare hârtie)

Aveţi posibilitatea să setaţi volumul de alimentare cu hârtie. Intervalul este între –0,70 şi 0,70%.

### <span id="page-172-4"></span>DRYING TIME (Timp de uscare)

Aveţi posibilitatea să setaţi timpul de uscare a cernelei pentru fiecare trecere a capului de tipărire. Intervalul este între 0 şi 10 secunde.

# <span id="page-172-5"></span>PAPER SUCTION (Absorbție hârtie)

Aveţi posibilitatea să setaţi presiunea de absorbţie utilizată la alimentarea hârtiei tipărite. Selectaţi STANDARD, -1, -2, -3 sau -4.

# <span id="page-172-6"></span>M/W ADJUSTMENT (Reglare MicroWeave)

Aveţi posibilitatea să reglaţi modul MicroWeave. Gama de setări este STANDARD, 1 şi 2. Măriţi valoarea pentru a da prioritate vitezei de tipărire sau micşoraţi-o pentru a da prioritate calităţii tipăririi.

# <span id="page-173-0"></span>**MAINTENANCE (Întretinere)**

Acest meniu conține elementele care urmează.

# <span id="page-173-1"></span>CUTTER REPLACEMENT (Înlocuire dispozitiv de tăiere)

Aveţi posibilitatea să vizualizaţi procedura utilizată pentru a înlocui dispozitivul de tăiere a hârtiei. Urmaţi instrucţiunile de pe afişajul LCD.

<span id="page-173-2"></span>BK INK CHANGE (Modificare cerneală neagră - numai pentru EPSON Stylus Pro 9880/9880C/7880/7880C)

Aveţi posibilitatea să modificaţi cerneala neagră în funcţie de scopul avut. Alegeti între Matte Black (Negru mat) și Photo Black (Negru foto). Pentru detalii, consultaţi ["Conversia cartuşelor de cerneală neagră" la](#page-250-0)  [pagina 251.](#page-250-0)

# <span id="page-173-3"></span>POWER CLEANING (Curățare profundă)

Aveti posibilitatea să utilizati această functie pentru a curăta capul de tipărire mai eficient decât curăţarea normală.

### <span id="page-173-4"></span>CLOCK SETTING (Setare ceas)

Aveţi posibilitatea să setaţi anul, luna, ziua, ora şi minutul.

### <span id="page-173-5"></span>CONTRAST ADJUSTMENT (Reglare contrast)

Aveţi posibilitatea să reglaţi contrastul afişajului LCD.

# <span id="page-173-6"></span>HEAD ALIGNMENT (Aliniere cap)

Acest meniu conţine elementele care urmează.

# <span id="page-173-7"></span>PAPER THICKNESS (Grosime hârtie)

Aveţi posibilitatea să reglaţi grosimea hârtiei care se utilizează. Dacă utilizaţi suporturi speciale Epson cu grosimea de 0,2 mm sau 1,2 mm, selectați STANDARD. Dacă utilizați suporturi speciale non-Epson, introduceţi grosimea hârtiei, în intervalul 0,1 – 1,5 mm.

#### <span id="page-174-0"></span>ALIGNMENT (Aliniere)

Aveţi posibilitatea să corectaţi orice aliniere greşită a capului, pentru a obţine rezultate optime la tipărire. Pentru detalii, consultaţi ["Alinierea](#page-177-0)  [capului de tipărire" la pagina 178](#page-177-0).

### <span id="page-174-1"></span>NETWORK SETUP (Configurare reţea)

Acest meniu conține elementele care urmează. Pentru informații detaliate despre setările de reţea, consultaţi Ghidul administratorului.

#### <span id="page-174-2"></span>NETWORK SETUP (Configurare reţea)

Puteti configura setările de retea ale imprimantei. Când este selectată opţiunea ENABLE (Activare), sunt afişate următoarele elemente.

#### <span id="page-174-3"></span>IP ADDRESS SETTING (Setare adresă IP)

Puteţi selecta metoda de setare a adresei IP a imprimantei. Când este selectată optiunea AUTO, nu este afișată indicatia IP, SM, DG SETTING (Setare IP, mască subreţea, portal implicit). Selectaţi opţiunea PANEL (Panou) pentru setarea acestor adrese utilizând panoul de control al imprimantei.

Selectați opțiunea PANEL (Panou) când setați adresa IP, masca de subrețea și portalul implicit utilizând panoul de control al imprimantei. Selectați opțiunea AUTO când adresa IP este obținută de la un server DHCP. Adresa IP este obţinută automat de la serverul DHCP la fiecare resetare sau pornire a imprimantei.

#### <span id="page-174-4"></span>IP, SM, DG SETTING (Setare IP, mască de subreţea, portal implicit)

Puteţi seta adresa IP, masca de subreţea şi portalul implicit la imprimantă.

#### <span id="page-174-5"></span>BONJOUR (Mesaj de întâmpinare)

Puteţi configura setările pentru mesajul de întâmpinare ale imprimantei.

<span id="page-175-0"></span>Puteţi readuce setările de reţea ale imprimantei la valorile implicite.

# <span id="page-175-1"></span>Verificarea duzelor capului de tipărire

Pentru a afla dacă duzele furnizează cerneală corect, aveţi posibilitatea să tipăriți un model de verificare a duzelor. Dacă duzele nu furnizează cerneală corect, pe modelul tipărit se observă clar puncte lipsă. Pentru a tipări un model de verificare a duzelor urmaţi paşii de mai jos.

### Notă.

- *Notă:* ❏ *Dacă doriţi să se efectueze o verificare automată a duzelor înainte de tipărirea fiecărei lucrări, selectaţi* ON *(Activat) pentru AUTO CLEANING (Curăţare automată), apoi selectaţi* ON *(Activat) pentru AUTO NOZZLE CHECK (Verificare automată a duzelor).*
- ❏ *Înainte să începeţi tipărirea datelor, asiguraţi-vă că s-a finalizat tipărirea modelului de verificare a duzelor; în caz contrar, calitatea tipăririi poate să scadă.*
- 1. Asiguraţi-vă că este încărcată hârtie în imprimantă.
- 2. Apăsați butonul Menu (Meniu)▶ pentru a intra în modul Meniu.
- 3. Apăsați butonul Alimentare hârtie ▼ sau butonul Alimentare hârtie ▲ pentru a afișa TEST PRINT (Testare tipărire), apoi apăsați butonul Menu (Meniu) $\blacktriangleright$ .
- 4. Apăsați butonul Alimentare hârtie  $\blacktriangledown$  sau butonul Alimentare hârtie  $\blacktriangle$  pentru a afișa NOZZLE CHECK (Verificare duze).
- 5. Apăsați butonul Menu (Meniu) ▶ pentru a afișa PRINT (Imprimare).
- 6. Apăsați încă o dată butonul Introducere  $\rightarrow$  pentru a începe tipărirea unui model de verificare a duzelor.

După tipărirea modelului de verificare a duzelor, imprimanta iese din modul Meniu şi revine la starea READY (Gata).

Exemple de modele de verificare a duzelor:

bun

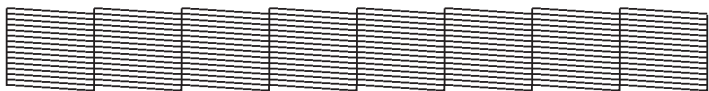

este necesară curățarea capului

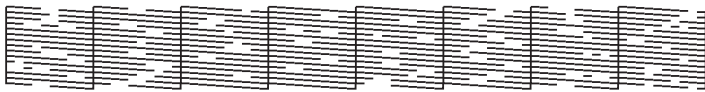

Dacă observaţi că lipsesc puncte din liniile de test din model, trebuie să curățați capetele de tipărire. Apăsați butonul Menu (Meniu) mai mult de 3 secunde sau accesaţi software-ul utilitar Head Cleaning (Curăţare cap). Pentru Windows, consultaţi ["Utilizarea utilitarelor pentru](#page-30-0)  [imprimantă" la pagina 31](#page-30-0). Pentru Mac OS X, consultaţi ["Utilizarea](#page-52-0)  [utilitarelor pentru imprimantă" la pagina 53.](#page-52-0)

# <span id="page-177-0"></span>Alinierea capului de tipărire

Pentru a preveni deteriorarea calităţii tipăririi datorită alinierii greşite a capului de tipărire, aliniaţi capul de tipărire înainte să începeţi tipărirea datelor. Capul de tipărire se poate alinia manual sau automat. Încercaţi mai întâi alinierea automată a capului de tipărire. În cazul în care capul de tipărire continuă să fie aliniat greşit, încercaţi să efectuaţi manual alinierea capului de tipărire.

#### Alinierea automată a capului de tipărire

1. Asiguraţi-vă că este încărcată hârtie în imprimantă.

#### Notă:

*Notă: Pentru rezultate optime la tipărirea modelului de aliniere a capului, utilizaţi acelaşi tip de suport pe care îl utilizaţi în mod normal pentru a tipări datele.*

- 2. Apăsați butonul Menu (Meniu)▶ pentru a intra în modul Meniu.
- 3. Apăsați butonul Alimentare hârtie  $\blacktriangledown$  sau butonul Alimentare hârtie ▲ pentru a afișa HEAD ALIGNMENT (Aliniere cap), apoi apăsați butonul Menu (Meniu) $\blacktriangleright$ .
- 4. Când apare opţiunea PAPER THICKNESS (Grosime hârtie), apăsaţi butonul Menu (Meniu) $\blacktriangleright$ .
- 5. Apăsați butonul Alimentare hârtie ▼ sau butonul Alimentare hârtie  $\triangle$  pentru a selecta STANDARD sau o valoare pentru grosimea hârtiei între 0,1 mm şi 1,5 mm. Dacă valoarea pentru grosimea hârtiei este 0,2 mm sau 1,2 mm, selectați STANDARD; în caz contrar, selectaţi valoarea reală a grosimii hârtiei.
- 6. Apăsați butonul Introducere  $\rightarrow$  pentru a înregistra valoarea.
- 7. Apăsați butonul Sursă hârtie <, apoi apăsați butonul Alimentare hârtie  $\Psi$ .
- 8. Când pe rândul de jos al afișajului LCD apare mesajul ALIGNMENT  $(Aliniere)$ , apăsați butonul Menu (Meniu)  $\blacktriangleright$ .
- 9. Selectați AUTŪ (Automat) și apăsați butonul Menu (Meniu)▶. Apăsați apoi butonul Alimentare hârtie ▼ sau butonul Alimentare hârtie ▲ pentru a selecta BI-D 2-COLOR.
- 10. Apăsați butonul Introducere  $\leftrightarrow$  și imprimanta începe tipărirea. După finalizarea tipăririi, alinierea capului de tipărire porneşte automat.

Dacă nu sunteţi mulţumit de rezultatul alinierii BI-D 2-COLOR, apăsați butonul Sursă hârtie < pentru a reveni la nivelul anterior, apoi selectaţi BI-D ALL (Toate).

Dacă nu sunteţi mulţumit de rezultatul alinierii BI-D ALL (Toate), încercaţi UNI-D.

Aveţi şi posibilitatea să aliniaţi individual capul de tipărire, selectând BI-D #1, BI-D #2 sau BI-D #3. Selectați o dimensiune de punct de cerneală între BI-D #1 și BI-D #3, în funcție de suportul utilizat şi de modul de tipărire pe care doriţi să îl încercaţi. În tabelul din ["Mărimea punctului de cerneală" la pagina 180](#page-179-0) se arată care parametru este disponibil pentru tipul de suport şi calitatea tipăririi. Pentru calitatea tipăririi, consultaţi driver-ul imprimantei.

11. Apăsați butonul Pauză || pentru a reveni la starea READY (Gata).

### <span id="page-179-0"></span>Mărimea punctului de cerneală

### EPSON Stylus Pro 9450/7450 pentru Windows:

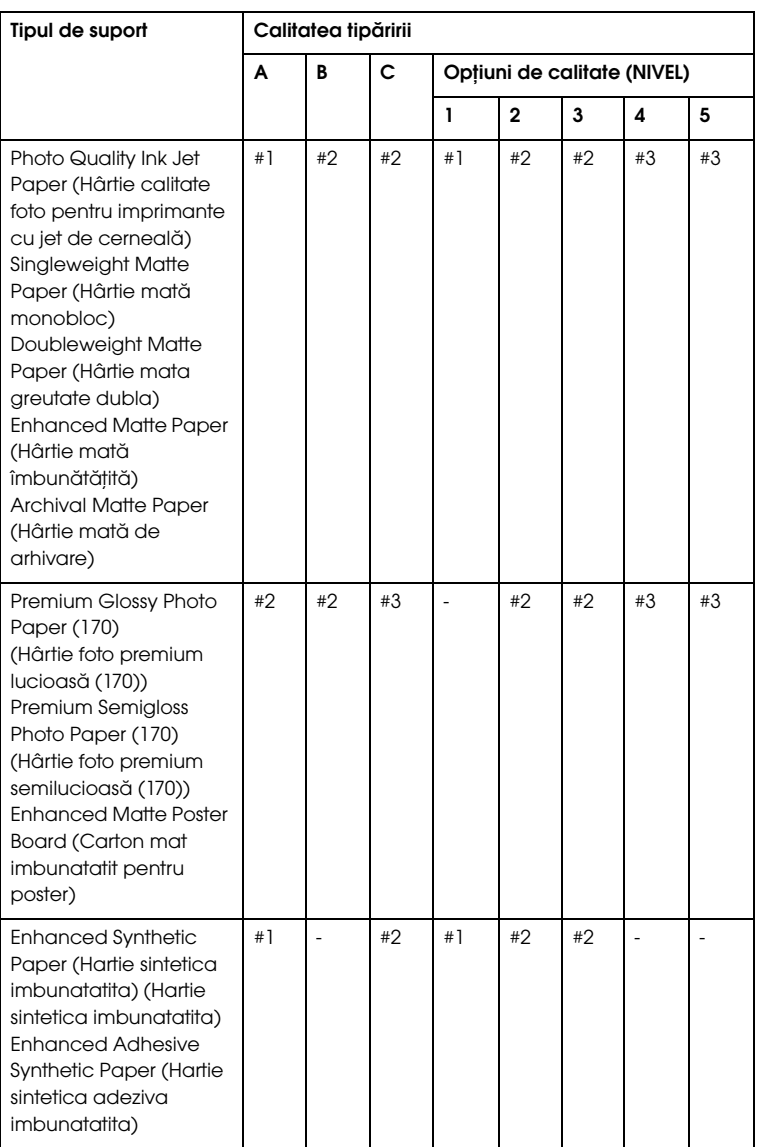
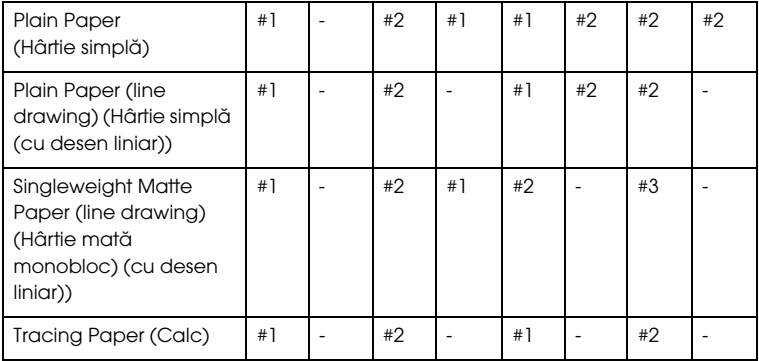

\* Calitatea tipăririi A: Viteză, B: Producţie, C: Calitate

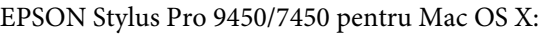

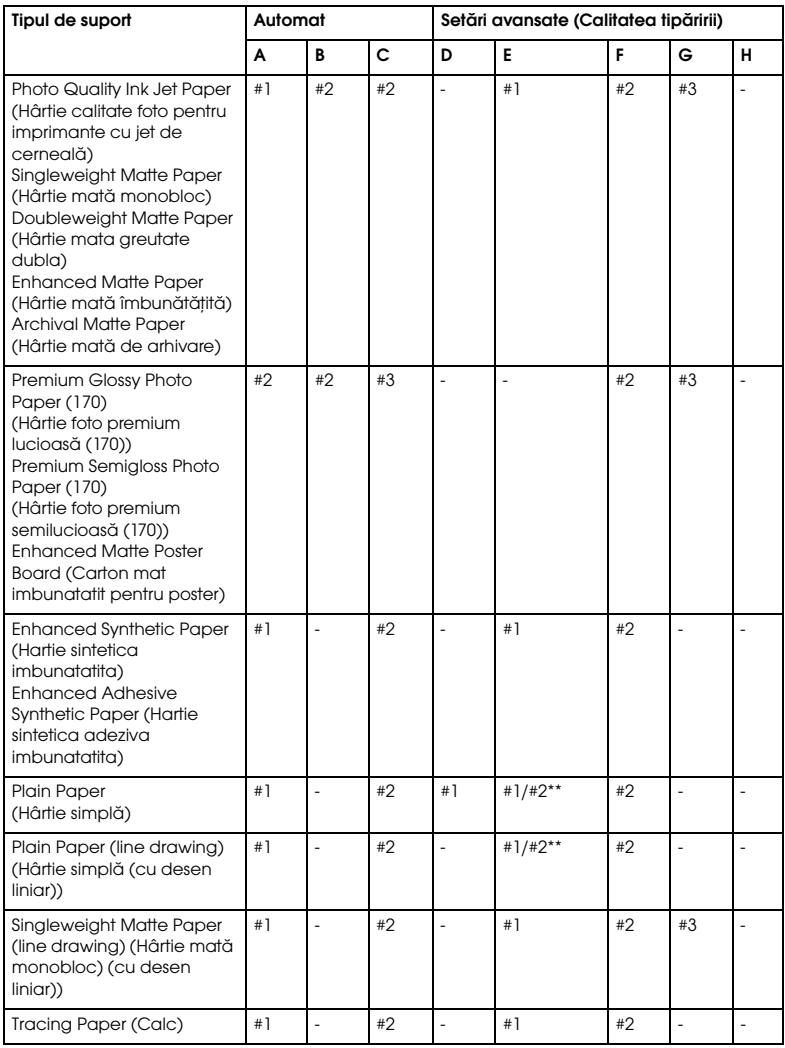

\* Calitatea tipăririi A: Viteză, B: (Medie), C: Calitate, D: Ciornă, E: Normală, F: Fină, G: Superfină, H: Superfoto

\*\* Dacă s-a selectat opţiunea Super MicroWeave pentru driverul imprimantei, selectaţi #2. Dacă nu s-a selectat Super MicroWeave, selectaţi #1.

## EPSON Stylus Pro 9880/9880C/7880/7880C pentru Windows:

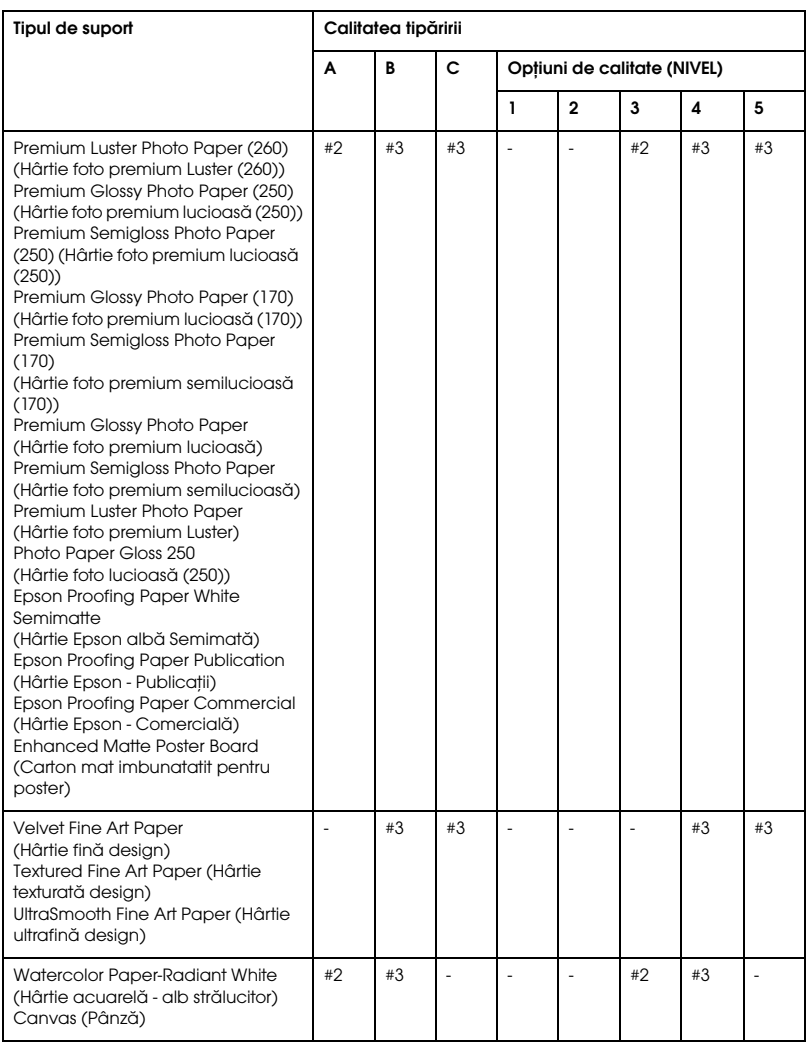

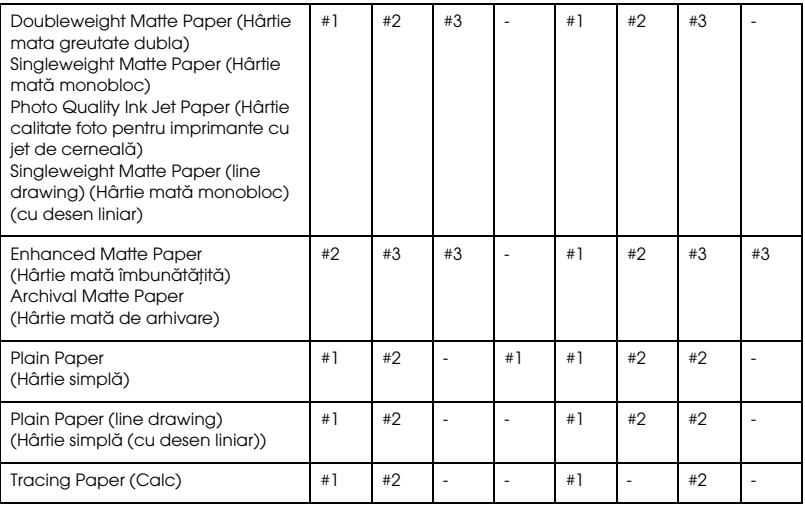

\* Calitatea tipăririi A: Viteză, B: Calitate, C: Calitate maximă

## EPSON Stylus Pro 9880/9880C/7880/7880C pentru Mac OS X:

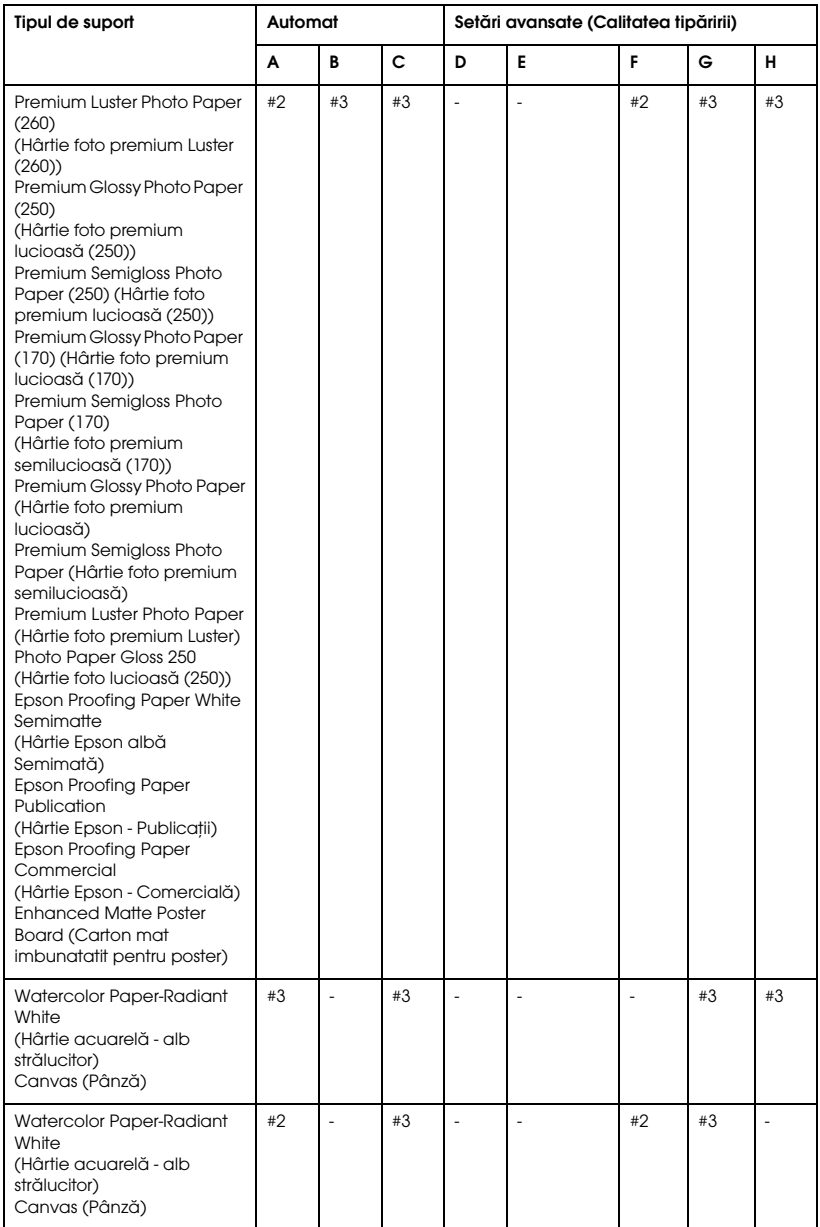

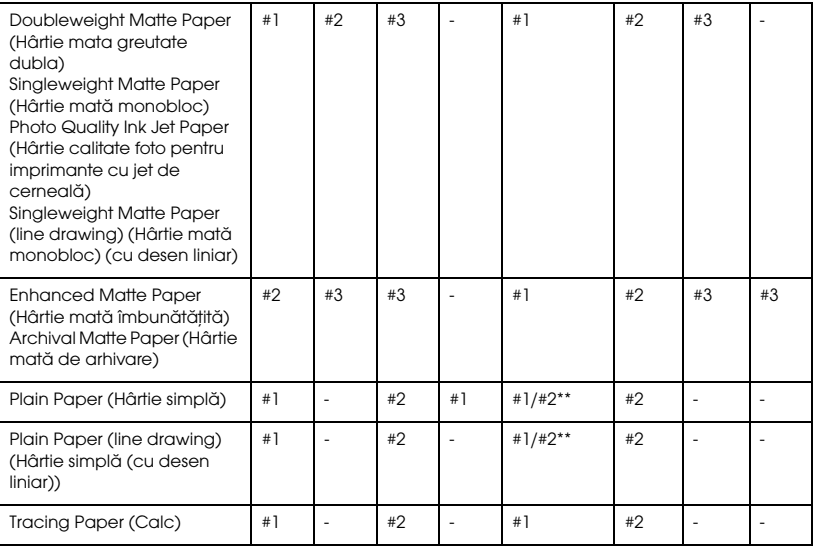

\* Calitatea tipăririi A: Viteză, B: (Medie), C: Calitate, D: Ciornă, E: Normală, F: Fină, G: Superfină, H: Superfoto

\*\* Dacă s-a selectat opţiunea Super MicroWeave pentru driverul imprimantei, selectaţi #2. Dacă nu s-a selectat Super MicroWeave, selectaţi #1.

## Alinierea manuală a capului de tipărire

Dacă nu sunteţi mulţumit de rezultatul alinierii automate a capului de tipărire, efectuați alinierea manual. Pentru a efectua alinierea manuală a capului de tipărire, urmaţi paşii de mai jos.

- 1. Apăsați butonul Menu (Meniu)▶ pentru a intra în modul Meniu.
- 2. Apăsați butonul Alimentare hârtie  $\nabla$  sau butonul Alimentare hârtie ▲ pentru a afișa HEAD ALIGNMENT (Aliniere cap), apoi apăsați butonul Menu (Meniu) $\blacktriangleright$ .
- 3. Când apare opţiunea PAPER THICKNESS (Grosime hârtie), apăsaţi butonul Menu (Meniu) $\blacktriangleright$ .
- 4. Apăsați butonul Alimentare hârtie ▼ sau butonul Alimentare hârtie  $\blacktriangle$  pentru a selecta STANDARD sau o valoare pentru grosimea hârtiei între 0,1 mm şi 1,5 mm. Dacă valoarea pentru grosimea hârtiei este 0,2 mm sau 1,2 mm, selectați STANDARD; în caz contrar, selectaţi valoarea reală a grosimii hârtiei.
- 5. Apăsați butonul Introducere ← pentru a înregistra valoarea.
- 6. Apăsați butonul Sursă hârtie <, apoi apăsați butonul Alimentare hârtie  $\Psi$ .
- 7. Când pe rândul de jos al afişajului LCD apare mesajul ALIGNMENT (Aliniere), apăsați butonul Menu (Meniu)▶.
- 8. Selectați MANUAL și apăsați butonul Menu (Meniu) ►. Apăsați apoi butonul Alimentare hârtie  $\blacktriangledown$  sau butonul Alimentare hârtie  $\blacktriangle$ pentru a selecta BI-D 2-COLOR.
- 9. Apăsați butonul Introducere  $\leftrightarrow$  și imprimanta începe tipărirea.

Exemple de modele de aliniere a capului de tipărire:

#### EPSON Stylus Pro 9880/9880C/7880/7880C:

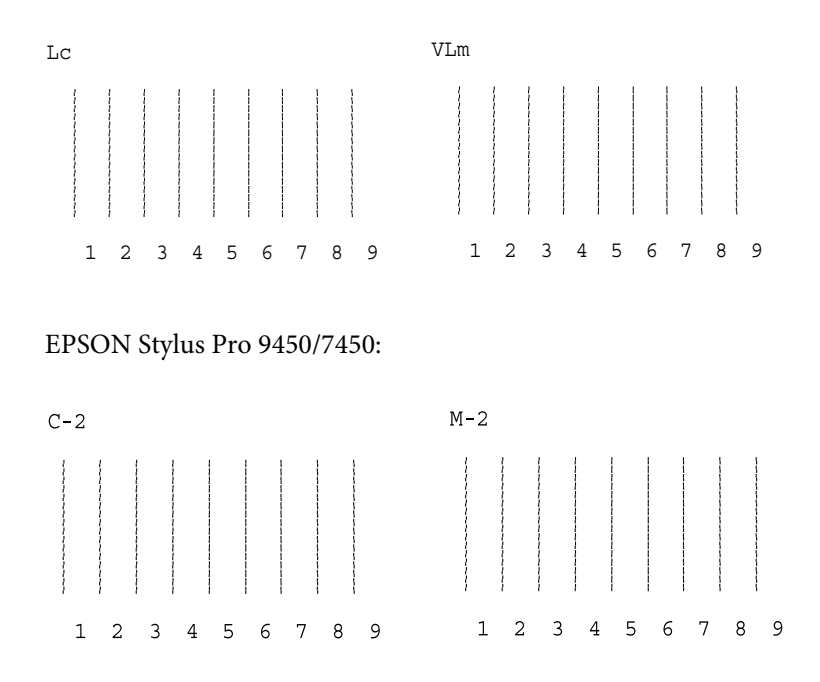

- 10. După finalizarea tipăririi, se afişează numărul de model şi numărul de set curent. Selectaţi setul care are cele mai mici spaţii, apoi apăsaţi butonul Alimentare hârtie  $\blacktriangledown$  sau butonul Alimentare hârtie  $\blacktriangle$ pentru a afişa numărul setului respectiv.
- 11. Apăsați butonul Introducere  $\rightarrow$  pentru a înregistra numărul de set. Apare numărul de model următor. Repetaţi apoi pasul 10.

Dacă nu sunteţi mulţumit de rezultatul acestei alinieri, apăsaţi butonul Sursă hârtie < pentru a reveni la nivelul anterior, apoi selectați BI-D ALL (Toate).

Dacă nu sunteți mulțumit de rezultatul alinierii BI-D ALL (Toate), încercaţi UNI-D.

12. După setarea modelelor, apăsați butonul Pouză ∎ pentru a reveni la starea READY (Gata).

## Efectuarea setărilor pentru hârtie

Aveţi posibilitatea să înregistraţi şi să apelaţi propriile setări de hârtie pentru orice suport.

Setările pentru hârtie care se pot efectua sunt:

- ❏ Număr hârtie
- ❏ Spaţiu platan
- ❏ Model de grosime
- ❏ Număr de grosime
- ❏ Metodă de tăiere
- ❏ Reglare alimentare hârtie
- ❏ Timp de uscare
- ❏ Absorbţie hârtie
- ❏ Reglare MicroWeave

## Înregistrarea setărilor

Pentru a înregistra setările pentru hârtie, urmaţi paşii de mai jos.

- 1. Încărcaţi hârtia pe care doriţi să o verificaţi.
- 2. Apăsați butonul Menu (Meniu)▶ pentru a intra în modul Meniu.
- 3. Apăsați butonul Alimentare hârtie ▼ sau butonul Alimentare hârtie ▲ pentru a afișa CUSTOM PAPER (Hârtie personalizată).
- 4. Apăsați butonul Menu (Meniu) pentru a afișa PAPER NUMBER (Număr hârtie).
- 5. Apăsați butonul Menu (Meniu) , apoi apăsați butonul Alimentare hârtie  $\blacktriangledown$  sau butonul Alimentare hârtie  $\blacktriangle$  pentru a selecta STANDARD sau numărul (No. 1 - No. 10) pe care doriţi să îl înregistraţi ca setare.

Dacă utilizaţi un suport special Epson, selectaţi STANDARD, apoi mergeţi la pasul 11. Nu este necesar să efectuaţi setarea grosimii hârtiei, deoarece opţiunea STANDARD determină automat grosimea hârtiei.

- 6. Apăsați butonul Introducere ← pentru a înregistra numărul de hârtie.
- 7. Apăsați butonul Sursă hârtie <
- 8. Selectați PLATEN GAP (Spațiu platan), apoi apăsați butonul Menu (Meniu)  $\blacktriangleright$ . Apăsați butonul Alimentare hârtie  $\nabla$  sau butonul Alimentare hârtie  $\blacktriangle$  pentru a selecta NARROW (Îngust), STANDARD, WIDE (Larg) sau WIDER (Mai larg), apoi apăsaţi butonul Introducere pentru a salva setarea selectată pentru spaţiu platan.
- 9. Apăsați butonul Sursă hârtie <
- 10. Selectaţi THICKNESS PATTERN (Model grosime), apoi apăsaţi butonul Menu (Meniu)  $\blacktriangleright$ . Apăsați butonul Introducere  $\blacktriangleright$  pentru a tipări modelul tipărit de testare a grosimii hârtiei.

Exemplu de model de testare a grosimii hârtiei:

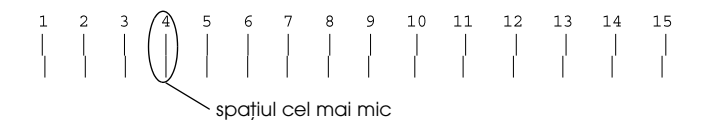

- 11. Examinaţi modelul tipărit pentru a determina care set de linii este aliniat (care prezintă spaţiul cel mai mic), apoi notaţi numărul corespunzător.
- 12. După tipărirea modelului, apare opţiunea THICKNESS NUMBER (Număr de grosime). Apăsați butonul Alimentare hârtie  $\blacktriangledown$  sau butonul Alimentare hârtie  $\blacktriangle$  pentru a selecta numărul notat la pasul 11, apoi apăsați butonul Introducere ← pentru a salva valoarea selectată.
- 13. Apăsați butonul Sursă hârtie 4.
- 14. Selectaţi CUT METHOD (Metodă tăiere), apoi apăsaţi butonul Menu  $(Meniu)$   $\blacktriangleright$ . Apăsați butonul Alimentare hârtie  $\nabla$  sau butonul Alimentare hârtie  $\blacktriangle$  pentru a selecta STANDARD, THICK PAPER, SLOW (Hârtie groasă, rapid), THICK PAPER, FAST (Hârtie groasă, lent) sau THIN PAPER (Hârtie subţire), apoi apăsaţi butonul Introducere  $\leftarrow$ .
- 15. Apăsați butonul Sursă hârtie 4.
- 16. Selectaţi PAPER FEED ADJUST (Reglare alimentare hârtie), apoi apăsați butonul Menu (Meniu) >. Apăsați butonul Alimentare hârtie  $\nabla$  sau butonul Alimentare hârtie  $\blacktriangle$  pentru a seta volumul de alimentare cu hârtie, apoi apăsați butonul Introducere ↓.
- 17. Apăsati butonul Sursă hârtie <
- 18. Selectaţi DRYING TIME (Timp de uscare), apoi apăsaţi butonul Menu (Meniu)  $\blacktriangleright$ . Apăsați butonul Alimentare hârtie  $\nabla$  sau butonul Alimentare hârtie  $\blacktriangle$  pentru a selecta timpul în secunde, apoi apăsați butonul Introducere ↔.
- 19. Apăsați butonul Sursă hârtie -.
- 20. Selectaţi PAPER SUCTION (Absorbţie hârtie), apoi apăsaţi butonul Menu (Meniu) ▶. Apăsați butonul Alimentare hârtie ▼ sau butonul Alimentare hârtie  $\triangle$  pentru a selecta STANDARD, -1, -2, -3 sau -4, apoi apăsați butonul Introducere ↔.
- 21. Apăsați butonul Sursă hârtie <
- 22. Selectaţi M/W ADJUSTMENT (Reglare MicroWeave), apoi apăsaţi butonul Menu (Meniu) >. Apăsați butonul Alimentare hârtie  $\blacktriangledown$ sau butonul Alimentare hârtie  $\blacktriangle$  pentru a regla MicroWeave. Măriţi valoarea pentru a da prioritate vitezei de tipărire sau micşoraţi-o pentru a da prioritate calităţii tipăririi. Apăsaţi butonul Introducere pentru a salva valoarea selectată.

## Selectarea setărilor înregistrate

Pentru a selecta setările înregistrate, urmaţi paşii de mai jos.

- 1. Apăsați butonul Menu (Meniu)▶ pentru a intra în modul Meniu.
- 2. Apăsați butonul Alimentare hârtie ▼ sau butonul Alimentare hârtie  $\blacktriangle$  pentru a afișa CUSTOM PAPER (Hârtie personalizată), apoi apăsați butonul Menu (Meniu) ▶.
- 3. Apăsați butonul Alimentare hârtie ▼ sau butonul Alimentare hârtie u pentru a afişa PAPER NUMBER (Număr hârtie), apoi apăsaţi butonul Menu (Meniu) $\blacktriangleright$ .
- 4. Apăsați butonul Alimentare hârtie ▼ sau butonul Alimentare hârtie ▲ pentru a selecta numărul înregistrat pe care doriți să îl utilizaţi. Dacă selectaţi STANDARD, imprimanta tipăreşte datele conform setărilor driver-ului. Dacă selectați No. X, setările panoului de control vor avea întâietate faţă de setările driver-ului.
- 5. Apăsați butonul Introducere ↓. Dacă selectați No. X, numărul selectat apare pe afişajul LCD.
- 6. Apăsați butonul Pouză II pentru a ieși din modul Meniu.

## Tipărirea unei foi de stare

În timp ce vă aflaţi în modul Meniu, aveţi posibilitatea să tipăriţi o foaie de stare pentru a vizualiza valorile implicite curente. Pentru a tipări o foaie de stare, urmaţi paşii de mai jos.

- 1. Asiguraţi-vă că este încărcată hârtie în imprimantă.
- 2. Apăsați butonul Menu (Meniu)▶ pentru a intra în modul Meniu.
- 3. Apăsați butonul Alimentare hârtie ▼ sau butonul Alimentare hârtie ▲ pentru a afișa TEST PRINT (Testare tipărire), apoi apăsați butonul Menu (Meniu) $\blacktriangleright$ .
- 4. Apăsați butonul Alimentare hârtie ▼ sau butonul Alimentare hârtie ▲ pentru a afișa STATUS SHEET (Foaie de stare), apoi apăsați butonul Menu (Meniu) $\blacktriangleright$ .
- 5. Apăsați încă o dată butonul Introducere  $\rightarrow$  pentru a începe tipărirea unei foi de stare.

După finalizarea tipăririi, urmaţi mesajul de pe afişajul LCD pentru a reveni la starea READY (Gata).

## Setarea valorii de alertă pentru hârtie

Aveti posibilitatea să obtineti un mesaj atunci când ruloul de hârtie nu mai are suficientă hârtie, prin setarea valorii de alertă urmând paşii de mai jos.

## Notă:

*Notă: Această setare este disponibilă numai când selectaţi* ROLL *(Rulou) pentru opţiunea REMAINING PPR SETUP (Configurare hârtie rămasă) din modul Întreţinere. Pentru detalii, consultaţi ["REMAINING PPR SETUP](#page-197-0)  [\(Configurare hârtie rămasă\)" la pagina 198.](#page-197-0)*

1. Apăsați butonul Menu (Meniu)▶ pentru a intra în modul Meniu.

- 2. Apăsați butonul Alimentare hârtie ▼ sau butonul Alimentare hârtie  $\blacktriangle$  pentru a afișa PRINTER SETUP (Configurare imprimantă), apoi apăsați butonul Menu (Meniu) ▶.
- 3. Apăsați butonul Alimentare hârtie ▼ sau butonul Alimentare hârtie  $\blacktriangle$  pentru a afișa ROLL PAPER COUNTER (Contor rulou de hârtie), apoi apăsați butonul Menu (Meniu) ▶.
- 4. Apăsați butonul Alimentare hârtie ▼ sau butonul Alimentare hârtie  $\triangle$  pentru a selecta lungimea ruloului de hârtie (5 - 99,5 m sau 15 - 300 ft), apoi apăsați butonul Introducere ↔.
- 5. Ecranul se schimbă astfel încât să fie posibilă selectarea valorii de alertă. Apăsați butonul Alimentare hârtie ▼ sau butonul Alimentare hârtie ▲ pentru a selecta valoarea de alertă (1 - 15 m sau 3 - 50 ft).
- 6. Apăsați butonul Introducere ← pentru a seta valoarea de alertă.
- 7. După setarea valorii de alertă, apăsați butonul Pouză II pentru a reveni la starea READY (Gata).

# Modul Întreținere

# Procedura de setare a modului Întreținere

Această secţiune descrie modalităţile de intrare în modul Întreţinere şi de efectuare a setărilor cu ajutorul butoanelor panoului de control.

Pentru a efectua setările modului Întreţinere, urmaţi paşii de mai jos.

## Notă:

*Notă:* ❏ *Pentru a reveni la pasul anterior apăsaţi butonul* Sursă hârtie l*.*

❏ *În timp ce utilizaţi imprimanta în modul Întreţinere, pe afişajul LCD nu apare nici un mesaj de eroare (dacă există). În consecinţă, utilizaţi modul Întreţinere atunci când imprimanta este într-o stare normală (nici o eroare).*

## 1. **Accesaţi modul Întreţinere.**

Asiguraţi-vă că imprimanta este oprită. În timp ce apăsaţi continuu butonul Pauză II, apăsați butonul Alimentare  $\circlearrowright$  pentru a porni imprimanta.

## 2. **Selectaţi un element.**

Pentru a selecta elementul dorit, apăsaţi butonul Alimentare hârtie  $\blacktriangledown$  sau butonul Alimentare hârtie  $\blacktriangle$ .

## 3. **Setaţi elementul.**

Pentru a intra în elementul selectat, apăsaţi butonul Menu (Meniu) r. Pe afişajul LCD se afişează primul parametru.

## 4. **Selectaţi un parametru.**

Pentru a selecta un parametru pentru element, apăsați butonul Alimentare hârtie  $\blacktriangledown$  sau butonul Alimentare hârtie  $\blacktriangle$ .

## 5. **Setaţi parametrul.**

Pentru a memora parametrul selectat, apăsaţi butonul Introducere  $\overline{v}$ .

Dacă parametrul se utilizează numai pentru execuție, apăsați butonul Introducere e pentru a executa funcția asociată elementului.

## Notă:

*Notă: Dacă pe afişajul LCD se afişează încă un parametru, repetaţi paşii 4 şi 5 pentru a selecta şi a seta al doilea parametru.*

## 6. **Părăsiţi modul Întreţinere.**

Apăsați butonul Alimentare  $\circlearrowright$  pentru a opri imprimanta, apoi reporniți-o.

# Lista modului Întreținere

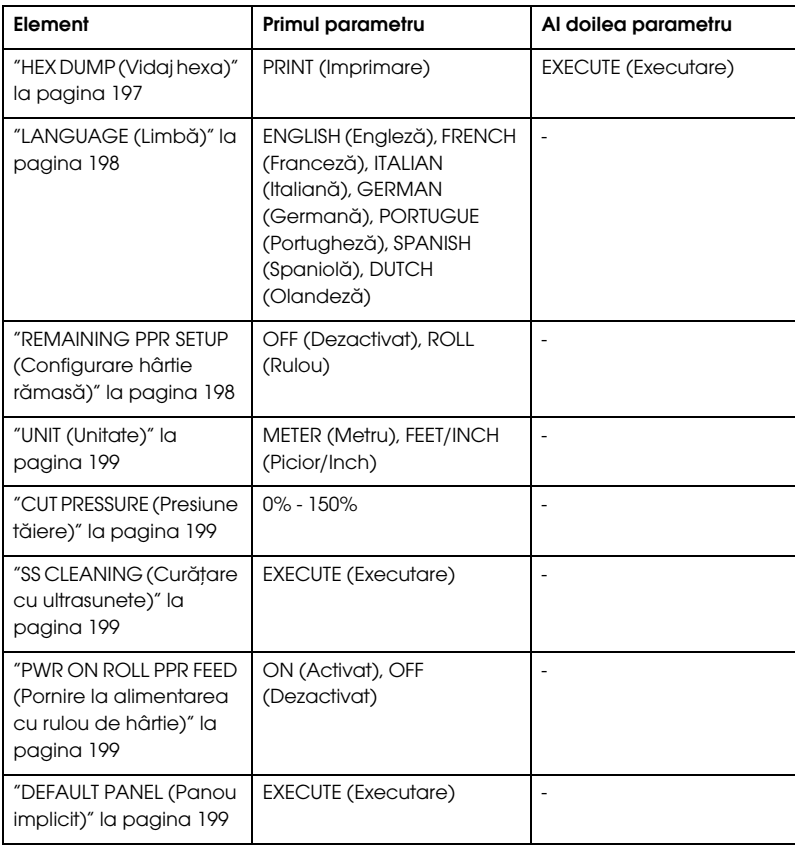

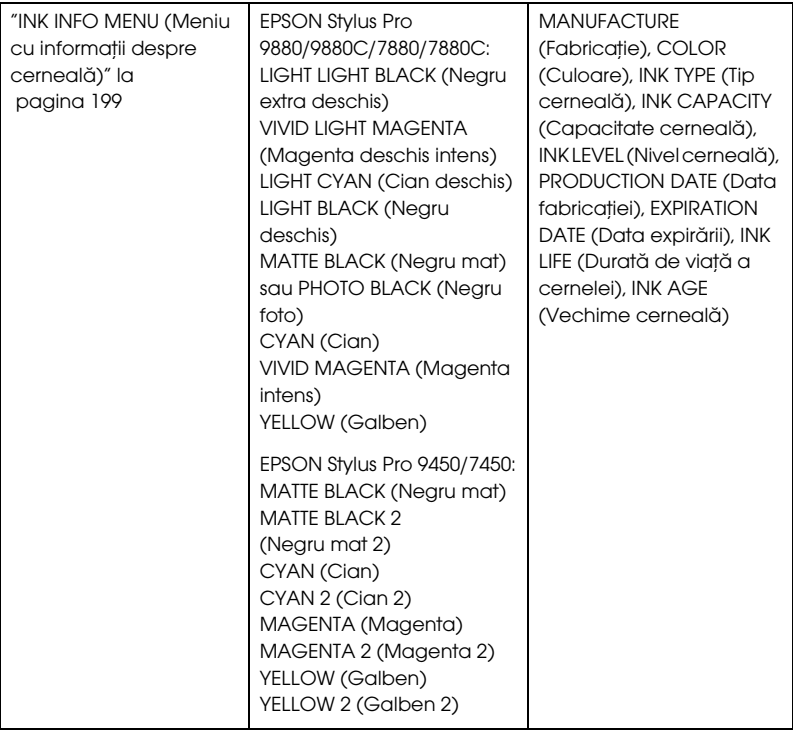

# Elementele modului Întreţinere în detaliu

<span id="page-196-0"></span>HEX DUMP (Vidaj hexa)

Datele primite de la computerul gazdă se pot tipări ca numere hexazecimale.

Pentru a tipări datele, urmați pașii de mai jos.

- 1. Asiguraţi-vă că este încărcată hârtie în imprimantă.
- 2. În timp ce vă aflaţi în modul Întreţinere, apăsaţi butonul Alimentare hârtie  $\blacktriangledown$  sau butonul Alimentare hârtie  $\blacktriangle$  pentru a afișa HEX DUMP (Vidaj hexa).
- 3. Apăsați butonul Menu (Meniu) pentru a afișa PRINT (Imprimare), apoi apăsaţi încă o dată butonul Introducere pentru a începe tipărirea.

Datele de tipărit din buffer-ul de tipărire se tipăreşte cu date hexazecimale pe 16 octeți în coloana din stânga și cu caracterele ASCII corespunzătoare în coloana din dreapta.

### Notă:

*Notă: Dacă ultimele date au mai puţin de 16 octeţi, ele nu se tipăreşte decât dacă apăsaţi butonul* Pauză *.*

## <span id="page-197-1"></span>LANGUAGE (Limbă)

Aveţi posibilitatea să selectaţi limba de afişare pentru ecranul LCD.

Pentru a selecta o limbă convenabilă, urmaţi paşii de mai jos.

- 1. În timp ce vă aflaţi în modul Întreţinere, apăsaţi butonul Alimentare hârtie  $\blacktriangledown$  sau butonul Alimentare hârtie  $\blacktriangle$  pentru a afișa LANGUAGE  $(Limb\aa)$ , apoi apăsați butonul Menu (Meniu)  $\blacktriangleright$ .
- 2. Apăsați butonul Alimentare hârtie ▼ sau butonul Alimentare hârtie  $\blacktriangle$  pentru a selecta o limbă convenabilă.
- 3. Apăsati butonul Introducere  $\rightarrow$  pentru a seta limba. Asigurati-vă că pe afişajul LCD apare cuvântul READY (Gata) sau cuvântul similar din limba selectată.

## Notă:

*Notă: Durează un pic până când apare cuvântul* READY *(Gata) sau cuvântul similar din limba selectată.*

## <span id="page-197-0"></span>REMAINING PPR SETUP (Configurare hârtie rămasă)

Aveţi posibilitatea să selectaţi o funcţie de contorizare a hârtiei rămase. Când această funcţie este activată, în meniul PRINTER SETUP (Configurare imprimantă) apare opţiunea ROLL PAPER COUNTER Contor hârtie rămasă.

1. În timp ce vă aflaţi în modul Întreţinere, apăsaţi butonul Alimentare hârtie  $\blacktriangledown$  sau butonul Alimentare hârtie  $\blacktriangle$  pentru a afișa REMAINING PPR SETUP (Configurare hârtie rămasă), apoi apăsaţi butonul Menu (Meniu) $\blacktriangleright$ .

- 2. Apăsați butonul Alimentare hârtie ▼ sau butonul Alimentare hârtie ▲ pentru a selecta o funcție convenabilă.
- 3. Apăsați butonul Introducere  $\leftarrow$ .

## <span id="page-198-0"></span>UNIT (Unitate)

Aveţi posibilitatea să selectaţi unitatea de măsură pentru afişarea lungimii. Pentru a selecta o unitate, urmaţi paşii de mai jos.

- 1. În timp ce vă aflaţi în modul Întreţinere, apăsaţi butonul Alimentare hârtie  $\nabla$  sau butonul Alimentare hârtie  $\blacktriangle$  pentru a afișa UNIT (Unitate), apoi apăsați butonul Menu (Meniu) ▶.
- 2. Apăsați butonul Alimentare hârtie  $\blacktriangledown$  sau butonul Alimentare hârtie  $\triangle$  pentru a selecta o unitate convenabilă.
- 3. Apăsați butonul Introducere ← pentru a seta unitatea.

## <span id="page-198-1"></span>CUT PRESSURE (Presiune tăiere)

Aveţi posibilitatea să selectaţi o presiune de tăiere.

## <span id="page-198-2"></span>SS CLEANING (Curățare cu ultrasunete)

Aveţi posibilitatea să efectuaţi o curăţare cu ultrasunete a capului de tipărire.

<span id="page-198-3"></span>PWR ON ROLL PPR FEED (Pornire la alimentarea cu rulou de hârtie)

Aveţi posibilitatea să economisiţi hârtia din rulou dacă nu o alimentaţi după ce aţi pornit imprimanta.

<span id="page-198-4"></span>DEFAULT PANEL (Panou implicit)

Aveţi posibilitatea să setaţi toate valorile setărilor făcute în modul Meniu la valorile stabilite din fabrică.

<span id="page-198-5"></span>INK INFO MENU (Meniu cu informații despre cerneală)

Numai pentru personalul de service şi întreţinere

# Manipularea hârtiei

# Note despre suporturile speciale Epson şi despre celelalte suporturi

Deşi majoritatea tipurilor de hârtie stratificată furnizează rezultate bune la tipărire, calitatea tipăririi diferă în funcție de calitatea hârtiei și de producător. Înainte de a achiziţiona o cantitate mare de hârtie, testaţi calitatea tipăririi.

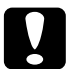

c*Atenţie Nu atingeţi cu degetele suprafaţa imprimabilă a suporturilor, deoarece amprentele pot reduce calitatea tipăririi. Oricând este posibil, utilizaţi mănuşi pentru a manipula suporturile.*

## Utilizarea suporturilor speciale Epson

Epson furnizează suporturi speciale care pot să îmbunătăţească utilizarea şi puterea expresivă a rezultatelor tipăririi. Când utilizaţi suporturi speciale Epson, asiguraţi-vă că s-au efectuat setările corespunzătoare în driverul imprimantei. Pentru informaţii despre suporturile speciale Epson, consultaţi ["Informaţii despre hârtie" la](#page-327-0)  [pagina 328.](#page-327-0)

## Notă:

- *Notă:* ❏ *Pentru rezultate optime, utilizaţi suporturile speciale Epson într-un mediu normal pentru o încăpere (temperatură şi umiditate).*
- ❏ *Când utilizaţi suporturi speciale Epson, citiţi mai întâi foile cu instrucţiuni incluse.*

## Depozitarea suporturilor speciale Epson

Pentru a menţine calitatea suporturilor speciale Epson:

- ❏ Depozitaţi suporturile neutilizate în punga de plastic şi în ambalajul exterior originale, pentru a evita problemele legate de umezeală.
- ❏ Evitaţi să depozitaţi suporturile în locuri expuse la temperaturi înalte, umiditate sau lumină directă a soarelui.

# Utilizarea altor tipuri de hârtie decât suporturile speciale Epson

Când utilizaţi un alt tip de hârtie decât suporturile speciale Epson sau când tipăriţi utilizând RIP (Raster Images Processor - Procesor pentru imagini raster), consultaţi instrucţiunile livrate împreună cu hârtia sau cu sistemul RIP sau contactaţi distribuitorul pentru informaţii suplimentare.

# Utilizarea rulourilor de hârtie

## Ataşarea ruloului de hârtie pe tambur

Când instalaţi ruloul de hârtie pe tambur, urmaţi paşii de mai jos.

1. Glisaţi flanşa mobilă neagră de pe capătul tamburului.

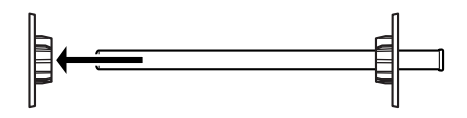

2. Când ataşaţi un rulou de hârtie cu miez de 2 inch, scoateţi prelungitoarele gri de pe flanşe.

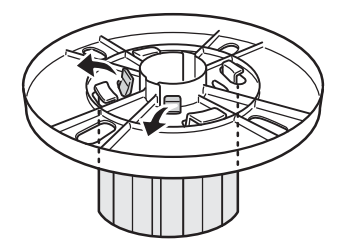

### Notă:

*Notă: Păstraţi prelungitoarele gri într-un loc sigur pentru utilizări ulterioare.*

Când ataşaţi un rulou de hârtie cu miez de 3 inch, glisaţi prelungitoarele gri pe flanşele albă şi neagră, potrivind cele patru săgeţi.

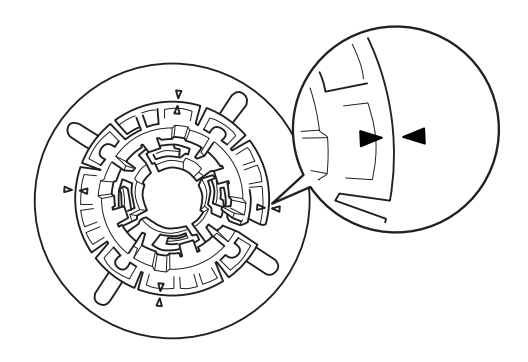

3. Aşezaţi ruloul de hârtie pe o suprafaţă plană, astfel încât să nu se desfăşoare. Glisaţi ruloul de hârtie pe tambur şi pe flanşa albă, până când se fixează pe poziţie.

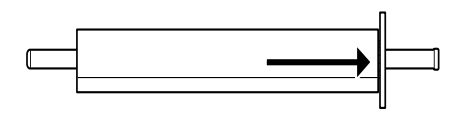

#### Notă:

*Notă: Nu ridicaţi tamburul când ataşaţi ruloul de hârtie. Hârtia se poate alimenta strâmb.*

4. Glisaţi flanşa mobilă neagră (scoasă la pasul 1) pe tambur şi în capătul ruloului de hârtie, până când se fixează pe poziţie.

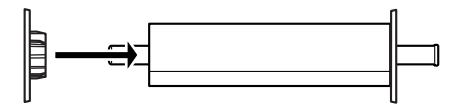

## Scoaterea ruloului de hârtie de pe tambur

Pentru a scoate ruloul de hârtie de pe tambur, urmaţi paşii de mai jos.

- 1. Aşezaţi tamburul încărcat cu hârtie pe o suprafaţă plană.
- 2. Glisaţi flanşa mobilă neagră de pe capătul tamburului, bătând cu mâna acelaşi capăt al tamburului pentru a o slăbi. Flanşa este scoasă.

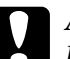

c*Atenţie: Pentru a scoate flanşa mobilă neagră de pe tambur, nu ţineţi tamburul vertical şi nu bateţi de podea capătul lui; pot surveni defecţiuni.*

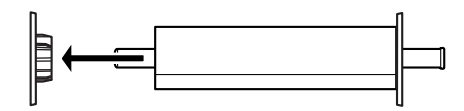

3. Scoateţi ruloul de hârtie de pe tambur.

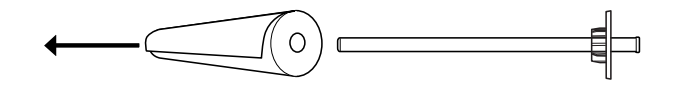

## Notă:

*Notă: Depozitaţi ruloul de hârtie neutilizat în ambalajul său original. Puneţi ruloul de hârtie în punga de plastic şi în ambalajul exterior, pentru a evita problemele legate de umezeală.*

## Ataşarea şi scoaterea tamburului imprimantei

Pentru a scoate un tambur încărcat cu hârtie din imprimantă, urmați paşii de mai jos. Când scoateţi tamburul din imprimantă, eliberaţi ruloul de hârtie din slotul pentru introducerea hârtiei, apoi inversaţi paşii de mai jos.

- 1. Deschideţi capacul ruloului de hârtie.
- 2. Asiguraţi-vă că flanşa mobilă este fixată corect în capătul ruloului de hârtie.

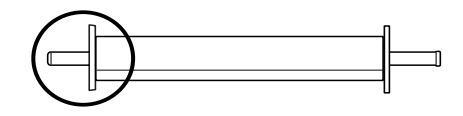

3. Ţineţi tamburul cu rulou de hârtie astfel încât flanşa fixă să fie în partea dreaptă. Aşezaţi apoi tamburul mai întâi în şanţul din partea de sus a imprimantei.

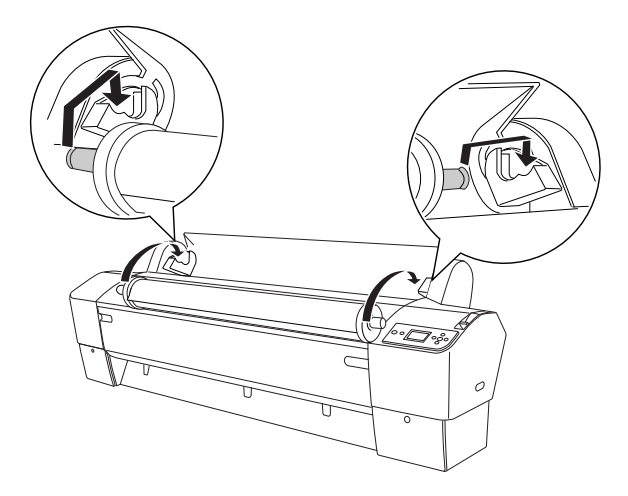

### Notă:

*Notă: Pentru a monta corect tamburul, potriviţi culoarea din capătul tamburului cu culoarea suportului de montare.*

4. Ridicaţi încă o dată tamburul, apoi aşezaţi-l pe suporturile de montare din interiorul imprimantei.

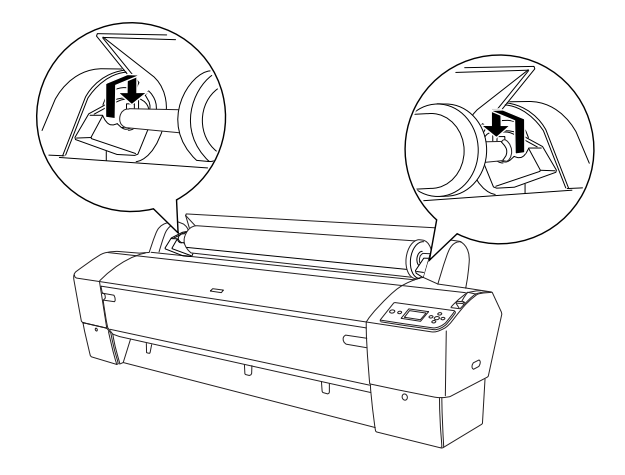

5. Închideţi capacul ruloului de hârtie sau consultaţi ["Încărcarea](#page-206-0)  [ruloului de hârtie" la pagina 207](#page-206-0) pentru a încărca hârtia.

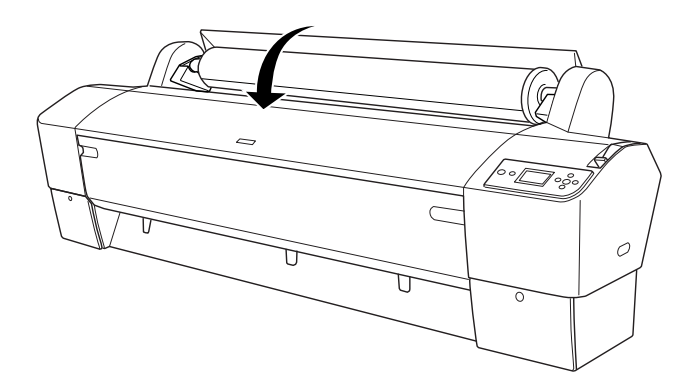

# <span id="page-206-0"></span>Încărcarea ruloului de hârtie

Pentru a încărca un rulou de hârtie, urmaţi paşii de mai jos.

### Notă:

*Notă: Este posibil să doriţi să instalaţi coşul pentru hârtie înainte să tipăriţi. Consultaţi ["Fixarea coşului pentru hârtie" la pagina 238](#page-237-0).*

- 1. Deschideţi capacul ruloului de hârtie. Asiguraţi-vă că ruloul de hârtie este ataşat corect la imprimantă.
- 2. Asiguraţi-vă că imprimanta este pornită.
- 3. Asigurati-vă că indicatorul luminos Alimentare nu clipeste, apoi puneţi pârghia pentru hârtie în poziţia de eliberare. Pe afişajul LCD apare mesajul LEVER RELEASED. LOAD PAPER(Pârghie eliberată. Încărcaţi hârtie).

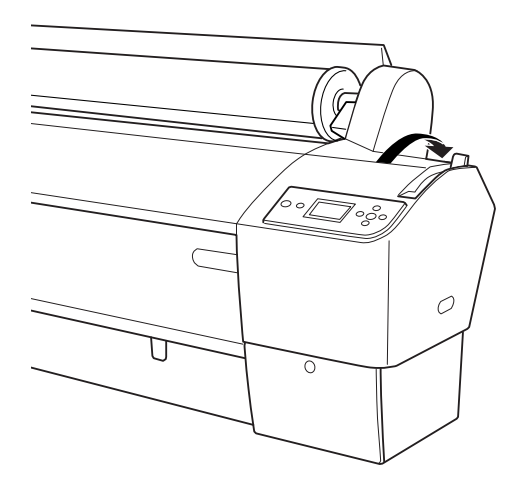

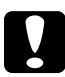

c*Atenţie: Nu puneţi pârghia pentru hârtie în poziţia de eliberare în timp ce indicatorul luminos* Alimentare *clipeşte. Imprimanta se poate deteriora.*

4. Încărcaţi hârtie în slotul pentru introducerea hârtiei.

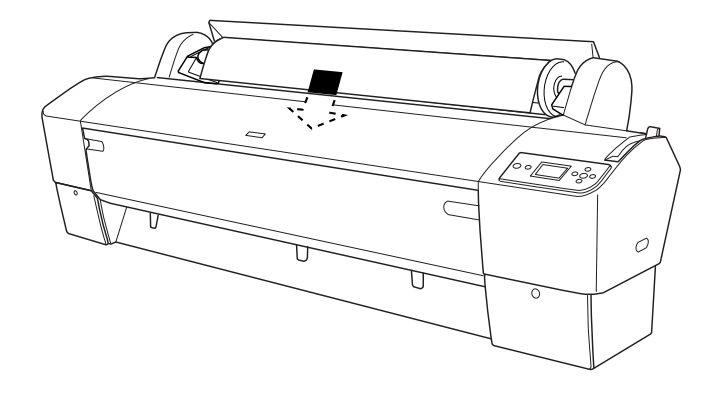

5. Trageţi hârtia în jos prin slotul pentru introducerea hârtiei, astfel încât să iasă pe dedesubt.

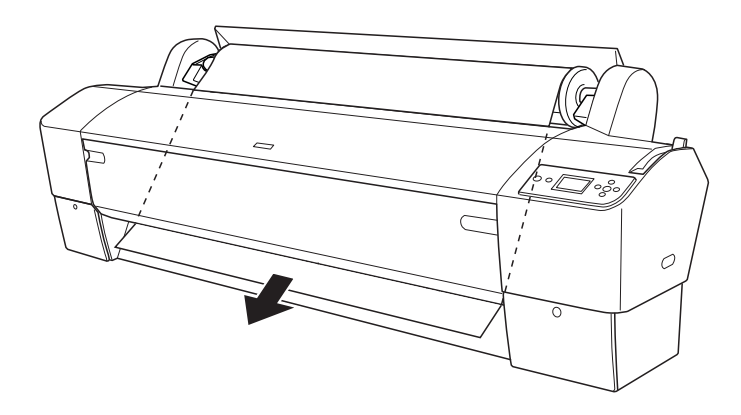

*Notă: Dacă ruloul de hârtie nu iese afară, urmaţi instrucţiunile de mai jos.*

❏ Reglaţi forţa de strângere la alimentare apăsând butoanele Alimentare hârtie de la panoul de control. Dacă utilizaţi hârtie groasă, grea sau ondulată, apăsaţi butonul Alimentare hârtie u pentru a creşte forţa. Dacă utilizaţi hârtie subţire sau uşoară, apăsați butonul Alimentare hârtie ▼ pentru a reduce forța.

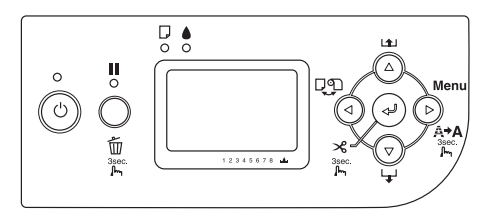

- ❏ Dacă hârtia nu iese afară nici după ce executaţi procedura de mai sus, deschideţi capacul frontal şi trageţi afară hârtia manual.
- 6. Ţinând de marginea de jos a hârtiei, răsuciţi ruloul de hârtie pentru a elimina partea slăbită. Asiguraţi-vă că marginea de jos a hârtiei este dreaptă şi aliniată cu linia orizontală.

## Notă:

*Notă: Nu este necesar să aliniaţi capătul din dreapta al hârtiei cu linia verticală.*

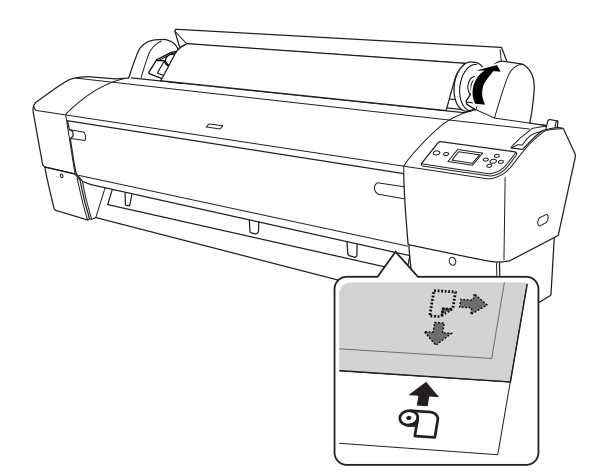

7. Fixaţi pârghia pentru hârtie în poziţia de fixare, apoi închideţi capacul ruloului de hârtie. Apare mesajul PRESS PAUSE BUTTON (Apăsaţi butonul Pauză).

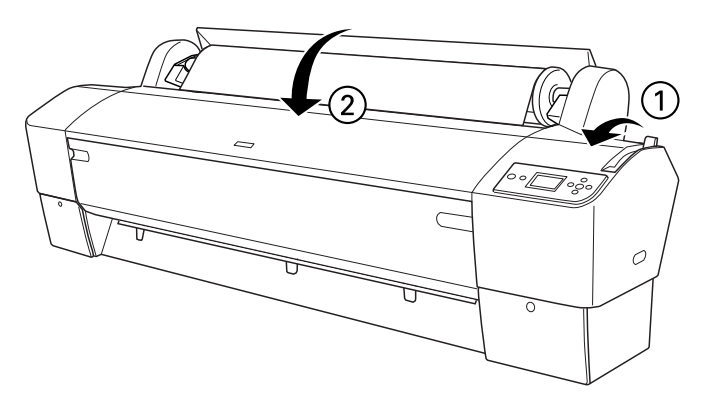

8. Apăsați butonul Pauză II.

Capetele de tipărire se deplasează şi hârtia se alimentează automat în poziţia de tipărire. Pe panoul LCD apare mesajul READY (Gata).

## Notă:

*Notă: Chiar dacă nu apăsaţi butonul* Pause *(Pauză) , capetele de tipărire se deplasează şi hârtia se alimentează automat în poziţia de tipărire. Pe panoul LCD apare mesajul* READY *(Gata).*

9. Apăsați butonul Sursă hârtie < pentru a selecta Rulou cu tăiere automată activată  $\mathbb{D}^*$  sau Rulou cu tăiere automată dezactivată <sup>q</sup>.

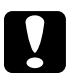

c*Atenţie: Dacă încărcaţi un rulou de hârtie groasă, selectaţi* Rulou cu tăiere automată dezactivată *. Hârtia prea groasă poate să deterioreze dispozitivul de tăiere a hârtiei.*

Imprimanta este acum pregătită de tipărire. În timp ce imprimanta tipăreşte, nu deschideţi capacul frontal. Dacă deschideţi capacul frontal în timpul tipăririi, imprimanta se opreşte din tipărire, apoi reia tipărirea când se închide capacul frontal. Oprirea şi repornirea tipăririi poate reduce calitatea tipăririi.

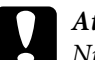

c*Atenţie: Nu lăsaţi hârtia în imprimantă pentru perioade lungi de timp; calitatea hârtiei poate să scadă. Vă recomandăm să scoateţi hârtia din imprimantă după tipărire.*

## Utilizarea curelei pentru rulouri de hârtie

Cureaua pentru rulouri de hârtie se livrează împreună cu tamburul opţional dual 2/3 inch de alimentare a ruloului. Cureaua opţională pentru rulouri de hârtie poate fi achiziţionată şi separat.

Pentru a utiliza cureaua pentru rulouri de hârtie, presaţi uşor capătul curelei pentru rulouri de hârtie pe ruloul de hârtie. Cureaua se va înfăşura singură în jurul ruloului de hârtie.

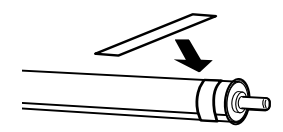

Pentru a îndepărta cureaua pentru rulouri de hârtie, desfăşuraţi-o pur şi simplu de pe hârtie. Când nu utilizaţi cureaua pentru rulouri de hârtie, păstraţi-o înfăşurată în jurul capătului tamburului.

# Tăierea ruloului de hârtie sau tipărirea liniilor de pagină

După ce lucrarea de tipărire s-a terminat, imprimanta taie automat ruloul de hârtie sau tipăreşte linii de pagină în jurul datelor tipărite, în funcţie de setările efectuate. Aceste setări se pot face utilizând panoul de control sau software-ul imprimantei.

### Notă:

- *Notă:* ❏ *Setările din driverul de imprimantă ignoră, de regulă, setările de la panoul de control. Utilizaţi setările din driverul imprimantei oricând este posibil.*
- ❏ *Dacă imprimanta este setată să taie rezultatul tipăririi, este posibil să dureze o perioadă de timp până când începe tăierea, după finalizarea tipăririi.*

## Tăierea automată a ruloului de hârtie

Pentru a tăia automat ruloul de hârtie după tipărire, urmaţi paşii de mai jos.

- 1. Înainte de tipărire, apăsați butonul Sursă hârtie  $\blacktriangleleft$  pentru a selecta Rulou cu tăiere automată activată .
- 2. Tipăriți datele.

Pentru efectuarea setării pentru tăiere automată utilizând driver-ul imprimantei, consultaţi ["Tăierea ruloului de hârtie pentru tipărire fără](#page-96-0)  [margini" la pagina 97](#page-96-0).

## Tăierea manuală a ruloului de hârtie

Pentru a tăia manual documentele tipărite, urmaţi paşii de mai jos.

- 1. Apăsați butonul Sursă hârtie < pentru a selecta Rulou cu tăiere automată dezactivată <sup>q</sup>
- 2. Apăsați butonul Introducere  $\rightarrow$ .
- 3. Imprimanta alimentează automat hârtia în ghidajul dispozitivului de tăiere, apoi se deconectează. Pe panoul LCD apare mesajul Pause (Pauză).
- 4. Dacă este necesar, reglaţi poziţia de tăiere utilizând butonul Alimentare hârtie  $\blacktriangledown$  sau butonul Alimentare hârtie  $\blacktriangle$ .
- 5. Tăiaţi hârtia de-a lungul ghidajului dispozitivului de tăiere, utilizând unitatea de tăiere manuală.
- 6. După ce ați tăiat hârtia, apăsați butonul Pouză ||. Imprimanta se reconectează.

## Tipărirea liniilor de pagină

Dacă doriţi să tipăriţi continuu pe ruloul de hârtie şi să tăiaţi ulterior paginile, după finalizarea tipăririi, utilizaţi setarea Print Page Line (Imprimare linie pagină).

Pentru a seta opţiunea Print Page Line (Imprimare linie pagină) utilizând panoul de control, consultaţi ["PAGE LINE \(Linie pagină\)" la pagina 163.](#page-162-0)

Pentru efectuarea setării Print Page Line (Imprimare linie pagină) utilizând software-ul imprimantei, consultaţi ajutorul online pentru informaţii detaliate.

# Utilizarea unității de bobinare și preluare automată

Când doriți să tipăriți datele pe rulou de hârtie și nu doriți să tăiați hârtia sau să o strângeţi pe podea, aveţi posibilitatea să utilizaţi această unitate opţională de bobinare şi preluare automată pentru a rula rezultatele tipăririi.

Pentru informații despre instalarea unității la imprimantă, consultați *Auto Take-up Reel Unit User's Guide* (Ghidul utilizatorului unităţii de bobinare şi preluare automată).

#### Notă:

- *Notă:* ❏ *Unitatea de bobinare şi preluare automată este proiectată numai pentru EPSON Stylus Pro 9880/9880C/9450.*
- ❏ *Când utilizaţi unitatea de bobinare şi preluare automată, asiguraţi-vă că setarea Auto Cut (Tăiere automată) este dezactivată (utilizând panoul de control sau driverul imprimantei). Pentru informaţii suplimentare, consultaţi ["Tăierea ruloului de hârtie](#page-96-0)  [pentru tipărire fără margini" la pagina 97](#page-96-0).*
- ❏ *Aveţi posibilitatea să utilizaţi unitatea de bobinare şi preluare automată în timp ce coşul pentru hârtie este fixat în poziţia de alimentare spre înapoi a hârtiei (până la formatul B1; tip vedere).*

❏ *Pentru utilizarea ghidajelor de hârtie ambalate cu unitatea de bobinare şi preluare automată, scoateţi mai întâi ghidajele pentru hârtie şi suporturile ambalate cu imprimanta, conform indicaţiei de mai jos. Apoi, ataşaţi ghidajele pentru hârtie ambalate cu unitatea de bobinare şi preluare automată, distanţându-le uniform.*

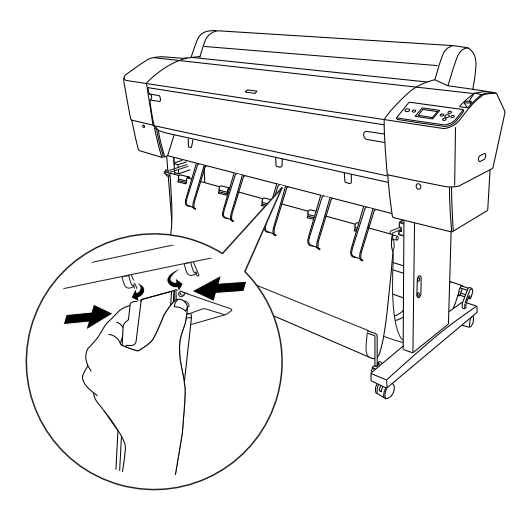

## Caseta de control

Caseta de control este amplasată pe unitatea de ghidare ataşată în partea din dreapta-jos a imprimantei.

Funcţiile comutatoarelor şi semnificaţiile indicatorului luminos Sensor (Senzor) sunt următoarele.

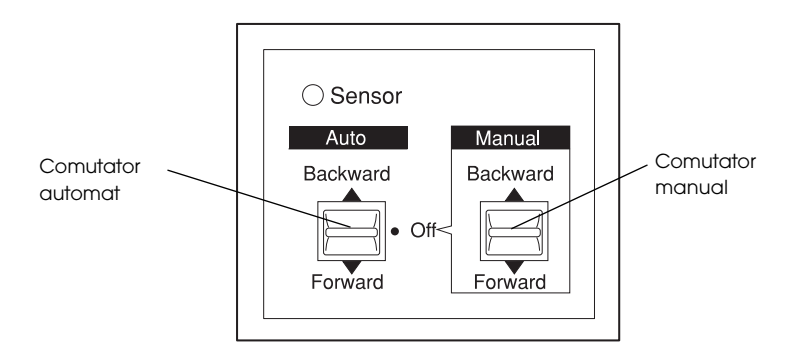

## Indicator luminos Sensor (Senzor)

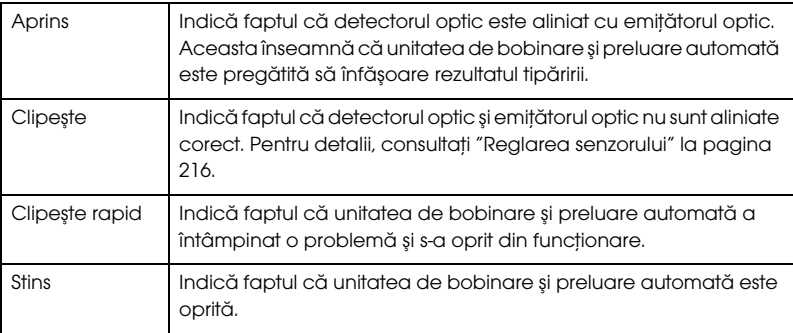

## Comutatoare

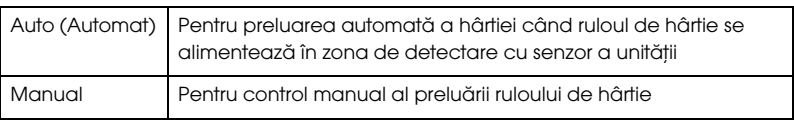

## <span id="page-215-0"></span>Reglarea senzorului

Unghiul senzorilor a fost deja reglat când s-a livrat unitatea. Totuşi, dacă indicatorul luminos Sensor (Senzor) de pe caseta de control clipeşte, trebuie să reglaţi senzorul astfel încât detectorul optic să fie aliniat cu emiţătorul optic. Când acestea sunt aliniate, indicatorul luminos Sensor (Senzor) rămâne aprins.

# c*Atenţie:* ❏ *Evitaţi să amplasaţi senzorul în lumina directă a soarelui; în caz contrar, este posibil ca unitatea de bobinare şi preluare automată să nu funcţioneze corect.*

❏ *Nu permiteţi ca ventilatoarele sau aparatele de aer condiţionat să sufle direct spre ruloul de hârtie. Dacă hârtia este suflată în afara zonei senzorului, nu va fi preluată corect.*

Pentru a regla poziţia senzorului, urmaţi paşii de mai jos.
1. Slăbiţi şurubul emiţătorului optic.

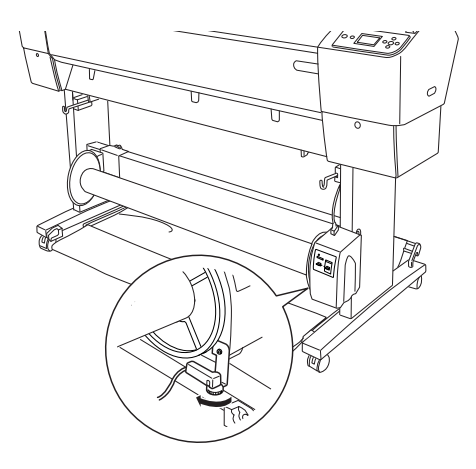

2. Reglaţi unghiul orizontal al emiţătorului astfel încât indicatorul luminos Sensor (Senzor) să se aprindă.

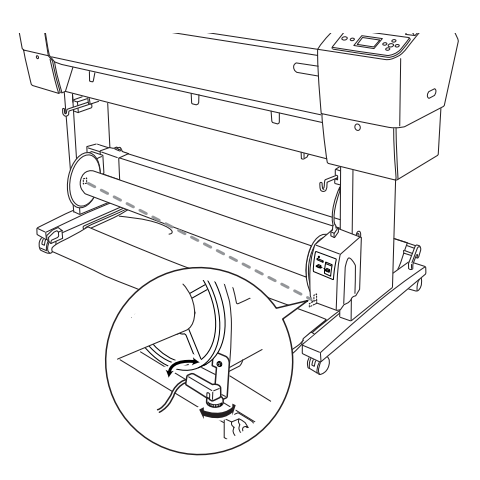

3. Ţinând detectorul pe poziţie, strângeţi la loc şurubul.

## Încărcarea ruloului de hârtie pe miezul bobinei de preluare

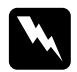

### w*Avertisment:*

❏ *Opriţi unitatea de bobinare şi preluare automată înainte să încărcaţi hârtie. Dacă unitatea de bobinare şi preluare începe să funcţioneze în mod neaşteptat, pot surveni vătămări corporale.*

❏ *Asiguraţi-vă că unitatea de bobinare şi preluare este instalată corect şi ferm. Dacă aceasta cade, pot surveni vătămări corporale.*

Înainte să încărcaţi ruloul de hârtie pe miezul bobinei de preluare, verificaţi următoarele aspecte:

- ❏ Asiguraţi-vă că marginea conducătoare a ruloului de hârtie este dreaptă.
- ❏ Asiguraţi-vă că aţi scos stinghia centrală de pe cârligele superioare ale coşului şi stinghiile de jos din găurile din partea inferioară a postamentului, şi că aţi aşezat coşul pentru hârtie sub imprimantă.

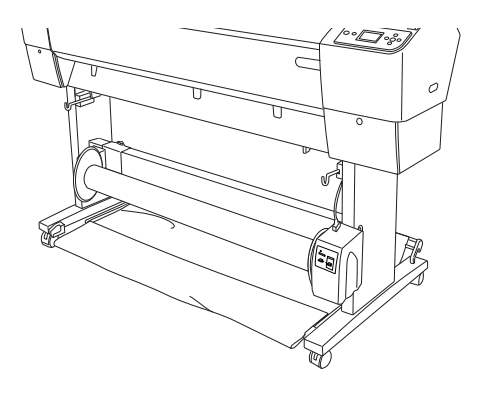

## Înfăşurarea hârtiei spre înainte

Dacă doriţi ca hârtia să se înfăşoare pe miezul bobinei de preluare cu partea imprimată spre exterior, setaţi unitatea de bobinare şi preluare să înfăşoare hârtia spre înainte. Urmaţi paşii de mai jos.

- 1. Ataşaţi cele trei ghidaje pentru hârtie ambalate cu unitatea de bobinare şi preluare automată, distanţându-le uniform.
- 2. Asiguraţi-vă că ruloul de hârtie este încărcat corect în imprimantă. Pentru instrucţiuni, consultaţi ["Încărcarea ruloului de hârtie" la](#page-206-0)  [pagina 207.](#page-206-0)
- 3. Apăsați butonul Sursă hârtie < pentru a selecta Rulou cu tăiere automată dezactivată 9.
- 4. Apăsați butonul Alimentare hârtie ▼ de pe imprimantă pentru a avansa ruloul de hârtie.

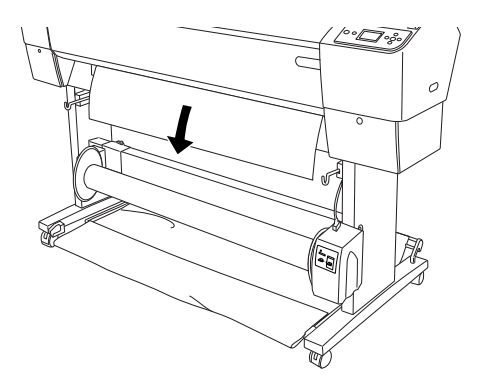

5. Setaţi comutatorul Auto (Automat) de la caseta de control pe Off (Dezactivat).

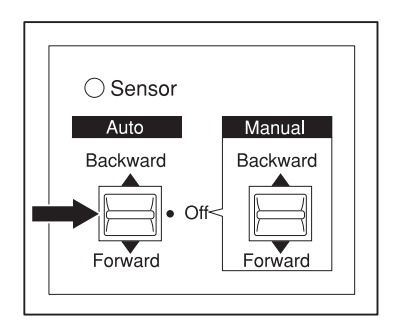

6. Fixaţi cu bandă marginea conducătoare a ruloului de hârtie de miezul bobinei de preluare, în trei locuri.

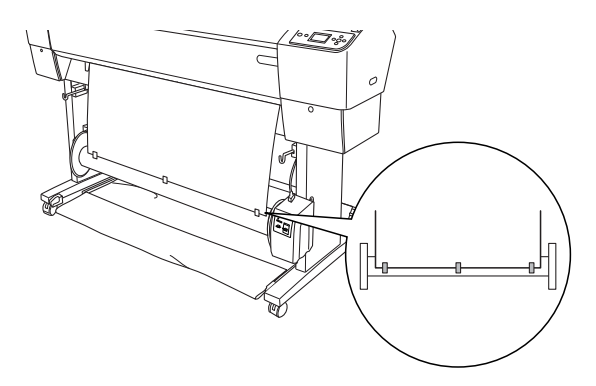

7. Apăsați butonul Alimentare hârtie ▼ pentru a alimenta hârtia spre înainte şi pentru a crea o buclă mai slăbită.

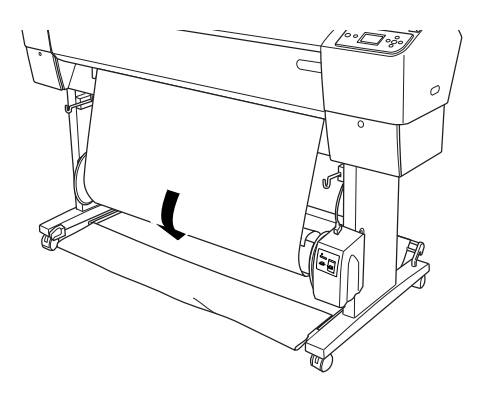

8. Mutați și țineți comutatorul Manual al unității de bobinare și preluare automată în poziţia înainte, apoi preluaţi cel puţin un tur de hârtie pe miezul bobinei de preluare. Asiguraţi-vă că rămâne o parte mai slăbită între ruloul de hârtie şi miezul bobinei de preluare.

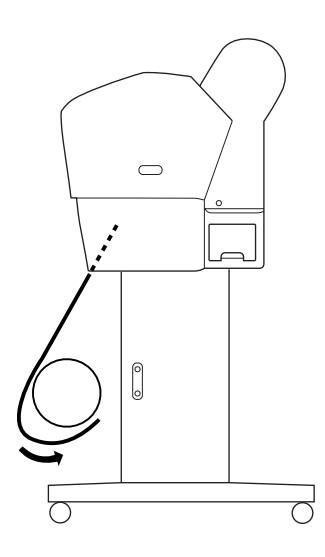

## Înfăşurarea hârtiei spre înapoi

Dacă doriţi ca hârtia să se înfăşoare pe miezul bobinei de preluare cu partea imprimată spre interior, setaţi unitatea de bobinare şi preluare să înfăşoare hârtia spre înapoi. Urmaţi paşii de mai jos.

- 1. Scoateţi ghidajele pentru hârtie din imprimantă.
- 2. Asiguraţi-vă că ruloul de hârtie este încărcat corect în imprimantă. Pentru instrucţiuni, consultaţi ["Încărcarea ruloului de hârtie" la](#page-206-0)  [pagina 207.](#page-206-0)
- 3. Apăsați butonul Sursă hârtie < pentru a selecta Rulou cu tăiere automată dezactivată <sup>q</sup>
- 4. Apăsați butonul Alimentare hârtie ▼ de pe imprimantă pentru a avansa ruloul de hârtie.

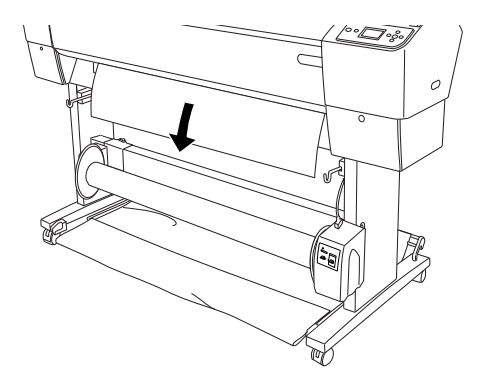

5. Setaţi comutatorul Auto (Automat) de la caseta de control pe Off (Dezactivat).

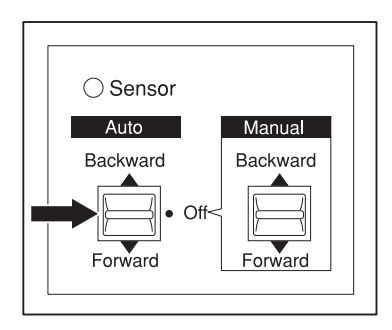

6. Trageţi partea de jos a ruloului de hârtie în jurul părţii din spate a miezului bobinei, aşa cum se arată mai jos. Fixaţi apoi cu bandă marginea conducătoare a hârtiei de miezul bobinei, în trei locuri.

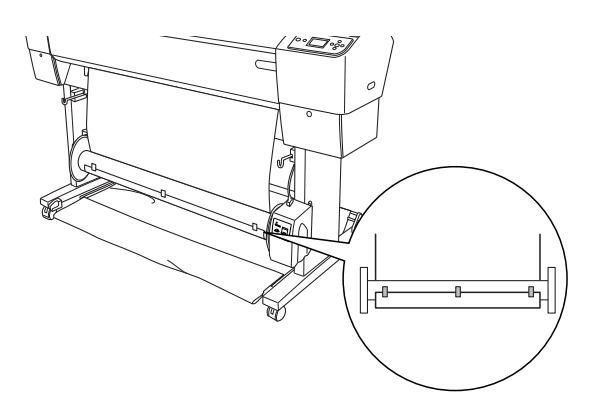

7. Apăsați butonul Alimentare hârtie ▼ pentru a alimenta hârtia spre înainte şi pentru a crea o buclă mai slăbită.

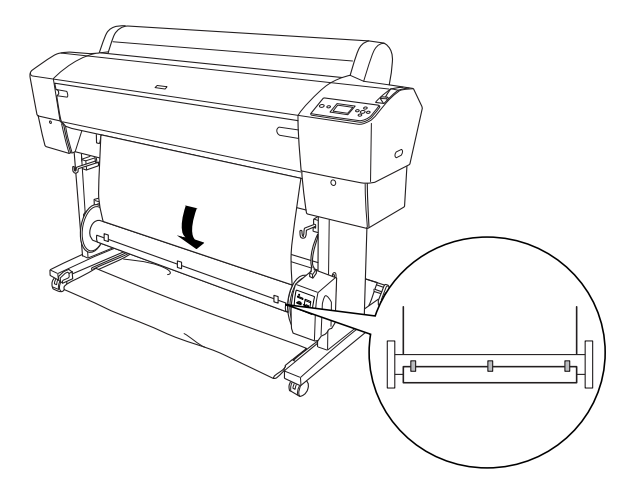

8. Mutaţi şi ţineţi comutatorul Manual al unităţii de bobinare şi preluare automată în poziţia înapoi, apoi preluaţi cel puţin un tur de hârtie pe miezul bobinei de preluare. Asiguraţi-vă că rămâne o parte mai slăbită între ruloul de hârtie şi miezul bobinei de preluare.

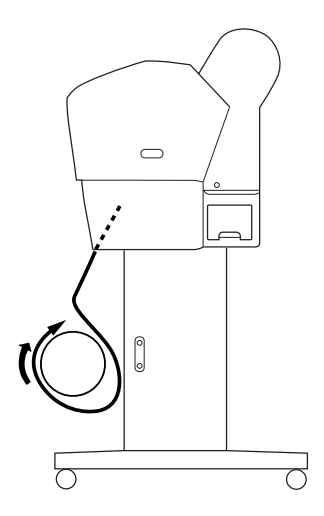

## Preluarea rezultatelor tipăririi

Când unitatea de bobinare şi preluare automată este instalată şi miezul bobinei de preluare este încărcat cu hârtie pentru preluare în direcția dorită, utilizaţi unitatea pentru a prelua rezultatele tipăririi.

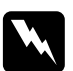

### $A$ *vertisment*:

- ❏ *Nu atingeţi unitatea de bobinare şi preluare automată în timp ce funcţionează. Pot surveni vătămări corporale.*
- ❏ *Nu priviţi direct către raza senzorului. Se pot produce vătămări iremediabile ale ochilor.*

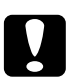

c*Atenţie: În timpul funcţionării, staţi departe de zona de detectare a senzorului. Întreruperea razei senzorului poate provoca preluarea hârtiei cu tensiune, afectând serios tipărirea.*

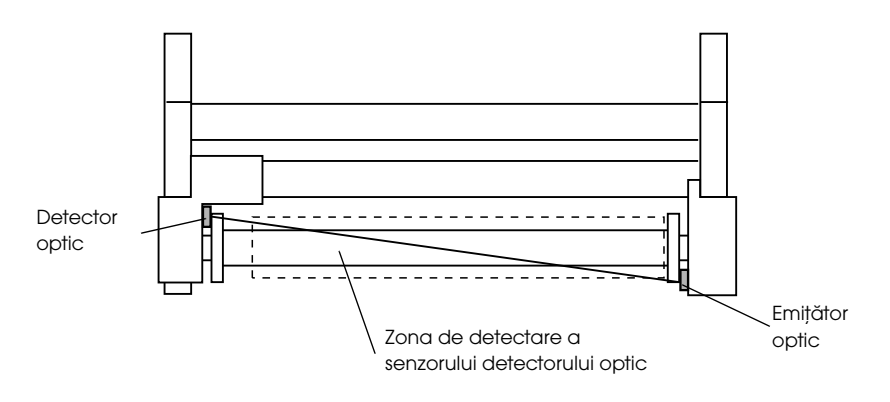

- 1. Apăsați butonul Sursă hârtie < pentru a selecta Rulou cu tăiere automată dezactivată <sup>q</sup>
- 2. Setaţi direcţia de preluare, cu comutatorul Auto de pe caseta de control.

Pentru înfășurare înainte Pentru înfășurare înapoi

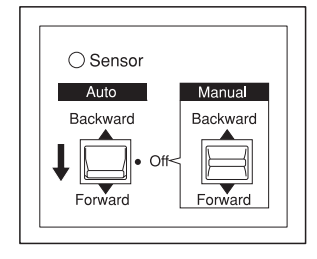

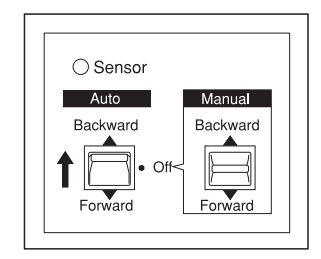

3. Trimiteţi o lucrare de tipărire către imprimantă. Imprimanta începe să imprime. Unitatea de bobinare şi preluare automată preia ruloul de hârtie în direcţia setată la pasul 2.

## Notă:

*Notă: Nu atingeţi comutatorul* Manual *în timpul tipăririi. Rezultatele tipăririi se pot deteriora.*

## Scoaterea hârtiei după preluare

După preluarea hârtiei, scoateţi miezul bobinei de preluare, după cum urmează.

1. Opriţi unitatea de bobinare şi preluare automată.

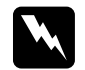

w*Avertisment: Opriţi unitatea de bobinare şi preluare automată înainte să scoateţi miezul bobinei de preluare. Dacă unitatea de bobinare şi preluare începe să funcţioneze în mod neaşteptat, pot surveni vătămări corporale.*

2. Apăsați butonul Sursă hârtie < pentru a selecta Rulou cu tăiere automată activată D». Apăsați apoi și țineți apăsat butonul Introducere  $\rightarrow$  timp de 3 secunde. Ruloul de hârtie se taie automat.

### Notă:

*Notă: Dacă tipăriţi pe un rulou de hârtie foarte gros, se recomandă să dezactivaţi setarea Auto Cut (Tăiere automată) (de la panoul de control al imprimantei şi din driverul imprimantei) şi apăsaţi butonul*  Alimentare hârtie d *de la imprimantă pentru a alimenta hârtia, apoi tăiaţi hârtia personal; în caz contrar, dispozitivul de tăiere a hârtiei se poate deteriora. Consultaţi ["Tăierea manuală a ruloului de](#page-211-0)  [hârtie" la pagina 212](#page-211-0).*

3. Răsuciţi pârghia pentru a debloca unitatea mobilă, apoi glisaţi-o spre stânga astfel încât cuiul flanşei să iasă de pe capătul miezului bobinei de preluare. În timpul acestei activităţi, sprijiniţi miezul bobinei de preluare cu o mână pentru a-l împiedica să cadă.

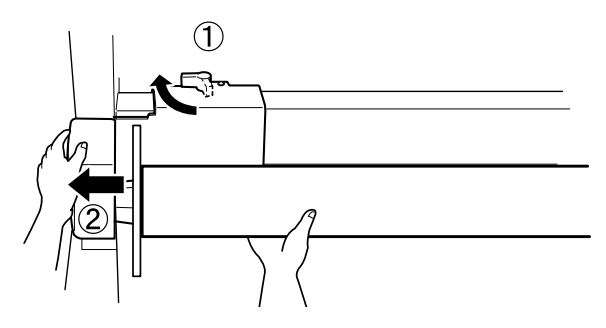

4. Scoateţi miezul bobinei de preluare de pe cuiul flanşei de pe unitatea mobilă.

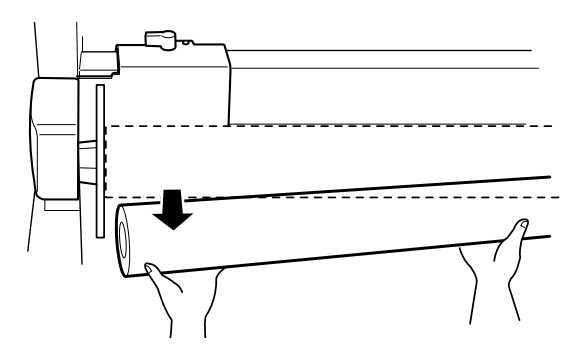

5. În mod similar, scoateţi miezul bobinei de preluare de pe cuiul flanşei de pe unitatea de ghidare.

# Utilizarea suporturilor cu coli tăiate

# Încărcarea suporturilor cu coli tăiate

Pentru tăierea suporturilor cu lungime mai mare decât formatul A3 sau Legal, consultaţi secţiunea următoare. Pentru încărcarea colilor format A4, Letter sau 8 10 inch, consultați încărcarea colilor cu format A4, [Letter sau 8 x 10 inch" la pagina 233.](#page-232-0)

Dacă tipăriţi pe hârtie groasă (0,5 – 1,5 mm), consultaţi ["Tipărirea pe](#page-234-0)  [hârtie groasă \(0,5 – 1,5 mm\)" la pagina 235.](#page-234-0)

## Încărcarea colilor cu lungimea mai mare decât formatul A3 sau Legal

Pentru a încărca suporturi cu coli tăiate mai lungi decât formatul A3 sau Legal, urmaţi paşii de mai jos.

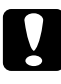

c*Atenţie: În măsura în care este posibil, nu atingeţi cu degetele suprafaţa imprimabilă a suporturilor, deoarece amprentele pot afecta calitatea rezultatelor tipăririi.*

- 1. Asigurați-vă că imprimanta este pornită și că ați închis capacul ruloului de hârtie.
- 2. Apăsați butonul Sursă hârtie  $\triangleleft$  în mod repetat până când apare mesajul Coală  $\Box$ .

3. Asiguraţi-vă că indicatorul luminos Alimentare nu clipeşte, apoi puneţi pârghia pentru hârtie în poziţia de eliberare. Pe afişajul LCD apare mesajul LEVER RELEASED. LOAD PAPER(Pârghie eliberată. Încărcaţi hârtie).

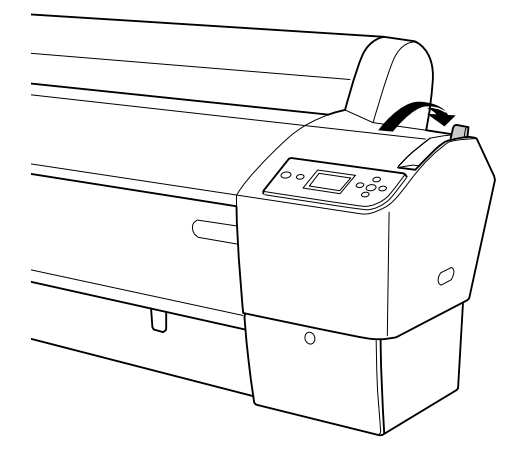

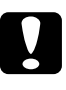

c*Atenţie: Nu puneţi pârghia pentru hârtie în poziţia de eliberare în timp ce indicatorul luminos* Alimentare *clipeşte; în caz contrar, pot surveni defecţiuni.*

4. Încărcaţi coala în slotul pentru introducerea hârtiei astfel încât să iasă pe dedesubt. Asiguraţi-vă că marginile de jos şi din dreapta ale colii sunt drepte şi aliniate pe orizontală şi pe verticală.

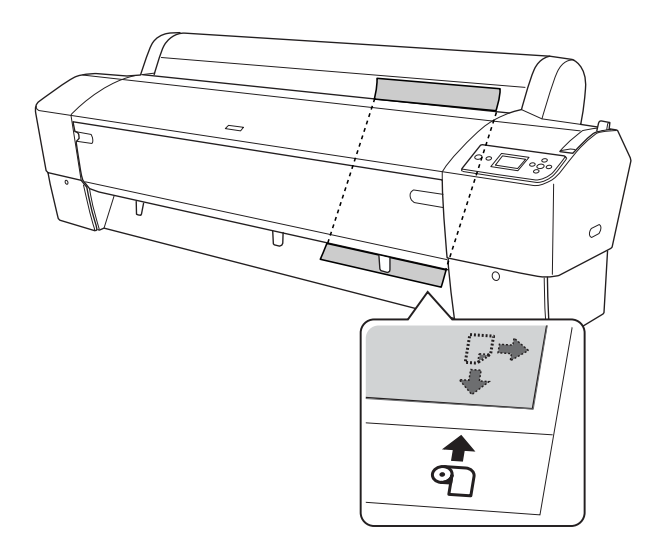

5. Setaţi pârghia de reglare pe poziţia de fixare. Pe panoul LCD apare mesajul PRESS PAUSE BUTTON (Apăsaţi butonul Pause (Pauză)).

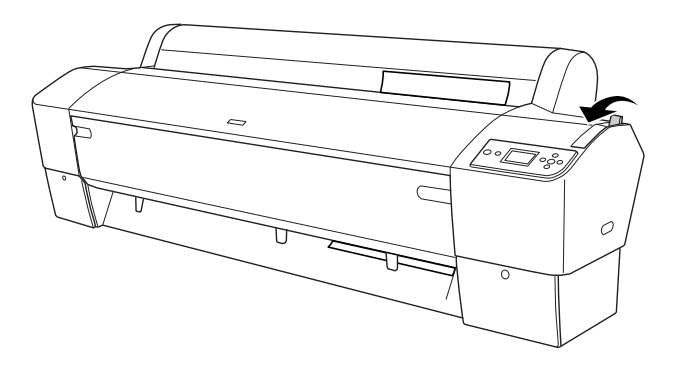

6. Apăsați butonul Pauză ...

Capetele de tipărire se deplasează şi coala se alimentează automat în poziţia de tipărire. Pe panoul LCD apare mesajul READY (Gata).

Imprimanta este acum pregătită de tipărire. În timp ce imprimanta tipăreşte, nu deschideţi capacul frontal. Dacă deschideţi capacul frontal în timpul tipăririi, imprimanta se opreşte din tipărire, apoi reia tipărirea când se închide capacul frontal. Oprirea şi repornirea tipăririi poate reduce calitatea tipăririi.

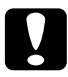

c*Atenţie: Nu lăsaţi hârtia în imprimantă pentru perioade lungi de timp; calitatea hârtiei poate să scadă. Vă recomandăm să scoateţi hârtia din imprimantă după tipărire.*

## <span id="page-232-0"></span>Încărcarea colilor cu format A4, Letter sau 8 x 10 inch

Pentru încărcarea colilor cu format A4, Letter sau 8 x 10 inch, urmați paşii de mai jos.

c*Atenţie: În măsura în care este posibil, nu atingeţi cu degetele suprafaţa imprimabilă a suporturilor, deoarece amprentele pot afecta calitatea rezultatelor tipăririi.*

- 1. Asiguraţi-vă că imprimanta este pornită şi că aţi închis capacul ruloului de hârtie.
- 2. Apăsați butonul Sursă hârtie  $\triangleleft$  în mod repetat până când apare mesajul Coală  $\Box$ .
- 3. Asiguraţi-vă că pârghia pentru hârtie este în poziţia de fixare, apoi încărcaţi coala în slotul pentru introducerea hârtiei până când întâmpină rezistenţă. Asiguraţi-vă că marginea din dreapta a hârtiei este dreaptă şi aliniată cu marginea din dreapta a scării de pe capacul ruloului de hârtie. Pe panoul LCD apare mesajul PRESS PAUSE BUTTON (Apăsaţi butonul Pauză).

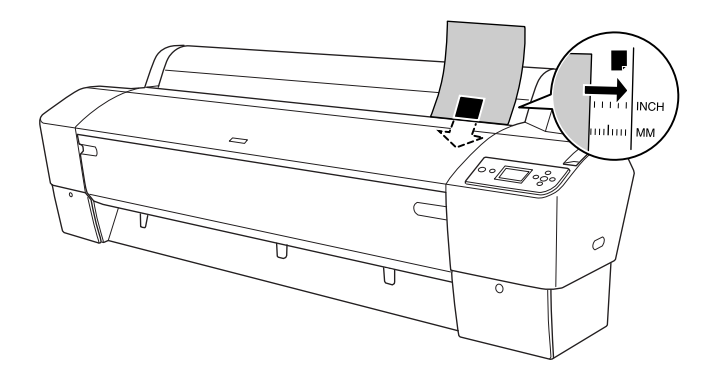

4. Apăsați butonul Pauză II.

Capetele de tipărire se deplasează şi coala se alimentează automat în poziția de tipărire. Pe panoul LCD apare mesajul READY (Gata).

Imprimanta este acum pregătită de tipărire. În timp ce imprimanta tipăreşte, nu deschideţi capacul frontal. Dacă deschideţi capacul frontal în timpul tipăririi, imprimanta se opreşte din tipărire, apoi reia tipărirea când se închide capacul frontal. Oprirea şi repornirea tipăririi poate reduce calitatea tipăririi.

După finalizarea tipăririi, imprimanta susţine suportul tipărit, iar pe panoul LCD al imprimantei se afişează mesajul PAPER OUT. LOAD PAPER (Fără hârtie. Încărcaţi hârtie). Pentru a scoate hârtia, apăsaţi butonul Alimentare hârtie, apoi eliberaţi pârghia pentru hârtie în timp ce ţineţi hârtia. Hârtia se poate scoate din imprimantă.

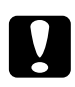

c*Atenţie: Nu lăsaţi hârtia în imprimantă pentru perioade lungi de timp; calitatea hârtiei poate să scadă. Vă recomandăm să scoateţi hârtia din imprimantă după tipărire.*

# <span id="page-234-0"></span>Tipărirea pe hârtie groasă (0,5 – 1,5 mm)

Când încărcați coli tăiate groase, precum carton, urmați pașii de mai jos.

## Notă:

- *Notă:* ❏ *Nu încărcaţi hârtie groasă cu format mai mare decât B1 (728 1030 mm); în caz contrar, pot surveni blocaje ale hârtiei.*
- ❏ *Încărcaţi întotdeauna hârtia groasă format B1 (728 1030 mm) mai întâi cu latura lungă. Dacă doriţi, selectaţi setarea Landscape (Tip vedere) în driverul imprimantei.*
- 1. Fixaţi coşul pentru hârtie spre înainte, aşa cum este descris în sectiunea "Când încărcati hârtie spre înainte (banner rulou de hârtie [\[1580 mm sau mai mult\]; coli tăiate groase \[0,5 mm sau mai mult\]\)"](#page-237-0)  [la pagina 238](#page-237-0).
- 2. Asiguraţi-vă că imprimanta este pornită.
- 3. Apăsați butonul Sursă hârtie  $\triangleleft$  în mod repetat până când apare mesajul Coală  $\Box$ .
- 4. Asigurati-vă că indicatorul luminos Alimentare nu clipeste, apoi puneți pârghia pentru hârtie în poziția de eliberare. Pe afișajul LCD apare mesajul LEVER RELEASED. LOAD PAPER (Pârghie eliberată. Încărcati hârtie).

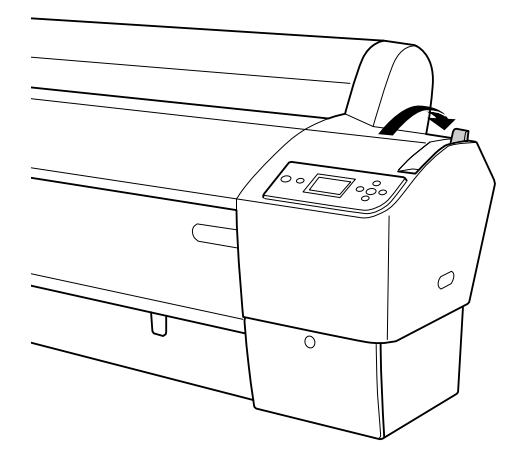

5. Deschideţi capacul frontal.

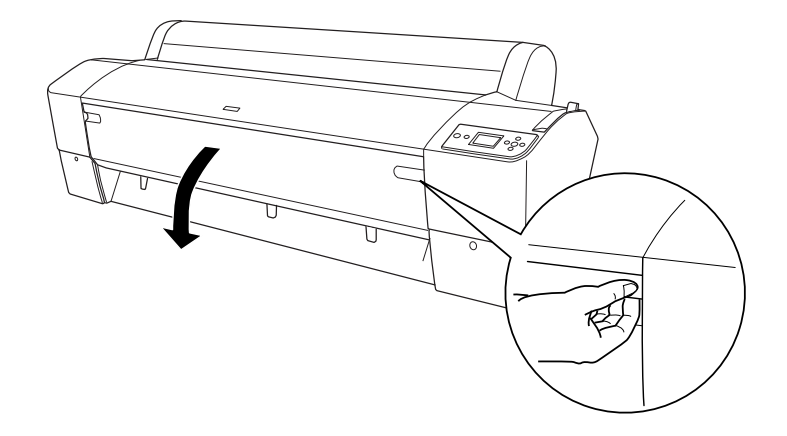

6. Încărcaţi coala în slotul pentru introducerea hârtiei, astfel încât marginea de jos a hârtiei să se sprijine pe spatele capacului frontal deschis. Asiguraţi-vă că marginile de jos şi din dreapta ale colii sunt drepte şi aliniate pe orizontală şi pe verticală.

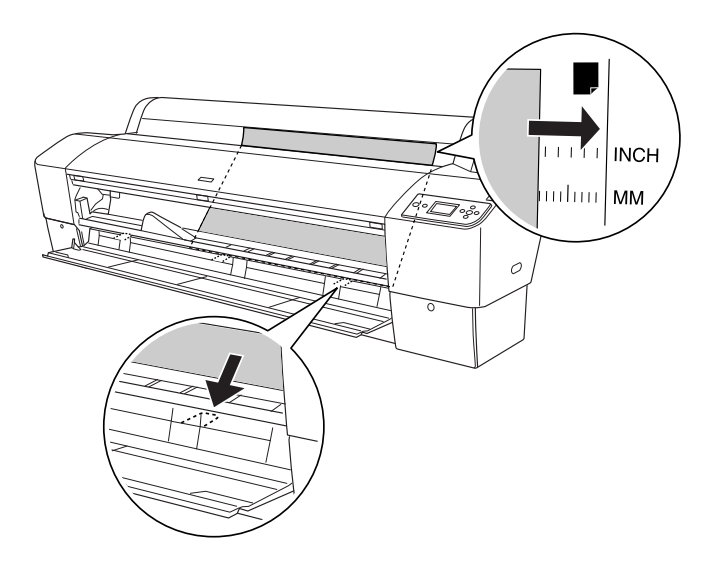

7. Fixaţi pârghia pentru hârtie în poziţia de fixare, apoi închideţi capacul frontal. Pe panoul LCD apare mesajul PRESS PAUSE BUTTON (Apăsaţi butonul Pauză).

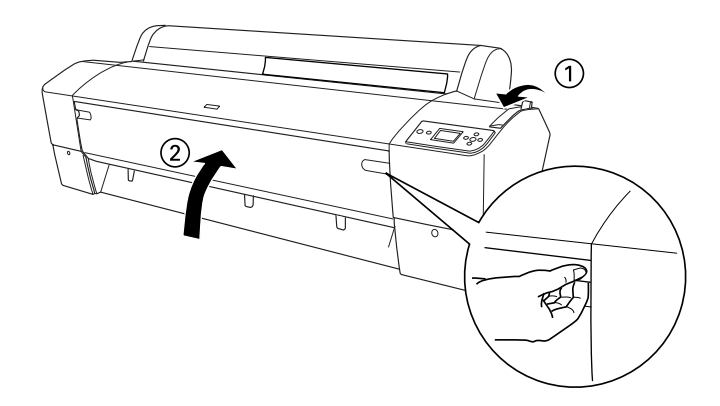

8. Apăsați butonul Pauză II, apoi urmați aceeași procedură utilizată şi pentru celelalte suporturi cu coli tăiate.

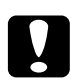

c*Atenţie: Nu lăsaţi hârtia în imprimantă pentru perioade lungi de timp; calitatea hârtiei poate să scadă. Vă recomandăm să scoateţi hârtia din imprimantă după tipărire.*

# Fixarea coşului pentru hârtie

Pentru a evita murdărirea sau zgârierea rezultatelor tipăririi, fixaţi coşul pentru hârtie aşa cum se explică mai jos. Coşul pentru hârtie poate fi utilizat atât pentru rulouri de hârtie, cât şi pentru suporturi cu coli tăiate.

## Pentru EPSON Stylus Pro 9880/9880C/9450

## <span id="page-237-0"></span>Când încărcați hârtie spre înainte (banner rulou de hârtie [1580 mm sau mai mult]; coli tăiate groase [0,5 mm sau mai mult])

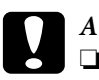

## c*Atenţie:*

❏ *Nu încărcaţi hârtie groasă cu o lungime mai mare de 24 inch; în caz contrar, pot surveni deteriorări ale rezultatelor tipăririi.*

- ❏ *Asiguraţi-vă că încărcaţi hârtia spre înainte dacă este hârtie groasă (0,5 – 1,5 mm) sau banner rulou de hârtie (1580 mm sau mai mult); în caz contrar, pot surveni deteriorări ale rezultatelor tipăririi.*
- 1. Asiguraţi-vă că sunt introduse complet cârligele superioare şi că ghidajele pentru hârtie sunt amplasate în faţa coşului pentru hârtie.

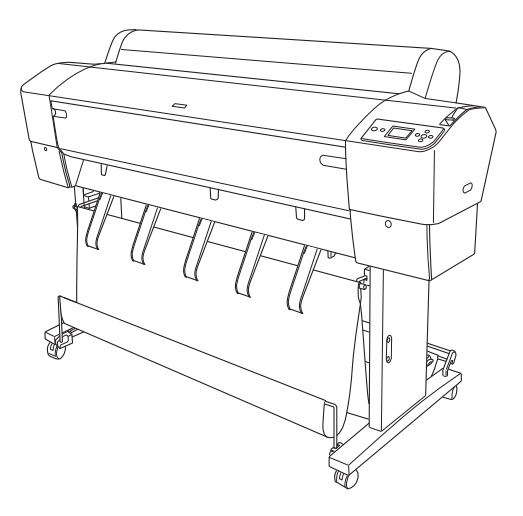

2. Puneţi stinghiile de jos în poziţia spre înainte, aşa cum se arată, astfel încât să fie sprijinite de podea.

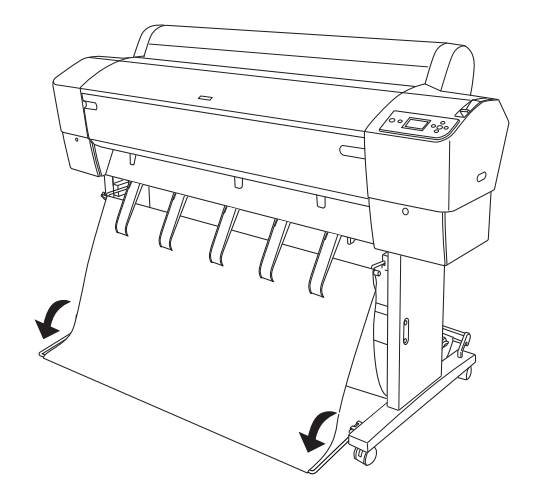

## Când încărcati hârtie spre înapoi

## Notă:

- *Notă:* ❏ *Când încărcaţi spre înapoi un rulou de hârtie mai mare decât formatul B0, asiguraţi-vă că imprimanta are un spaţiu de cel puţin 30 cm (12 inch) în spatele ei. Astfel se împiedică îndoirea marginilor hârtiei tipărite.*
- ❏ *Când alimentaţi hârtie spre înapoi, scoateţi flanşa din unitatea de ghidare şi glisaţi complet unitatea mobilă spre partea din stânga a imprimantei; în caz contrar, hârtia imprimată poate să intre în conflict cu unitatea de bobinare şi preluare automată şi pot surveni erori la alimentarea hârtiei.*

1. Scoateţi stinghia centrală de pe cârligele superioare ale coşului pentru a o trece pe sub ghidajele pentru hârtie.

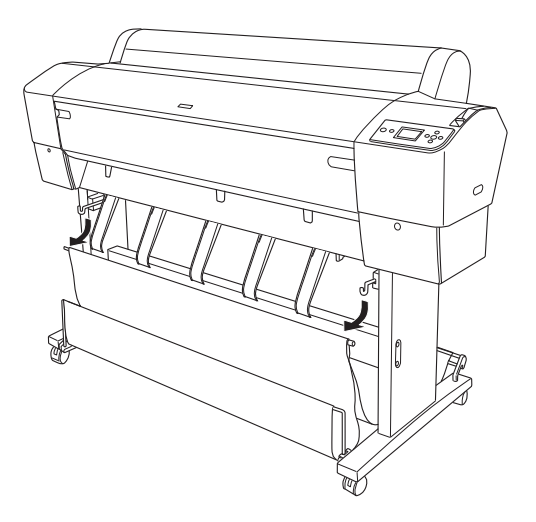

2. Trageţi afară cârligele superioare pe întreaga lor lungime. Agăţaţi ambele capete ale stinghiei centrale de cârligele superioare ale coşului.

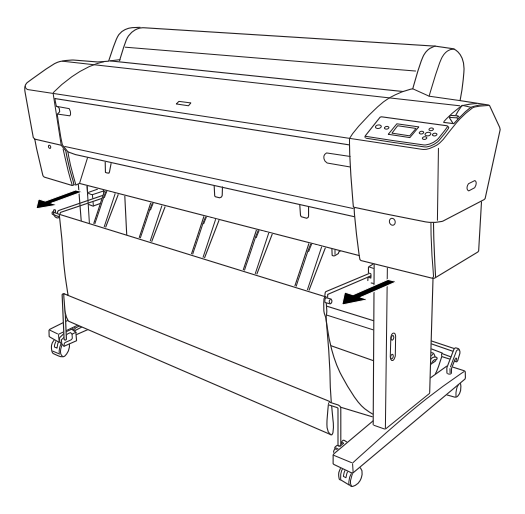

3. Pişcaţi uşor partea superioară a fiecărui ghidaj pentru hârtie şi împingeţi-o în poziţia retrogradă pentru a permite ejectarea corectă a materialului tipărit.

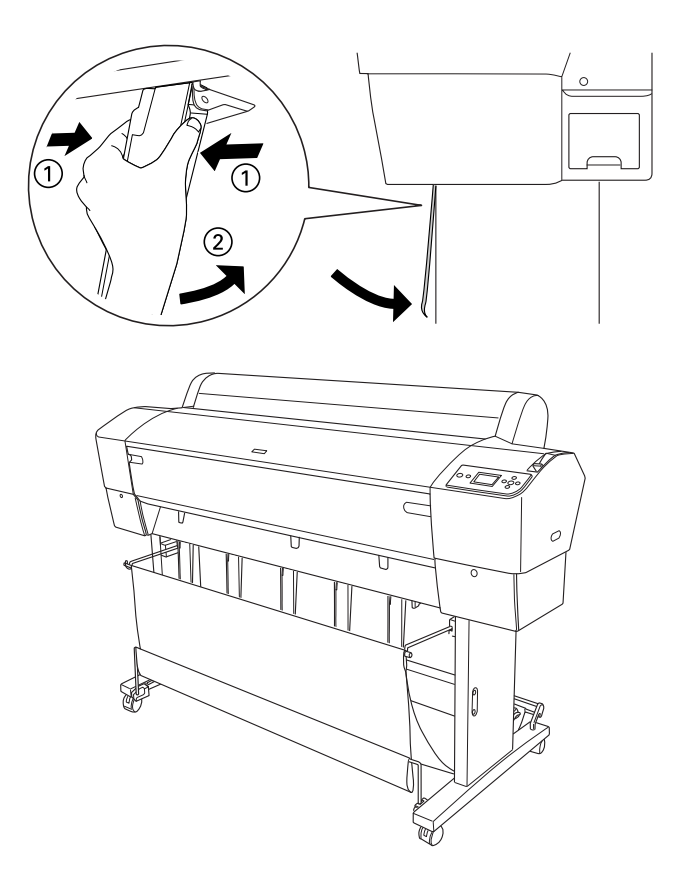

### Notă:

*Notă: Pentru utilizatorii EPSON Stylus Pro 9880/9880C/9450, asiguraţi-vă că ghidajele pentru hârtie sunt trase în poziţia avansată la utilizarea tipurilor de hârtie Enhanced Matte Paper sau Doubleweight Matte Paper.*

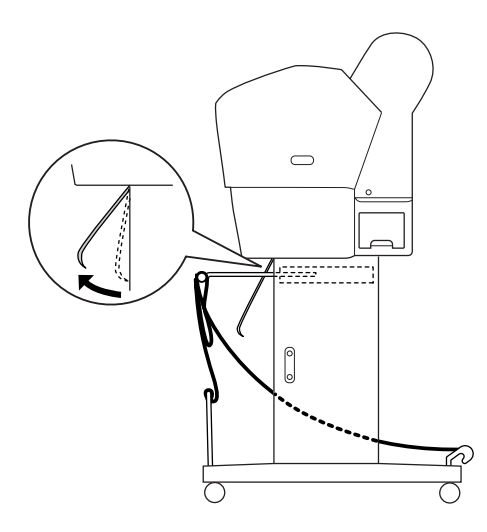

4. Asiguraţi-vă că stinghiile de jos sunt în poziţie ridicată şi agăţaţi inelele coşului de cârligele superioare ale coşului.

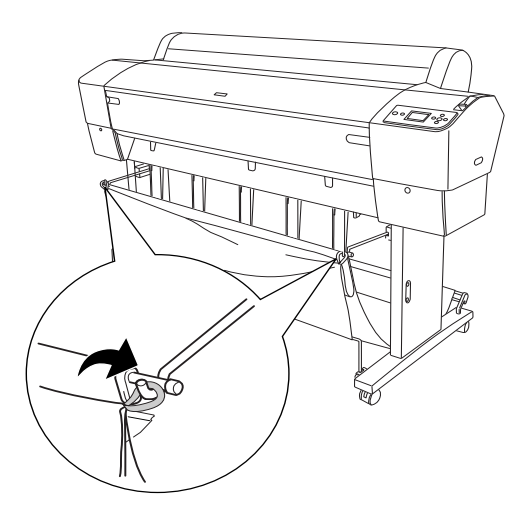

# Pentru EPSON Stylus Pro 7880/7880C/7450

## Când încărcați hârtie spre înainte

Când încărcaţi hârtie spre înainte, aşezaţi coşul pentru hârtie jos, în poziţia spre înainte, aşa cum se arată mai jos.

### Notă:

*Notă: Încărcaţi hârtia spre înainte dacă este groasă (0,5 – 1,5 mm) sau dacă lungimea ei depăşeşte 914,4 mm.*

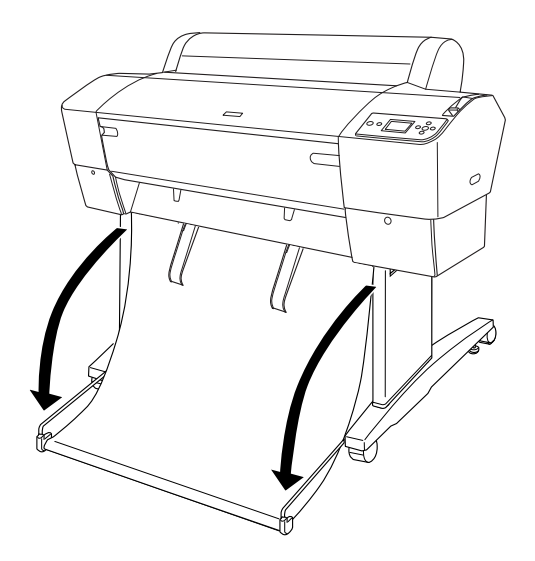

Când coşul pentru hârtie este slăbit, răsuciţi piesa de mai jos pentru a-l fixa.

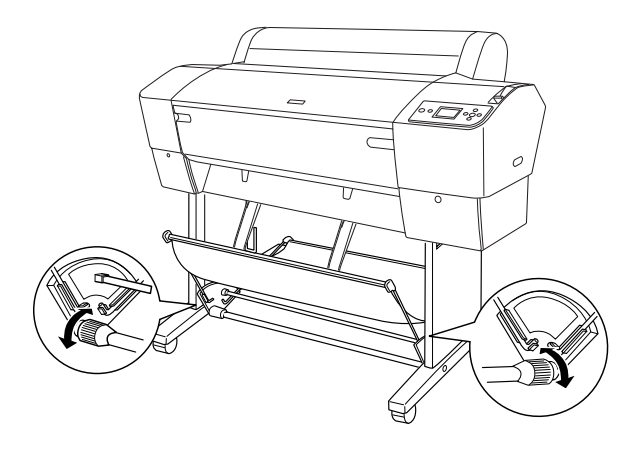

## Când încărcați hârtie spre înapoi

La alimentarea hârtiei spre înapoi, urmaţi paşii de mai jos.

## Notă:

- *Notă:* ❏ *Hârtia poate fi încărcată spre înapoi când are o lungime mai mică de 914,4 mm; în caz contrar, încărcaţi hârtia spre înainte.*
- ❏ *Dacă grosimea hârtiei depăşeşte 0,5 mm, încărcaţi hârtia spre înainte.*
- 1. Pişcaţi uşor partea superioară a fiecărui ghidaj pentru hârtie şi împingeţi-o în poziţia retrogradă pentru a permite ejectarea corectă a materialului tipărit.

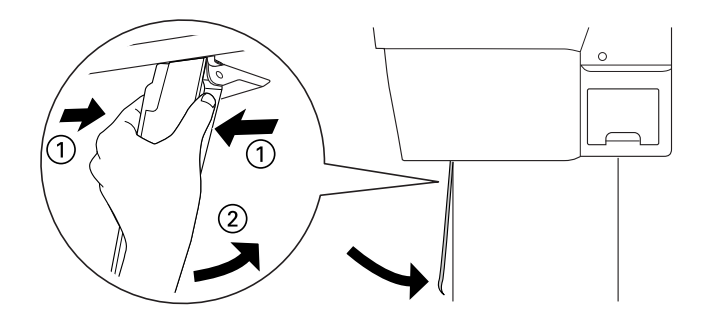

2. Rotiţi coşul pentru hârtie în poziţia retrogradă conform indicaţiei de mai jos.

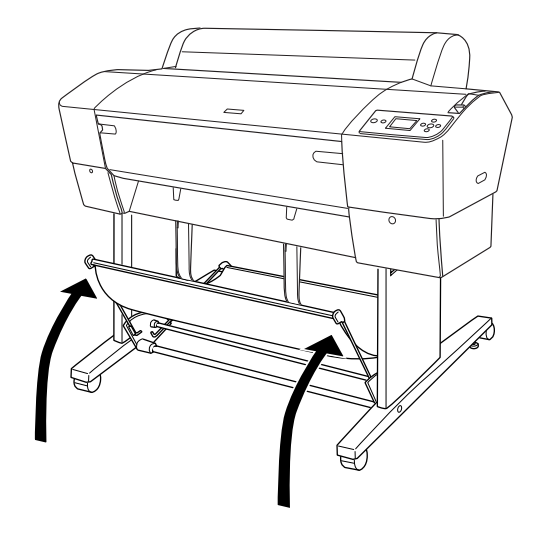

# Întreţinerea şi transportul

# Înlocuirea cartuşelor de cerneală

Când indicatorul luminos Ink check (Verificare cerneală) clipeşte, înseamnă că cerneala are un nivel redus şi că trebuie să obţineţi un cartuş de cerneală înlocuitor. Când indicatorul luminos Ink check (Verificare cerneală) rămâne aprins, acest fapt indică necesitatea înlocuirii cartuşului de cerneală consumat. De asemenea, pe panoul LCD se afişează INK LOW (Nivel redus de cerneală) sau INK OUT (Fără cerneală).

### Notă:

*Notă: Chiar dacă s-a consumat un singur cartuş de cerneală, imprimanta nu mai poate continua tipărirea.*

Epson recomandă utilizarea cartuşelor de cerneală Epson originale. Alte produse care nu sunt fabricate de Epson pot să producă defecţiuni ale imprimantei care nu sunt acoperite de garanțiile Epson. Pentru informaţii detaliate despre cartuşele de cerneală, consultaţi ["Cartuşe de](#page-357-0)  [cerneală" la pagina 358.](#page-357-0)

Pentru a verifica codurile de produs ale cartuşelor de cerneală, consultaţi ["Produse consumabile" la pagina 365.](#page-364-0)

Pentru a înlocui un cartuş de cerneală, urmaţi paşii de mai jos.

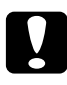

c*Atenţie: Lăsaţi instalat în imprimantă vechiul cartuş de cerneală până în momentul în care sunteţi pregătit să îl înlocuiţi cu unul nou.*

1. Asiguraţi-vă că imprimanta este pornită. Aflaţi care cartuş trebuie înlocuit, conform indicatorului luminos Ink check (Verificare cerneală) care este aprins sau clipeşte şi pictogramei Cerneală corespunzătoare.

2. Deschideţi capacul compartimentului pentru cerneală, prin apăsarea lui.

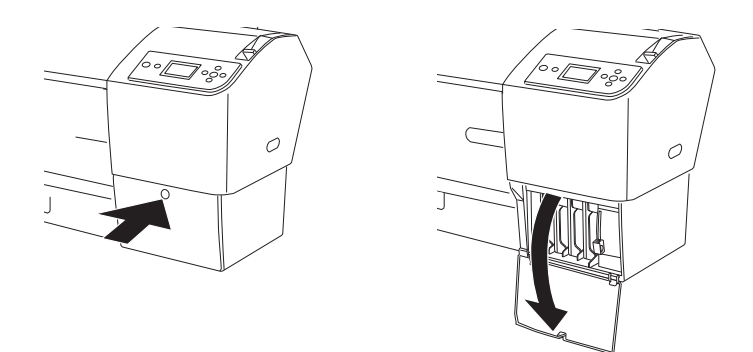

3. Ridicaţi pârghiile pentru cerneală în poziţia de eliberare.

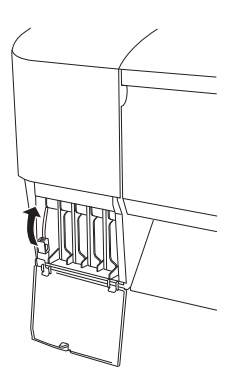

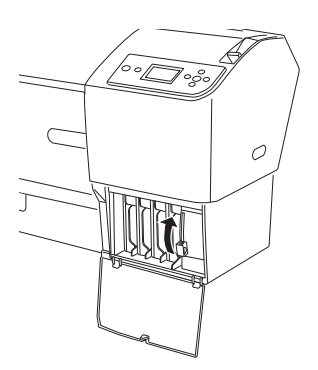

4. Trageţi cu grijă cartuşul consumat direct afară din imprimantă.

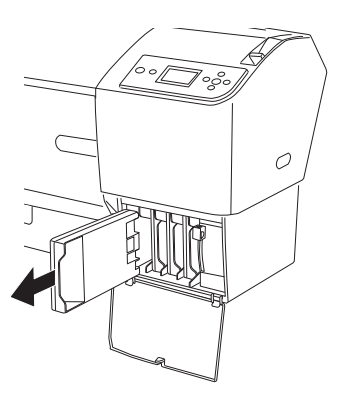

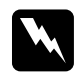

w*Avertisment: Dacă vă pătaţi pe mâini cu cerneală, spălaţi-vă bine cu multă apă şi săpun. În caz de contact cu ochii, clătiţi imediat cu multă apă.*

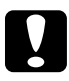

c*Atenţie: Nu agitaţi cartuşele (care au fost instalate anterior) cu prea multă forţă.* 

5. Asiguraţi-vă că aveţi un cartuş de cerneală de culoarea corectă şi scoateţi-l din ambalaj. Pentru rezultate optime, agitaţi bine cartuşul de cerneală înainte să îl instalaţi.

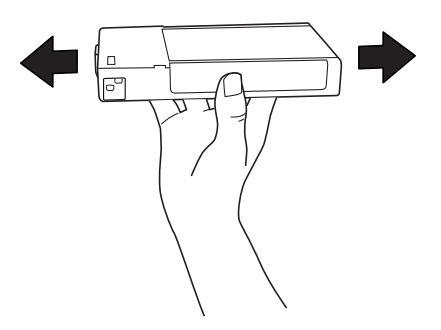

## Notă:

*Notă: Există un sistem de protecţie care împiedică introducerea incorectă a cartuşului. Dacă nu reuşiţi să introduceţi cartuşul de cerneală cu uşurinţă, este posibil ca tipul cartuşului să fie incorect. Verificaţi ambalajul şi codul de produs.*

6. Ţineţi cartuşul de cerneală cu marcajul săgeată în sus şi îndreptat către spatele imprimantei, apoi introduceţi-l în slot. Nu forţaţi cartuşul cu mâna să intre mai adânc.

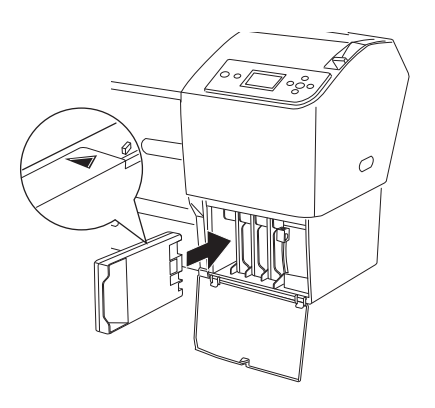

## Notă:

- *Notă:* ❏ *Dacă indicatorul luminos Ink check (Verificare cerneală) rămâne aprins, înseamnă că este posibil să nu fie instalat corect cartuşul. Scoateţi cartuşul de cerneală, apoi reintroduceţi-l conform descrierii de mai sus.*
- ❏ *Dacă instalaţi un cartuş de cerneală într-un slot greşit, pictograma Cerneală corespunzătoare slotului în care aţi instalat cartuşul de cerneală greşit clipeşte pe afişajul LCD. Asiguraţi-vă că în fiecare slot este instalat cartuşul de cerneală corect.*

7. Coborâţi pârghia pentru cerneală în poziţia de fixare.

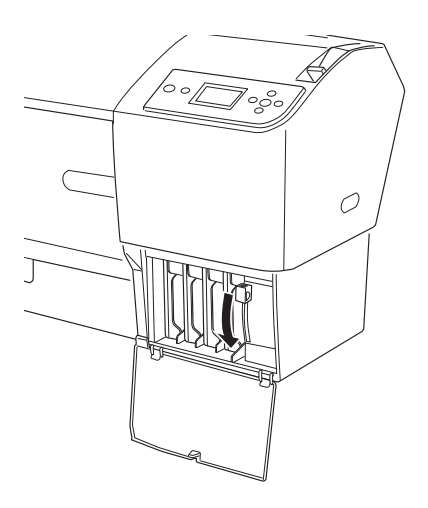

8. Închideţi capacul compartimentului pentru cerneală. Imprimanta revine la starea anterioară.

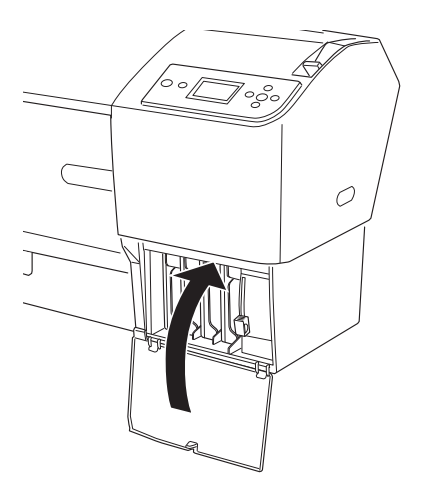

# Conversia cartuşelor de cerneală neagră

Aveţi posibilitatea să modificaţi cerneala neagră în funcţie de scopul avut. Alegeţi între Matte Black (Negru mat) şi Photo Black (Negru foto).

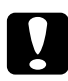

c*Atenţie: Pentru a evita întreruperea unei modificări a cernelei negre, respectaţi următoarele condiţii:*

- ❏ *Nu opriţi imprimanta.*
- ❏ *Nu deschideţi capacul frontal.*
- ❏ *Nu mutaţi pârghia pentru hârtie în poziţia de eliberare.*
- ❏ *Nu scoateţi cartuşele de cerneală.*
- ❏ *Nu scoateţi rezervorul pentru întreţinere.*
- ❏ *Nu deconectaţi cablul de alimentare.*

### Notă:

- *Notă:* ❏ *Dacă în timpul acestei operaţii survine o întrerupere a alimentării cu energie electrică, porniţi imprimanta din nou. Procedura poate fi continuată din punctul de întrerupere.*
- ❏ *Pentru a modifica cerneala neagră este necesar să aveţi kit-ul de conversie a cernelei negre. De asemenea, este necesar să aveţi cartuşul de cerneală neagră pentru care doriţi conversia (Matte sau Photo). Pentru a verifica codul de produs, consultaţi ["Produse consumabile"](#page-364-0)  [la pagina 365.](#page-364-0)*
- ❏ *Dacă pictograma rezervorului pentru întreţinere de pe afişajul LCD vă informează că rezervorul pentru întreţinere este plin sau aproape plin, trebuie să înlocuiţi rezervorul pentru întreţinere. Consultaţi ["Înlocuirea rezervorului pentru întreţinere" la pagina 261.](#page-260-0)*

Pentru a modifica cerneala neagră, urmați pașii de mai jos.

- 1. Asiguraţi-vă că pe panoul LCD apare mesajul READY (Gata).
- 2. Apăsați butonul Menu (Meniu)▶ pentru a intra în modul Meniu.
- 3. Apăsați butonul Alimentare hârtie ▼ sau butonul Alimentare hârtie ▲ pentru a selecta MAINTENANCE (Întreținere), apoi apăsați butonul Menu (Meniu) $\blacktriangleright$ .
- 4. Apăsați butonul Alimentare hârtie ▼ sau butonul Alimentare hârtie  $\blacktriangle$  pentru a afișa BK INK CHANGE (Modificare cerneală neagră), apoi apăsați butonul Menu (Meniu) ▶.
- 5. Apăsați butonul Introducere ↔ pentru execuția funcției.
- 6. Asiguraţi-vă că pe afişajul LCD apare mesajul OPEN THE RIGHT COVER (Deschideţi capacul din dreapta), apoi deschideţi capacul compartimentului pentru cerneală din dreapta.

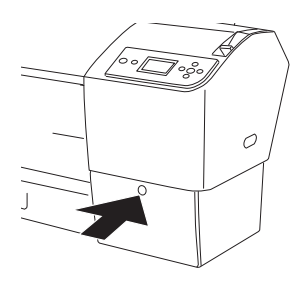

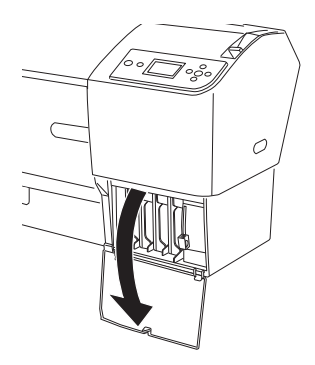
7. Asiguraţi-vă că pe afişajul LCD apare mesajul RAISE THE RIGHT INK LEVER (Ridicaţi pârghia pentru cerneală din dreapta), apoi ridicaţi pârghia pentru cerneală de la compartimentul de cerneală din dreapta.

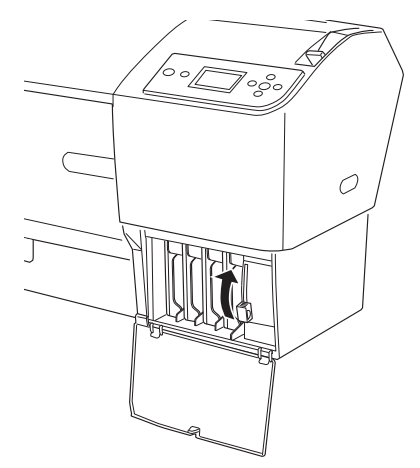

- 8. Asigurați-vă că pe afișajul LCD apare mesajul OPEN THE LEFT COVER (Deschideţi capacul din stânga), apoi deschideţi capacul compartimentului pentru cerneală din stânga.
- 9. Asigurați-vă că pe afișajul LCD apare mesajul RAISE THE LEFT INK LEVER (Ridicaţi pârghia pentru cerneală din stânga), apoi ridicaţi pârghia pentru cerneală de la compartimentul de cerneală din stânga.

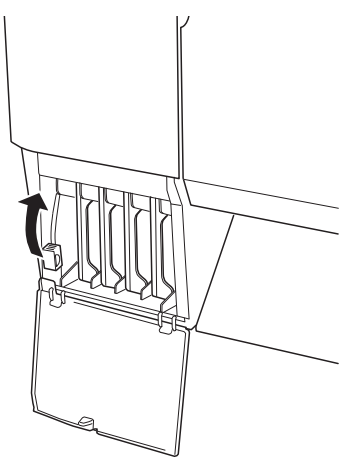

10. Asiguraţi-vă că pe afişajul LCD apare mesajul REMOVE ALL FOUR INK CARTRIDGES ON THE RIGHT SIDE (Scoateţi toate cele patru cartuşe de cerneală din partea dreaptă), apoi scoateţi toate cele patru cartuşe din compartimentul pentru cerneală din dreapta.

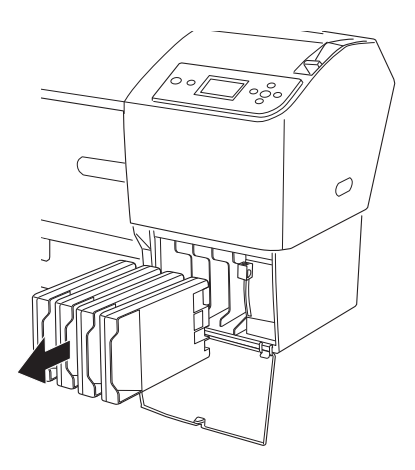

11. Asiguraţi-vă că pe afişajul LCD apare mesajul INSTALL C/M/Y CONVERSION CARTRIDGES (Instalaţi cartuşele de conversie Cian/Magenta/Galben), apoi introduceţi trei cartuşe de conversie în sloturile compartimentului pentru cerneală din dreapta.

#### Notă:

*Notă: Dacă pe afişajul LCD apare mesajul* CONVERSION CRTG LIFE. REPLACE CONVERSION CRTG WITH A NEW ONE. *(Durată de viaţă a cartuşului de conversie. Înlocuiţi cartuşul de conversie cu unul nou.), apăsaţi butonul* Pauză *. Scoateţi cartuşele de conversie vechi din compartimentul pentru cerneală din dreapta, apoi introduceţi cartuşele de conversie noi. În sfârşit, treceţi la pasul 4 şi începeţi din nou.*

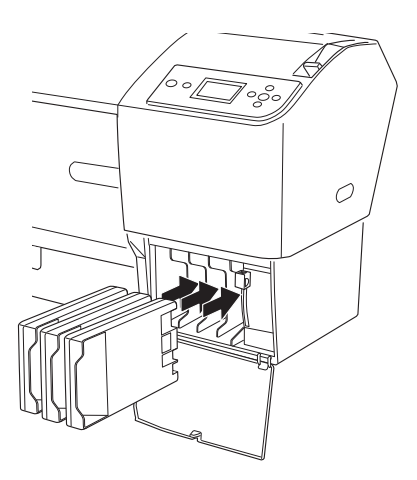

12. Asiguraţi-vă că pe afişajul LCD apare mesajul LOWER THE RIGHT INK LEVER (Coborâţi pârghia pentru cerneală din dreapta), apoi coborâţi pârghia pentru cerneală de la compartimentul de cerneală din dreapta.

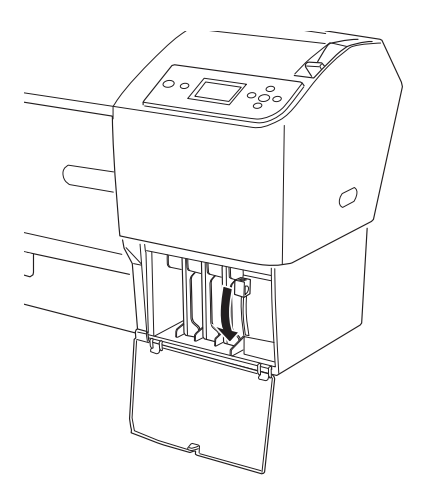

13. Imprimanta începe să dreneze cerneala, iar pe afişajul LCD apare mesajul DRAINING INK XX% (Drenare cerneală xx%). Aşteptaţi până când drenarea se finalizează.

14. Când drenarea s-a încheiat, pe afişajul LCD apare mesajul RAISE THE RIGHT INK LEVER (Ridicaţi pârghia pentru cerneală din dreapta). Ridicaţi pârghia pentru cerneală a compartimentului pentru cerneală din dreapta.

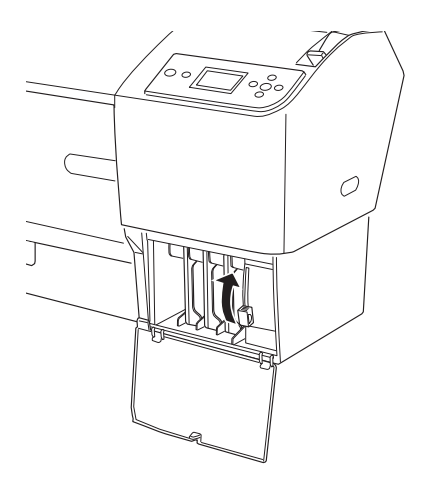

15. Asiguraţi-vă că pe afişajul LCD apare mesajul REMOVE C/M/Y CONVERSION CARTRIDGES (Scoateţi cartuşele de conversie Cian/Magenta/Galben), apoi scoateţi cartuşele de conversie din sloturile compartimentului pentru cerneală din dreapta.

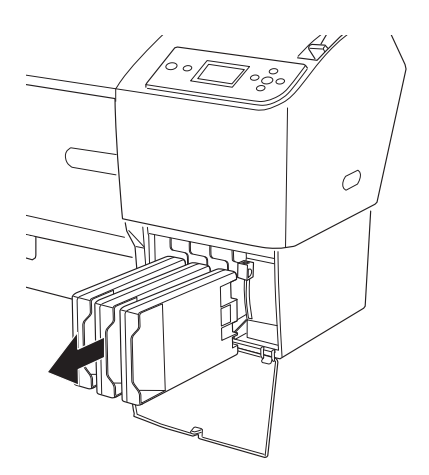

16. Asiguraţi-vă că pe afişajul LCD apare mesajul INSTALL ALL FOUR INK CARTRIDGES ON THE RIGHT SIDE (Instalaţi toate cele patru cartuşe de cerneală din partea dreaptă), apoi introduceţi cartuşele în sloturile lor specificate.

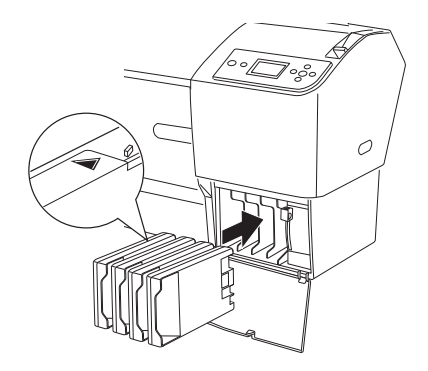

17. Asiguraţi-vă că pe afişajul LCD apare mesajul LOWER THE RIGHT INK LEVER (Coborâţi pârghia pentru cerneală din dreapta), apoi coborâţi pârghia pentru cerneală de la compartimentul de cerneală din dreapta.

Asiguraţi-vă că pe afişajul LCD apare mesajul LOWER THE LEFT INK LEVER (Coborâţi pârghia pentru cerneală din stânga), apoi coborâţi pârghia pentru cerneală de la compartimentul de cerneală din stânga.

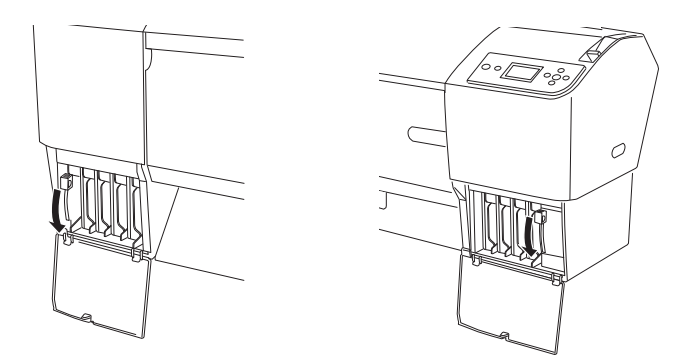

18. Asiguraţi-vă că pe afişajul LCD apare mesajul RAISE THE RIGHT INK LEVER (Ridicaţi pârghia pentru cerneală din dreapta), apoi ridicaţi pârghia pentru cerneală de la compartimentul de cerneală din dreapta.

Asiguraţi-vă că pe afişajul LCD apare mesajul RAISE THE LEFT INK LEVER (Ridicaţi pârghia pentru cerneală din stânga), apoi ridicaţi pârghia pentru cerneală de la compartimentul de cerneală din stânga.

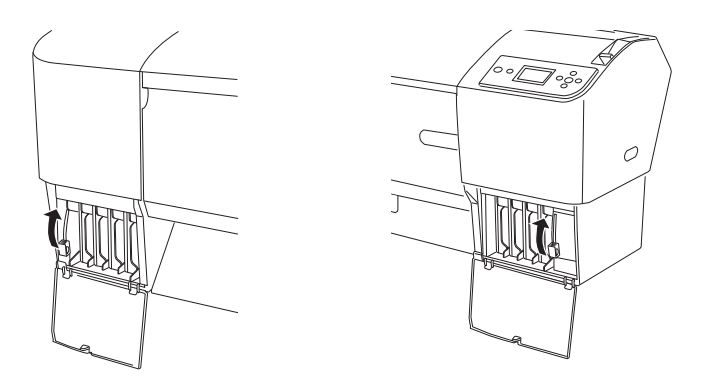

19. Imprimanta începe să încarce cerneală. După o perioadă, pe afişajul LCD apar mesaje despre pârghia pentru cerneală. Când apare un mesaj pe afişajul LCD, ridicaţi sau coborâţi pârghiile pentru cerneală în mod corespunzător.

### Notă:

*Notă: Deoarece încărcarea cernelei după o conversie a cernelei negre consumă o cantitate mare de cerneală, este posibil să fie necesar să înlocuiţi în curând cartuşele de cerneală.*

20. Când pe afişajul LCD apare mesajul LOWER THE RIGHT INK LEVER AND CLOSE THE COVER (Coborâți pârghia pentru cerneală din dreapta şi închideţi capacul), coborâţi pârghia pentru cerneală din dreapta şi închideţi capacul. Apoi, când pe afişajul LCD apare mesajul LOWER THE LEFT INK LEVER AND CLOSE THE COVER (Coborâţi pârghia pentru cerneală din stânga şi închideţi capacul), coborâţi pârghia pentru cerneală din stânga şi închideţi capacul.

Încărcarea cernelei s-a terminat.

## <span id="page-259-0"></span>Actualizarea informațiilor din driverul imprimantei

După operaţia de înlocuire, actualizaţi informaţiile din driverul imprimantei prin paşii de mai jos.

### Pentru Windows

Faceţi clic pe fila Main (Principal) şi asiguraţi-vă că este afişat cartuşul de cerneală corect. Dacă nu, setaţi manual informaţiile făcând clic pe fila Utility (Utilitar), apoi pe butonul Printer and Option Information (Informaţii despre imprimantă şi despre componentele opţionale).

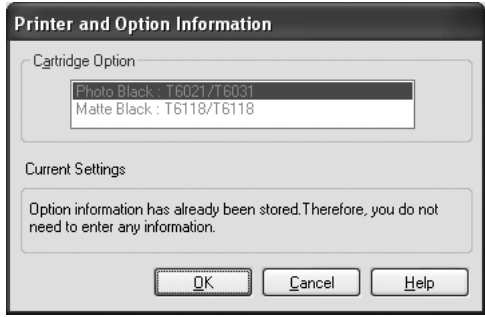

### Pentru Mac OS X

Eliminaţi imprimanta din Print Center (Centru de tipărire - pentru Mac OS X 10.2.x) sau din utilitarul Printer Setup (Configurare imprimantă - Mac OS X 10.3.x sau versiune mai recentă), apoi adăugaţi-o din nou.

# <span id="page-260-0"></span>Înlocuirea rezervorului pentru întretinere

Dacă pictograma rezervorului pentru întreţinere de pe afişajul LCD vă informează că rezervorul pentru întreţinere este plin sau aproape plin, înlocuiţi rezervorul pentru întreţinere.

Pentru a verifica codul de produs al rezervorului pentru întreţinere, consultaţi ["Produse consumabile" la pagina 365](#page-364-0).

Pentru a înlocui rezervorul pentru întreţinere, urmaţi paşii de mai jos.

- 1. Deschideţi ambalajul noului rezervor pentru întreţinere.
- 2. Apucaţi mânerul din partea laterală a imprimantei şi trageţi uşor spre exterior rezervorul pentru întreţinere.

#### Notă:

*Notă: EPSON Stylus Pro 9880/9880C/9450 are două rezervoare pentru întreţinere. Verificaţi care rezervor pentru întreţinere trebuie înlocuit, consultând mesajul de pe afişajul LCD.*

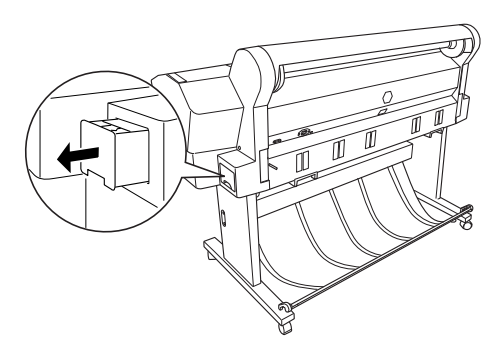

3. Puneţi rezervorul pentru întreţinere uzat în punga de plastic furnizată.

#### Notă:

*Notă: Nu agitaţi rezervorul pentru întreţinere uzat până când nu îl sigilaţi în punga de plastic.*

4. Introduceţi noul rezervor pentru întreţinere în locul său.

# <span id="page-261-0"></span>Înlocuirea dispozitivului de tăiere a hârtiei

Dacă dispozitivul de tăiere a hârtiei nu taie uniform, este posibil să fie tocit şi să fie necesară înlocuirea lui.

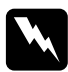

w*Avertisment: Când înlocuiţi dispozitivul de tăiere a hârtiei aveţi grijă să nu vă tăiaţi.*

Pentru a verifica codul de produs pentru lama separată a dispozitivului de tăiere automată, consultaţi ["Produse consumabile" la pagina 365](#page-364-0).

Pentru a înlocui dispozitivul de tăiere a hârtiei, urmați pașii de mai jos.

- 1. Asiguraţi-vă că imprimanta este pornită.
- 2. Apăsați butonul Menu (Meniu)▶ pentru a intra în modul Meniu.
- 3. Apăsați butonul Alimentare hârtie ▼ sau butonul Alimentare hârtie ▲ pentru a afișa MAINTENANCE (Întreținere), apoi apăsați butonul Menu (Meniu) $\blacktriangleright$ .
- 4. Apăsați butonul Alimentare hârtie ▼ sau butonul Alimentare hârtie  $\blacktriangle$  pentru a afișa CUTTER REPLACEMENT (Înlocuire dispozitiv de tăiere).
- 5. Apăsați butonul Menu (Meniu)▶. Pe afișajul LCD se afișează EXECUTE (Executie), apoi apăsați butonul Introducere  $\rightarrow$ .

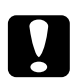

c*Atenţie: Nu mutaţi niciodată manual dispozitivul de tăiere a hârtiei. În caz contrar, pot surveni defecţiuni ale imprimantei.*

6. Când suportul dispozitivului de tăiere se opreşte în poziţia de înlocuire, pe afişajul LCD apare mesajul OPEN FRONT COVER TO SEE CUTTER REPLACEMENT LABEL (Deschideți capacul frontal pentru a vedea eticheta de înlocuire a dispozitivului de tăiere). Deschideţi capacul frontal.

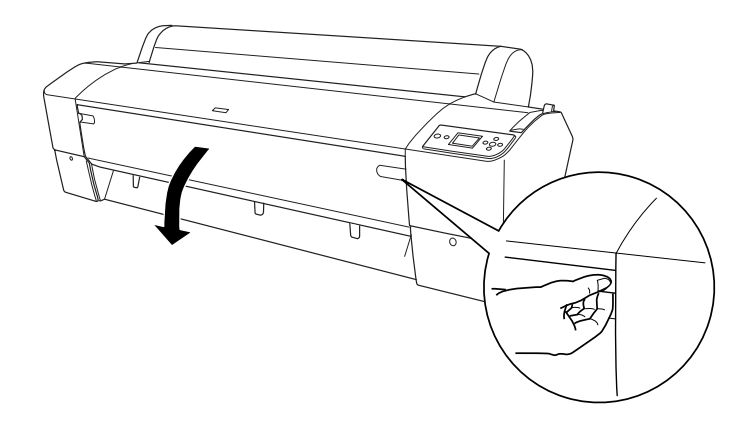

7. Când pe afişajul LCD apare mesajul SEE LABEL TO REPLACE CUTTER (Vizualizaţi eticheta pentru înlocuirea dispozitivului de tăiere), apăsaţi înăuntru pinul lateral în timp ce întoarceţi capacul dispozitivului de tăiere a hârtiei spre dreapta, pentru a deschide carcasa.

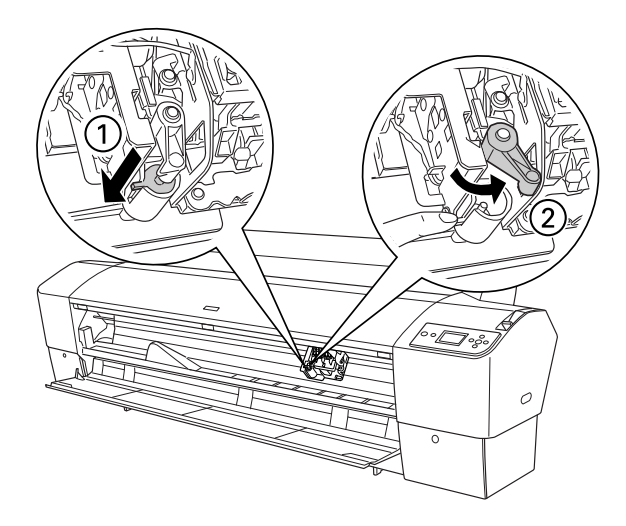

- c*Atenţie:* ❏ *Când înlocuiţi lama dispozitivului de tăiere, nu atingeţi placa de circuit tipărit ataşată la capul de tipărire.*
	- ❏ *Procedaţi cu atenţie pentru a nu atinge componentele enumerate mai jos; în caz contrar, este posibilă deteriorarea imprimantei.*

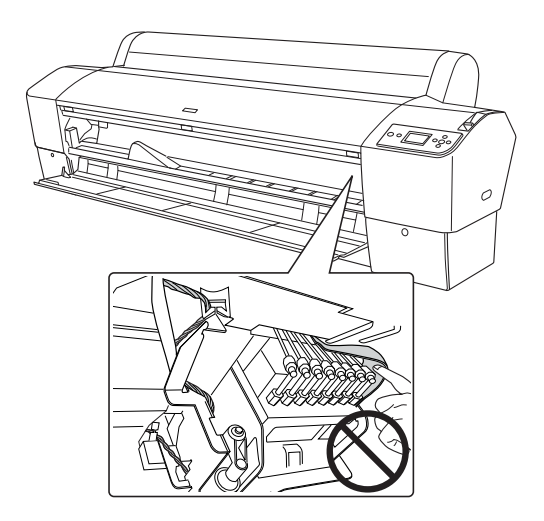

8. Luaţi încet degetul de pe pinul lateral. Dispozitivul de tăiere a hârtiei se ridică astfel încât să poată fi scos.

#### Notă:

*Notă: Aveţi grijă să nu lăsaţi dispozitivul de tăiere sau tija cu arc spiralat în afara carcasei.*

9. Scoateţi cu grijă vechiul dispozitiv de tăiere din imprimantă.

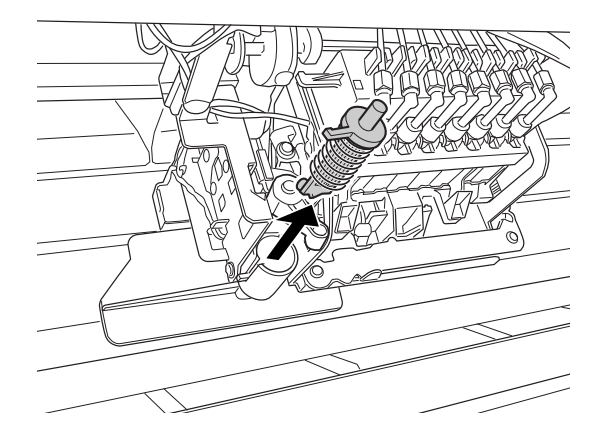

- 10. Scoateţi noul dispozitiv de tăiere a hârtiei din ambalaj.
- 11. Asiguraţi-vă că arcul spiralat se află în interiorul suportului dispozitivului de tăiere şi, dacă este necesar, reinstalaţi arcul.
- 12. Introduceţi complet noul dispozitiv de tăiere în suportul pentru dispozitiv de tăiere, în direcţia arătată mai jos.

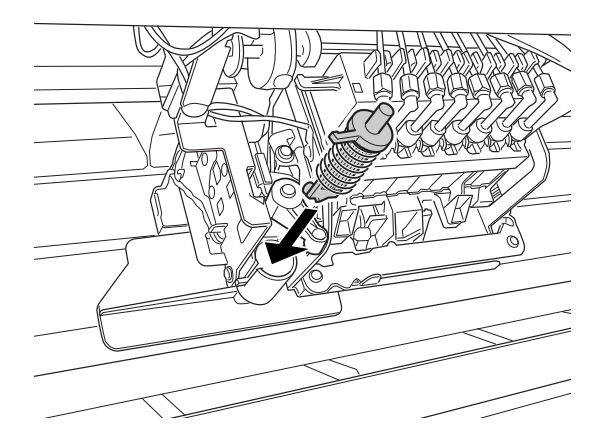

13. Apăsaţi spre interior pinul lateral în timp ce întoarceţi spre stânga capacul dispozitivului de tăiere a hârtiei, pentru a închide carcasa.

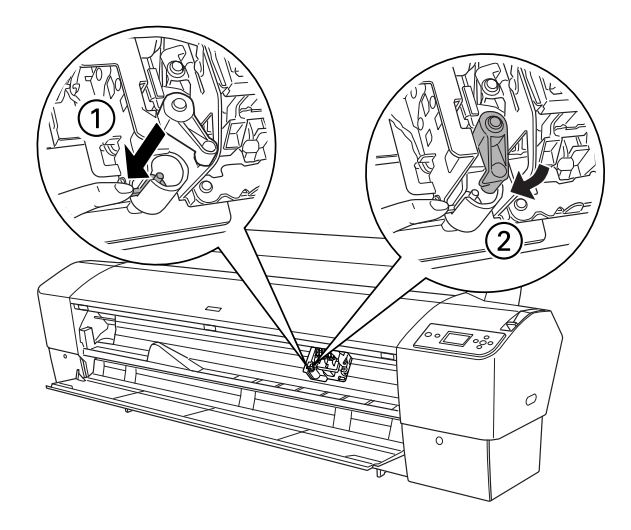

- 14. Asiguraţi-vă că pe afişajul LCD apare mesajul CLOSE FRONT COVER (Închideţi capacul frontal), apoi închideţi capacul frontal. Suportul dispozitivului de tăiere se mută în poziţia de reşedinţă (la extremitatea din dreapta).
- 15. Aşteptaţi până când pe panoul LCD apare mesajul READY (Gata). Înlocuirea dispozitivului de tăiere a hârtiei s-a terminat.

# Ataşarea unităţii de tăiere manuală

Pentru a ataşa unitatea de tăiere manuală, urmaţi paşii de mai jos.

#### Notă:

O unitate de tăiere manuală are câte două sau trei găuri pe fiecare parte. *În ilustraţia utilizată în acest document este prezentată o unitate de tăiere manuală cu trei găuri. Instrucţiunile sunt aceleaşi, cu excepţia situaţiilor semnalate prin note.*

- 1. Asiguraţi-vă că imprimanta este oprită.
- 2. Utilizând o şurubelniţă, slăbiţi cele patru şuruburi de pe platan (cele argintii) şi scoateţi-le.

### Notă:

*Notă: Nu slăbiţi şuruburile negre.*

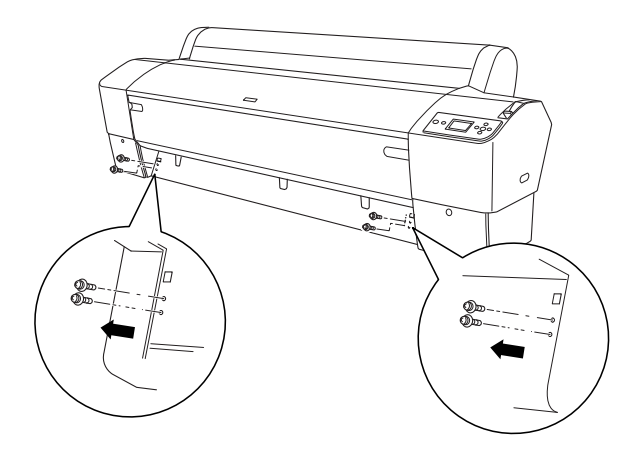

3. Ţineţi unitatea de tăiere şi agăţaţi latura ei stângă în gaura pătrată din stânga platanului.

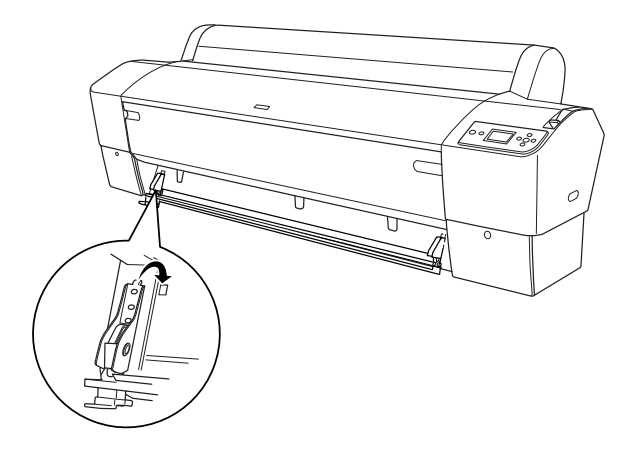

- 4. În mod similar, agăţaţi cealaltă latură în gaura pătrată din dreapta platanului.
- 5. Fixaţi unitatea de tăiere cu cele patru şuruburi pe care le-aţi scos la pasul 2. Utilizaţi găurile a doua şi a treia de sus.

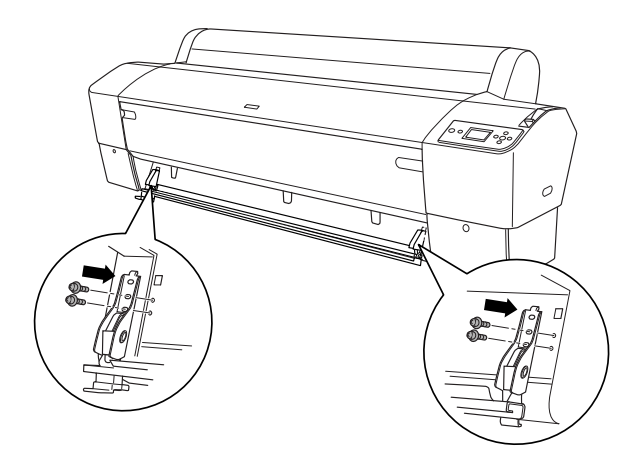

### Notă:

*Notă:* ❏ *Dacă unitatea de tăiere manuală are numai câte două găuri pe fiecare parte, utilizaţi găurile de jos pentru a fixa unitatea de tăiere cu şuruburi. Păstraţi celelalte două şuruburi şi nu le pierdeţi.*

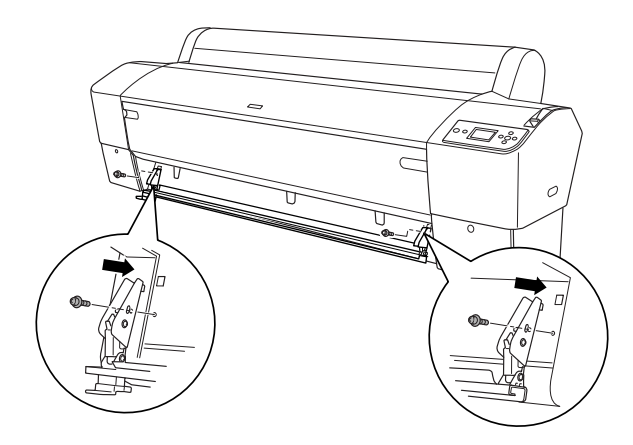

- ❏ *Dacă nu utilizaţi unitatea de tăiere cu lamă, glisaţi-o complet spre partea stângă, astfel încât să nu deterioreze datele tipărite.*
- ❏ *Consultaţi în manualul unităţii de tăiere a hârtiei, livrat împreună cu unitatea de tăiere manuală a hârtiei, secţiunea "Using the Manual Cutter Unit" (Utilizarea unităţii de tăiere manuală).*

## Scoaterea unității de tăiere manuală

Scoateţi unitatea de tăiere manuală atunci când transportaţi imprimanta.

- 1. Cu ajutorul unei șurubelnițe, slăbiți șuruburile de pe platan.
- 2. Desprindeţi şi scoateţi dispozitivul de tăiere din imprimantă.
- 3. Fixaţi cele patru şuruburi pe care le-aţi scos din platan.

# Curățarea imprimantei

Pentru a menţine funcţionarea imprimantei în condiţii optime, curăţaţi-o bine dacă se murdăreşte.

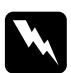

w*Avertisment: Aveţi grijă să nu atingeţi mecanismele din interiorul imprimantei.*

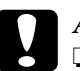

- c*Atenţie:* ❏ *Nu utilizaţi niciodată alcool sau dizolvant pentru a curăţa imprimanta; aceste substanţe chimice pot să deterioreze componentele şi carcasa imprimantei.*
	- ❏ *Aveţi grijă să nu ajungă apă pe mecanismul imprimantei sau pe componentele electronice.*
	- ❏ *Nu utilizaţi o perie dură sau abrazivă.*
	- ❏ *Nu pulverizaţi substanţe de ungere în interiorul imprimantei; uleiurile nepotrivite pot să deterioreze mecanismul. Dacă este necesară ungerea, luaţi legătura cu distribuitorul sau cu personalul de service calificat. Consultaţi ["Contactarea](#page-317-0)  [asistenţei pentru clienţi" la pagina 318](#page-317-0).*

1. Asiguraţi-vă că imprimanta este oprită şi că toate indicatoarele luminoase sunt stinse, apoi deconectaţi cablul de alimentare. Lăsaţi imprimanta să stea un minut.

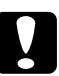

c*Atenţie:*

*Nu atingeţi componentele următoare; în caz contrar, rezultatul tipăririi se poate murdări.*

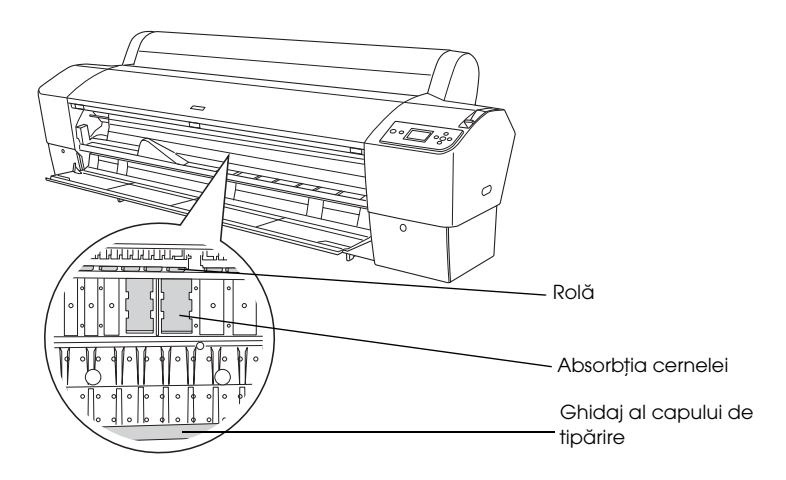

2. Deschideţi capacul frontal şi utilizaţi o cârpă moale şi curată pentru a curăţa cu grijă orice urmă de praf sau de murdărie din interiorul imprimantei. Ştergeţi porţiunea gri în sensul arătat de săgeţi.

Dacă partea din spate a rezultatului tipăririi este murdară sau dacă interiorul imprimantei este foarte murdar, curăţaţi interiorul utilizând o cârpă moale şi curată îmbibată cu detergent cu concentraţie redusă. Ştergeţi apoi interiorul imprimantei cu o lavetă moale şi uscată, până rămâne uscat.

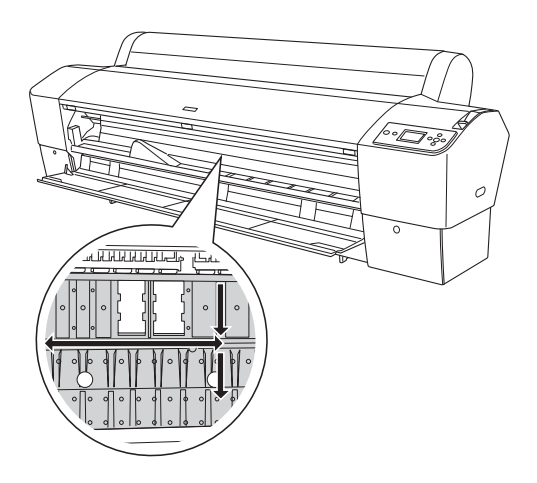

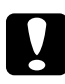

c*Atenţie: Procedaţi cu atenţie pentru a nu atinge componentele enumerate mai jos; în caz contrar, este posibilă deteriorarea imprimantei.*

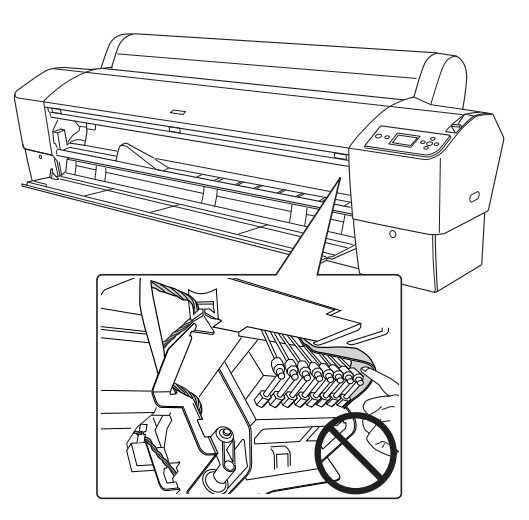

3. Dacă în platan s-au strâns formaţiuni din praf de hârtie, utilizaţi un obiect ca o scobitoare pentru a-l îndepărta. Închideţi capacul frontal.

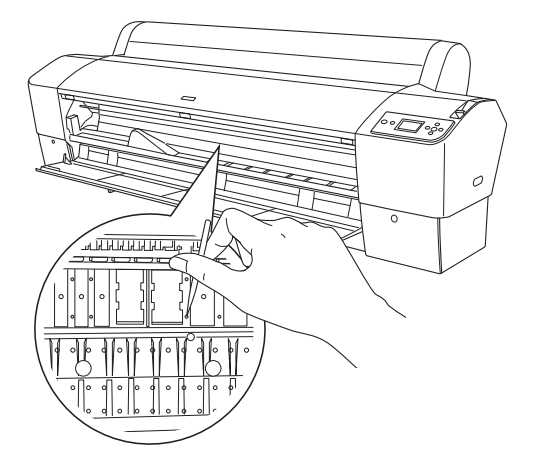

- 4. Scoateţi coşul pentru hârtie. Curăţaţi apoi orice urmă de praf sau de murdărie din jurul ansamblului picioarelor, cu o perie moale.
- 5. În cazul în care carcasa este murdară pe exterior, curăţaţi-o cu o cârpă moale şi curată îmbibată în puţin detergent cu concentraţie redusă. Păstraţi închise capacele compartimentelor pentru cerneală pentru a împiedica pătrunderea apei în interior.
- 6. Pentru a spăla coşul pentru hârtie, scoateţi stinghiile coşului, apoi spălaţi-l cu detergent cu concentraţie redusă.

## Dacă nu aţi utilizat imprimanta o perioadă lungă de timp

Dacă nu aţi utilizat imprimanta o perioadă lungă de timp, este posibil ca duzele capului de tipărire să fie înfundate. Efectuaţi o verificare a duzelor şi curăţaţi capul de tipărire.

Pentru a efectua o verificare a duzelor de la panoul de control, consultaţi ["Verificarea duzelor capului de tipărire" la pagina 176.](#page-175-0)

Pentru efectuarea unei verificări a duzelor utilizând software-ul imprimantei, consultaţi ["Utilizarea utilitarelor pentru imprimantă" la](#page-30-0)  [pagina 31](#page-30-0) pentru Windows sau["Utilizarea utilitarelor pentru](#page-52-0)  [imprimantă" la pagina 53](#page-52-0) pentru Mac OS X.

Pentru a curăţa capul de tipărire de la panoul de control, apăsaţi butonul Menu (Meniu)  $\blacktriangleright$  mai mult de 3 secunde.

Pentru curăţarea capului de tipărire utilizând software-ul imprimantei, consultaţi ["Utilizarea utilitarelor pentru imprimantă" la pagina 31](#page-30-0) pentru Windows sau["Utilizarea utilitarelor pentru imprimantă" la](#page-52-0)  [pagina 53](#page-52-0) pentru Mac OS X.

Dacă nu ați utilizat imprimanta mai mult de o lună, este necesar să curățați capul de tipărire. Dacă pe panoul LCD apare mesajul POWER CLEANING. YOU MUST MOVE INK LEVERS WHEN CLEANING (Curăţare profundă. Mutaţi pârghiile pentru cerneală în timpul curăţării) când porniţi imprimanta, selectaţi YES (Da), apoi apăsaţi butonul Menu  $(Meniu)$  pentru a porni curățarea capului.

Dacă doriți să efectuați curățarea capului mai târziu, selectați NO (Nu).

### Notă:

- *Notă:* ❏ *Dacă selectaţi* YES *(Da) pentru a începe curăţarea capului, trebuie să mutaţi pârghiile pentru cerneală în conformitate cu mesajele de pe afişajul LCD.*
- ❏ *Chiar dacă nu veţi utiliza imprimanta o perioadă lungă de timp, lăsaţi cartuşele de cerneală instalate.*

## Transportarea imprimantei

## Pe o distanță lungă

Dacă este necesar să transportaţi imprimanta pe o distanţă lungă, împachetaţi-o la loc în materialele şi în cutia originale.

Pentru a împacheta la loc imprimanta, urmaţi paşii de mai jos.

c*Atenţie: Menţineţi imprimanta în poziţie orizontală la transportarea acesteia. Nu înclinaţi imprimanta şi nu o supuneţi vibraţiilor; în caz contrar, este posibil ca cerneala să curgă din cartuşe sau din rezervorul de întreţinere.*

- 1. Mai întâi opriţi imprimanta şi asiguraţi-vă că s-au deplasat capetele de tipărire în poziţia de reşedinţă (la extremitatea din dreapta). Dacă nu, reporniţi imprimanta, aşteptaţi până când capetele de tipărire se deplasează în poziţia de reşedinţă, apoi opriţi imprimanta.
- 2. Scoateţi următoarele componente.
	- ❏ Cablu de alimentare
	- ❏ Cablu de interfaţă
	- ❏ Coş pentru hârtie
	- ❏ Tambur pentru rulou de hârtie
	- ❏ Suporturi tip rulou sau cu coli tăiate
	- ❏ Unitatea opţională de bobinare şi preluare automată (dacă este instalată)
	- ❏ Unitatea opţională de tăiere manuală (dacă este instalată)

3. Ridicaţi pârghiile pentru cerneală.

Decideţi dacă scoateţi sau nu cartuşele de cerneală. Indiferent de opţiune, pârghiile pentru cerneală trebuie să fie ridicate când transportaţi imprimanta; în caz contrar, cerneala se poate scurge din imprimantă.

- 4. Asiguraţi-vă că s-a deplasat capul de tipărire în poziţia de reşedinţă (la extremitatea din dreapta).
- 5. Instalaţi placa metalică şi strângeţi şurubul pentru a blocarea capului de tipărire.

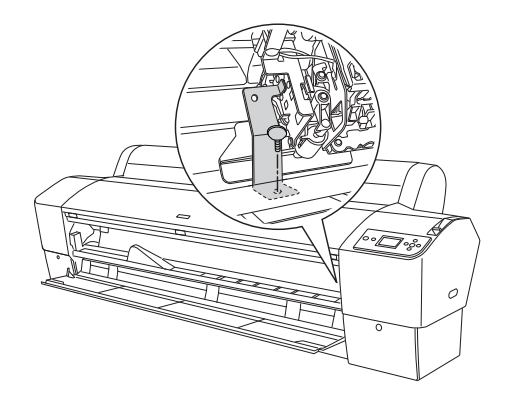

c*Atenţie: Procedaţi cu atenţie pentru a nu atinge componentele enumerate mai jos; în caz contrar, este posibilă deteriorarea imprimantei.*

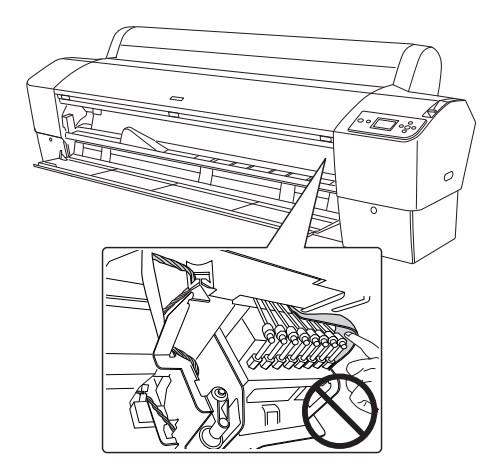

6. Împachetaţi la loc imprimanta utilizând materiale de ambalare şi cutia originale. Pentru asistenţă, luaţi legătura cu distribuitorul. Consultaţi ["Contactarea asistenţei pentru clienţi" la pagina 318](#page-317-0).

## Pe o distanță scurtă

Dacă este necesar să mutaţi imprimanta pe o distanţă scurtă, urmaţi paşii de mai jos.

- 1. Mai întâi opriţi imprimanta şi asiguraţi-vă că s-au deplasat capetele de tipărire în poziţia de reşedinţă (la extremitatea din dreapta). Dacă nu, reporniţi imprimanta, aşteptaţi până când capetele de tipărire se deplasează în poziţia de reşedinţă, apoi opriţi imprimanta.
- 2. Scoateţi următoarele componente:
	- ❏ Cablu de alimentare
	- ❏ Cablu de interfaţă
	- ❏ Coş pentru hârtie
	- ❏ Tambur pentru rulou de hârtie
	- ❏ Suporturi tip rulou sau cu coli tăiate
	- ❏ Unitatea opţională de bobinare şi preluare automată (dacă este instalată)
	- ❏ Unitatea opţională de tăiere manuală (dacă este instalată)
- 3. Ridicaţi pârghiile pentru cerneală.

Decideţi dacă scoateţi sau nu cartuşele de cerneală. Indiferent de opţiune, pârghiile pentru cerneală trebuie să fie ridicate când transportaţi imprimanta; în caz contrar, cerneala se poate scurge din imprimantă.

4. Pentru utilizatorii Stylus Pro 9880/9880C/9450: Asiguraţi-vă că roţile de la unitatea de bază sunt blocate.

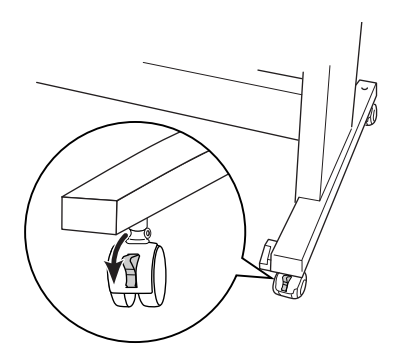

Pentru utilizatorii Stylus Pro 7880/7880C/7450: Asiguraţi-vă că roţile postamentului sunt blocate şi că şuruburile de stabilizare a postamentului sunt extinse până la podea.

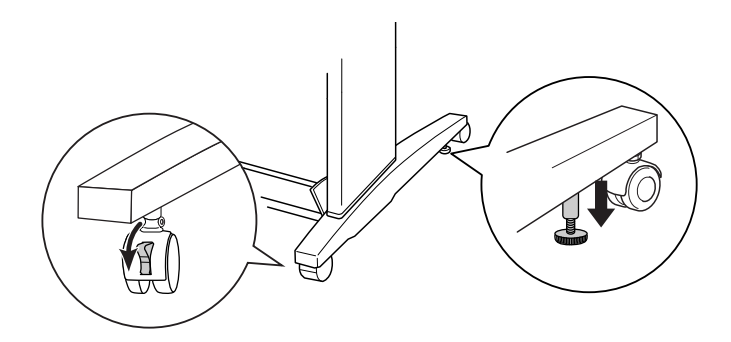

#### Notă:

*Notă: Poziţionaţi roţile spre părţile laterale şi blocaţi-le astfel încât să nu se mişte.*

5. Scoateţi piuliţele fluture din stânga şi din dreapta. Păstraţi-le într-un loc sigur.

6. Pentru utilizatorii Stylus Pro 9880/9880C/9450: Pentru ridicarea imprimantei de pe postament sunt necesare patru sau mai multe persoane care să utilizeze cele opt mânere prezentate mai jos. Unitatea imprimantei cântăreşte aproximativ 90 de kg (198 livre) şi trebuie ridicată cu grijă.

Pentru utilizatorii Stylus Pro 7880/7880C/7450:

Pentru ridicarea imprimantei de pe postament sunt necesare două sau mai multe persoane care să utilizeze cele patru mânere prezentate mai jos. Unitatea imprimantei cântăreşte aproximativ 49 de kg (107,8 livre) şi trebuie ridicată cu grijă.

### pentru Stylus Pro 9880/9880C/9450

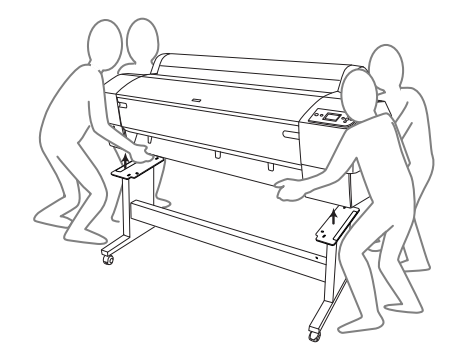

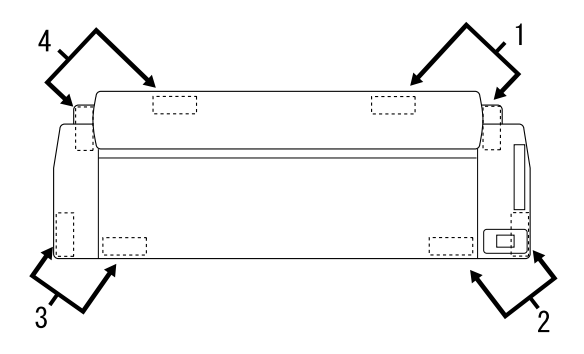

pentru Stylus Pro 7880/7880C/7450

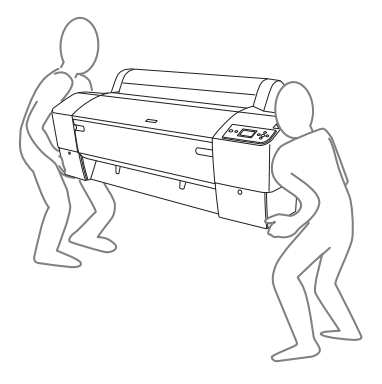

7. Mutaţi imprimanta în plan orizontal.

Când instalaţi imprimanta şi efectuaţi o verificare a duzelor şi o realiniere a capetelor de tipărire după transport, consultaţi ["Instalarea](#page-283-0)  [imprimantei după transport" la pagina 284](#page-283-0).

## Pentru a muta imprimanta utilizând rotile

Când doriţi să transportaţi imprimanta pe o distanţă foarte scurtă, cum ar fi în aceeași cameră, aveți posibilitatea să glisați imprimanta pe roți.

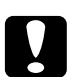

c*Atenţie: Nu glisaţi imprimanta pe suprafeţe înclinate sau neregulate.*

1. Aveţi grijă să fie scoase cablul de alimentare, cablul de interfaţă, tamburii cu rulouri de hârtie şi suporturile tip coală, şi să fie închise capacul ruloului de hârtie şi capacul frontal.

#### Notă:

*Notă: Dacă trebuie să transportaţi imprimanta pe o distanţă foarte scurtă utilizând roţile, nu este necesar să scoateţi cartuşele de cerneală.*

2. Introduceţi complet cârligele superioare şi aşezaţi stinghiile de jos aşa cum se arată mai jos.

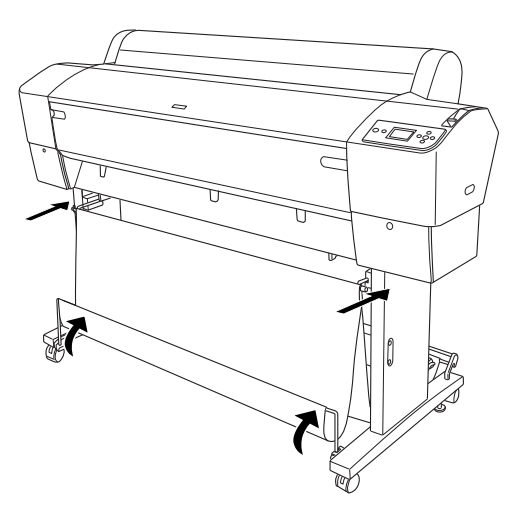

3. Pentru utilizatorii Stylus Pro 9880/9880C/9450: Eliberaţi roţile din faţă.

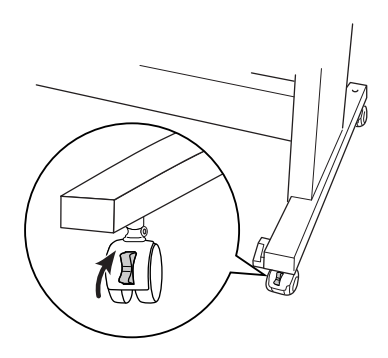

Pentru utilizatorii Stylus Pro 7880/7880C/7450: Eliberaţi roţile din faţă şi retrageţi şuruburile de stabilizare.

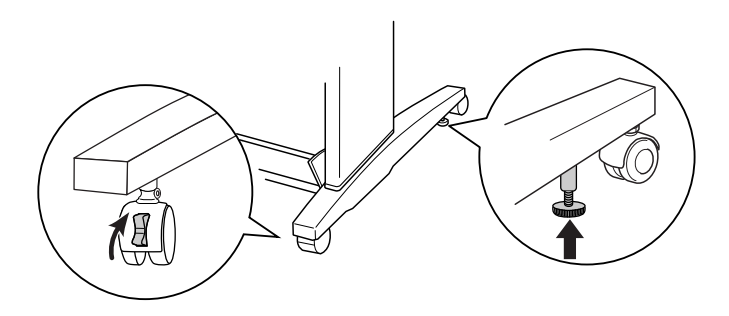

4. Mutaţi imprimanta cu grijă la locul de utilizare. Blocaţi la loc roţile şi extindeţi şuruburile de stabilizare după mutare.

## <span id="page-283-0"></span>Instalarea imprimantei după transport

Paşii necesari pentru a instala imprimanta după transport sunt aproape identici cu paşii urmaţi când aţi instalat imprimanta pentru prima dată. Când instalaţi din nou imprimanta, consultaţi manualul *Unpacking and Setup Guide* (Ghid de despachetare şi instalare) şi reţineţi următoarele aspecte.

- ❏ Nu uitaţi să scoateţi toate materialele protectoare.
- ❏ Prima dată când porniţi tipărirea după transportul imprimantei sau dacă nu aţi mai pornit imprimanta o perioadă lungă de timp, este posibil ca duzele capului de tipărire să fie înfundate. Epson vă recomandă să efectuaţi o verificare a duzelor, să curăţaţi capul de tipărire şi să realiniaţi capul de tipărire pentru a asigura o calitate bună a tipăririi.

Pentru a efectua o verificare a duzelor de la panoul de control, consultaţi ["Verificarea duzelor capului de tipărire" la pagina 176](#page-175-0).

Pentru efectuarea unei verificări a duzelor utilizând software-ul imprimantei, consultați "Utilizarea utilitarelor pentru imprimantă" [la pagina 31](#page-30-0) pentru Windows sau["Utilizarea utilitarelor pentru](#page-52-0)  [imprimantă" la pagina 53](#page-52-0) pentru Mac OS X.

Pentru a curăţa capul de tipărire de la panoul de control, apăsaţi butonul Menu (Meniu)  $\blacktriangleright$  timp de 3 secunde.

Pentru curăţarea capului de tipărire utilizând software-ul imprimantei, consultați "Utilizarea utilitarelor pentru imprimantă" [la pagina 31](#page-30-0) pentru Windows sau["Utilizarea utilitarelor pentru](#page-52-0)  [imprimantă" la pagina 53](#page-52-0) pentru Mac OS X.

Pentru a realinia capul de tipărire de la panoul de control, consultaţi ["Alinierea capului de tipărire" la pagina 178](#page-177-0).

Pentru realinierea capului de tipărire utilizând software-ul imprimantei, consultaţi ["Utilizarea utilitarelor pentru imprimantă"](#page-30-0)  [la pagina 31](#page-30-0) pentru Windows sau["Utilizarea utilitarelor pentru](#page-52-0)  [imprimantă" la pagina 53](#page-52-0) pentru Mac OS X.

## Capitolul 7

## Rezolvarea problemelor

## Depanarea

## Imprimanta se opreşte din tipărire în mod neaşteptat

### Curățarea capului, încărcarea cernealei sau uscarea cernelei sunt în curs de desfăşurare

În timp ce se efectuează curăţarea capului, încărcarea cernelei sau uscarea cernelei, pe afişajul LCD apare mesajul CLEANING PLEASE WAIT (Curăţare în curs, aşteptaţi), CHARGING INK (Se încarcă cerneală), respectiv INK DRYING (Se usucă cerneala). Asteptati până când imprimanta reia tipărirea.

#### A survenit o eroare

Multe dintre problemele uzuale ale imprimantei şi soluţiile lor pot fi identificate prin mesajele de pe afişajul LCD.

De asemenea, aveţi posibilitatea să verificaţi indicatoarele luminoase ale panoului de control pentru erori. Consultaţi ["Indicatoarele luminoase"](#page-148-0)  [la pagina 149](#page-148-0).

Pentru alte mesaje care nu sunt incluse în tabelul următor, consultaţi ["Mesaje" la pagina 151.](#page-150-0)

### Mesaje de eroare

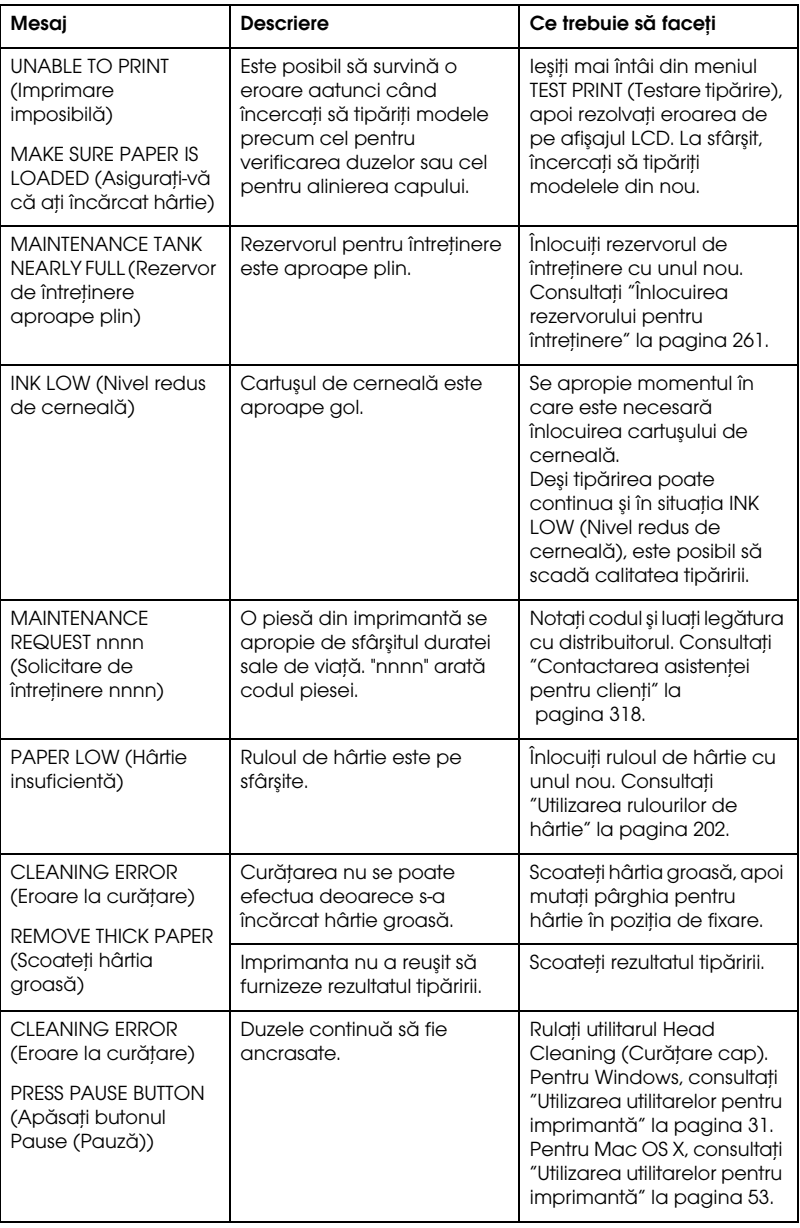

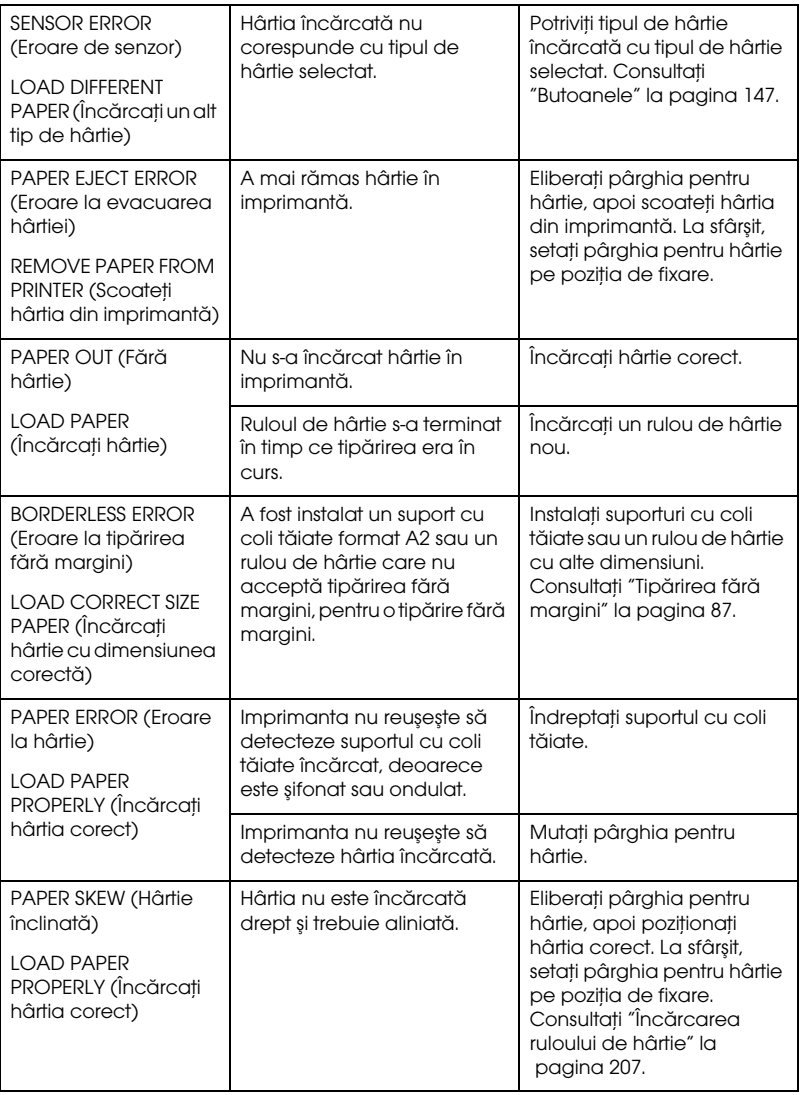

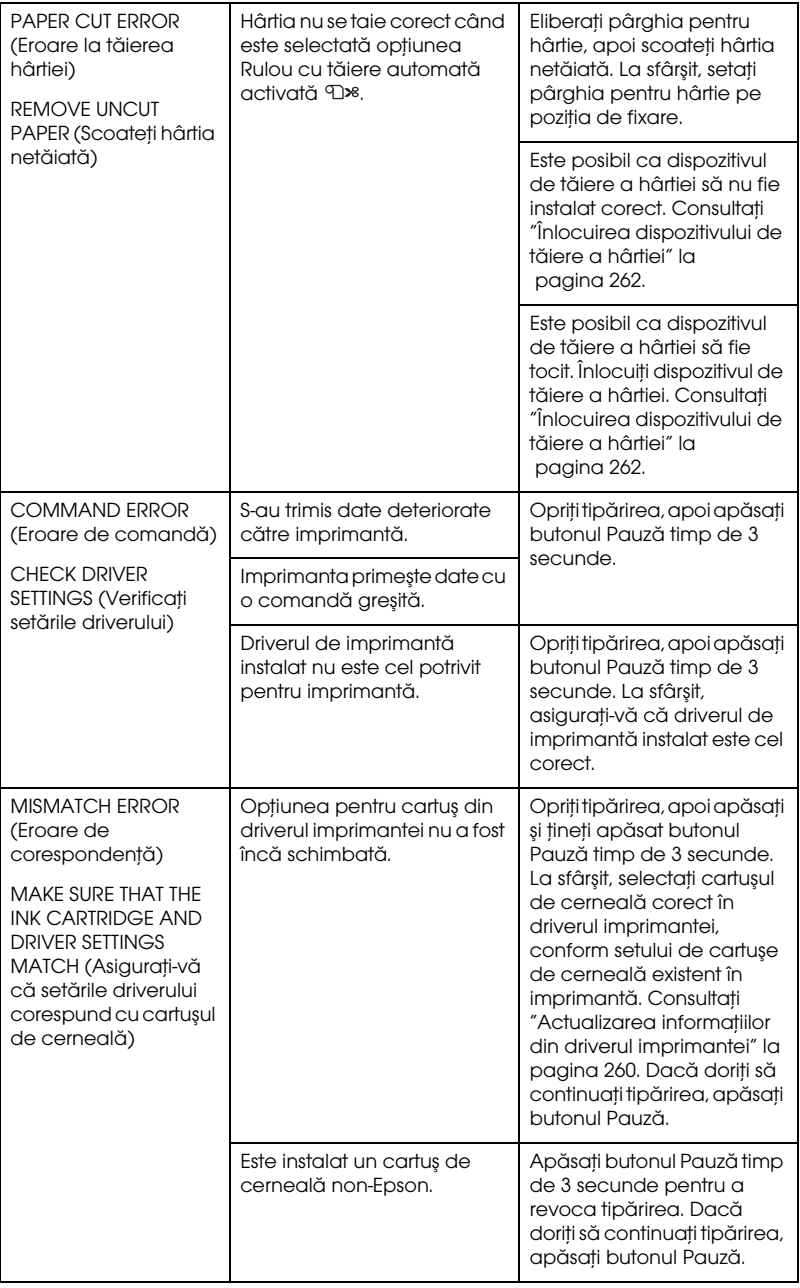
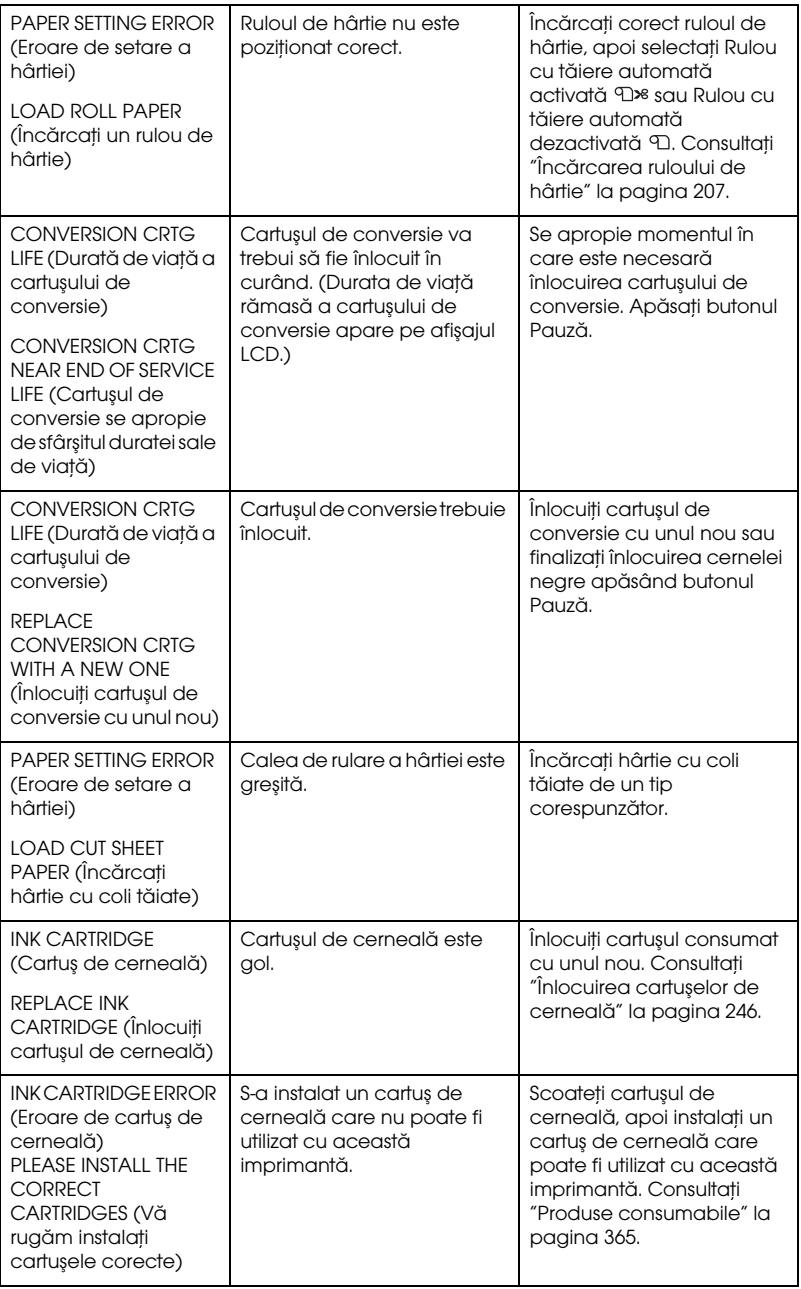

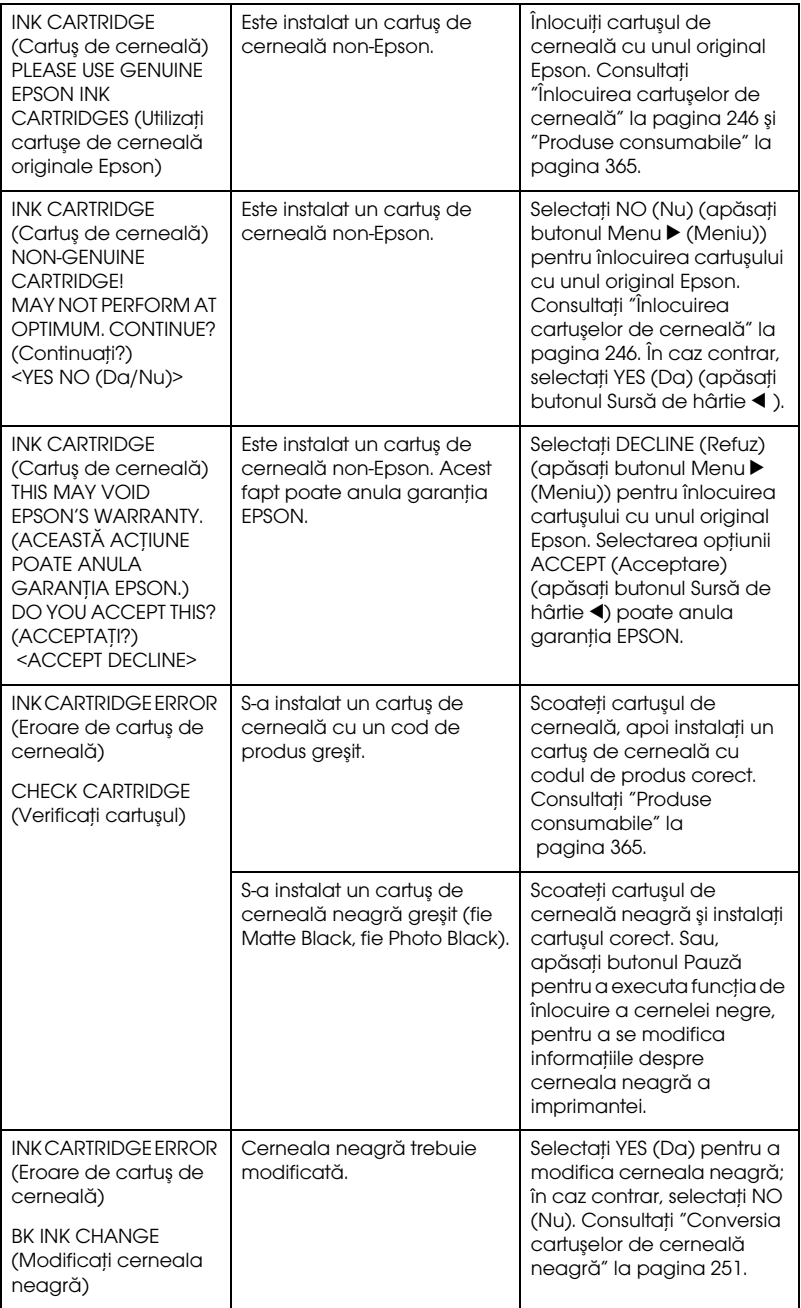

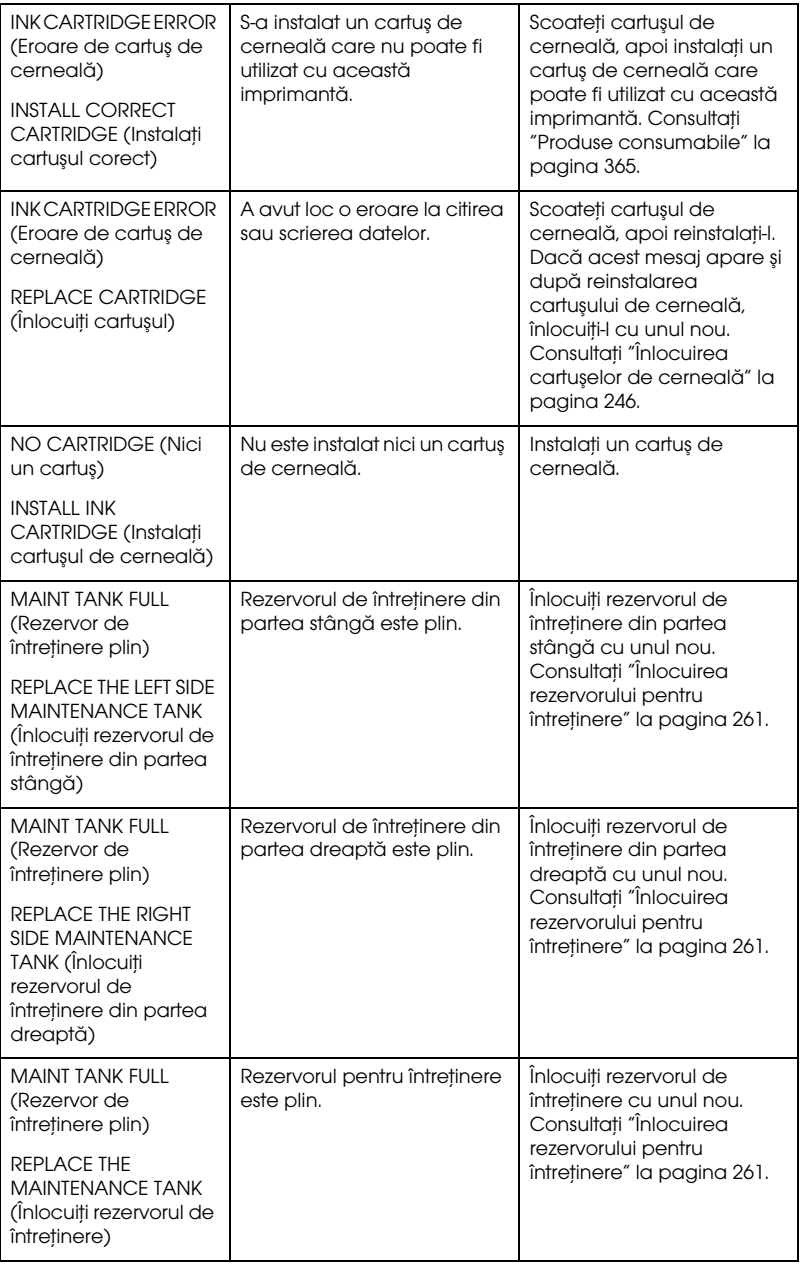

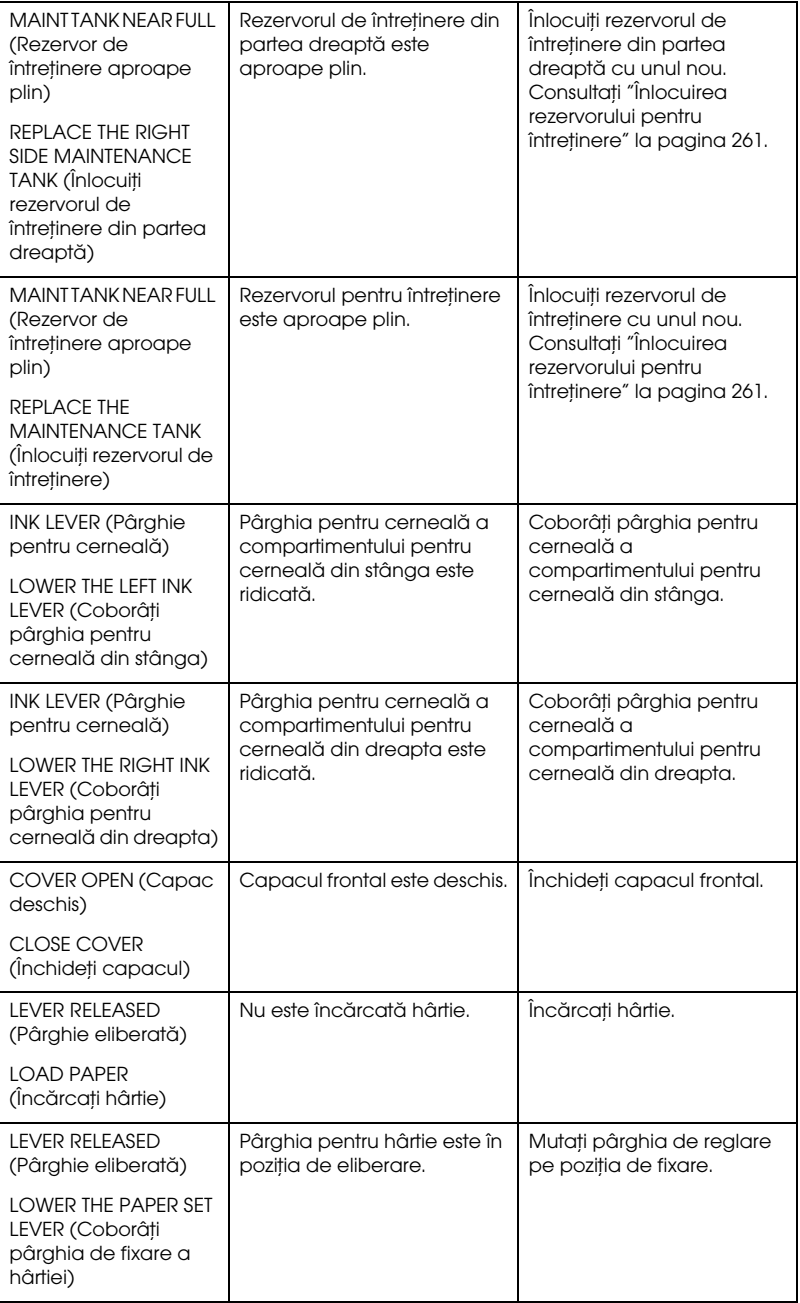

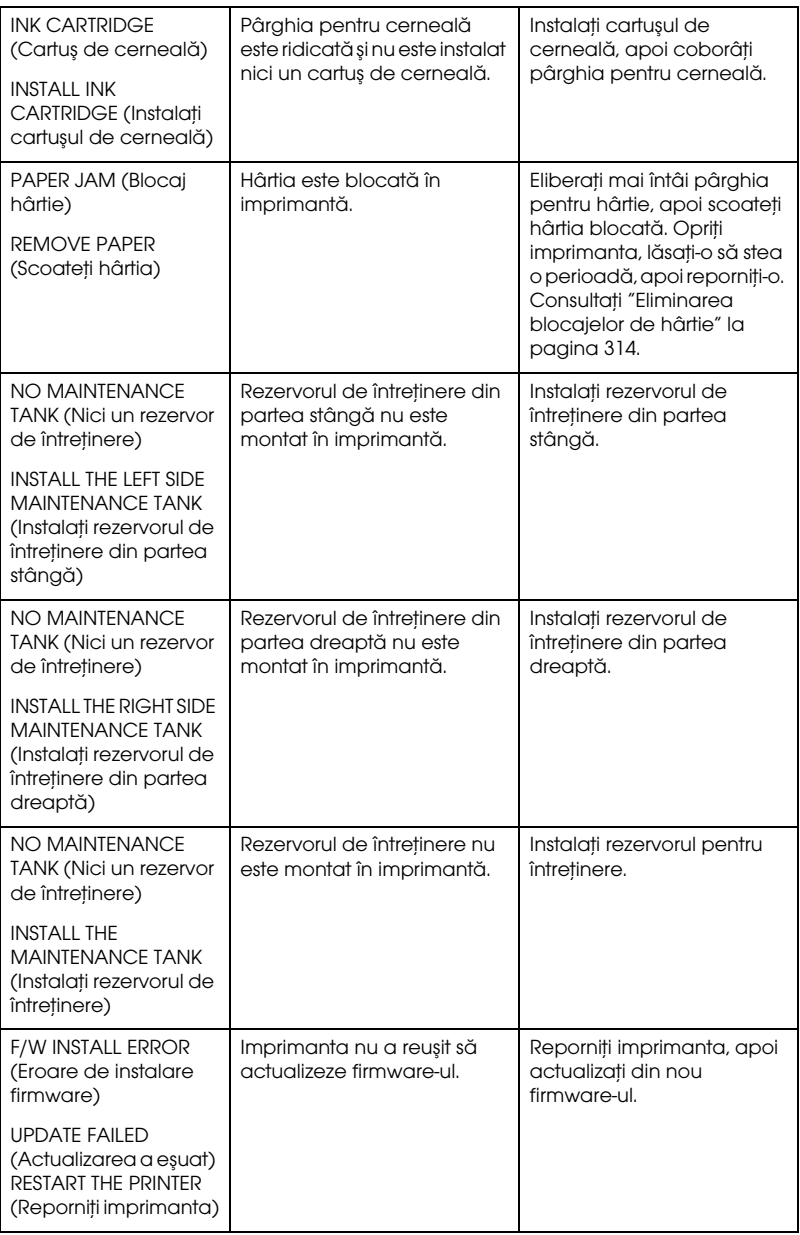

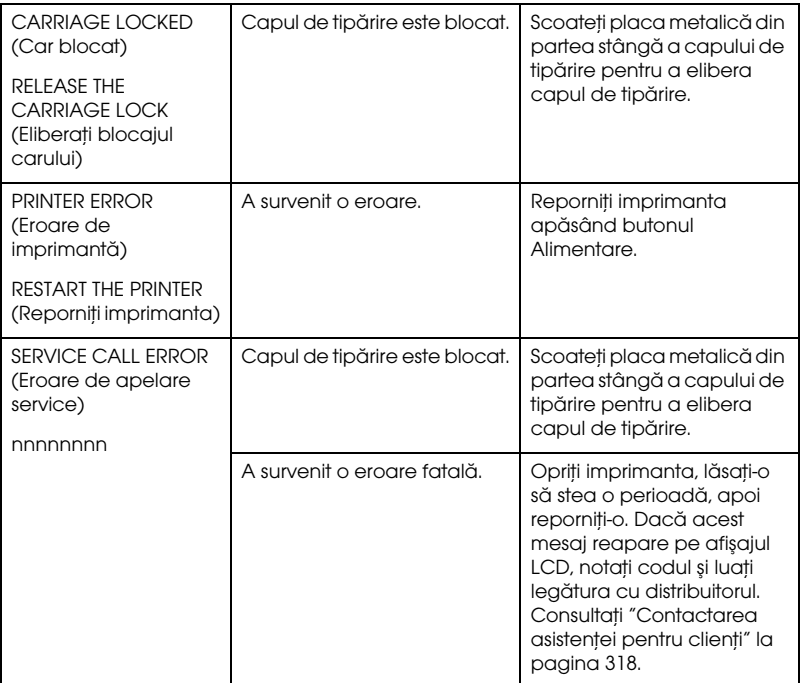

# Imprimanta nu porneşte sau rămâne pornită

Dacă indicatorul luminos Pauză nu se aprinde şi iniţializarea mecanismului nu porneşte chiar dacă se apasă butonul Alimentare pentru a porni imprimanta, încercaţi următoarele soluţii pentru a rezolva problema.

- ❏ Opriţi imprimanta şi asiguraţi-vă că este conectat ferm cablul de alimentare în imprimantă.
- ❏ Asiguraţi-vă că priza funcţionează şi că nu este controlată de un comutator sau temporizator de perete.
- ❏ Asiguraţi-vă că tensiunea furnizată imprimantei corespunde cu cea de pe eticheta imprimantei. Dacă nu, opriţi imprimanta şi scoateţi imediat cablul de alimentare. Pentru asistenţă, luaţi legătura cu distribuitorul. Consultaţi ["Contactarea asistenţei pentru clienţi" la](#page-317-0)  [pagina 318.](#page-317-0)

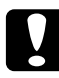

c*Atenţie: Dacă tensiunea furnizată şi cea acceptată nu corespund, nu conectaţi la loc imprimanta, deoarece pot surveni defecţiuni.*

# Imprimanta nu tipăreşte nimic

# Imprimanta nu este conectată corect la computer

Încercaţi una sau mai multe dintre următoarele soluţii:

- ❏ Opriţi imprimanta şi computerul. Asiguraţi-vă că este conectat ferm cablul de interfaţă, în mufa corespunzătoare a computerului.
- ❏ Verificaţi dacă specificaţiile cablului de interfaţă corespund cu specificaţiile pentru imprimantă şi pentru computer.
- ❏ Asiguraţi-vă că aţi conectat direct cablul de interfaţă la computer, fără să treacă printr-un alt dispozitiv precum un dispozitiv de comutare a imprimantelor sau prelungitor.

# Imprimanta Epson nu este selectată ca imprimantă implicită

Instalaţi driverul imprimantei dacă încă nu l-aţi instalat, apoi urmaţi paşii de mai jos pentru a selecta imprimanta Epson ca imprimantă implicită.

#### Pentru Windows XP

- 1. Efectuaţi clic pe Start, faceţi clic pe Control Panel (Panou de control), efectuați clic pe Printers and Other Hardware (Imprimante şi alte componente hardware), apoi efectuaţi clic pe Printers and Faxes (Imprimante şi faxuri).
- 2. Efectuaţi clic cu butonul din dreapta al mausului pe EPSON Stylus Pro XXXX.
- 3. Selectaţi Set As Default Printer (Setare ca imprimantă implicită), apoi închideţi fereastra.

### Pentru Windows Vista

- 1. Efectuați clic pe (A), efectuați clic pe Control Panel (Panou de control), efectuați clic pe Hardware and Sound (Echipamente și sunet), apoi efectuați clic pe Printers (Imprimante).
- 2. Efectuați clic cu butonul din dreapta al mausului pe EPSON Stylus Pro XXXX.

3. Selectaţi Set As Default Printer (Setare ca imprimantă implicită), apoi închideţi fereastra.

### Pentru Windows 2000

- 1. Efectuaţi clic pe Start, indicaţi spre Settings (Setări) şi selectaţi Printers (Imprimante).
- 2. Efectuați clic cu butonul din dreapta al mausului pe EPSON Stylus Pro XXXX.
- 3. Selectaţi Set As Default Printer (Setare ca imprimantă implicită), apoi închideţi fereastra Printers (Imprimante).

#### Pentru Mac OS X

Asiguraţi-vă că driverul de imprimantă Stylus Pro XXXX s-a adăugat corect în Print Center (Centru de tipărire, pentru Mac OS X 10.2.x) sau în Printer Setup Utility (Utilitar configurare a imprimantei, pentru Mac OS X 10.3.x sau versiune mai recentă), şi că este selectat driverul corect în Print Center (Centru de tipărire) sau în Printer Setup Utility (Utilitar de configurare a imprimantei).

# Setarea pentru port-ul imprimantei nu corespunde cu port-ul de conectare a imprimantei (numai pentru Windows)

Pentru a selecta port-ul imprimantei, urmati pasii de mai jos.

#### Pentru Windows XP

- 1. Efectuaţi clic pe Start, faceţi clic pe Control Panel (Panou de control), efectuaţi clic pe Printers and Other Hardware (Imprimante şi alte componente hardware), apoi efectuaţi clic pe Printers and Faxes (Imprimante şi faxuri).
- 2. Efectaţi clic cu butonul din dreapta al mausului pe EPSON Stylus Pro XXXX, apoi selectaţi Properties (Proprietăţi).
- 3. Efectuaţi clic pe fila Ports (Port-uri).
- 4. Asiguraţi-vă că este selectat port-ul imprimantei.

### Pentru Windows Vista

- 1. Efectuați clic pe (A), efectuați clic pe Control Panel (Panou de control), efectuați clic pe Hardware and Sound (Echipamente și sunet), apoi efectuați clic pe Printers (Imprimante).
- 2. Efectaţi clic cu butonul din dreapta al mausului pe EPSON Stylus Pro XXXX, apoi selectaţi Properties (Proprietăţi).
- 3. Efectuaţi clic pe fila Ports (Port-uri).

### Pentru Windows 2000

- 1. Efectuaţi clic pe Start, indicaţi spre Settings (Setări), apoi selectaţi Printers (Imprimante).
- 2. Efectaţi clic cu butonul din dreapta al mausului pe EPSON Stylus Pro XXXX, apoi selectaţi Properties (Proprietăţi).
- 3. Efectuați clic pe fila Ports (Port-uri).
- 4. Asigurati-vă că este selectat port-ul imprimantei.

## Imprimanta face zgomot ca şi cum ar tipări, dar nu se tipăreşte nimic

Încercati una sau mai multe dintre următoarele solutii:

- ❏ Rulaţi utilitarul Head Cleaning (Curăţare cap). Pentru Windows, consultaţi ["Utilizarea utilitarelor pentru imprimantă" la pagina 31](#page-30-0). Pentru Mac OS X, consultaţi ["Utilizarea utilitarelor pentru](#page-52-0)  [imprimantă" la pagina 53](#page-52-0).
- ❏ Dacă utilitarul Head Cleaning (Curăţare cap) nu funcţionează, înlocuiţi cartuşele de cerneală. Consultaţi ["Înlocuirea cartuşelor de](#page-245-0)  [cerneală" la pagina 246.](#page-245-0)

# Rezultatele tipăririi nu arată conform aşteptărilor

## Se tipăreşte caractere incorecte sau discontinue, sau pagini albe

Încercaţi una sau mai multe dintre următoarele soluţii:

- ❏ Pentru Windows, eliminaţi orice lucrare de tipărire întreruptă, din Progress Meter (Indicator de progres). Consultaţi ["Ştergerea unei](#page-28-0)  [lucrări de tipărire în aşteptare" la pagina 29.](#page-28-0)
- ❏ Dacă problema persistă, opriţi imprimanta şi computerul. Asiguraţi-vă că este conectat ferm cablul de interfaţă al imprimantei.

## Margini incorecte

Încercaţi una sau mai multe dintre următoarele soluţii:

- ❏ Verificaţi setările marginilor din aplicaţie.
- ❏ Asiguraţi-vă că marginile se încadrează în zona imprimabilă a paginii. Consultaţi ["Zona imprimabilă" la pagina 351](#page-350-0).
- ❏ Pentru Windows, verificaţi caseta de validare Borderless (Fără margini) din meniul principal. Asiguraţi-vă că valorile sunt corecte pentru dimensiunea hârtiei pe care o utilizaţi. Consultaţi ["Tipărirea](#page-86-0)  [fără margini" la pagina 87.](#page-86-0)
- ❏ Asiguraţi-vă că poziţia în care este aşezată hârtia este cea corectă. Consultaţi ["Utilizarea rulourilor de hârtie" la pagina 202](#page-201-0) sau ["Utilizarea suporturilor cu coli tăiate" la pagina 229.](#page-228-0)

## Imagine inversată

Pentru Mac OS X, dezactivaţi setarea Flip Horizontal (Întoarcere pe orizontală) din caseta de dialog Print Settings (Setări tipărire). Pentru mai multe informaţii, consultaţi ajutorul interactiv.

# Culorile tipărite diferă fată de culorile de pe ecran

Încercaţi una sau mai multe dintre următoarele soluţii:

- ❏ Ajustaţi opţiunea Color Density (Densitate culoare) din caseta de dialog Paper Configuration (Configurare hârtie). Pentru mai multe informaţii, consultaţi ajutorul interactiv.
- ❏ Aveţi grijă ca setarea pentru tipul de suport să corespundă cu hârtia utilizată.
- ❏ Deoarece monitoarele şi imprimantele produc culorile în moduri diferite, culorile tipărite nu corespund întotdeauna perfect cu culorile de pe ecran. Cu toate acestea, pentru a preîntâmpina diferentele de culoare, sunt furnizate sistemele de culori de mai sus.

Pentru Mac OS X, selectaţi ColorSync (Sincronizare culori) pentru a potrivi culorile din sistem, din Printer Color Management (Gestionare culori imprimantă), selectat din dialogul Print (Imprimare). Pentru mai multe informaţii, consultaţi ajutorul interactiv.

❏ Aveţi posibilitatea să realizaţi imagini mai strălucitoare, cu culori mai vii.

Pentru Windows, selectaţi Custom (Personalizat) pentru setarea Mode (Mod) din meniul principal și selectati Photo Enhance (Îmbunătăţire foto), apoi efectuaţi clic pe Advanced (Setări avansate). Pentru mai multe informaţii, consultaţi ajutorul interactiv.

❏ Pentru Windows, selectaţi Custom (Personalizat) pentru setarea Mode (Mod) din meniul principal şi selectaţi Color Controls (Comenzi culori), apoi efectuaţi clic pe Advanced (Setări avansate) pentru reglarea culorilor, a luminozităţii etc. în funcţie de decesităţi. Pentru mai multe informaţii, consultaţi ajutorul interactiv.

Pentru Mac OS X, selectaţi Color Controls (Controale culoare) din Printer Color Management (Gestionare culori imprimantă), selectat din dialogul Print (Imprimare). Pentru mai multe informaţii, consultaţi ajutorul interactiv.

# O linie dreaptă apare strâmb

Efectuaţi alinierea capului de tipărire. Dacă problema persistă, efectuaţi curăţarea capului de tipărire. Pentru Windows, consultaţi ["Utilizarea](#page-30-0)  [utilitarelor pentru imprimantă" la pagina 31.](#page-30-0) Pentru Mac OS X, consultaţi ["Utilizarea utilitarelor pentru imprimantă" la pagina 53](#page-52-0).

### Rezultatul tipăririi are pete pe marginea de jos

Încercati una sau mai multe dintre următoarele solutii:

- ❏ Dacă hârtia este ondulată spre partea imprimabilă, îndreptaţi-o sau curbati-o usor spre partea opusă.
- ❏ Pentru Windows, dacă utilizaţi suporturi speciale Epson, verificaţi setarea Media Type (Tip suport) din meniul Main (Principal). Pentru mai multe informații, consultați ajutorul interactiv.

Pentru Mac OS X, dacă utilizaţi suporturi speciale Epson, verificaţi setarea Media Type (Tip suport) din Print Settings (Setări tipărire), selectat din dialogul Print (Imprimare). Pentru mai multe informaţii, consultaţi ajutorul interactiv.

Pentru alte tipuri de hârtie decât Epson, înregistrați și selectați grosimea hârtiei în modul Menu (Meniu). Asiguraţi-vă că valorile sunt corecte pentru hârtia pe care o utilizaţi. Consultaţi ["Efectuarea](#page-188-0)  [setărilor pentru hârtie" la pagina 189](#page-188-0).

❏ Setaţi PLATEN GAP (Spaţiu platan) pe WIDE (Larg) în PRINTER SETTING (Setare imprimantă) din modul Menu (Meniu). Consultați ["PRINTER SETUP \(Configurare imprimantă\)" la pagina 162](#page-161-0).

# Calitatea tipăririi ar putea fi mai bună

Efectuaţi clic pe titlul de sub ilustraţie care seamănă cel mai bine cu materialul dumneavoastră tipărit.

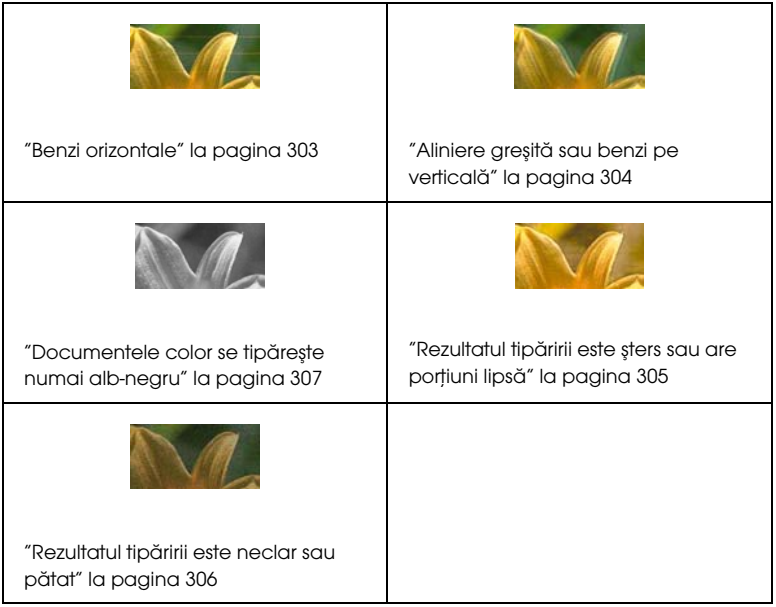

Dacă aveţi probleme cu calitatea tipăririi, încercaţi soluţiile oferite aici.

## <span id="page-302-0"></span>Benzi orizontale

Încercaţi una sau mai multe dintre următoarele soluţii:

❏ Pentru Windows, verificaţi setarea Media Type (Tip suport) din meniul Main (Principal). Asiguraţi-vă că valorile sunt corecte pentru hârtia pe care o utilizaţi. Pentru mai multe informaţii, consultaţi ajutorul interactiv.

Pentru Mac OS X, verificaţi setarea Media Type (Tip suport) din Print Settings (Setări tipărire), selectat din dialogul Print (Imprimare). Asiguraţi-vă că valorile sunt corecte pentru hârtia pe care o utilizaţi; consultaţi ajutorul interactiv pentru mai multe informaţii .

- ❏ Asiguraţi-vă că partea imprimabilă a hârtiei este îndreptată în sus.
- ❏ Rulaţi utilitarul Head Cleaning (Curăţare cap) pentru a curăţa toate duzele de cerneală înfundate. Pentru Windows, consultaţi ["Utilizarea utilitarelor pentru imprimantă" la pagina 31](#page-30-0). Pentru Mac OS X, consultaţi ["Utilizarea utilitarelor pentru imprimantă" la](#page-52-0)  [pagina 53.](#page-52-0)

Aveţi posibilitatea să curăţaţi duzele capului de tipărire şi utilizând panoul de control. Pentru a curăţa duzele capului de tipărire, apăsaţi butonul Menu (Meniu)  $\triangleright$  timp de 3 secunde.

- ❏ Verificaţi valoarea Alimentare hârtie. Reduceţi valoarea pentru a îmbunătăţi benzile deschise şi creşteţi valoarea pentru benzile închise. Pentru mai multe informaţii, consultaţi ajutorul interactiv.
- ❏ Verificaţi indicatorul luminos Ink check (Verificare cerneală). Dacă este necesar, înlocuiţi cartuşele de cerneală. Consultaţi ["Înlocuirea](#page-245-0)  [cartuşelor de cerneală" la pagina 246.](#page-245-0)

## <span id="page-303-0"></span>Aliniere greşită sau benzi pe verticală

Încercați una sau mai multe dintre următoarele soluții:

❏ Pentru Windows, dezactivaţi setarea High Speed (Viteză ridicată) din caseta de dialog Quality Options (Opţiuni calitate). Pentru mai multe informaţii, consultaţi ajutorul interactiv.

Pentru Mac OS X, dezactivaţi setarea High Speed (Viteză ridicată) din Print Settings (Setări tipărire), selectat din caseta de dialog Print (Imprimare). Pentru mai multe informaţii, consultaţi ajutorul interactiv.

❏ Executaţi utilitarul Print Head Alignment (Aliniere cap tipărire). Pentru Windows, consultaţi ["Utilizarea utilitarelor pentru](#page-30-0)  [imprimantă" la pagina 31.](#page-30-0) Pentru Mac OS X, consultaţi ["Utilizarea](#page-52-0)  [utilitarelor pentru imprimantă" la pagina 53.](#page-52-0)

# <span id="page-304-0"></span>Rezultatul tipăririi este șters sau are portiuni lipsă

Încercaţi una sau mai multe dintre următoarele soluţii:

- ❏ Verificaţi dacă nu a fost depăşită data de expirare a cartuşelor de cerneală. Data expirării se află pe eticheta exterioară a cartuşului de cerneală.
- ❏ Pentru Windows, verificaţi setarea Media Type (Tip suport) din meniul Main (Principal). Asiguraţi-vă că valorile sunt corecte pentru hârtia pe care o utilizaţi. Pentru mai multe informaţii, consultaţi ajutorul interactiv.

Pentru Mac OS X, verificaţi setarea Media Type (Tip suport) din Print Settings (Setări tipărire), selectat din dialogul Print (Imprimare). Asiguraţi-vă că valorile sunt corecte pentru hârtia pe care o utilizaţi. Pentru mai multe informaţii, consultaţi ajutorul interactiv.

❏ Rulaţi utilitarul Head Cleaning (Curăţare cap) pentru a curăţa toate duzele de cerneală înfundate. Pentru Windows, consultati ["Utilizarea utilitarelor pentru imprimantă" la pagina 31](#page-30-0). Pentru Mac OS X, consultaţi ["Utilizarea utilitarelor pentru imprimantă" la](#page-52-0)  [pagina 53.](#page-52-0)

Aveți posibilitatea să curățați duzele capului de tipărire și utilizând panoul de control. Pentru a curăta duzele capului de tipărire, apăsați butonul Menu (Meniu) timp de 3 secunde.

- ❏ Verificaţi indicatorul luminos Ink check (Verificare cerneală). Dacă este necesar, înlocuiţi cartuşele de cerneală. Consultaţi ["Înlocuirea](#page-245-0)  [cartuşelor de cerneală" la pagina 246.](#page-245-0)
- ❏ Selectaţi Standard pentru Platen Gap (Spaţiu platan) în caseta de dialog Paper Configuration (Configurare hârtie). Pentru mai multe informaţii, consultaţi ajutorul interactiv.

## <span id="page-305-0"></span>Rezultatul tipăririi este neclar sau pătat

Încercaţi una sau mai multe dintre următoarele soluţii:

❏ Pentru Windows, verificaţi setarea Media Type (Tip suport) din meniul Main (Principal). Asiguraţi-vă că valorile sunt corecte pentru hârtia pe care o utilizaţi. Pentru mai multe informaţii, consultaţi ajutorul interactiv.

Pentru Mac OS X, verificaţi setarea Media Type (Tip suport) din Print Settings (Setări tipărire), selectat din dialogul Print (Imprimare). Asiguraţi-vă că valorile sunt corecte pentru hârtia pe care o utilizaţi. Pentru mai multe informaţii, consultaţi ajutorul interactiv.

- ❏ Dacă hârtia pe care o utilizaţi nu este acceptată de driverul imprimantei, setaţi grosimea hârtiei din modul Menu (Meniu). Consultaţi ["CUSTOM PAPER \(Hârtie personalizată\)" la pagina 171](#page-170-0).
- ❏ Asiguraţi-vă că hârtia este uscată şi cu partea imprimabilă îndreptată în sus. De asemenea, asiguraţi-vă că utilizaţi tipul de hârtie corect. Pentru specificaţii, consultaţi ["Hârtie" la pagina 355.](#page-354-0)
- ❏ Este posibil să se fi scurs cerneală în interiorul imprimantei; ştergeţi interiorul imprimantei cu o cârpă moale şi curată.
- ❏ Rulaţi utilitarul Head Cleaning (Curăţare cap). Pentru Windows, consultaţi ["Utilizarea utilitarelor pentru imprimantă" la pagina 31](#page-30-0). Pentru Mac OS X, consultați "Utilizarea utilitarelor pentru [imprimantă" la pagina 53](#page-52-0).

Aveţi posibilitatea să curăţaţi duzele capului de tipărire şi utilizând panoul de control. Pentru a curăţa duzele capului de tipărire, apăsaţi butonul Menu (Meniu)  $\blacktriangleright$  timp de 3 secunde.

# <span id="page-306-0"></span>Documentele color se tipăreşte numai alb-negru

Încercaţi una sau mai multe dintre următoarele soluţii:

- ❏ Asiguraţi-vă că setările pentru date color din aplicaţie sunt corecte.
- ❏ Pentru Windows, asiguraţi-vă că s-au setat opţiunile Color sau Color/B&W Photo (Fotografie color/alb-negru) din meniul Main (Principal). Pentru mai multe informaţii, consultaţi ajutorul interactiv.

Pentru Mac OS X, asiguraţi-vă că s-au setat opţiunile Color sau Color/B&W Photo (Fotografie color/alb-negru) din Print Settings (Setări tipărire), selectat din dialogul Print (Imprimare). Pentru mai multe informaţii, consultaţi ajutorul interactiv.

# Tipărirea ar putea fi mai rapidă

Încercaţi una sau mai multe dintre următoarele soluţii:

❏ Pentru Windows, selectaţi caseta de validare High Speed (Viteză ridicată) din caseta de dialog Quality Options (Opţiuni calitate). Pentru mai multe informații, consultați ajutorul interactiv.

Pentru Mac OS X, selectați caseta de validare High Speed (Viteză ridicată) din Print Settings (Setări tipărire), selectat din caseta de dialog Print (Imprimare). Pentru mai multe informaţii, consultaţi ajutorul interactiv.

❏ Pentru Windows, selectaţi Quality Options (Opţiuni calitate) pentru Print Quality (Calitate tipărire) din meniul principal. În caseta de dialog Quality Options (Opţiuni calitate), deplasaţi cursorul spre Speed (Viteză) pentru creşterea vitezei de tipărire. Pentru mai multe informaţii, consultaţi ajutorul interactiv.

Pentru Mac OS X, selectaţi modul Automatic (Automat) din Print Settings (Setări tipărire), selectat din dialogul Print (Imprimare), şi mutaţi cursorul spre Speed (Viteză), pentru a creşte viteza de tipărire. Pentru mai multe informații, consultați ajutorul interactiv.

- ❏ Nu executaţi prea multe aplicaţii în acelaşi timp. Închideţi toate aplicaţiile pe care nu le utilizaţi.
- ❏ Modificaţi interfaţa computerului la protocolul USB 2.0.
- ❏ Ştergeţi fişierele care nu mai sunt necesare pentru a crea spaţiu liber pe unitatea de disc.

# Ruloul de hârtie nu se poate tăia

Încercaţi una sau mai multe dintre următoarele soluţii:

- ❏ Asiguraţi-vă că aţi poziţionat ccorect capacul dispozitivului de tăiere a hârtiei. Consultaţi ["Înlocuirea dispozitivului de tăiere a hârtiei" la](#page-261-0)  [pagina 262.](#page-261-0)
- ❏ Asiguraţi-vă că aţi selectat opţiunea Rulou cu tăiere automată activată pentru Sursă hârtie pe afişajul LCD. Dacă nu, apăsaţi butonul Sursă hârtie < pentru a o selecta.
- ❏ Asiguraţi-vă că aţi selectat Normal Cut (Tăiere normală), Single Cut (Tăiere unică) sau Double Cut (Tăiere dublă) pentru Auto Cut (Tăiere automată) în driverul imprimantei. Consultaţi ["Tăierea](#page-96-0)  [ruloului de hârtie pentru tipărire fără margini" la pagina 97](#page-96-0).
- ❏ Dacă este necesar, tăiaţi manual ruloul de hârtie. Verificaţi dacă grosimea ruloului de hârtie încărcat în imprimantă corespunde cu specificaţiile pentru hârtie (consultaţi ["Hârtie" la pagina 355](#page-354-0)). Dacă da, este posibil ca dispozitivul de tăiere a hârtiei să fie tocit şi să fie necesară înlocuirea lui. Consultaţi ["Înlocuirea dispozitivului de](#page-261-0)  [tăiere a hârtiei" la pagina 262](#page-261-0).

*Notă: Dacă utilizaţi un alt rulou de hârtie decât suporturile speciale Epson, consultaţi documentaţia pentru utilizator livrată împreună cu hârtia sau luaţi legătura cu furnizorul.*

# Survin frecvent probleme de alimentare a hârtiei sau blocaje ale hârtiei

Încercaţi una sau mai multe dintre următoarele soluţii:

❏ Înainte să încărcaţi hârtia şi să o ghidaţi prin slotul pentru introducerea hârtiei, reglaţi absorbţia hârtiei.

Pentru reglarea aspirării hârtiei utilizând driver-ul imprimantei, consultaţi ajutorul interactiv pentru mai multe informaţii.

Pentru a regla absorbţia hârtiei de la panoul de control, consultaţi ["CUSTOM PAPER \(Hârtie personalizată\)" la pagina 171](#page-170-1).

- ❏ Asiguraţi-vă că hârtia nu este îndoită sau şifonată.
- ❏ Asiguraţi-vă că hârtia este îndreptată.
- ❏ Asiguraţi-vă că tipărirea se desfăşoară în intervalul de temperatură specificat pentru functionare.
- ❏ Asiguraţi-vă că hârtia nu este umedă.
- ❏ Asiguraţi-vă că hârtia nu este prea groasă sau prea subţire. Consultati ["Hârtie" la pagina 355.](#page-354-0)
- ❏ Asiguraţi-vă că nu au pătruns obiecte străine în interiorul imprimantei.
- ❏ Pentru Windows, verificaţi setarea Media Type (Tip suport) din meniul Main (Principal). Asiguraţi-vă că valorile sunt corecte pentru hârtia pe care o utilizaţi. Pentru mai multe informaţii, consultaţi ajutorul interactiv.

Pentru Mac OS X, verificaţi setarea Media Type (Tip suport) din Print Settings (Setări tipărire), selectat din dialogul Print (Imprimare). Asiguraţi-vă că valorile sunt corecte pentru hârtia pe care o utilizaţi. Pentru mai multe informaţii, consultaţi ajutorul interactiv.

- ❏ Asiguraţi-vă că setarea pentru spaţiu platan corespunde cu tipul hârtiei. Aveți posibilitatea să modificați setarea pentru spațiu platan din PRINTER SETUP (Configurare imprimantă), din modul Menu (Meniu). Consultaţi ["PLATEN GAP \(Spaţiu platan\)" la pagina 162](#page-161-1).
- ❏ Pentru suporturi speciale non-Epson, verificaţi tipul de hârtie selectat în CUSTOM PAPER (Hârtie particularizată), din modul Menu (Meniu). Consultaţi ["Efectuarea setărilor pentru hârtie" la](#page-188-0)   [pagina 189](#page-188-0).

De fiecare dată când încărcaţi suporturi speciale non-Epson, testaţi dacă hârtia poate fi încărcată corect înaintea tipăririi.

Pentru a elimina blocajele de hârtie, consultati "Eliminarea [blocajelor de hârtie" la pagina 314.](#page-313-0)

# Ruloul de hârtie nu se evacuează corect

Ruloul de hârtie este înfăşurat strâns şi este posibil să se încarce cu o buclă. Dacă se întâmplă astfel, ataşaţi ghidajele pentru hârtie la imprimantă.

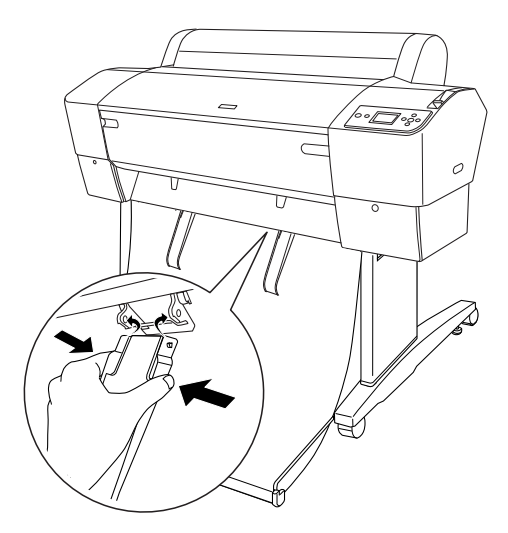

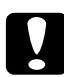

c*Atenţie: Ghidajele pentru hârtie trebuie să fie utilizate numai când gârtia se încarcă cu o buclă; în caz contrar, rezultatele tipăririi se pot deteriora.*

#### Notă:

*Notă: Există două ghidaje pentru hârtie la imprimanta EPSON Stylus Pro 7880/7880C/7450 şi cinci la imprimanta EPSON Stylus Pro 9880/9880C/9450.*

# Când încărcați hârtie spre înainte

Ataşaţi ghidajele pentru hârtie la imprimantă astfel încât să se sprijine de partea frontală a coşului pentru hârtie.

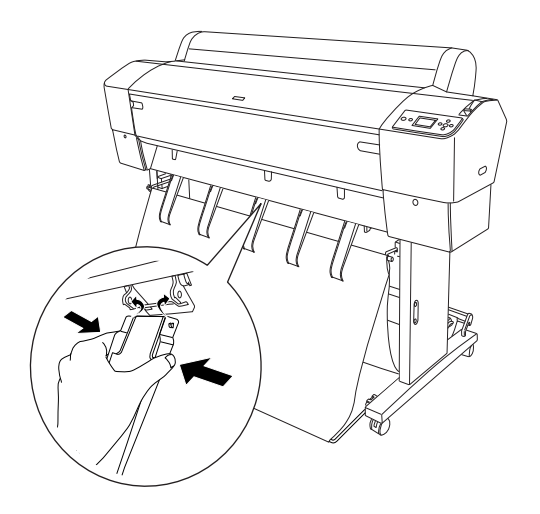

# Când încărcați hârtie spre înapoi

Ataşaţi ghidajele pentru hârtie la imprimantă astfel încât să se sprijine de partea din spate a coşului pentru hârtie.

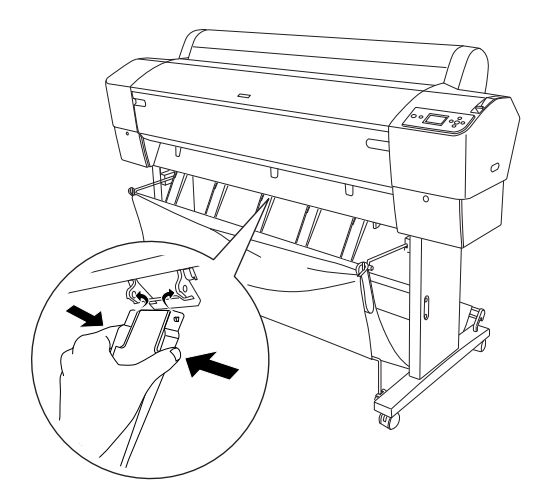

Apoi, pişcaţi uşor partea superioară a fiecărui ghidaj pentru hârtie şi împingeţi-o în poziţia retrogradă pentru a permite ejectarea corectă a materialului tipărit.

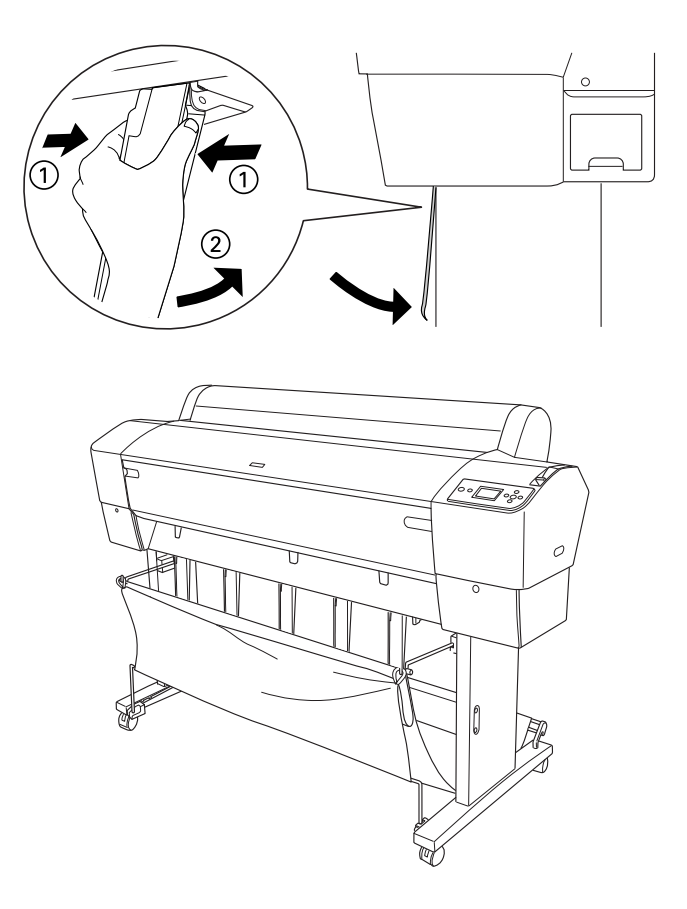

# <span id="page-313-0"></span>Eliminarea blocajelor de hârtie

Pentru a scoate hârtia blocată, urmaţi paşii de mai jos:

- 1. Dacă s-a blocat ruloul de hârtie, tăiaţi hârtia la slotul pentru introducerea hârtiei.
- 2. Setaţi pârghia pentru hârtie în poziţia de eliberare, pentru a elibera hârtia.

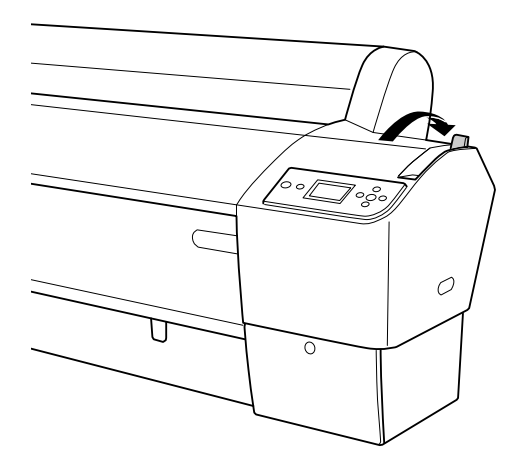

3. Dacă este necesar, deschideţi capacul frontal.

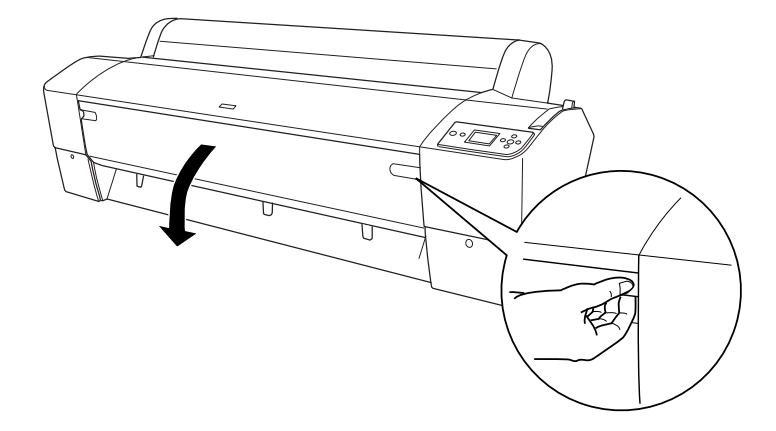

4. Trageţi cu grijă în jos hârtia blocată.

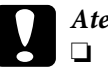

# c*Atenţie:*

- ❏ *Când manipulaţi hârtia blocată, nu atingeţi placa de circuit tipărit ataşată la capul de tipărire.*
- ❏ *Procedaţi cu atenţie pentru a nu atinge componentele enumerate mai jos; în caz contrar, este posibilă deteriorarea imprimantei.*

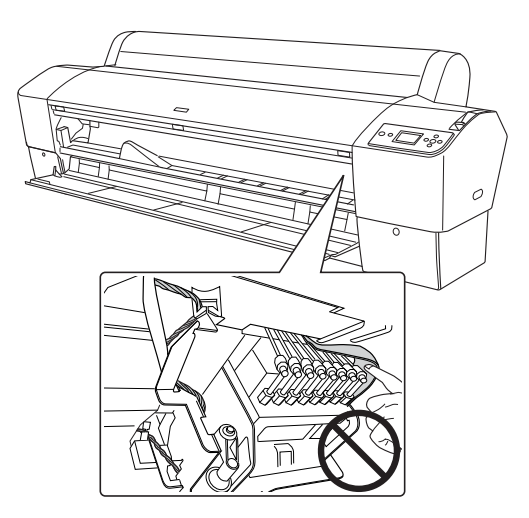

- 5. Dacă este necesar închideţi capacul frontal, apoi apăsaţi butonul Power (Alimentare)  $\circlearrowright$  pentru a porni și a reporni imprimanta.
- 6. Asiguraţi-vă că indicatorul luminos Paper check (Verificare hârtie) este aprins şi că pe afişajul LCD apare mesajul PAPER OUT. LOAD PAPER (Fără hârtie. Încărcaţi hârtie). Pentru a încărca hârtie, consultaţi ["Utilizarea rulourilor de hârtie" la pagina 202](#page-201-0) sau ["Utilizarea suporturilor cu coli tăiate" la pagina 229.](#page-228-0)

Dacă nu reluaţi tipărirea după aceste operaţii, asiguraţi-vă că sunt în poziţia de reşedinţă capetele de tipărire (la extremitatea din dreapta). Dacă nu, porniţi imprimanta, aşteptaţi până când capetele de tipărire se deplasează în poziţia de reşedinţă, apoi opriţi imprimanta.

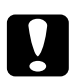

c*Atenţie: În cazul în care capetele de tipărire nu au rămas în poziţia de reşedinţă, calitatea tipăririi poate să scadă.*

# Depanarea unității opționale de bobinare și preluare automată

Încercaţi una sau mai multe dintre următoarele soluţii:

- ❏ Ruloul de hârtie nu este slăbit suficient în jurul unităţii de bobinare şi preluare automată. Asiguraţi-vă că există o parte mai slăbită între ruloul de hârtie şi miezul bobinei de preluare. Consultaţi ["Încărcarea](#page-217-0)  [ruloului de hârtie pe miezul bobinei de preluare" la pagina 218.](#page-217-0)
- ❏ Este posibil ca comutatorul Auto al unităţii de bobinare şi preluare să nu fie poziţionat pentru direcţia dorită. Selectaţi o direcţie utilizând comutatorul Auto al casetei de control. Consultaţi ["Preluarea rezultatelor tipăririi" la pagina 225.](#page-224-0)
- ❏ Dacă indicatorul luminos Sensor (Senzor) clipeşte încet când nu tipăriți, este posibil să existe un obstacol extern între emițător și detector, sau să nu fie reglat corect senzorul. Verificaţi dacă există un obstacol în spaţiul din care trebuie preluată hârtia sau reglaţi poziţia senzorului. Consultaţi ["Reglarea senzorului" la pagina 216.](#page-215-0)
- ❏ Dacă indicatorul luminos Sensor (Senzor) continuă să clipească, imprimanta va tipări lucrarea pe aproximativ trei metri, apoi se opreşte din tipărit. Fixaţi pârghia pentru hârtie în poziţia de eliberare, apoi verificaţi dacă ruloul de hârtie este poziţionat corect si dacă nu există obstrucții externe în zona de detectare a senzorului. Dacă ruloul de hârtie nu este poziţionat corect, răsuciţi în sus hârtia în exces şi fixaţi pârghia pentru hârtie în poziţia de fixare.
- ❏ Dacă indicatorul luminos Sensor (Senzor) clipeşte rapid, unitatea de bobinare şi preluare este blocată. Opriţi şi reporniţi imprimanta.
- ❏ Dacă indicatorul luminos Sensor (Senzor) este oprit, este posibil să nu fie conectat corect cablul senzorului. Verificaţi conexiunile cablurilor senzorului.

# <span id="page-317-0"></span>Contactarea asistenței pentru clienți

# Înainte de a contacta Epson

Dacă echipamentul dvs. Epson nu funcţionează corect şi nu reuşiţi să rezolvaţi problema cu ajutorul informaţiilor despre rezolvarea problemelor, din documentaţia echipamentului, luaţi legătura cu serviciul de asistenţă pentru clienţi. Dacă asistenţa pentru clienţi pentru zona dvs. nu figurează mai jos, contactaţi distribuitorul de la care aţi achiziţionat produsul.

Serviciul de asistenţă pentru clienţi va avea posibilitatea să vă ajute mult mai rapid dacă le oferiti următoarele informatii:

- ❏ Număr de serie produs (Eticheta cu numărul de serie se află de obicei pe spatele produsului.)
- ❏ Model produs
- ❏ Versiune software produs (Efectuaţi clic pe **About** (Despre), pe **Version Info** (Informaţii versiune) sau pe butonul similar din software-ul produsului.)
- ❏ Marca şi modelul computerului
- ❏ Numele şi versiunea sistemului de operare al computerului
- $\Box$  Numele si versiunile aplicatiilor software pe care le utilizati în mod normal împreună cu produsul

## Ajutor pentru utilizatorii din America de Nord

Epson oferă serviciile de asistență tehnică menționate mai jos.

### Asistentă prin Internet

Vizitaţi situl web de asistenţă Epson la adresa http://support.epson.com şi selectaţi produsul dvs. pentru soluţii la problemele comunte. Puteţi descărca driver-e şi documentaţie, puteţi primi răspunsuri la întrebările frecvente şi consultanţă pentru depanare sau puteţi contact Epson prin e-mail pentru transmiterea întrebărilor dvs.

## Vorbiți cu un reprezentant de asistență

Telefon: (562) 276-1300 (S.U.A.), sau (905) 709-9475 (Canada), 6 am - 6 pm, Pacific Time, de luni până vineri. Este posibilă aplicarea de taxe pentru convorbiri la distanţă.

Înainte de a apela Epson pentru asistenţă, pregătiţi următoarele informatii:

- ❏ Denumire produs
- ❏ Număr de serie produs
- ❏ Dovada achiziţiei (cum ar fi o factură) şi data achiziţiei
- $\Box$  Configuratia computerului
- ❏ Descrierea problemei

### Notă:

*Notă: Pentru asistenţă privind orice alt software din sistem, consultaţi documentaţia aferentă software-ului respectiv pentru informaţii de asistenţă tehnică.*

### Achiziționarea de consumabile și accesorii

Puteți achiziționa cartușe de cerneală, cartușe cu bandă, hârtie și accesorii Epson originale de la un distribuitor autorizat Epson. Pentru a găsi cel mai apropiat distribuitor, apelaţi 800-GO-EPSON (800-463-7766). Sau puteţi achiziţiona online la adresa http://www.epsonstore.com (pentru vânzări în S.U.A.) sau la adresahttp://www.epson.ca (pentru vânzări în Canada).

# Ajutor pentru utilizatorii din Europa

Consultati **Documentul de garantie pan-european** pentru informatii despre modul de contactare a Asistenţei pentru clienţi EPSON.

# Ajutor pentru utilizatorii din Australia

Epson Australia dorește să vă furnizeze servicii pentru clienți de nivel înalt. Pe lângă documentaţia aferentă produsului, vă punem la dispoziţie următoarele surse de informare:

## Distribuitorul dvs.

Reţineţi că distribuitorul vă poate ajuta adeseori să identificaţi şi rezolvaţi probleme. Distribuitorul trebuie să fie întotdeauna primul apelat pentru consiliere asupra problemelor; acesta poate adeseori rezolva problemele rapid şi uşor şi vă poate sfătui asupra paşilor de urmat.

## URL Internet http://www.epson.com.au

Accesaţi paginile web Epson Australia. Merită să navigaţi ocazional prin conținutul acestora! Situl oferă o zonă de descărcare pentru driver-e, puncte de contact Epson, informaţii despre produsele noi şi asistenţă tehnică (e-mail).

# Oficiul de asistenţă Epson

Oficiul de asistență Epson este pus la dispoziție ca rezervă finală pentru a asigura accesul clienţilor la consultanţă. Operatorii Oficiului de asistenţă vă pot ajuta la instalarea, configurarea şi utilizarea produsului dvs. Epson. Personalul Oficiului de asistenţă pre-vânzare poate furniza literatură asupra produselor Epson noi şi vă poate consilia asupra celui mai apropiat distribuitor sau agent de service. Multe tipuri de solicitări îşi găsesc răspunsul aici.

Numerele Oficiului de asistenţă sunt:

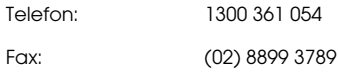

Vă recomandăm să aveţi la îndemână toate informaţiile relevante când ne contactaţi. Cu cât pregătiţi mai multe informaţii, cu atât putem rezolva mai repede problema. Aceste informaţii includ documentaţia aferentă produsului dvs. Epson, tipul de computer, sistemul de operare, aplicaţiile instalate şi orice informaţii pe care le consideraţi necesare.

# Ajutor pentru utilizatorii din Singapore

Sursele de informare, asistență și servicii disponibile de la Epson Singapore sunt:

### Internet (http://www.epson.com.sg)

Sunt disponibile informaţii asupra specificaţiilor produselor, driver-e pentru descărcare, întrebări frecvente (FAQ), informații privind vânzările şi asistenţă tehnică prin e-mail.

Oficiul de asistenţă Epson (Telefon: (65) 6586 3111)

Echipa Oficiului de asistenţă vă poate ajuta telefonic în următoarele privinte:

- ❏ Informaţii referitoare la vânzări şi produse
- ❏ Întrebări sau probleme legate de utilizarea produselor
- $\Box$  Solicitări privind reparațiile și garanția

## Ajutor pentru utilizatorii din Thailanda

Contactele pentru informații, asistență și servicii sunt:

Internet (http://www.epson.com.th)

Sunt disponibile informații asupra specificațiilor produselor, driver-e pentru descărcare, întrebări frecvente (FAQ) şi asistenţă tehnică prin e-mail.

Linia de asistenţă Epson (Telefon: (66)2-670-0333)

Echipa Liniei de asistenţă vă poate ajuta telefonic în următoarele privințe:

- ❏ Informaţii referitoare la vânzări şi produse
- ❏ Întrebări sau probleme legate de utilizarea produselor
- $\Box$  Solicitări privind reparațiile și garanția

## Ajutor pentru utilizatorii din Vietnam

Contactele pentru informații, asistență și servicii sunt:

Linia de asistență Epson (Telefon: 84-8-823-9239

Centrul de service: 80 Truong Dinh Street, District 1, Hochiminh City Vietnam

### Ajutor pentru utilizatorii din Indonezia

Contactele pentru informații, asistență și servicii sunt:

Internet (http://www.epson.com.id)

- ❏ Informaţii asupra specificaţiilor produselor, drivere pentru descărcare
- ❏ Întrebări frecvente (FAQ), solicitări privind vânzările, întrebări prin e-mail

#### Linia de asistență Epson

- ❏ Informaţii referitoare la vânzări şi produse
- ❏ Asistenţă tehnică

Telefon (62) 21-572 4350

Fax (62) 21-572 4357

#### Centrul de service Epson

Jakarta Mangga Dua Mall 3rd floor No 3A/B Jl. Arteri Mangga Dua, Jakarta Telefon/Fax: (62) 21-62301104

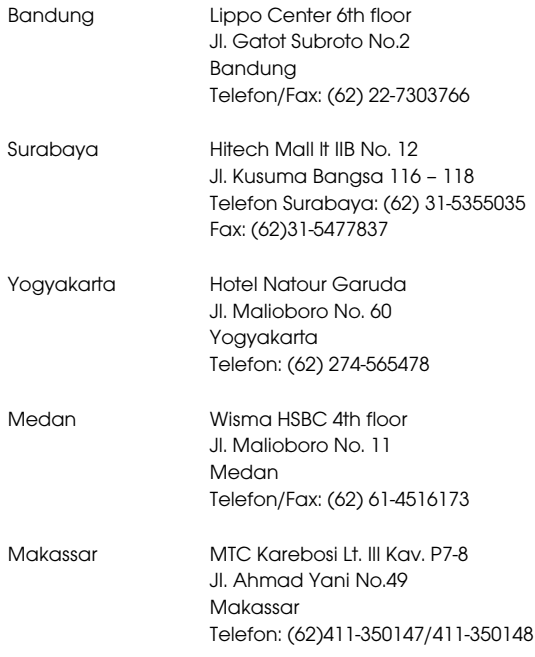

# Ajutor pentru utilizatorii din Hong Kong

Pentru a obține asistență tehnică și alte servicii post-vânzare, utilizatorii sunt invitați să contacteze Epson Hong Kong Limited.

### Pagina principală de Internet

Epson Hong Kong a creat o pagină principală de Internet locală în chineză şi engleză pentru a oferi utilizatorilor următoarele informaţii:

❏ Informaţii despre produse

❏ Răspunsuri la întrebările frecvente (FAQ)

❏ Ultimele versiuni ale driver-elor pentru produsele Epson

Utilizatorii pot accesa pagina noastră de Internet la adresa:

http://www.epson.com.hk

Linia de asistență tehnică

Puteţi contacta de asemenea personalul nostru tehnic la următoarele numere de telefon şi fax:

Telefon: (852) 2827-8911

Fax: (852) 2827-4383
## Ajutor pentru utilizatorii din Malaezia

Contactele pentru informații, asistență și servicii sunt:

#### Internet (http://www.epson.com.my)

- ❏ Informaţii asupra specificaţiilor produselor, drivere pentru descărcare
- ❏ Întrebări frecvente (FAQ), solicitări privind vânzările, întrebări prin e-mail

Epson Trading (M) Sdn. Bhd.

Sediu principal.

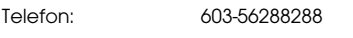

Fax: 603-56288388/399

## Oficiul de asistență Epson

❏ Informaţii referitoare la vânzări şi produse (Infoline)

Telefon: 603-56288222

❏ Solicitări privind reparaţiile şi garanţia, utilizarea produselor şi asistență tehnică (Techline)

Telefon: 603-56288333

## Ajutor pentru utilizatorii din India

Contactele pentru informații, asistență și servicii sunt:

Internet (http://www.epson.com.in)

Sunt disponibile informaţii privind specificaţiile produselor, drivere pentru download şi solicitări privind produsele.

Sediul central Epson India - Bangalore

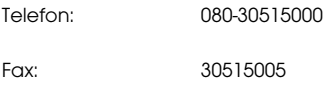

Oficii regionale Epson India:

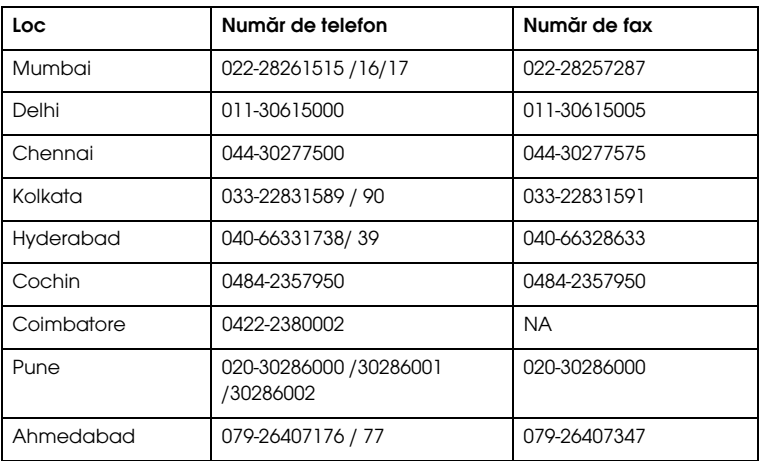

#### Linie de asistență

Pentru service, informații despre produse și comandare de cartușe -18004250011 (9AM - 9PM) - Acest număr este netaxabil.

Pentru servixce (CDMA & utilizatori mobili) - 3900 1600 (9AM - 6PM) Cod STD prefix local

## Ajutor pentru utilizatorii din Filipine

Pentru a obține asistență tehnică și pentru alte servicii post-vânzare, utilizatorii sunt invitaţi să contacteze Epson Philippines Corporation la numerele de telefon şi fax şi la adresele e-mail de mai jos:

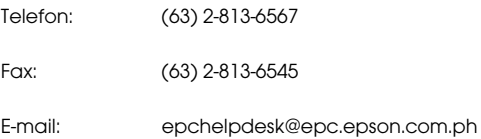

#### Internet (http://www.epson.com.ph)

Sunt disponibile informaţii asupra specificaţiilor produselor, driver-e pentru descărcare, întrebări frecvente (FAQ) şi solicitări prin e-mail.

## Oficiul de asistenţă Epson (Telefon: (63) 2-813-6567)

Echipa Liniei de asistență vă poate ajuta telefonic în următoarele privinţe:

- ❏ Informaţii referitoare la vânzări şi produse
- ❏ Întrebări sau probleme legate de utilizarea produselor
- ❏ Solicitări privind reparaţiile şi garanţia

# Informaţii despre hârtie

Epson oferă suporturi proiectate special pentru imprimante cu jet de cerneală, în scopul satisfacerii cerinţelor de tipărire la cea mai bună calitate.

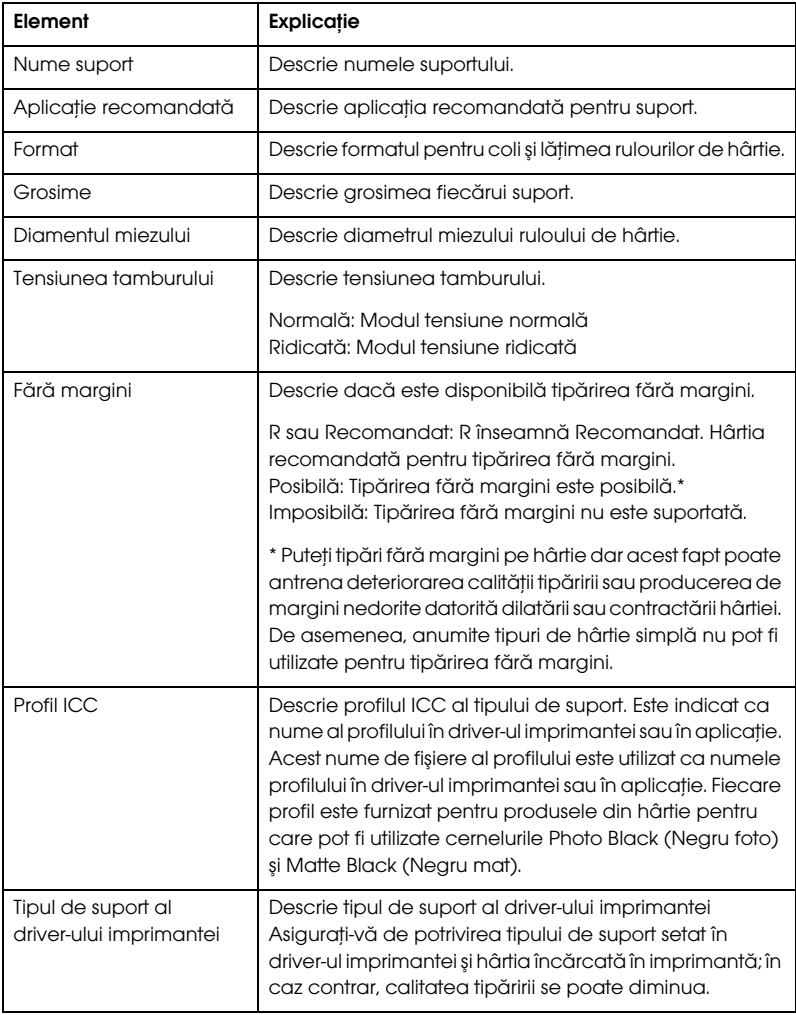

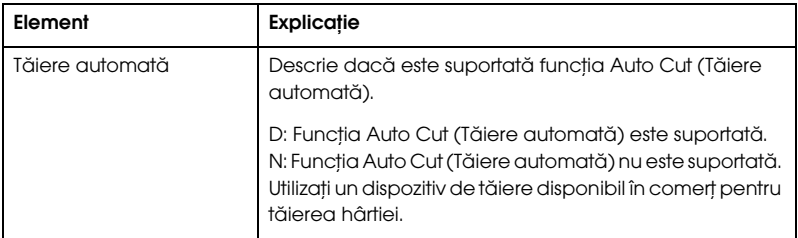

## Rulou de hârtie

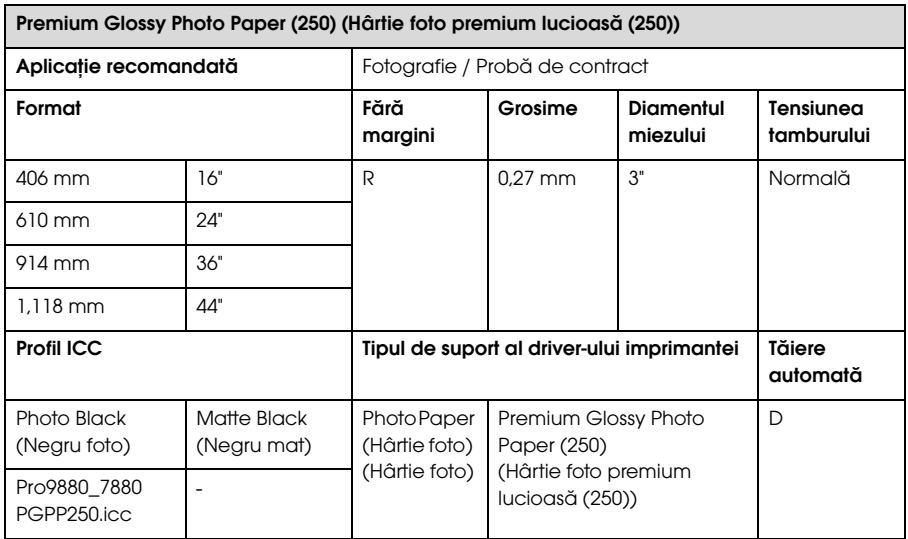

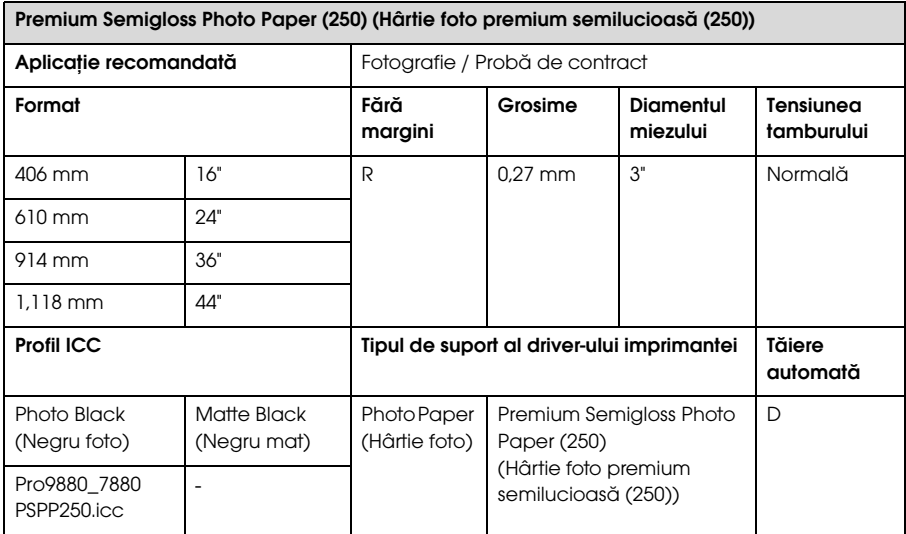

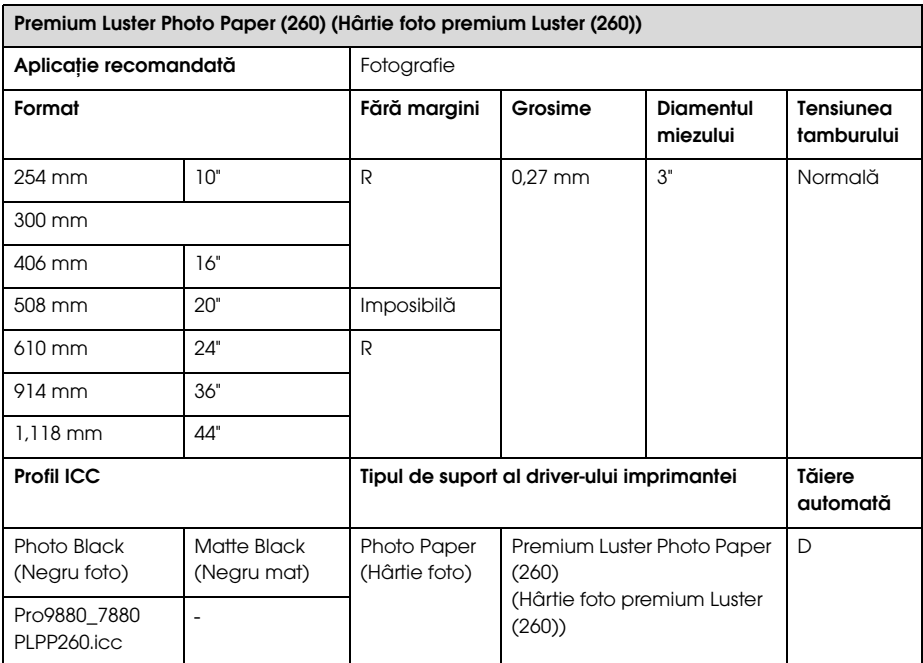

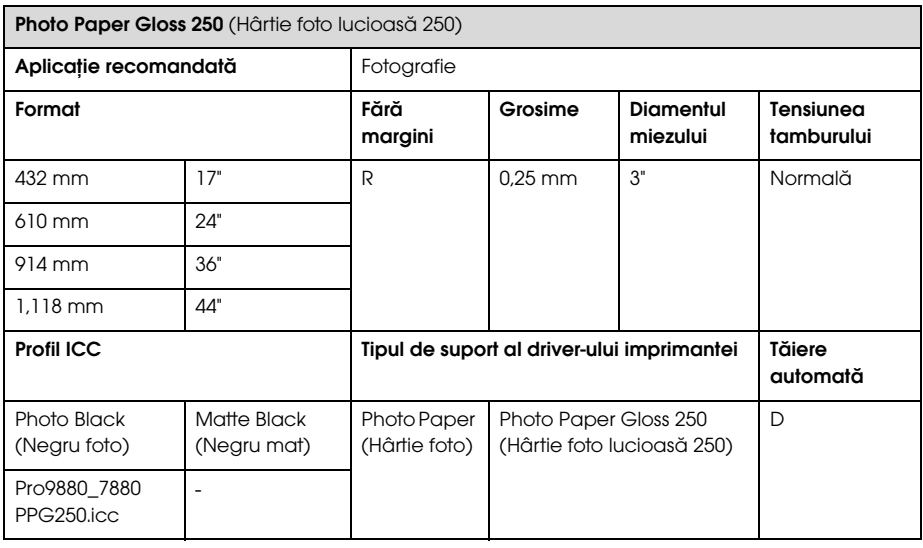

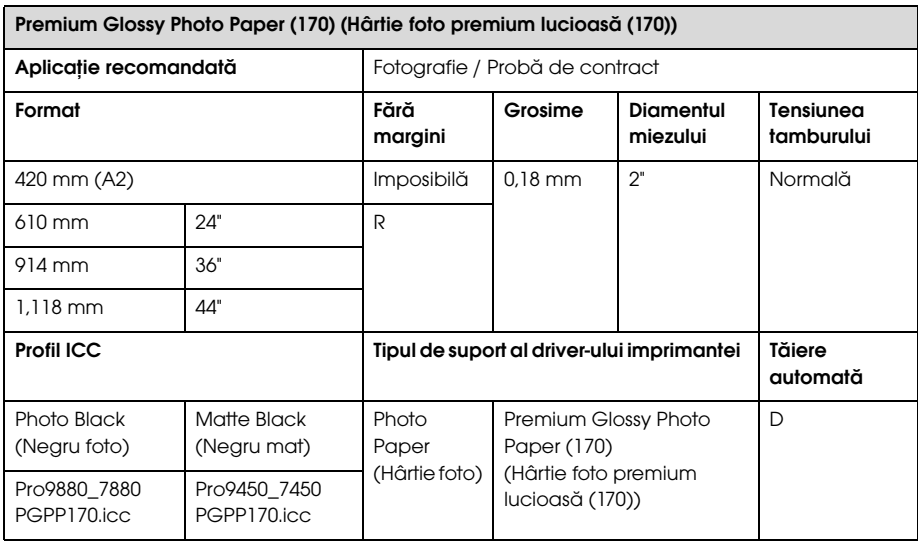

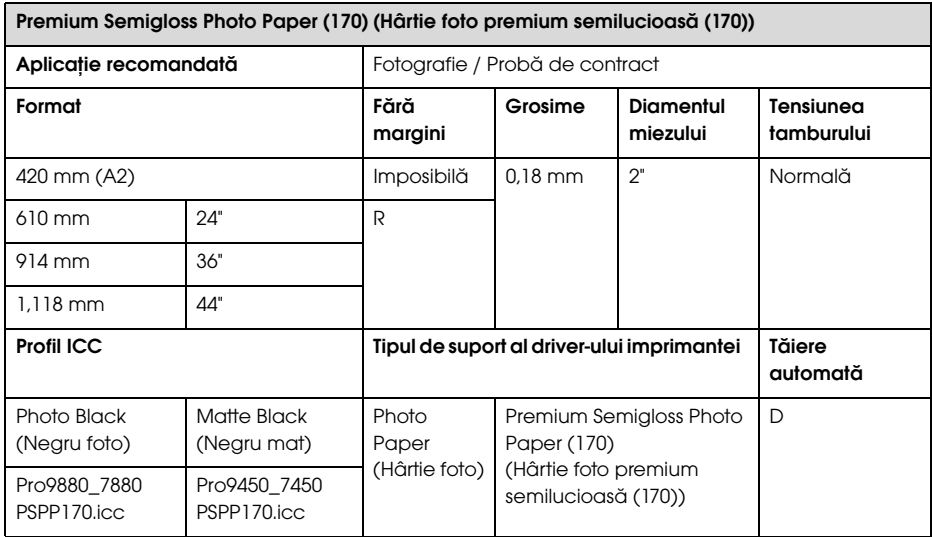

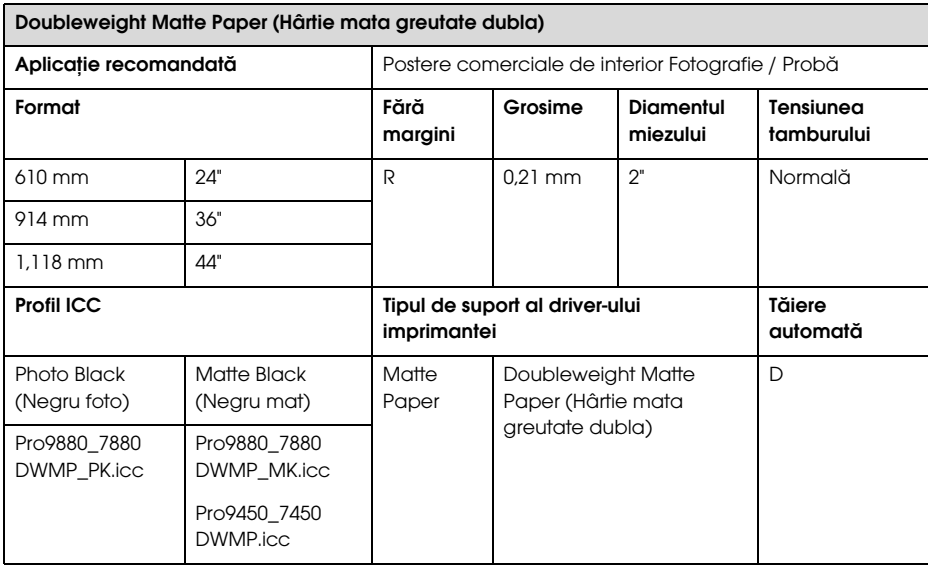

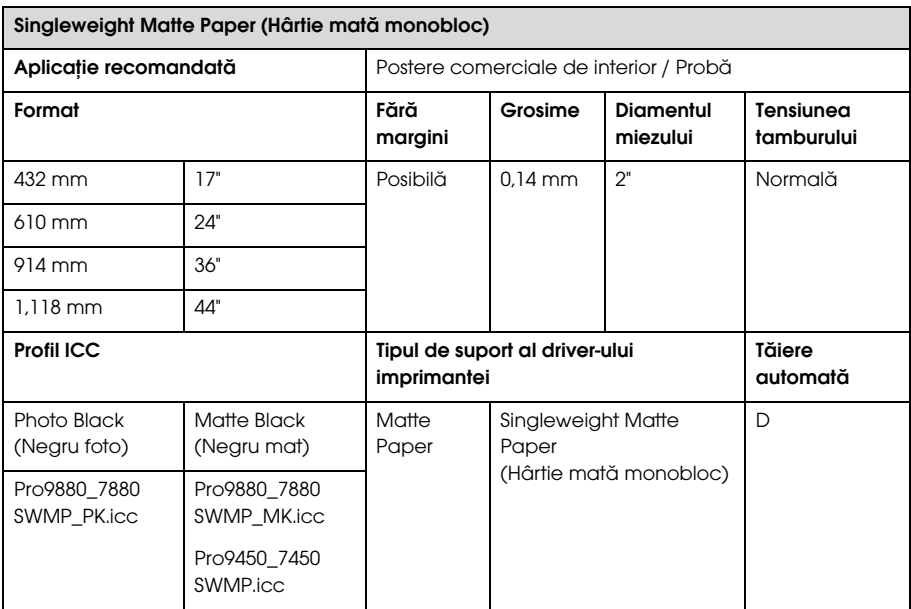

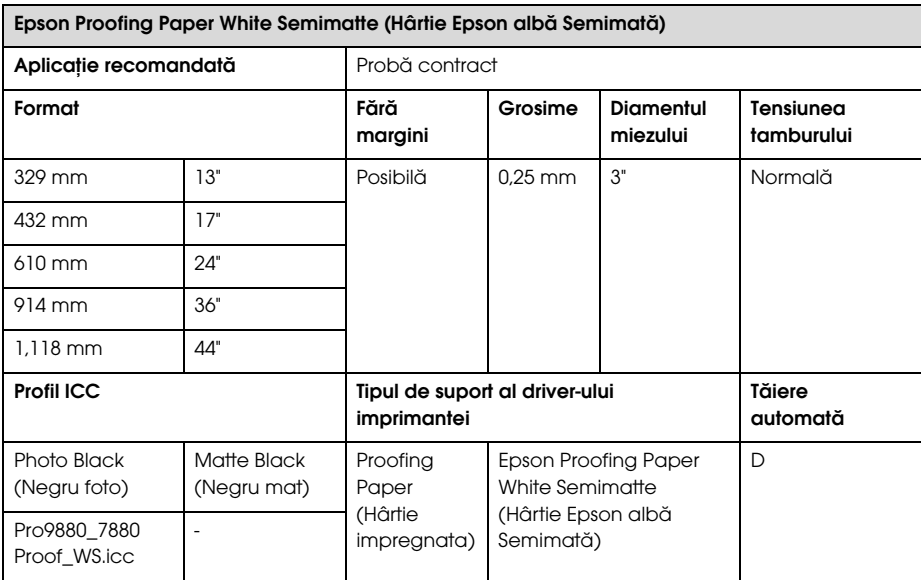

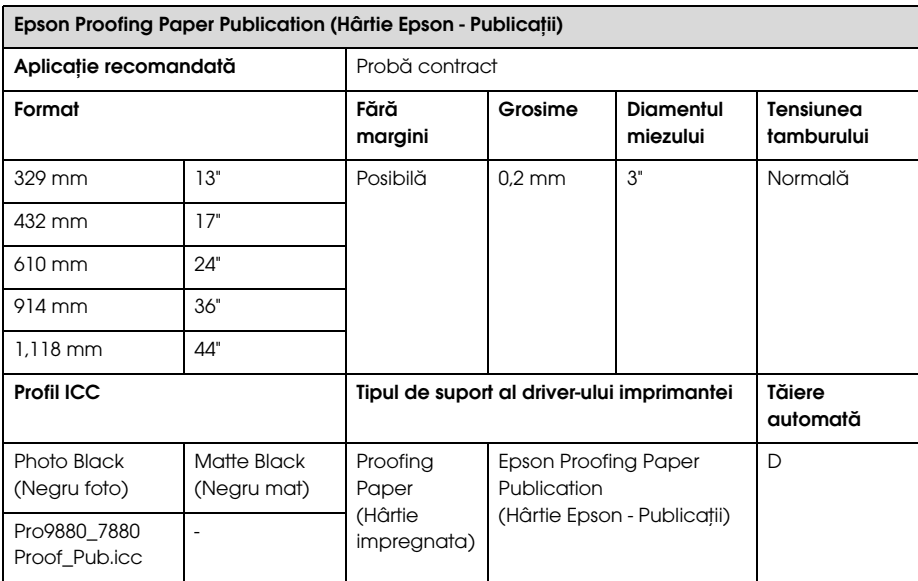

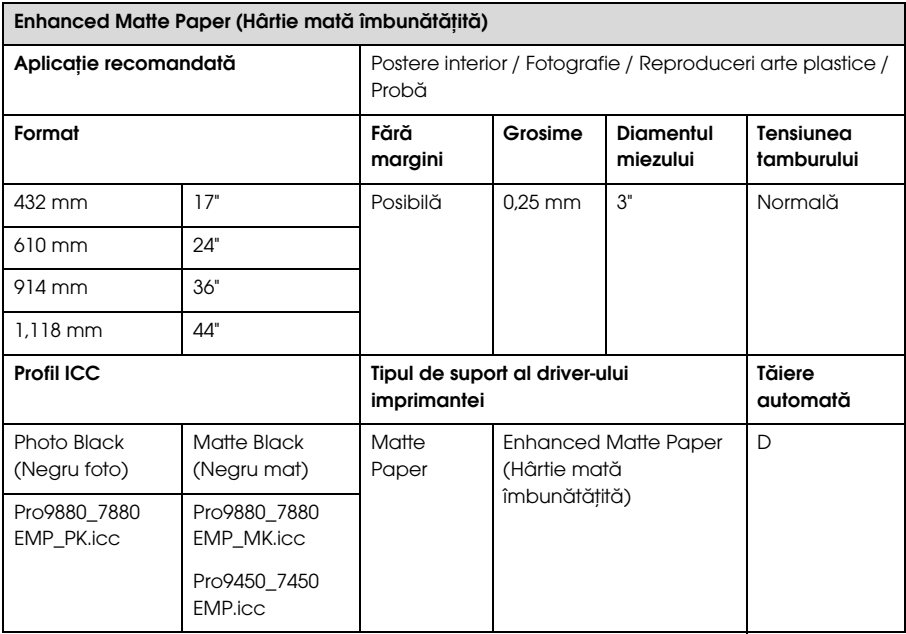

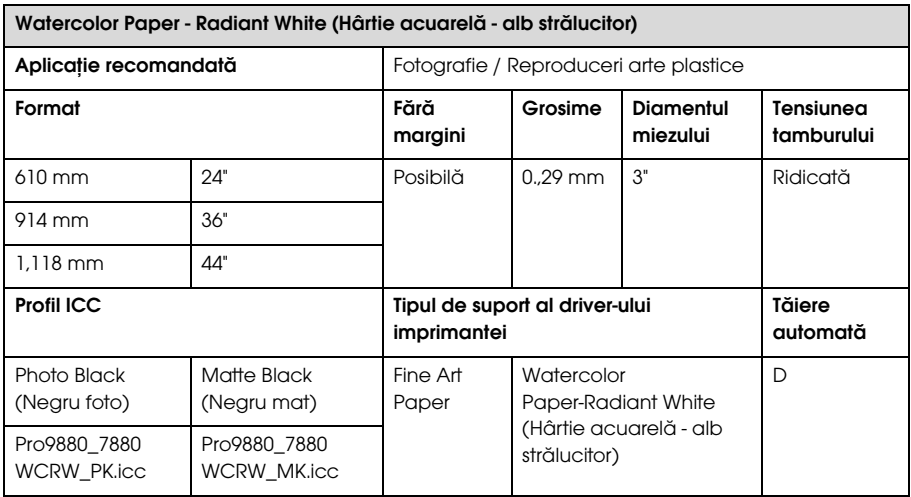

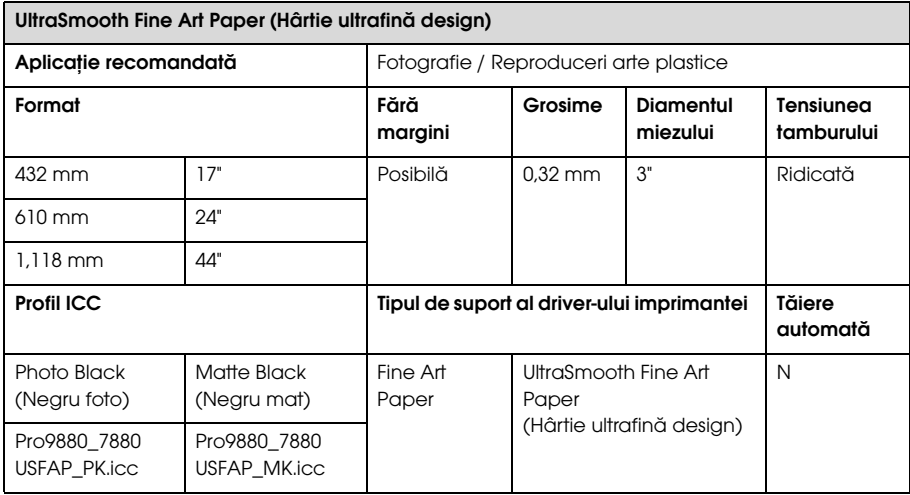

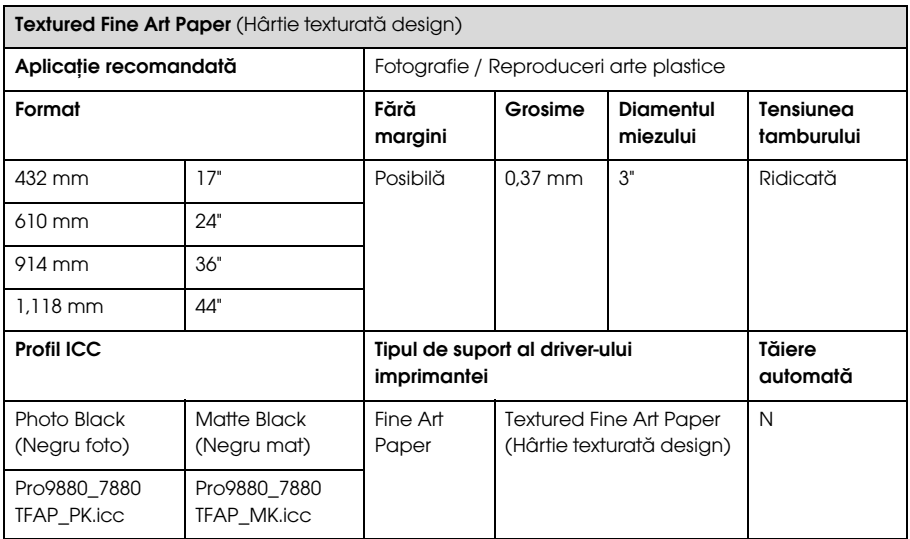

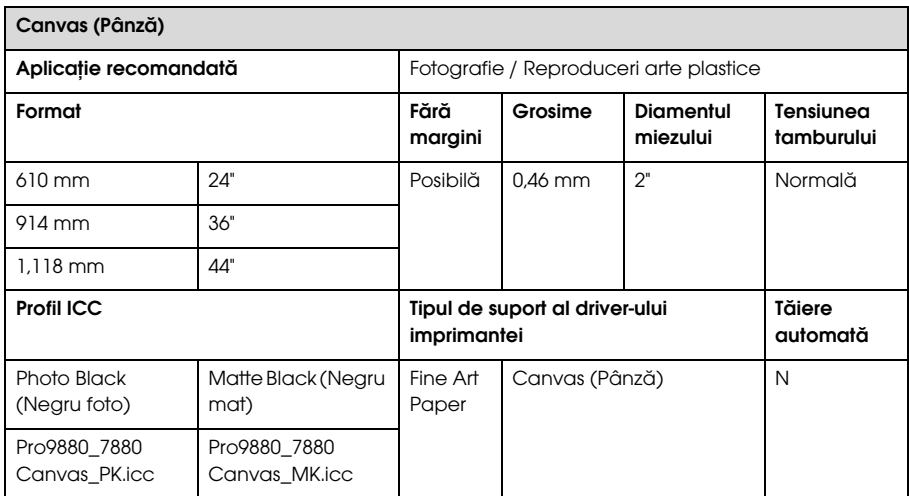

## Coli tăiate

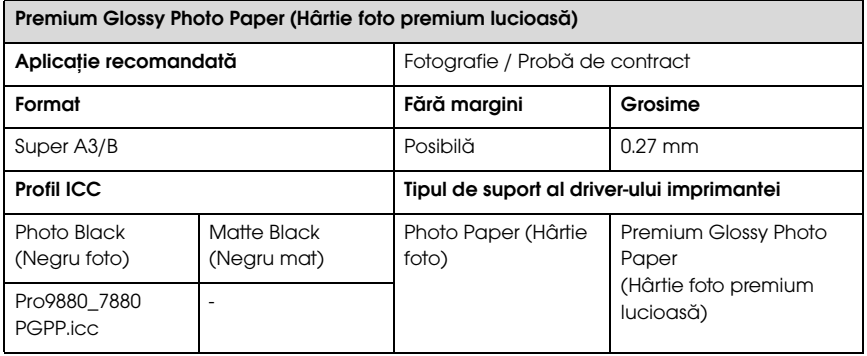

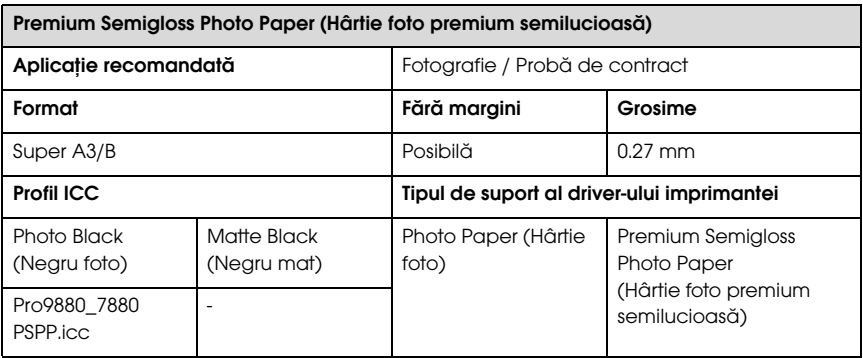

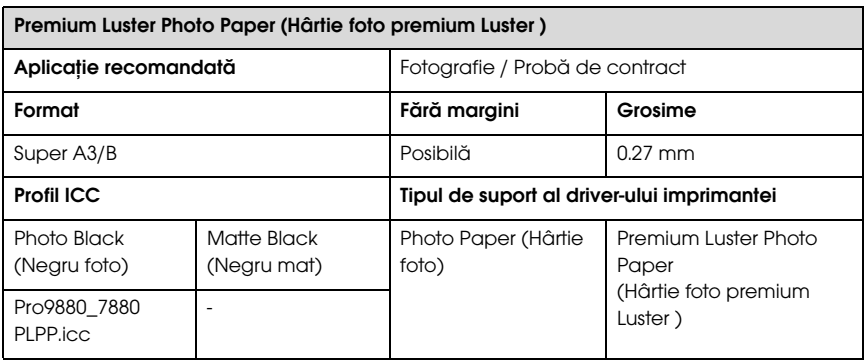

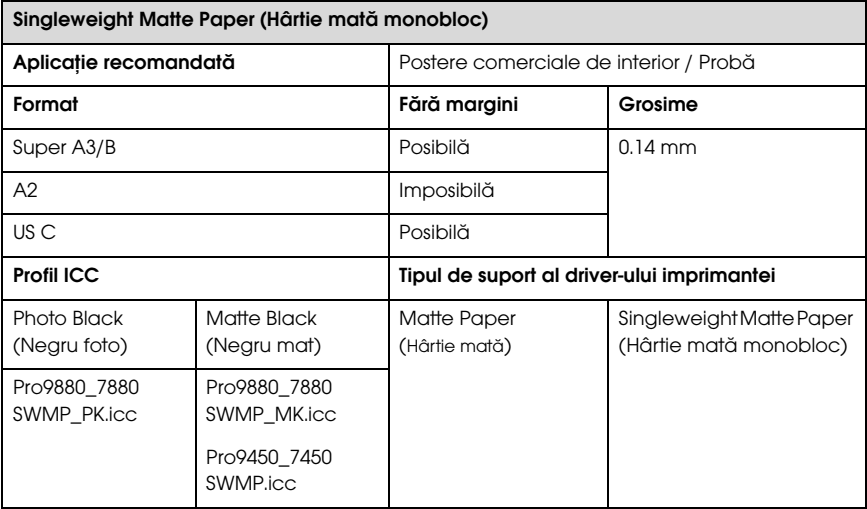

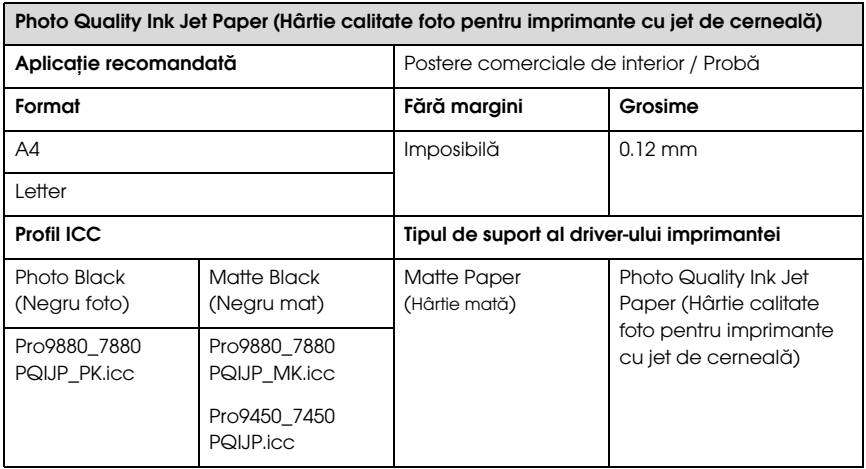

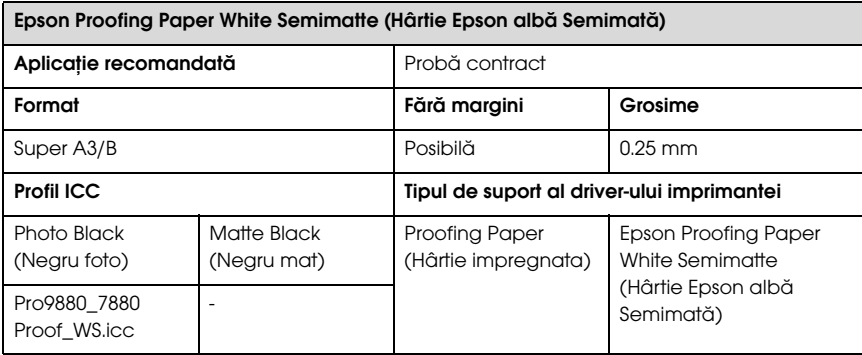

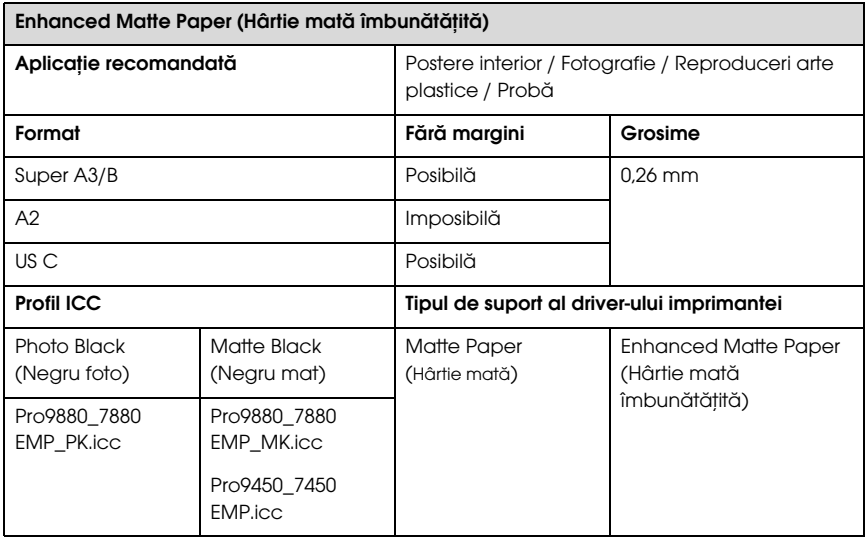

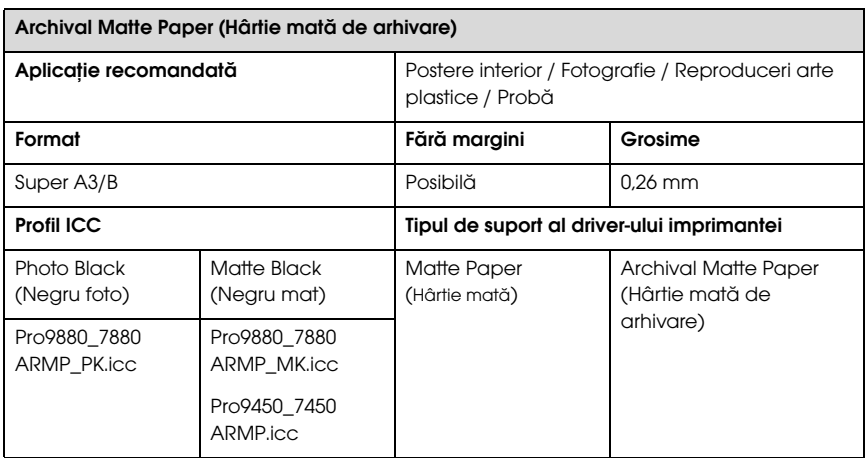

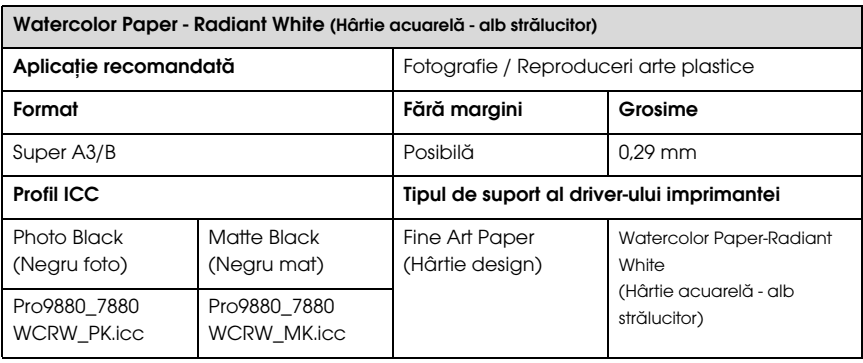

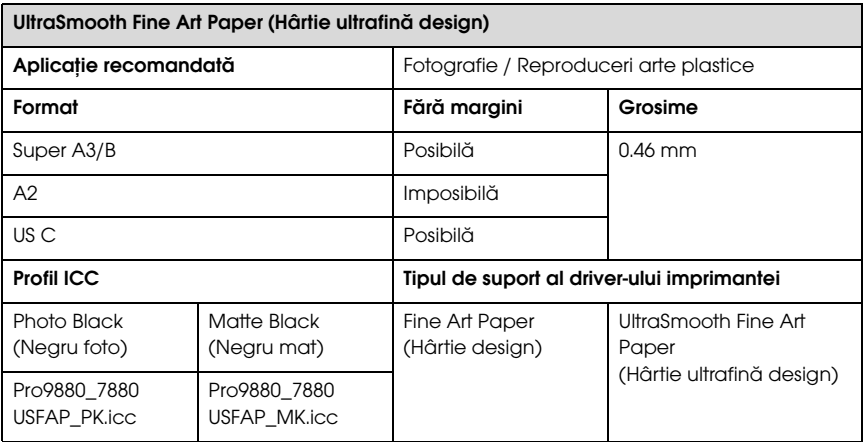

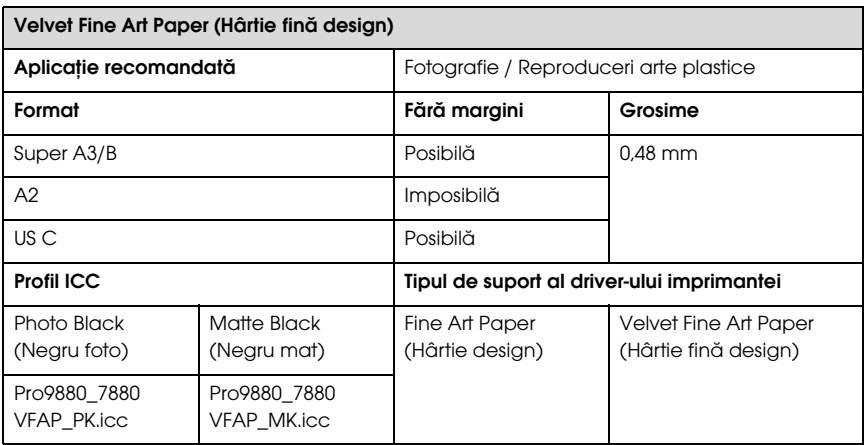

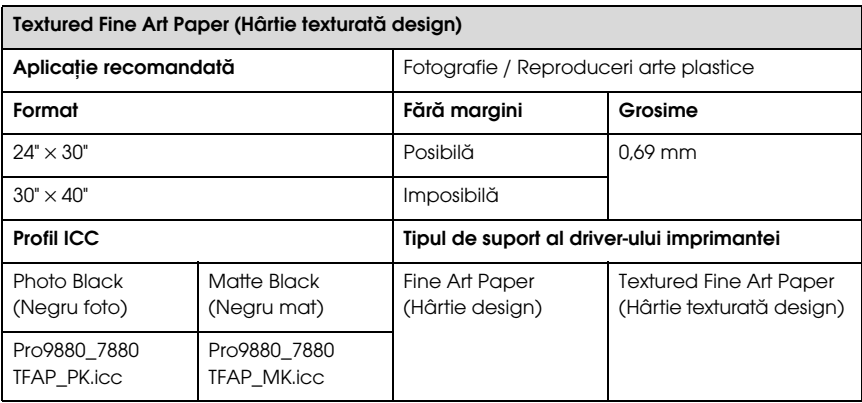

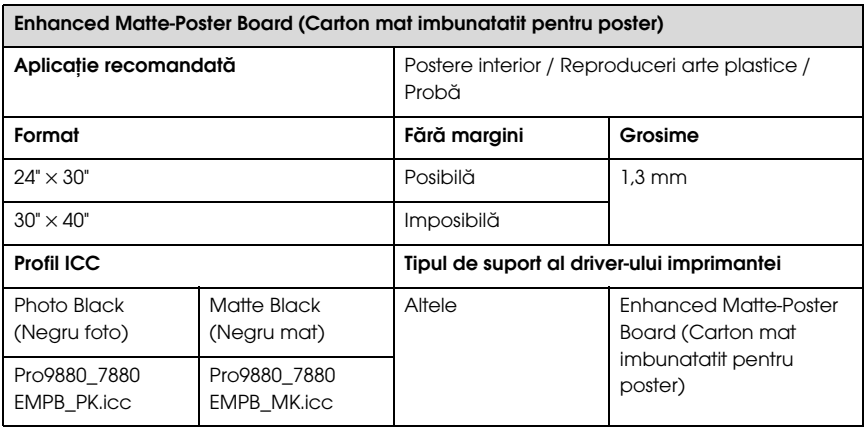

# Situl Web de asistență tehnică

Situl Web Epson pentru asistenţă tehnică vă oferă ajutor pentru probleme care nu se pot rezolva utilizând informaţiile de rezolvare a problemelor din documentaţia imprimantei. Dacă aveţi un browser web şi vă puteţi conecta la Internet, accesaţi situl la:

http://support.epson.net/index.htm?product=Stylus\_Pro\_7450

http://support.epson.net/index.htm?product=Stylus\_Pro\_7880

http://support.epson.net/index.htm?product=Stylus\_Pro\_7880C

http://support.epson.net/index.htm?product=Stylus\_Pro\_9450

http://support.epson.net/index.htm?product=Stylus\_Pro\_9880

http://support.epson.net/index.htm?product=Stylus\_Pro\_9880C

Dacă aveţi nevoie de cele mai recente driver-e, întrebări frecvente sau alte elemente descărcabile, accesaţi situl la adresa:

http://www.epson.com

Apoi selectaţi secţiunea de asistenţă a sitului web Epson local.

# Informaţii despre produs

# Specificații ale imprimantei

## Imprimare

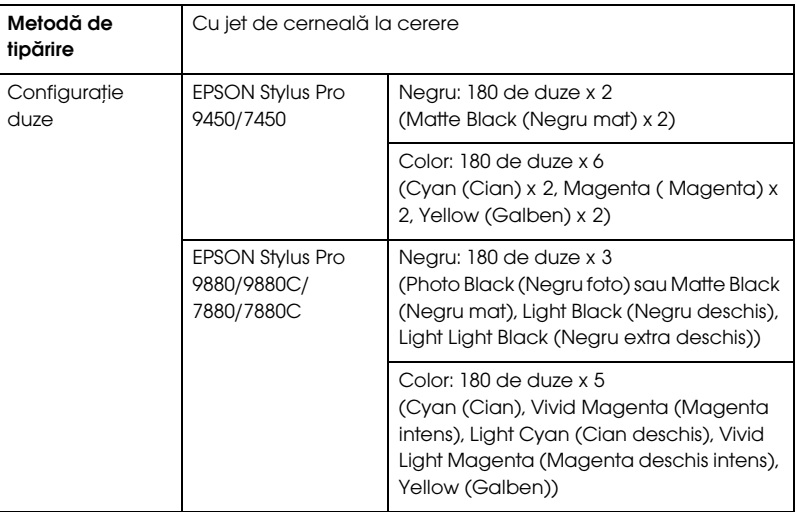

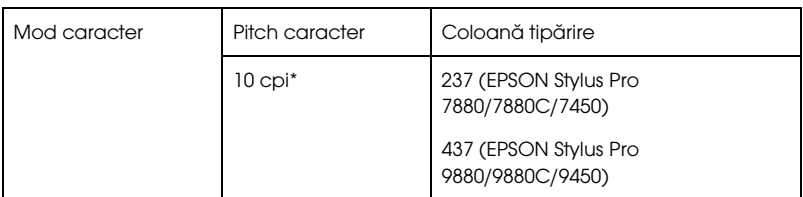

\* caractere per inch

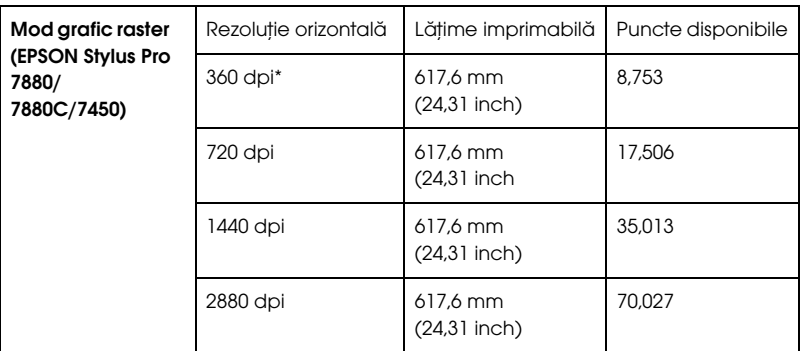

\* puncte per inch (dpi)

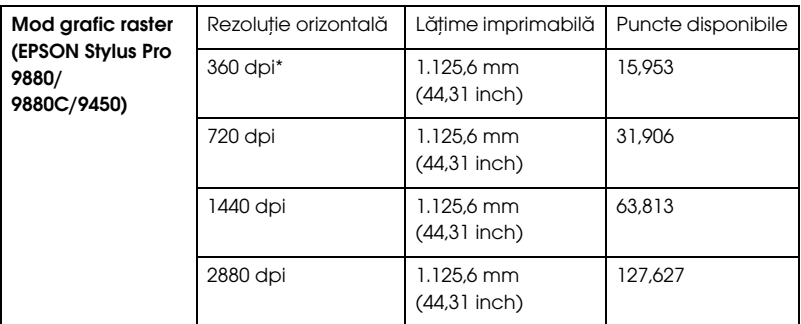

\* puncte per inch (dpi)

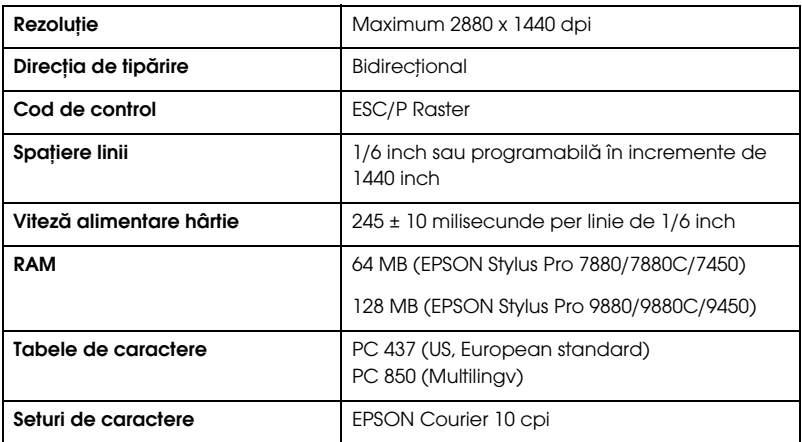

## Zona imprimabilă

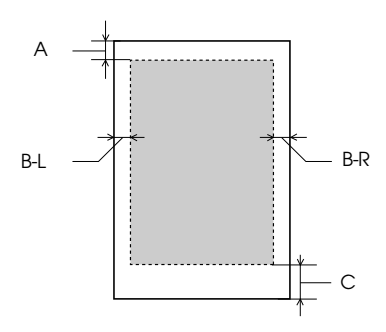

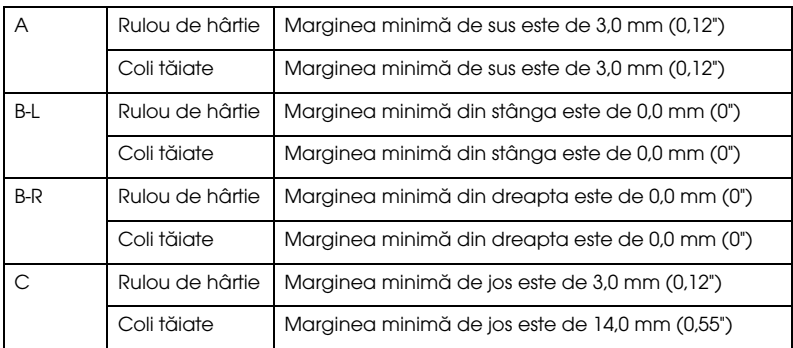

Pentru rulou de hârtie, se pot selecta următoarele lăţimi de la panoul de control. Pentru detalii, consultaţi ["ROLL PAPER MARGIN \(Margine](#page-163-0)  [pentru rulou hârtie\)" la pagina 164](#page-163-0).

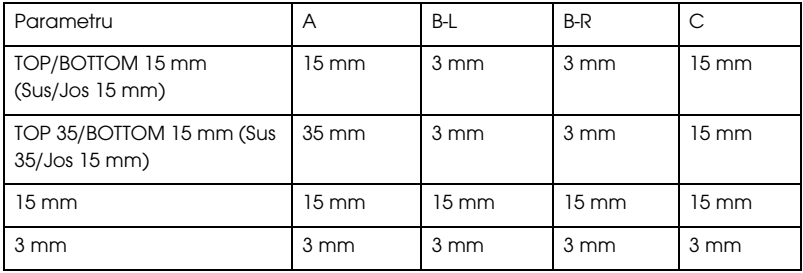

Notă:

*Notă: Imprimanta detectează automat dimensiunile hârtiei încărcate. Datele de tipărit care depăşesc zona imprimabilă a hârtiei nu se pot tipări.*

## Specificații mecanice

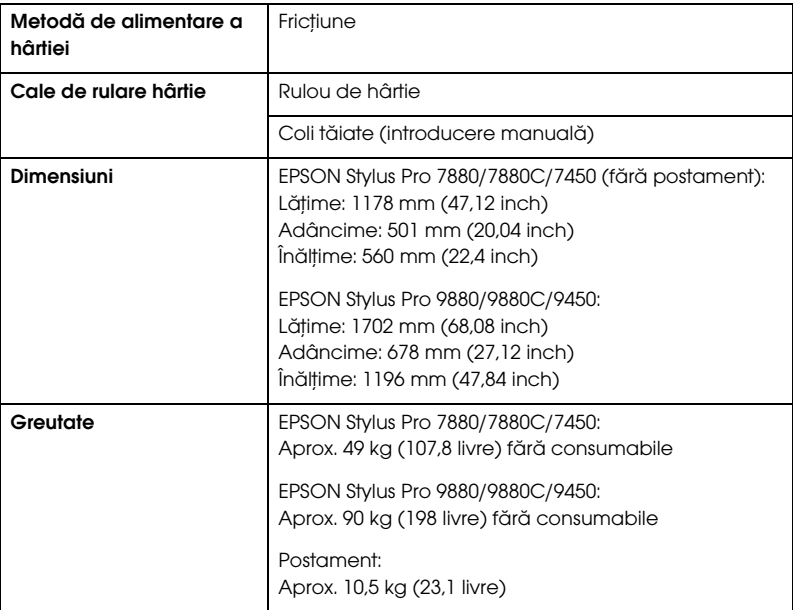

# Specificații electrice

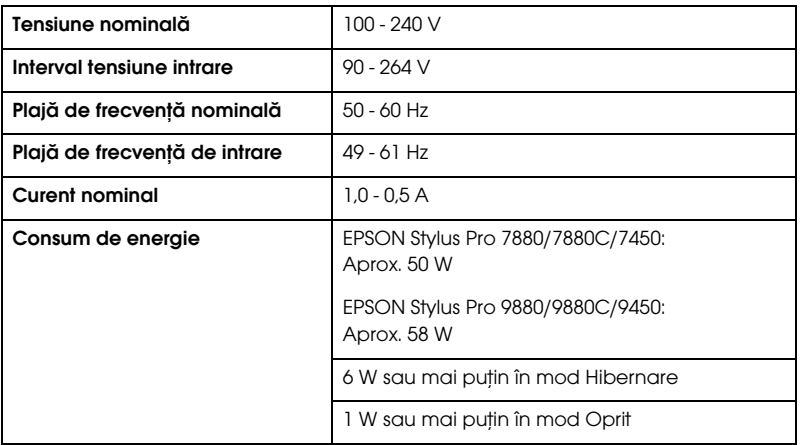

*Notă: Pentru informaţii despre tensiune, verificaţi eticheta de pe spatele imprimantei.*

# Specificații de mediu

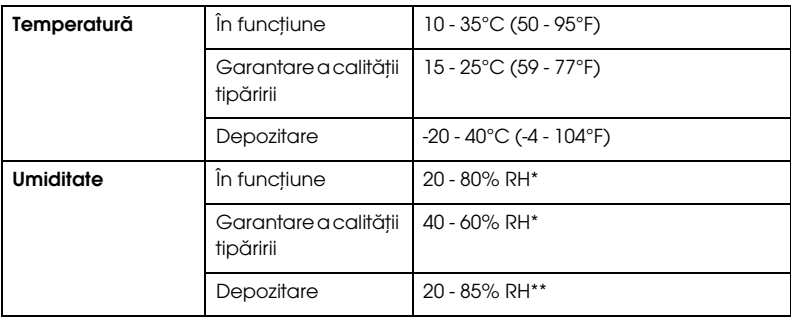

\* Fără condensare

\*\* Depozitată într-un container de transport

Condiţii de funcţionare (temperatură şi umiditate):

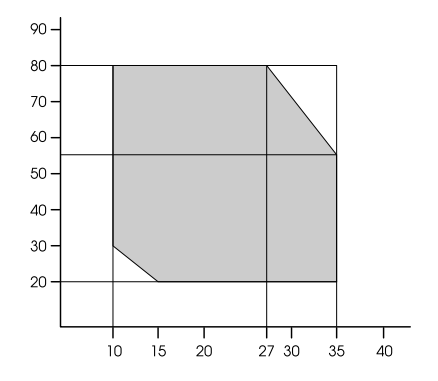

# Standarde şi aprobări

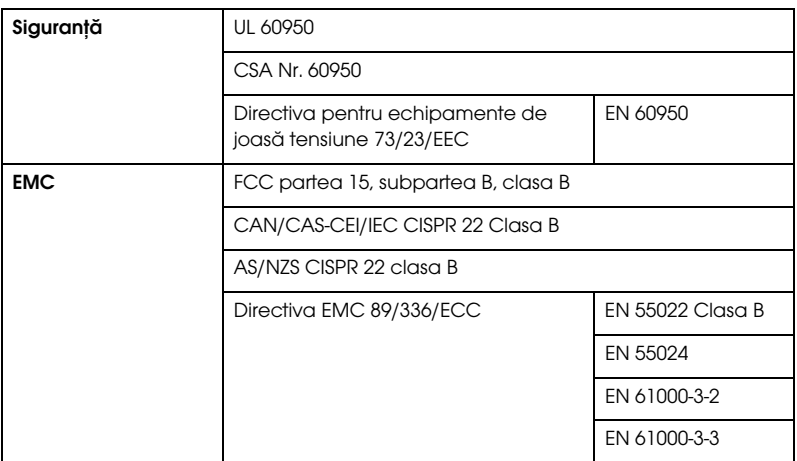

## **Hârtie**

Rulou de hârtie:

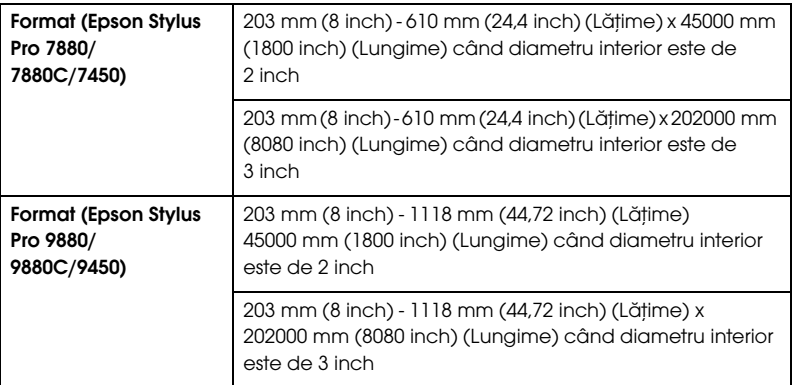

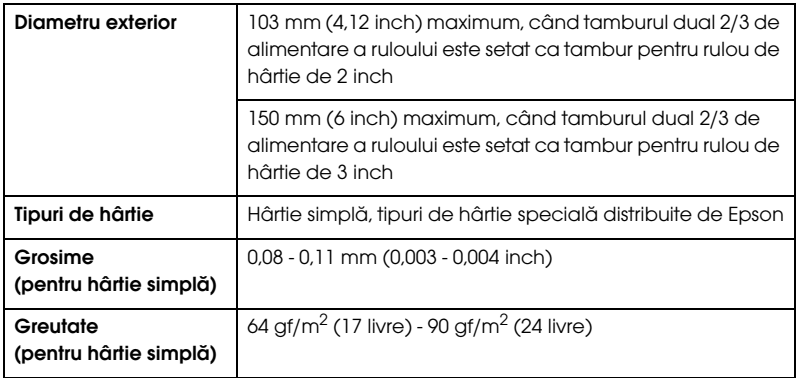

#### Coli tăiate:

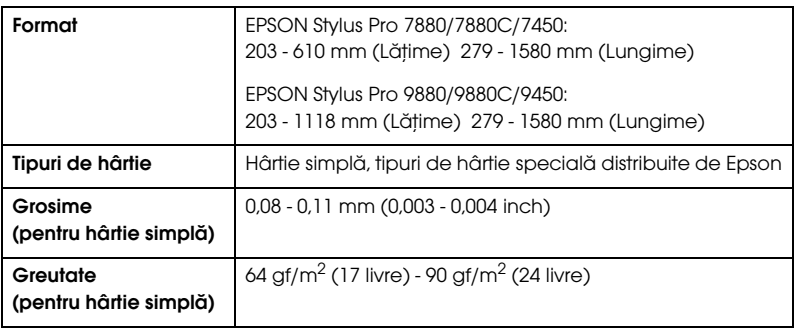

#### Notă:

- *Notă:* ❏ *Deoarece calitatea oricărei mărci sau oricărui tip de hârtie poate fi modificată de către producător în orice moment, Epson nu poate să ateste calitatea nici unei mărci sau tip de hârtie non-Epson. Înainte de a achiziţiona cantităţi mari de hârtie sau înainte de a tipări lucrări mari, testaţi întotdeauna eşantioane.*
- ❏ *Calitatea slabă a hârtiei poate reduce calitatea tipăririi şi poate provoca blocarea hârtiei sau alte probleme. Dacă întâmpinaţi probleme, treceţi la o hârtie cu grad superior.*
- ❏ *Dacă hârtia este ondulată sau îndoită, îndreptaţi-o înainte să o încărcaţi.*

## Format hârtie

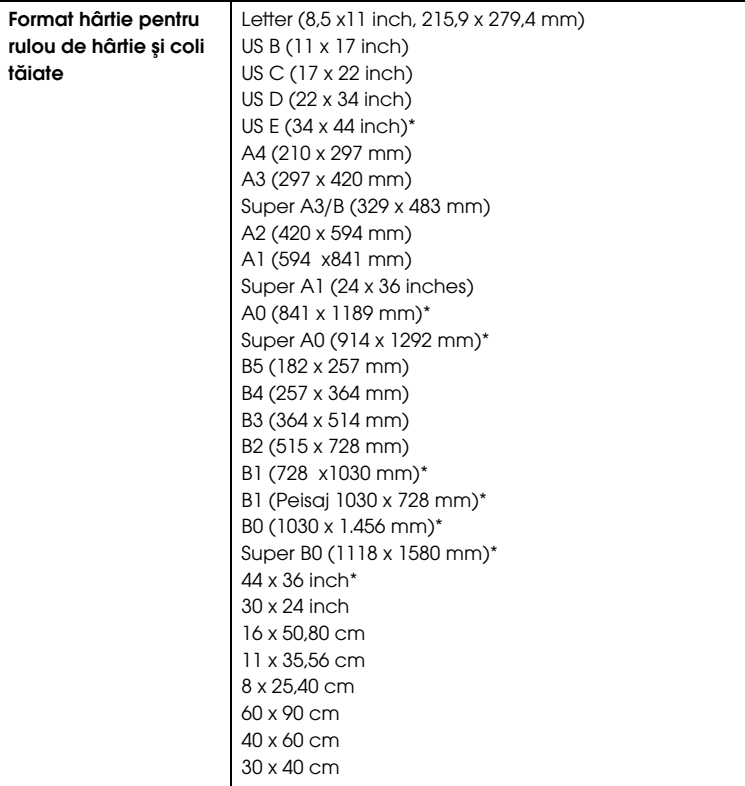

\* pentru utilizare numai cu EPSON Stylus Pro 9880/9880C/9450.

# Cartuşe de cerneală

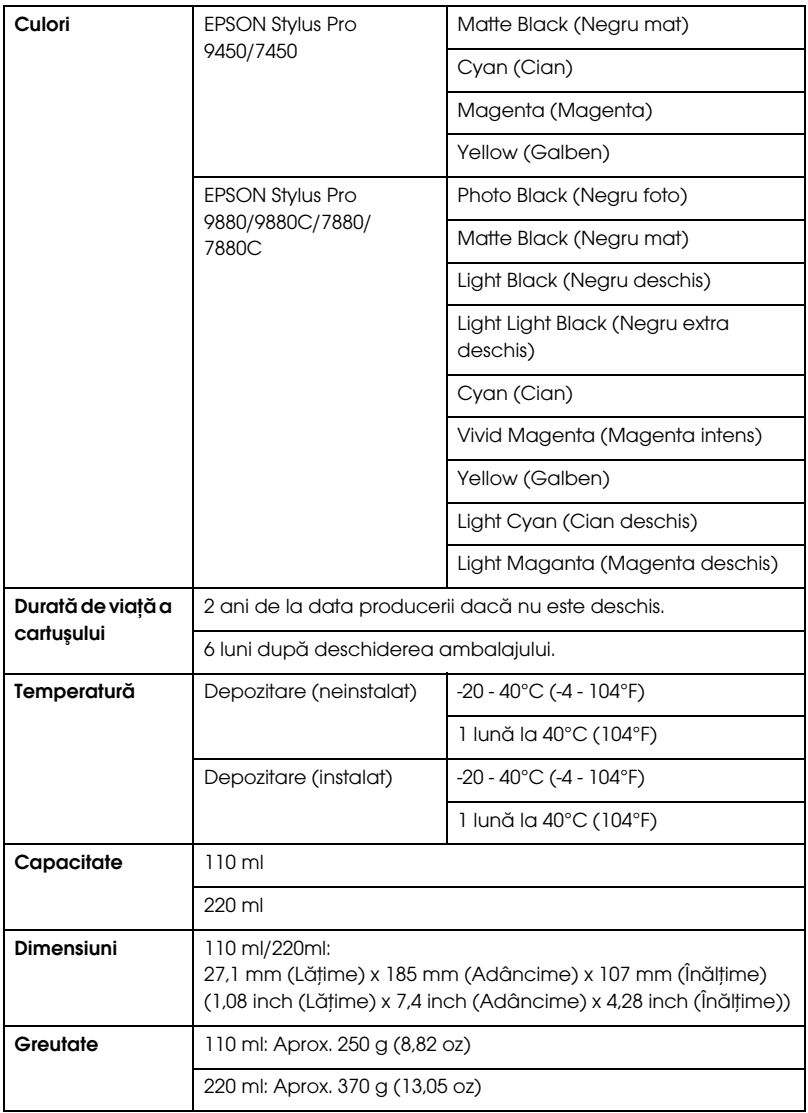

#### Notă:

- *Notă:* ❏ *Cartuşele de cerneală livrate împreună cu imprimanta sunt utilizate parţial în timpul configurării iniţiale. În scopul producerii unor tipăriri de calitate superioară, capul de tipărire va fi încărcat complet cu cerneală. Acest proces iniţial consumă o cantitate de cerneală şi, din acest motiv, aceste cartuşe tipăreşte mai puţine pagini în comparaţie cu cartuşele de cerneală ulterioare.*
- ❏ *Consumul de cerneală real poate varia în funcţie de imaginile tipărite, de tipul de hârtie utilizat, de frecvenţa tipăririlor şi de condiţiile ambiante precum temperatura.*
- ❏ *Pentru a garanta o tipărire de calitate premium şi pentru a ajuta la protejarea capului de tipărire, în cartuş rămâne o cantitate variabilă de cerneală ce constituie o rezervă de siguranţă când imprimanta indică necesitatea înlocuirii cartuşului.*
- ❏ *Cerneala este consumată în timpul următoarelor operaţiuni: curăţarea capului de tipărire şi încărcarea cu cerneală la instalarea unui cartuş de cerneală.*
- ❏ *Pentru menţinerea calităţii tipăririi, recomandăm tipărirea periodică a câtorva pagini.*

## Cerințe de sistem

Computerul dumneavoastră trebuie să îndeplinească cerinţele de sistem următoare pentru a utiliza driver-ul imprimantei.

## Pentru a utiliza imprimanta cu Windows

Computerul trebuie să îndeplinească şi el următoarele cerinţe de sistem:

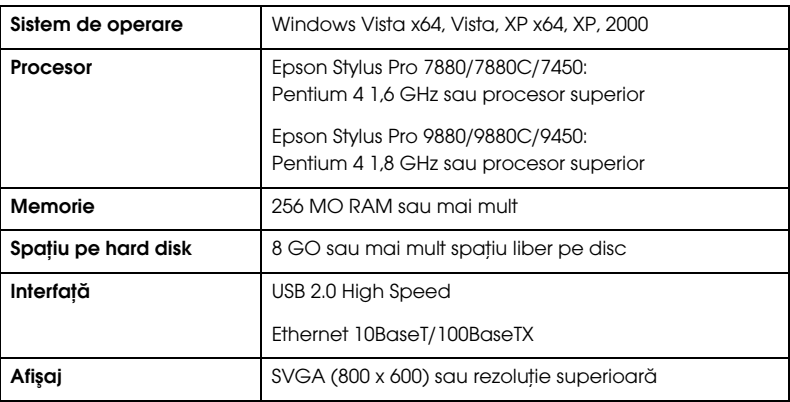

#### Notă:

- *Notă:* ❏ *Pentru Windows 2000, este necesară autentificarea ca utilizator cu drepturi de administrator (un utilizator aparţinând grupului Administrators).*
- ❏ *Pentru Windows XP/Vista, este necesară autentificarea ca utilizator cu cont de Administrator. Nu este posibilă instalarea driver-ului imprimantei cu un cont de utilizator limitat. La instalarea software-ului imprimantei în Windows Vista, poate fi necesară introducerea unei parole. Dacă vi se solicită parola, introduceţi-o şi continuaţi operaţiunea.*
# Pentru a utiliza imprimanta cu Mac OS X

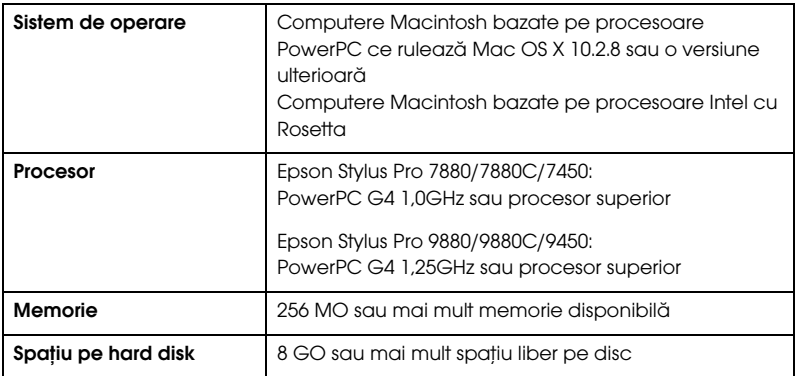

# Specificații despre interfață

<span id="page-361-0"></span>Imprimanta este echipată cu o interfaţă USB şi o interfaţă Ethernet.

# Interfata USB

Interfaţa USB încorporată în imprimantă se bazează pe standardele specificate în Universal Serial Bus Specifications Revision 2.0 (Specificaţii USB, ediţia 2.0), în Universal Serial Bus Specification Revision 1.1 (Specificaţii USB, ediţia 1.1) şi în Universal Serial Bus Device Class Definition for Printing Devices Version 1.1 (Definiţia claselor de dispozitive USB pentru dispozitive de tipărire, versiunea 1.1). Această interfaţă are următoarele caracteristici.

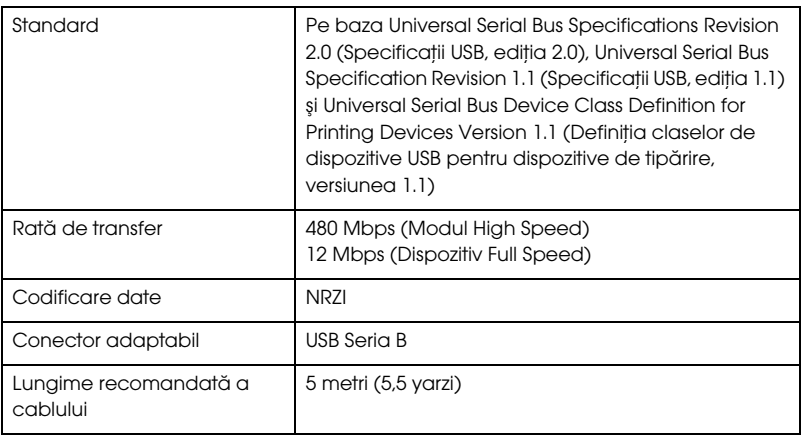

### Notă:

*Notă: Interfaţa USB este acceptată numai de un computer echipat cu un conector USB şi care rulează Windows XP, Vista, 2000 sau Mac OS X.10.x.*

# Interfata Ethernet

Imprimanta este dotată cu o interfaţă Ethernet integrată. Utilizaţi un cablu 10BaseT şi 100BaseTX STP (pereche torsadată ecranată) prin conectorul RJ-45 pentru conectarea la o reţea.

# Componente opționale și produse consumabile

# Componente optionale

<span id="page-362-0"></span>Următoarele componente opţionale sunt disponibile pentru a fi utilizate împreună cu imprimanta.

```
Notă:
```
*Notă: Disponibilitatea componentelor opţionale şi a produselor consumabile diferă în funcţie de locaţie.*

# Tambur pentru rulou de hârtie

Pentru a utiliza tamburi opţionali, consultaţi ["Utilizarea rulourilor de](#page-201-0)  [hârtie" la pagina 202.](#page-201-0)

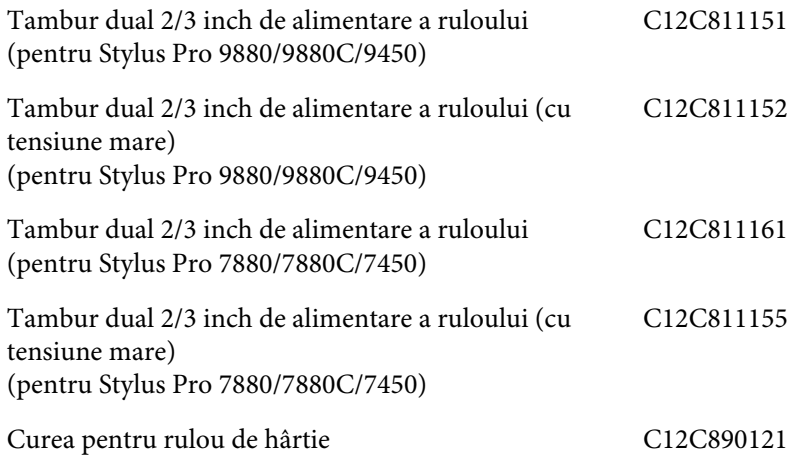

# Unitate de bobinare şi preluare automată

Această componentă opţională este numai pentru Stylus Pro 9880/9880C/9450.

Această componentă opţională preia automat documentele tipărite pe ruloul de hârtie. Unitatea conţine miezul bobinei de preluare, o unitate de ghidare şi o unitate mobilă care se ataşează la imprimantă, şi o bandă de susţinere. Pentru a instala şi a utiliza această componentă opţională, consultaţi manualul *Auto Take-Up Reel Unit User's Guide* (Ghidul utilizatorului unităţii de bobinare şi preluare automată) al componentei opţionale.

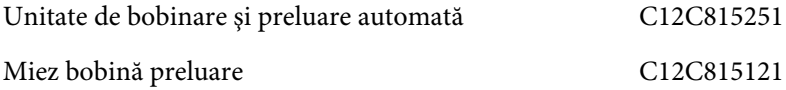

# Unitate de tăiere manuală

Această componentă opţională vă ajută să tăiaţi manual ruloul de hârtie tipărit. Pentru a instala şi a utiliza dispozitivul de tăiere, consultaţi manualul ataşat.

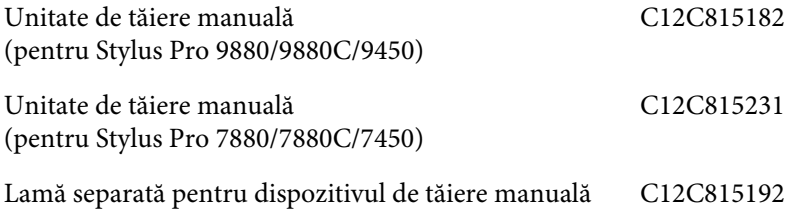

# Produse consumabile

<span id="page-364-1"></span>Următoarele produse consumabile sunt disponibile pentru a fi utilizate împreună cu imprimanta.

# Dispozitiv de tăiere a hârtiei

Dacă observaţi că marginea hârtiei nu este tăiată uniform, înlocuiţi lama dispozitivului de tăiere. Consultaţi ["Înlocuirea dispozitivului de tăiere a](#page-261-0)  [hârtiei" la pagina 262](#page-261-0).

Lamă separată pentru dispozitivul de tăiere automată C12C815291

# Rezervor de întreținere

Acest rezervor absoarbe lichidul descărcat. Dacă se umple, trebuie înlocuit. Consultaţi ["Înlocuirea rezervorului pentru întreţinere" la](#page-260-0)  [pagina 261.](#page-260-0)

Rezervor de întreținere C12C890191

# Cartuşe de cerneală

<span id="page-364-0"></span>Pentru înlocuirea cartuşelor de cerneală, consultaţi ["Înlocuirea](#page-245-0)  [cartuşelor de cerneală" la pagina 246.](#page-245-0)

Notă: *Notă: Numărul de produs diferă în funcţie de ţară.* Cartuşe de cerneală pentru EPSON Stylus Pro 9450/7450

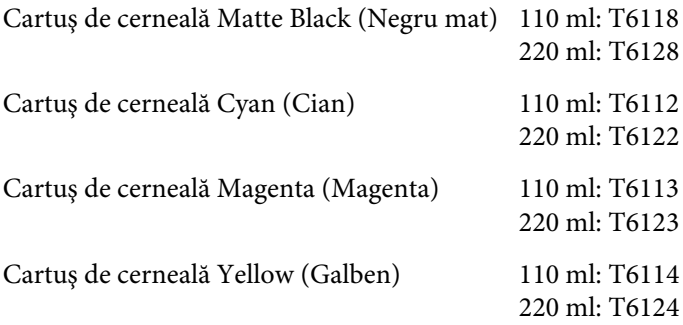

Cartuşe de cerneală EPSON Stylus Pro 9880/9880C/7880/7880C

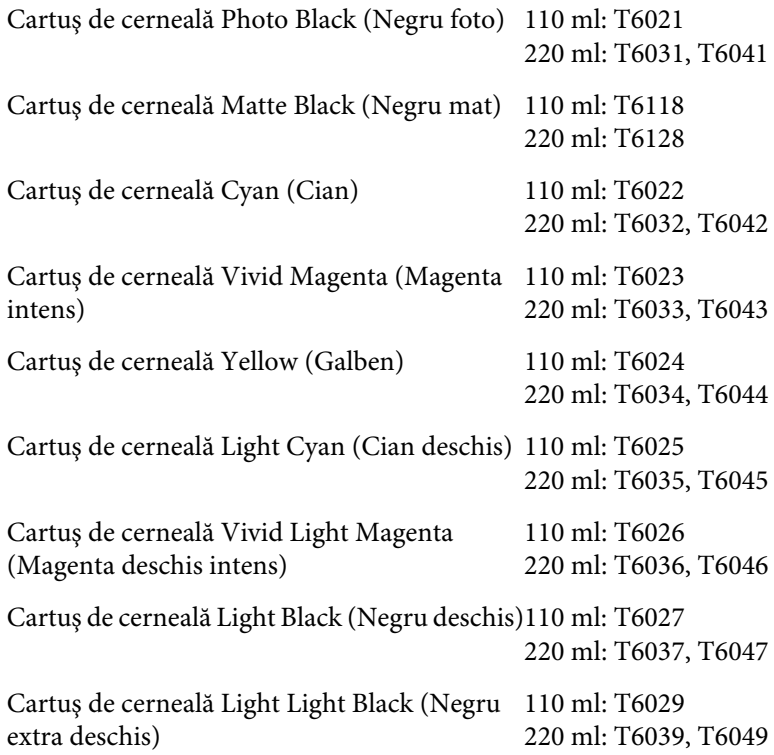

# Suporturi speciale Epson

<span id="page-366-0"></span>Majoritatea tipurilor de hârtie simplă funcţionează bine cu imprimanta. În plus, Epson oferă suporturi proiectate special pentru imprimante cu jet de cerneală, în scopul satisfacerii cerinţelor de tipărire la cea mai bună calitate. Pentru informaţii detaliate, consultaţi ["Informaţii despre hârtie"](#page-327-0)  [la pagina 328](#page-327-0).

### Notă:

- *Notă:* ❏ *Disponibilitatea suporturilor speciale diferă de la ţară la ţară.*
- ❏ *Numele anumitor suporturi speciale diferă în funcţie de ţară. Pentru a confirma tipul de suport special care este necesar sau pe care îl aveţi, utilizaţi numărul de produs.*
- ❏ *Pentru cele mai recente informaţii despre suporturile disponibile în zona în care vă aflaţi, consultaţi situl Web de asistenţă pentru clienţi Epson. Consultaţi ["Contactarea asistenţei pentru clienţi" la](#page-317-0)   [pagina 318](#page-317-0).*

# Glosar

Următoarele definiţii se aplică în mod specific imprimantelor.

#### aplicatie

Un program software care vă ajută să efectuaţi o anumită activitate, precum procesare de texte sau planificare financiară.

#### **ASCII**

American Standard Code for Information Interchange (Cod american standard pentru schimbul de informaţii). Un sistem standardizat de codificare pentru asocierea de coduri numerice la litere şi simboluri.

#### ajutor interactiv

Comentarii utile despre fereastra sau caseta de dialog curentă.

#### aliniere cap

Operaţia de a corecta orice aliniere greşită a capetelor de tipărire. Benzile verticale se vor corecta.

#### benzi

Liniile orizontale care apar uneori atunci când se tipăreşte elemente grafice. Acestea apar când capetele de tipărire sunt aliniate greșit. Consultati și *MicroWeave*.

#### bit

O cifră binară (0 sau 1), reprezentând cea mai mică unitate de informaţie utilizată de o imprimantă sau de un computer.

#### buffer

Porţiunea din memoria imprimantei utilizată pentru a memora datele înainte de tipărirea lor.

#### caractere per inch (cpi)

O măsură a dimensiunii caracterelor de text, denumită uneori şi pitch.

#### culori reductive

Culori produse de pigmenţi care absorb unele culori din lumină şi reflectă alte culori. Consultaţi şi *CMYK*.

#### curătare cap

Operaţia de a curăţa toate duzele înfundate pentru o tipărire corectă.

#### comprimare

Primul pas al tipăririi, în care driverul imprimantei realizează conversia datelor de tipărit în coduri pe care le înţelege imprimanta. Aceste date sunt trimise apoi direct la imprimantă sau la serverul de tipărire.

#### **CMYK**

Cian (abastru-verde), magenta, yellow (galben) şi black (negru). Aceste cerneluri colorate se utilizează pentru a crea matricea reductivă de sistem a unei culori tipărite.

#### ColorSync

Software Macintosh destinat obtinerii unui rezultat color de tip WYSIWYG (What You See Is What You Get - Se obţine ceea ce se vede). Acest software tipăreşte culorile aşa cum se văd pe ecran.

#### cartuş de cerneală

Cartușul care conține cerneală.

#### cablu de interfată

Cablul care se conectează între computer şi imprimantă.

#### cpi

Consultaţi *caractere per inch*.

#### coadă de tipărire

Dacă imprimanta este conectată la o reţea, lucrările de tipărire care sunt trimise către imprimantă în timp ce aceasta este ocupată sunt memorate într-o linie de aşteptare, sau coadă de tipărire, până când pot fi tipărite.

#### DMA

Direct Memory Access (Acces direct la memorie). O caracteristică de transfer al datelor care ignoră procesorul unui computer şi permite comunicarea directă între memoria computerului şi dispozitivele periferice (precum imprimantele).

#### duză

Tuburi fine din capul de tipărire prin care cerneala este pulverizată pe pagină. Calitatea tipăririi poate să scadă dacă duzele capului de tipărire sunt înfundate.

#### driver

Un program software care trimite instrucţiuni către un dispozitiv periferic al unui computer pentru a-l instrui ce să facă. De exemplu, driverul de imprimantă acceptă tipărirea datelor de la o aplicaţie procesor de texte şi trimite instrucţiuni către imprimantă despre modul de tipărire a acestor date.

#### dpi

Dots per inch (Puncte per inch). Prin dpi se măsoară rezoluţia. Consultaţi şi *rezoluţie*.

#### driver al imprimantei

Un program software care trimite comenzi pentru a utiliza caracteristicile unei anumite imprimante. Deseori este prescurtat ca "driver". Consultați și driver.

#### difuzarea erorilor

Difuzarea erorilor îmbină punctele colorate individuale cu culorile punctelor înconjurătoare pentru a crea aparenţa culorilor naturale. Prin îmbinarea punctelor colorate, imprimanta realizează culori excelente şi degradeuri subtile ale culorilor. Această metodă este cea mai potrivită pentru tipărirea documentelor care conţin elemente grafice detaliate sau imagini fotografice.

#### ESC/P

Abreviere pentru Epson Standard Code for Printers (Cod standard Epson pentru imprimante). Acest sistem de comenzi vă oferă control asupra imprimantei de la computer. Este standard pentru toate imprimantele Epson şi este acceptat de majoritatea programelor de aplicaţie pentru computere personale.

#### ESC/P Raster

Un limbaj de comenzi care vă oferă control asupra imprimantei de la computer. Comenzile din acest limbaj produc caracteristici asemănătoare imprimantelor cu laser, precum tipărirea îmbunătăţită a elementelor grafice.

#### font

Un stil sau un tip desemnat de un nume de familie.

#### interfață serială

Consultaţi *interfaţă*.

#### implicit

O valoare sau o setare care are efect atunci când echipamentul este pornit, resetat sau iniţializat.

#### imprimantă locală

Imprimanta care este conectată la port-ul computerului direct prin cablul de interfaţă.

#### initializare

Readuce imprimanta la setările implicite (un set fixat de condiţii). Acest lucru se întâmplă de fiecare dată când porniţi sau resetaţi imprimanta.

#### interfată

Conexiunea dintre computer şi imprimantă. O interfaţă serială transmite datele bit cu bit.

#### jet de cerneală

O metodă de tipărire în care fiecare literă sau simbol se formează prin pulverizarea cu precizie a cernelei pe hârtie.

#### luminozitate

Gradul de iluminare sau de întunecare a unei imagini.

#### LCD

Liquid Crystal Display (Afişaj cu cristale lichide). Afişează diverse mesaje, în funcţie de starea imprimantei.

#### mod de tipărire

Numărul de puncte per inch (dpi) utilizate pentru a reprezenta o imagine. EPSON Stylus Pro 9450/7450 are trei setări ale modului de tipărire: SuperFin (1440 dpi), Fin (720 dpi) şi Normal (360 dpi).

EPSON Stylus Pro 9880/9880C/7880/7880C are patru setări ale modului de tipărire: SuperFoto (2880 dpi), SuperFin (1440 dpi), Fin (720 dpi) şi Normal (360 dpi).

#### memorie

Componentă a sistemului electronic al imprimantei, utilizată pentru a memora informaţii (date). Unele informaţii sunt fixe şi se utilizează pentru a controla modul de funcţionare a imprimantei. Informaţiile trimise de la computer către imprimantă se memorează temporar în memorie. Consultaţi şi *RAM* şi *ROM*.

#### matrice de puncte

O metodă de tipărire în care fiecare literă sau simbol se formează printr-un model (matrice) de puncte individuale.

#### **MicroWeave**

Imprimare în care imaginile se tipăreşte în paşi mai fini, pentru a reduce posibilitatea apariţiei benzilor şi pentru a produce imagini asemănătoare cu cele de calitate laser. Consultaţi şi *benzi*.

#### monocrom

Înseamnă tipărirea cu cerneală de o singură culoare, în general de culoare neagră.

#### octet

O unitate de informaţii formată din opt biţi.

#### potrivire culori

O metodă de procesare a datelor despre culori astfel încât culorile afişate pe ecranul computerului să fie mai apropiate de cele din rezultatul tipăririi. Este disponibilă o varietate de software de potrivire a culorilor. Consultaţi şi *ColorSync* şi *sRGB*.

#### Photo Enhance

Software Epson pentru modificarea umbrei unui ton, pentru corectarea datelor unei imagini şi pentru modificarea clarităţii datelor imaginii.

#### port

Un canal de interfaţă prin care datele sunt transmise între dispozitive.

#### Progress Meter (Indicatorul de progres)

Un indicator care afișează evolutia lucrării de tipărire curente pentru Windows.

#### RAM

Random Access Memory (Memorie cu acces aleator). Porţiunea din memoria imprimantei utilizată ca buffer şi pentru memorarea caracterelor definite de utilizator. Toate datele memorate în RAM se pierd când imprimanta este oprită.

#### rețele de la egal la egal (peer-to-peer)

Windows 98 acceptă reţele peer-to-peer. Orice computer are posibilitatea să acceseze resursele altui computer din reţea.

#### resetare

Readucerea imprimantei la setările ei implicite, oprind și repornind imprimanta.

#### rezolutie

Numărul de puncte per inch (dpi) utilizate pentru a reprezenta o imagine.

#### ROM

Read Only Memory (Memorie numai în citire). O porţiune de memorie care poate fi numai citită şi care nu se poate utiliza pentru memorarea datelor. Memoria ROM îşi păstrează conţinutul când opriţi imprimanta.

#### **RGB**

Red, green, and blue (Roşu, verde şi albastru). Aceste culori, în fascicule iradiate de tubul electronic al monitorului, se utilizează pentru a crea matricea aditivă a culorilor de pe ecran.

#### suporturi

Materiale pe care se tipărește datele, precum rulou de hârtie și coli tăiate, hârtie simplă și hârtie specială.

#### setări SelecType

Setări realizate utilizând panoul de control. În modul SelecType se pot realiza diferite setări ale imprimantei care nu sunt disponibile când se utilizează driverul imprimantei.

#### Spool Manager (Manager comprimare)

Programul software care realizează conversia datelor de tipărit în coduri pe care le înţelege imprimanta. Consultaţi şi *comprimare*.

#### sRGB

Software Windows destinat obtinerii unui rezultat color de tip WYSIWYG (What You See Is What You Get - Se obtine ceea ce se vede). Acest software tipăreste culorile asa cum se văd pe ecran.

#### semiton

Model din puncte negre sau colorate care se utilizează pentru a reproduce o imagine.

#### semitonuri

Metodă de utilizare a modelelor de puncte pentru a reprezenta o imagine. Utilizarea semitonurilor face posibilă producerea de diverse umbre de gri utilizând numai puncte negre sau a unei matrice aproape infinite de culori utilizând numai câteva puncte colorate. Consultaţi şi *semiton*.

#### Status Monitor (Monitor de stare)

Programul software care vă permite să verificaţi starea imprimantei.

#### tipărire economică

Imprimare în care imaginile se tipăreşte cu mai puţine puncte pentru a economisi cerneala.

#### tipărire de mare viteză

Imprimare în care imaginile se tipăreşte în ambele direcţii. Astfel se asigură o tipărire mai rapidă.

#### tonuri de gri

O scară de umbre de gri între negru şi alb. Tonurile de gri se utilizează pentru a reprezenta culorile atunci când se tipăreşte numai cu cerneală neagră.

#### unitate

Un dispozitiv de memorare, precum CD-ROM, disc fix sau dischetă. În Windows, fiecare unitate are asociată câte o literă, pentru o gestionare mai uşoară.

#### utilitar

Un program care realizează o funcție specifică, de regulă legată de întreținerea sistemului.

#### verificare duze

O metodă de verificare a funcţionării imprimantei. Pentru a efectua o verificare a duzelor, imprimanta tipăreşte versiunea de firmware (ROM) şi un model de verificare a duzelor.

#### WYSIWYG

Acronim pentru What You See Is What You Get (Se obtine ce se vede). Acest termen se utilizează pentru a descrie un rezultat al tipăririi care arată exact aşa cum a apărut pe ecran.

#### zonă imprimabilă

Zona din pagină pe care imprimanta poate să imprime. Este mai mică decât dimensiunea fizică a paginii, dată de margini.

# Index

## A

Ajutor (Mac OS X)[, 47](#page-46-0) Ajutor (Windows)[, 23](#page-22-0) Alinierea capului[, 178](#page-177-0) Asistenţă pentru clienţi[, 318](#page-317-1) Asistenţă tehnică[, 318,](#page-317-1) [347](#page-346-0)

## B

Butoane[, 147](#page-146-0)

## C

Cartuşe de cerneală[, 246,](#page-245-1) [251,](#page-250-0) [365](#page-364-0) Cartuşe de cerneală neagră[, 251](#page-250-0) Cerinte de sistem Windows[, 360](#page-359-0) ColorSync[, 70](#page-69-0) Componente opţionale[, 363](#page-362-0) Coş pentru hârtie[, 238](#page-237-0) Curăţare imprimantă[, 270](#page-269-0) Custom (Personalizat)[, 100](#page-99-0)

## D

Depanarea[, 285](#page-284-0) Dezinstalare (Mac OS X)[, 57](#page-56-0) Dezinstalare (Windows)[, 38](#page-37-0) Dispozitiv de tăiere a hârtiei[, 262](#page-261-1)

## E

EPSON Printer Utility2 (Utilitar imprimantă EPSON 2)[, 42](#page-41-0) EPSON StatusMonitor (Mac OS X)[, 55](#page-54-0) EPSON Status Monitor 3 (Windows)[, 33](#page-32-0)

## F

Fit to Page (Încadrare în pagină)[, 99](#page-98-0) Foaie de stare[, 193](#page-192-0) Funcţie ICM a driverului[, 66](#page-65-0)

### $\epsilon$

Grosime hârtie[, 189](#page-188-0)

## H

Hârtie groasă[, 235](#page-234-0) Host ICM[, 70](#page-69-1)

## Î

Încărcarea ruloului de hârtie[, 207](#page-206-0) Încărcarea suporturilor cu coli tăiate[, 229](#page-228-0) Indicarea erorilor[, 285](#page-284-1) Înlocuire Cartuşe de cerneală[, 246](#page-245-1) Rezervor pentru întreţinere[, 261](#page-260-1)

### L

Linie pagină[, 213](#page-212-0)

#### M

Mesaj de eroare[, 30](#page-29-0) Mesaj de stare[, 151](#page-150-0) Model de verificare a duzelor[, 176](#page-175-0) Modul Întreţinere[, 194](#page-193-0) Modul Meniu[, 155](#page-154-0) aliniere cap[, 174](#page-173-0) configurare hârtie[, 171](#page-170-0) meniuri[, 156](#page-155-0) procedură de setare[, 160](#page-159-0) setare imprimantă[, 162](#page-161-0)

### N

Note despre suporturi[, 200](#page-199-0)

## P

Photo Enhance (Windows)[, 81](#page-80-0) Produse consumabile[, 365](#page-364-1)

## R

Reglarea marginilor hârtiei[, 87](#page-86-0) Revocarea tipăririi (Mac OS X)[, 50](#page-49-0) Revocarea tipăririi (Windows)[, 27](#page-26-0) Rezervor pentru întreţinere[, 261](#page-260-1) Rulou de hârtie încărcare[, 207](#page-206-0) tip suport[, 367](#page-366-0)

## S

Specificaţii electrice[, 353](#page-352-0) interfată[, 362](#page-361-0) Standarde şi aprobări[, 355](#page-354-0) Suporturi cu coli tăiate tip suport[, 367](#page-366-0) utilizare[, 229](#page-228-0) Suporturi speciale EPSON[, 200,](#page-199-1) [328,](#page-327-1) [367](#page-366-0)

### T

Tambur ataşarea ruloului de hârtie[, 202](#page-201-1) ataşare şi scoatere[, 205](#page-204-0) scoaterea ruloului de hârtie[, 204](#page-203-0) Tambur dual de alimentare a ruloului[, 202](#page-201-2) Tipărirea bannerelor[, 127](#page-126-0) Tipărirea cu mărirea imaginii[, 99](#page-98-1) Tipărirea cu micşorarea imaginii[, 99](#page-98-2) Tipărirea fără margini[, 87](#page-86-0) Tipărirea foto alb-negru[, 83](#page-82-0) Tipărirea Pages Per Sheet (Pagini pe coală)[,](#page-107-0)  [108](#page-107-0) Tipărirea pe hârtie personalizată[, 121](#page-120-0)

Tipărirea posterelor cu margini[, 111](#page-110-0) Tipurile de suporturi compatibile pentru tipărirea fără margini[, 89](#page-88-0) Transportul imprimantei[, 275](#page-274-0)

## $\boldsymbol{U}$

Utilitare imprimantă (Mac OS X)[, 53](#page-52-0) Utilitare pentru imprimantă (Windows)[,](#page-30-0)  [31](#page-30-0)